Version 1.0 Julio 2021 702P08623

# Impresora de color Xerox® C230

Guía del usuario

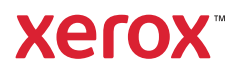

© 2021 Xerox Corporation. Reservados todos los derechos. Xerox® y Xerox con la Xerox marca figurativa® son marcas comerciales de Xerox Corporation en los Estados Unidos y en otros países.

Adobe®, el logotipo de Adobe PDF, Adobe® Reader®, Adobe® Type Manager®, ATM™, Flash®, Macromedia®, Photoshop® y PostScript® son marcas comerciales o marcas registradas de Adobe Systems, Inc.

Apple®, Bonjour®, EtherTalk™, TrueType®, iPad®, iPhone®, iPod®, iPod touch®, AirPrint® y el logotipo de AirPrint®, Mac®, Mac OS® y Macintosh® son marcas comerciales o marcas registradas de Apple Inc., en Estados Unidos y en otros países.

Microsoft®, Windows Vista®, Windows®, Windows Server® y OneDrive® son marcas registradas de Microsoft Corporation en Estados Unidos y en otros países.

Mopria es una marca comercial de Mopria Alliance.

Wi-Fi CERTIFIED Wi-Fi Direct® es una marca comercial de Wi-Fi Alliance.

PCL® es una marca comercial registrada de Hewlett-Packard Company. PCL es la designación de Hewlett-Packard Company para un conjunto de comandos (lenguaje) de impresora y de funciones incluidos en sus impresoras. Esta impresora ha sido diseñada para ser compatible con el lenguaje PCL. Esto significa que la impresora reconoce los comandos del lenguaje PCL utilizados en diferentes aplicaciones y que la impresora emula las funciones correspondientes a estos comandos.

Todas las demás marcas comerciales pertenecen a sus respectivos propietarios.

# Tabla de contenido

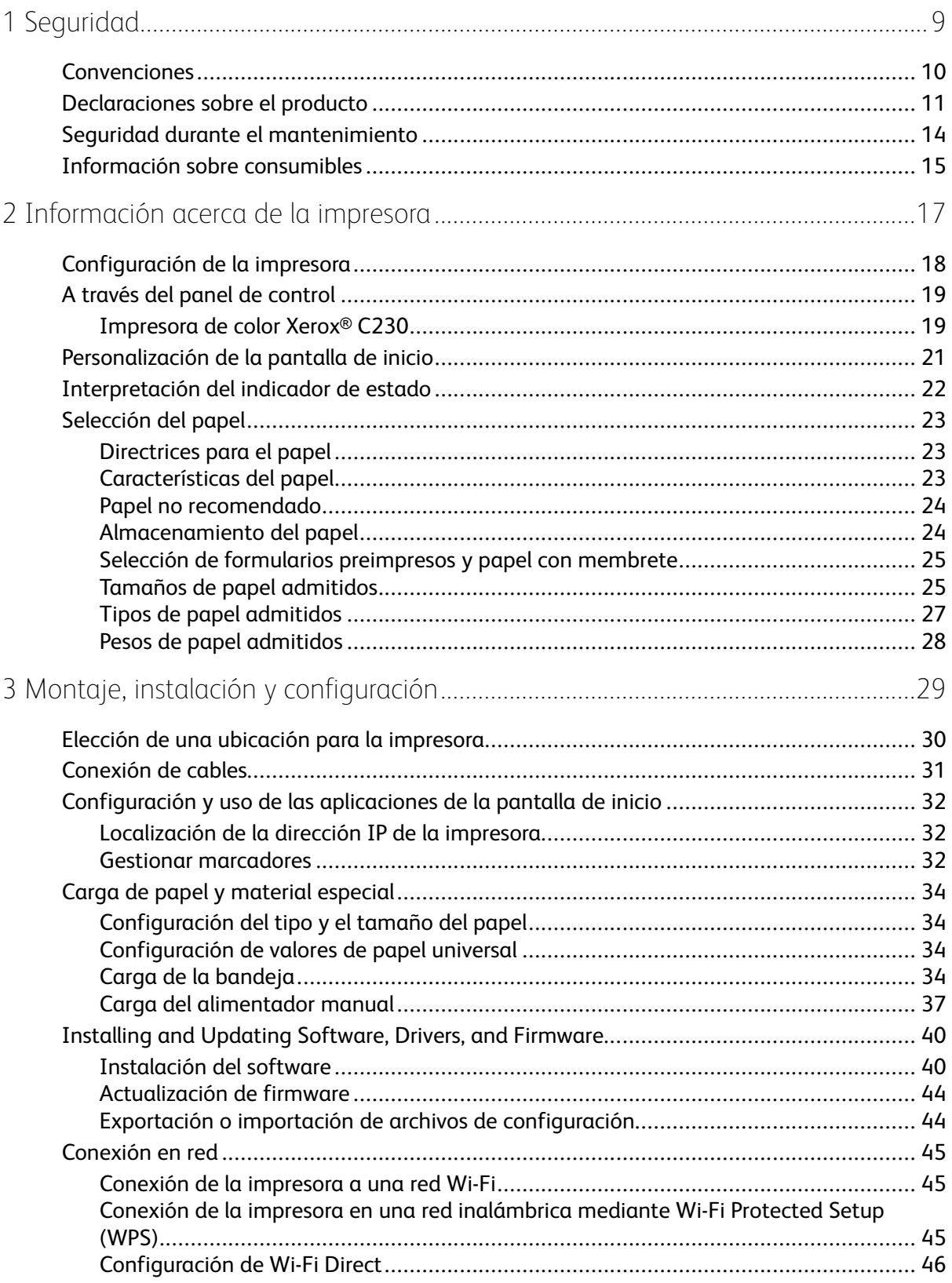

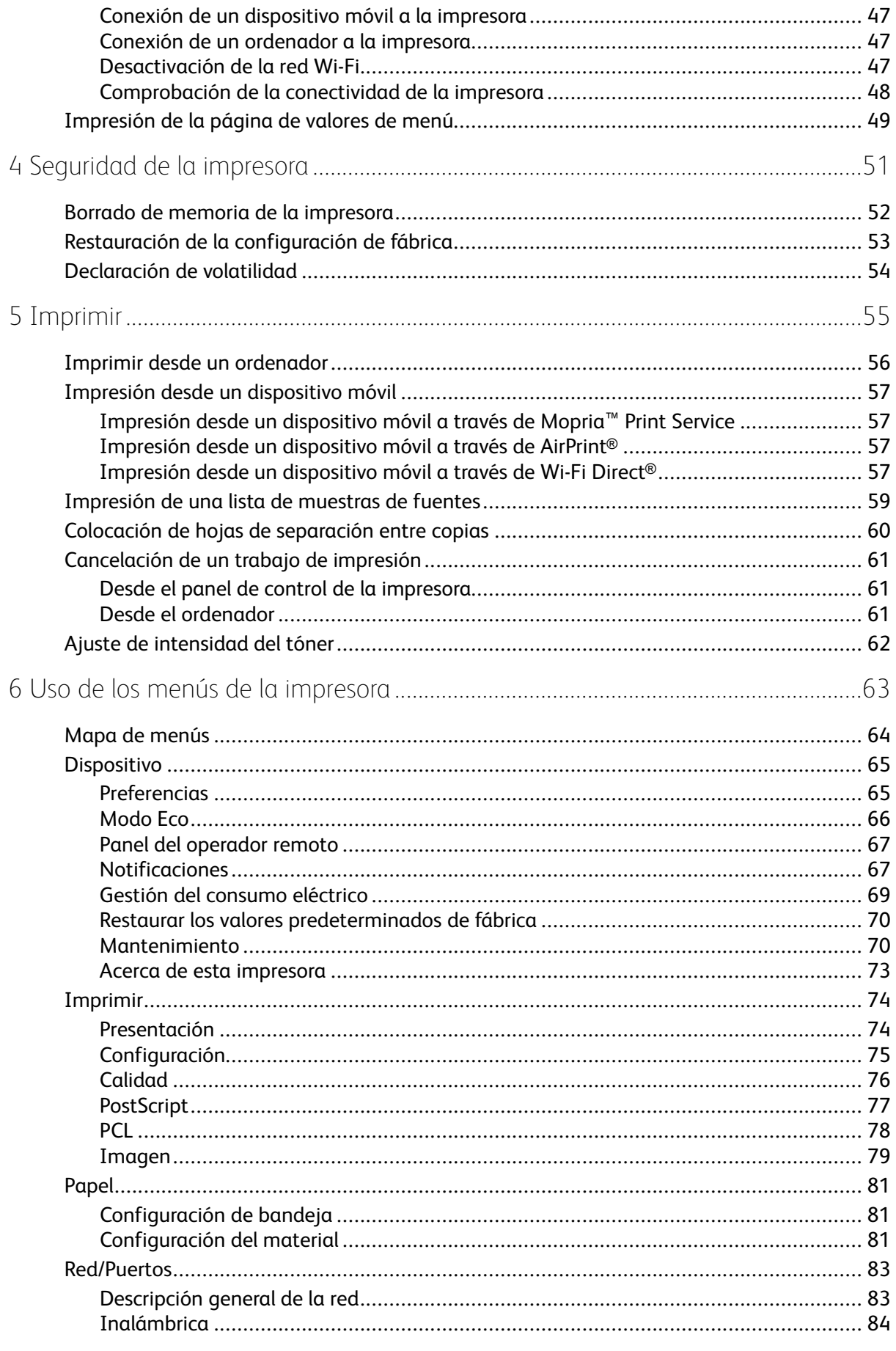

Impresora de color Xerox® C230<br>Guía del usuario  $\overline{4}$ 

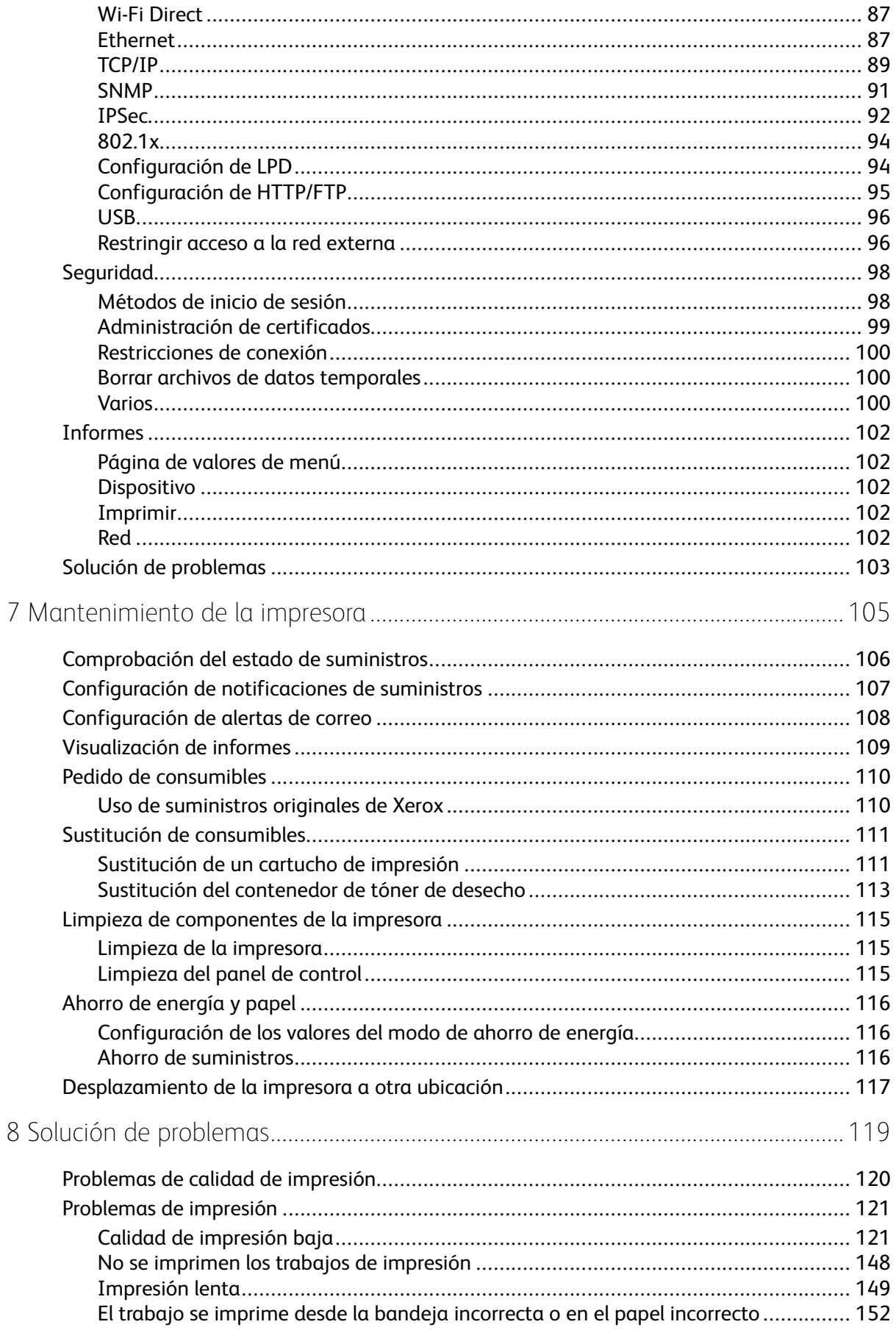

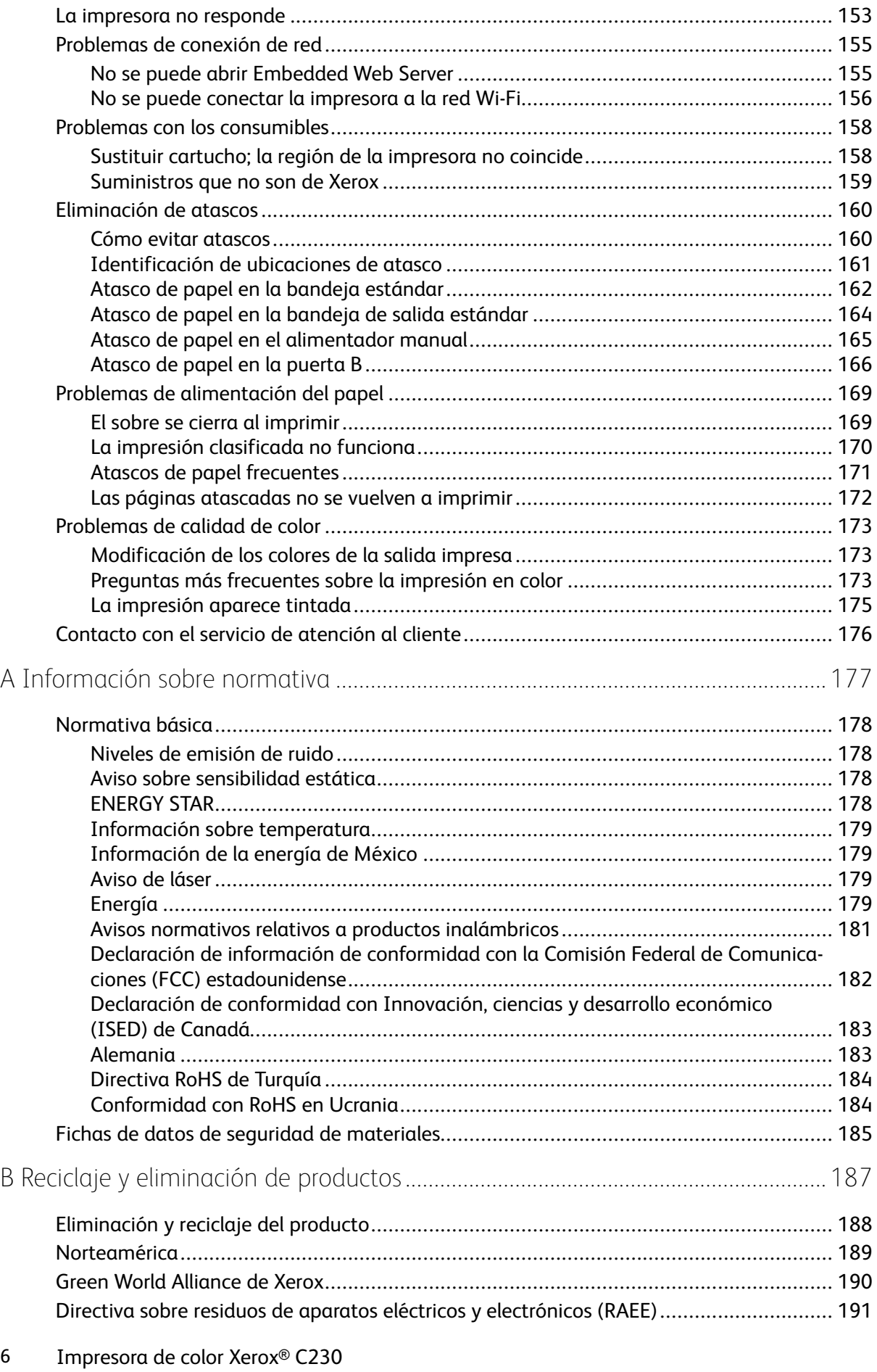

Guía del usuario

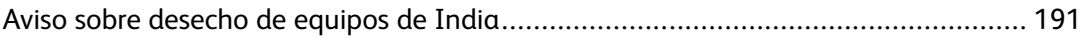

Tabla de contenido

# <span id="page-8-0"></span>Seguridad

Este capítulo incluye:

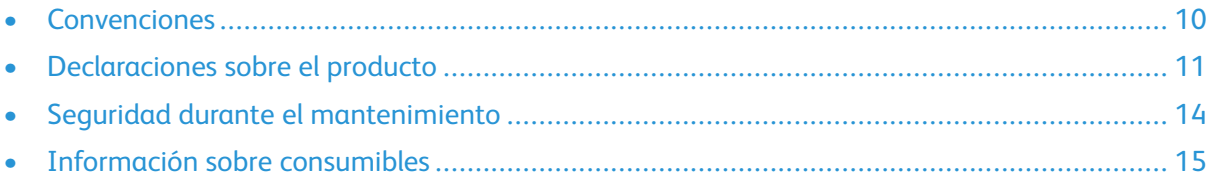

La impresora y los consumibles recomendados se han diseñado y probado para que cumplan estrictos requisitos de seguridad. Prestar atención a la información siguiente garantizará el funcionamiento seguro de su impresora Xerox de forma continua.

1

#### <span id="page-9-0"></span>Convenciones

**Nota:** Las notas indican información que puede serle útil.

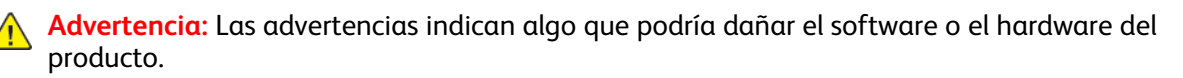

**Precaución:** Las precauciones indican una situación de peligro potencial que puede generar lesiones personales.

Estos son los distintos tipos de declaraciones:

**A PRECAUCIÓN—RIESGO DE LESIONES:** Indica que existe riesgo de lesiones.

**PRECAUCIÓN—RIESGO DE DESCARGA:**Indica que existe riesgo de descarga eléctrica.

**PRECAUCIÓN—SUPERFICIE CALIENTE:**Indica que existe riesgo de sufrir quemaduras por contacto.

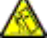

**PRECAUCIÓN—RIESGO DE CAÍDA:**Indica que existe peligro de aplastamiento.

**PRECAUCIÓN—RIESGO DE DESCARGA ELÉCTRICA:**Indica que existe riesgo de atrapamiento entre piezas en movimiento.

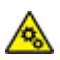

**PRECAUCIÓN—PARTES MÓVILES:** Indica que existe riesgo de lesiones por laceración o abrasión causadas por piezas giratorias.

### <span id="page-10-0"></span>Declaraciones sobre el producto

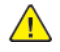

**PRECAUCIÓN—RIESGO DE LESIONES:** Para evitar el riesgo de incendio o descarga eléctrica, conecte el cable de alimentación a una toma de corriente debidamente conectada a tierra con la potencia adecuada, que se encuentre cerca del dispositivo y resulte fácilmente accesible.

**PRECAUCIÓN—RIESGO DE LESIONES:** Para evitar el riesgo de incendio o descarga eléctrica, utilice exclusivamente el cable de alimentación que se suministra junto con este producto o el repuesto autorizado por el fabricante.

**PRECAUCIÓN—RIESGO DE LESIONES:** No utilice este producto con cables alargadores, regletas, tomas de conexión múltiple o equipos UPS (sistemas de alimentación ininterrumpida). La potencia de este tipo de accesorios puede sobrecargarse fácilmente si se utiliza una impresora láser, lo que puede dar lugar a que el rendimiento de la impresora sea bajo, a daños materiales o a posibles incendios.

**PRECAUCIÓN—RIESGO DE LESIONES:** No utilice este producto con protectores de sobretensión alineados. El uso de dispositivos protectores de sobretensión puede ser causa de incendios, daños materiales o bajo rendimiento de la impresora.

**PRECAUCIÓN—RIESGO DE DESCARGA:**Para evitar el riesgo de descarga eléctrica, no instale este producto cerca de agua o donde exista humedad.

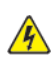

**PRECAUCIÓN—RIESGO DE DESCARGA:**Para evitar el riesgo de descarga eléctrica, no configure este producto ni realice ninguna conexión eléctrica ni de cableado, como la función de fax, el cable de alimentación o el teléfono, durante una tormenta eléctrica.

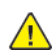

**A PRECAUCIÓN—RIESGO DE LESIONES:** No corte, doble, ate, aplaste ni coloque objetos pesados en el cable de alimentación. No someta el cable de alimentación a abrasión o tensión. No atrape el cable de alimentación entre objetos como muebles y paredes. Todos estos casos conllevan riesgo de fuego o descarga eléctrica. Examine el cable de alimentación regularmente y compruebe que no hay signos de tales problemas. Retire el cable de alimentación de la toma eléctrica antes de examinarlo.

**PRECAUCIÓN—RIESGO DE DESCARGA:**Para evitar el riesgo de descarga eléctrica, asegúrese de que todas las conexiones externas, como las conexiones de sistemas telefónicos y Ethernet, estén instaladas correctamente en sus correspondientes puertos de conexión.

**PRECAUCIÓN—RIESGO DE DESCARGA:**Para evitar el riesgo de descarga eléctrica cuando vaya a acceder a la placa del controlador o a instalar hardware opcional o dispositivos de memoria tras haber configurado la impresora, primero apague la impresora y desenchufe el cable de alimentación de la toma eléctrica. Si tiene otros dispositivos conectados a la impresora, apáguelos también y desenchufe los cables que vayan a la impresora.

**PRECAUCIÓN—RIESGO DE DESCARGA:**Para evitar el riesgo de descarga eléctrica al limpiar el exterior de la impresora, desconecte el cable de alimentación de la toma eléctrica y desconecte todos los cables de la impresora antes de realizar la operación.

**PRECAUCIÓN—RIESGO DE LESIONES:** Si el peso de la impresora es superior a 20 kg (44 lb), pueden ser necesarias dos o más personas para levantarla de forma segura.

**PRECAUCIÓN—RIESGO DE LESIONES:** Al mover la impresora, siga estas normas generales para evitar lesiones personales o daños a la impresora:

- Asegúrese de que todas las puertas y bandejas estén cerradas.
- Apague la impresora y, a continuación, desconecte el cable de alimentación de la toma eléctrica.
- Desconecte todos los cables de la impresora.
- Si la impresora tiene bandejas opcionales de pie u opciones de salida conectadas, desconéctelas antes de mover la impresora.
- Si la impresora tiene una base de ruedas, llévela con cuidado hasta la nueva ubicación. Preste atención cuando atraviese umbrales y desniveles del suelo.
- Si, en lugar de una base con ruedas, la impresora se apoya sobre bandejas opcionales o cuenta con opciones de salida, retire las opciones de salida y levante la impresora de las bandejas. No intente levantar la impresora y alguna de las opciones al mismo tiempo.
- Utilice siempre las agarraderas de la impresora para levantarla.
- Si se utiliza un carro para desplazar la impresora, este debe tener una superficie que pueda abarcar toda el área de la impresora.
- Si se utiliza un carro para desplazar la impresora, este debe tener una superficie que pueda abarcar todas las dimensiones del área de la impresora.
- Mantenga la impresora en posición vertical.
- Se deben evitar los movimientos bruscos.
- No ponga los dedos bajo la impresora cuando la coloque.
- Asegúrese de que la impresora tenga alrededor un espacio de separación adecuado.

**PRECAUCIÓN—RIESGO DE CAÍDA:**Si se instalan uno o varios complementos en la impresora o el equipo multifunción, puede que sea necesario utilizar una base de ruedas, mobiliario u otros elementos que eviten la inestabilidad del montaje y la consiguiente posibilidad de sufrir lesiones. Si desea más información sobre las configuraciones admitidas, póngase en contacto con el punto de venta donde adquirió la impresora.

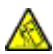

**PRECAUCIÓN—RIESGO DE CAÍDA:**Para reducir el riesgo de inestabilidad del equipo, cargue cada bandeja por separado. Mantenga todas las bandejas cerradas hasta que las necesite.

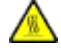

**PRECAUCIÓN—SUPERFICIE CALIENTE:**El interior de la impresora podría estar caliente. Para evitar el riesgo de lesiones producidas por el contacto con un componente caliente, deje que la superficie se enfríe antes de tocarlo.

**PRECAUCIÓN—RIESGO DE DESCARGA ELÉCTRICA:**Para evitar el riesgo de lesiones por atrapamiento, preste atención en las áreas marcadas con esta etiqueta. Las lesiones por atrapamiento se pueden producir en torno a partes móviles, tales como engranajes, puertas, bandejas y cubiertas.

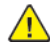

**PRECAUCIÓN—RIESGO DE LESIONES:** Este producto utiliza un láser. El uso de controles o ajustes y la realización de procedimientos distintos de los especificados en la Guía del usuario pueden conllevar la exposición a radiación peligrosa.

Este producto se ha diseñado, verificado y aprobado para cumplir los más estrictos estándares de seguridad global usando los componentes específicos del fabricante. Puede que las características de seguridad de algunas piezas no sean siempre evidentes. El fabricante no se hace responsable del uso de otras piezas de recambio.

Las tareas de mantenimiento y reparación que no se describen en la documentación del usuario deberá llevarlas a cabo un representante del servicio.

Durante el proceso de impresión que utiliza este producto se calienta el material de impresión y el calor puede provocar que este emita gases. Para evitar emisiones peligrosas, el usuario deberá comprender y seguir lo expuesto en la sección de las instrucciones de utilización donde se describen las directrices para seleccionar el material de impresión.

En funcionamiento normal, este producto puede emitir pequeñas cantidades de ozono. A tal efecto, puede estar equipado con un filtro diseñado para reducir la concentración de ozono a niveles inferiores a los límites de exposición recomendados. Para evitar un nivel elevado de concentración de ozono durante el uso prolongado del producto, instálelo en una zona con una ventilación adecuada y sustituya los filtros de ozono y de escape si así se indica en las instrucciones de mantenimiento del producto. Si no se hace referencia a los filtros en dichas instrucciones, significará que el producto carece de filtros que requieran sustitución.

#### **GUARDE ESTAS INSTRUCCIONES.**

### <span id="page-13-0"></span>Seguridad durante el mantenimiento

No realice ninguna tarea de mantenimiento del producto que no esté descrita en la documentación del cliente.

**A PRECAUCIÓN—RIESGO DE LESIONES:** No utilice productos de limpieza en aerosol. Los productos de limpieza en aerosol pueden ser explosivos o inflamables cuando se utilizan en equipos electromecánicos.

Utilice consumibles y materiales de limpieza exclusivamente como se le indica.

No retire cubiertas ni protectores que estén atornillados. Debajo de estas cubiertas no hay componentes que pueda reparar el cliente.

Si se derrama tóner, utilice un cepillo o un paño mojado para retirar el tóner derramado. Cepille lentamente para minimizar la generación de polvo durante la limpieza. Evite el uso de aspiradora. Si necesita utilizar una aspiradora, esta debe estar diseñada para polvo de combustible, cuyo motor está previsto para atmósferas explosivas y su manguera no es conductora.

**PRECAUCIÓN—SUPERFICIE CALIENTE:**Las superficies metálicas del área fusor están calientes. Tenga cuidado cuando elimine atascos de papel en esta área y evite tocar las superficies metálicas.

### <span id="page-14-0"></span>Información sobre consumibles

**A PRECAUCIÓN—RIESGO DE LESIONES:** Al manipular cartuchos de tóner por ejemplo, evite el contacto con la piel y los ojos. El contacto con los ojos puede causar irritación e inflamación. No intente desmontar el cartucho. Aumentaría el riesgo de contacto con la piel y los ojos.

Almacene todos los consumibles siguiendo las instrucciones del embalaje o envase.

Mantenga todos los consumibles fuera del alcance de los niños.

Nunca arroje tóner, cartuchos de impresión o recipientes de tóner a una llama viva.

Para obtener más información sobre los programas de reciclaje de suministros de Xerox®, vaya a: <https://www.xerox.com/recycling>.

[Seguridad](#page-8-0)

# 2

# <span id="page-16-0"></span>Información acerca de la impresora

Este capítulo incluye:

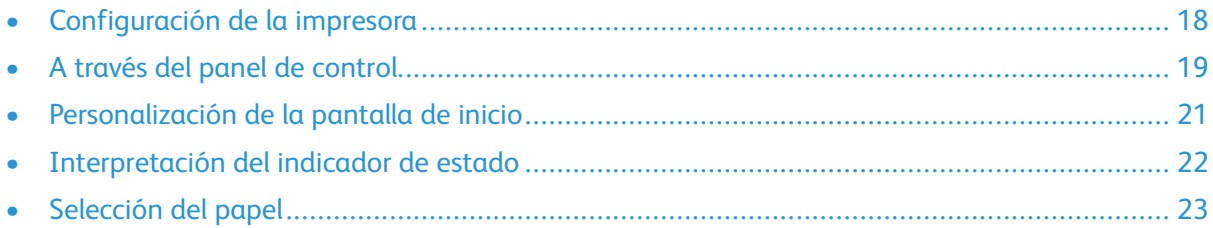

# <span id="page-17-0"></span>Configuración de la impresora

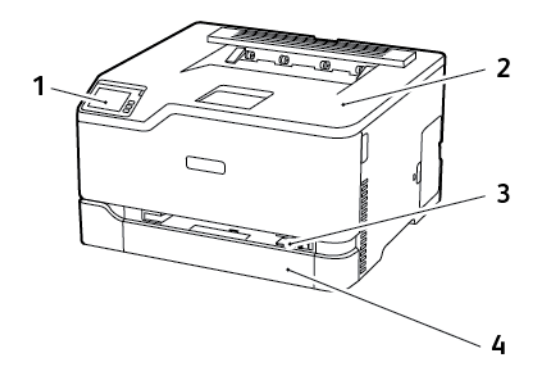

- 1. Panel de control
- 2. Bandeja de salida estándar
- 3. Alimentador manual
- 4. Bandeja estándar de 250 hojas

**Nota:** El aspecto del panel de control puede variar en función del modelo de impresora. ∥

# <span id="page-18-0"></span>A través del panel de control

#### <span id="page-18-1"></span>Impresora de color Xerox® C230

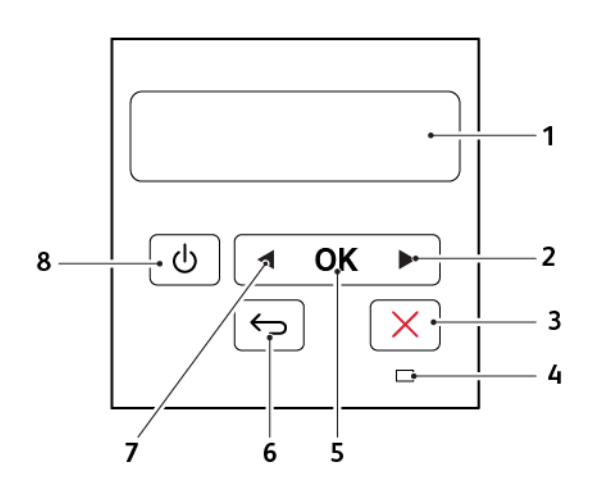

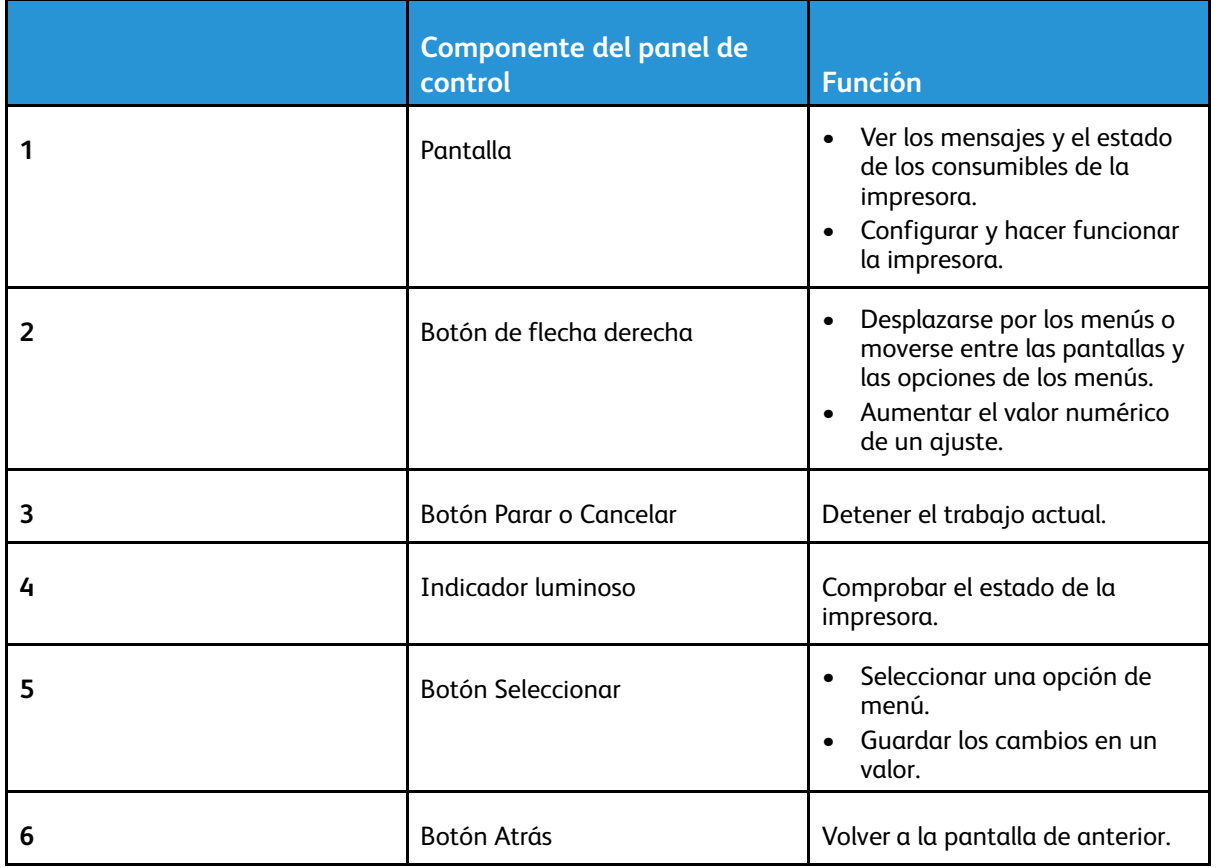

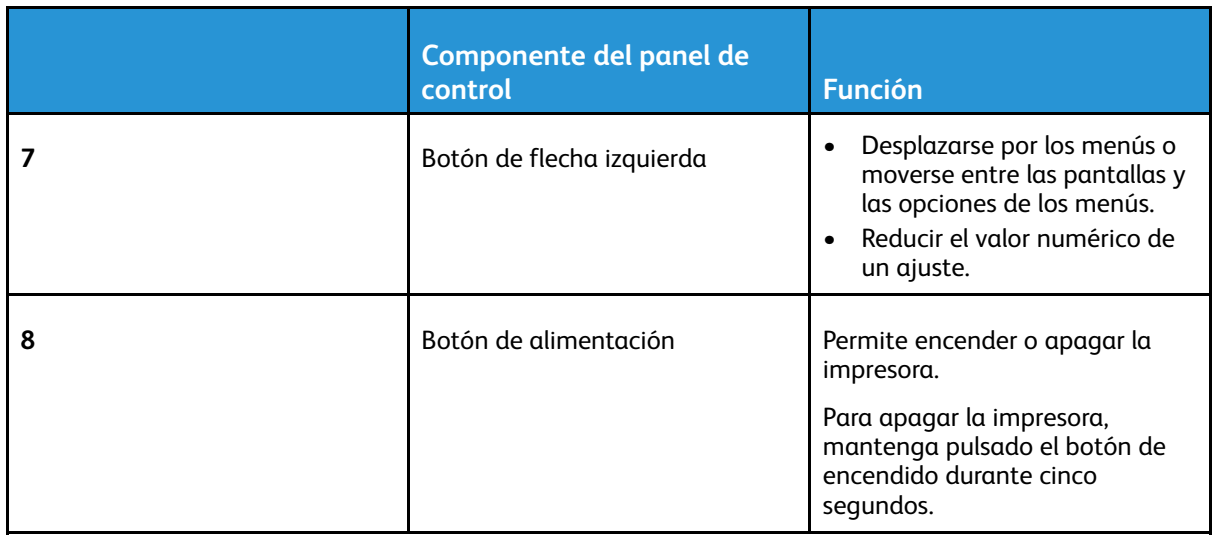

### <span id="page-20-0"></span>Personalización de la pantalla de inicio

Esta función está disponible únicamente en algunos modelos de impresora.

- 1. En el panel de control, toque **Valores > Dispositivo > Iconos visibles en la pantalla de inicio**.
- 2. Seleccione los iconos que desea que se muestren en la pantalla de inicio.
- 3. Aplique los cambios.

# <span id="page-21-0"></span>Interpretación del indicador de estado

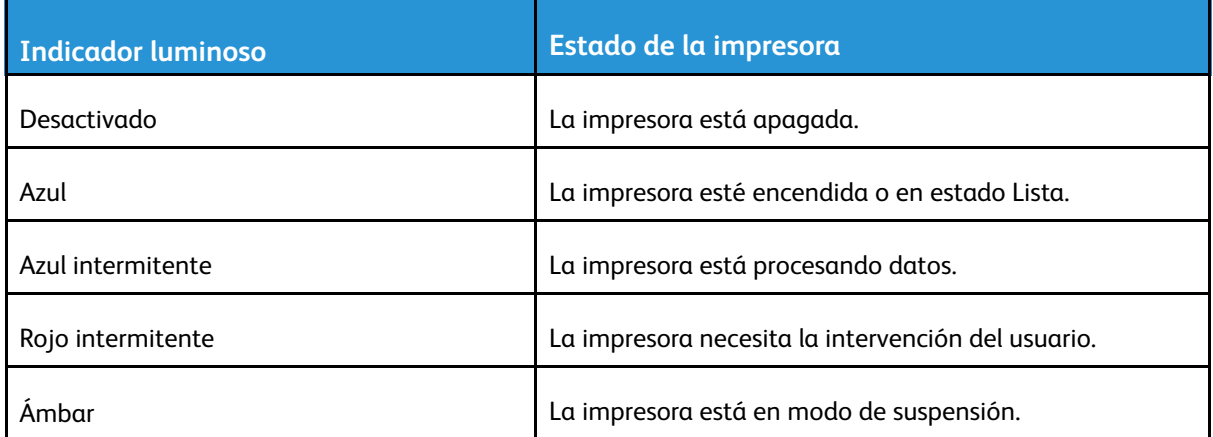

# <span id="page-22-0"></span>Selección del papel

#### <span id="page-22-1"></span>Directrices para el papel

Use el papel correcto para evitar atascos y ayudar a garantizar una impresión sin problemas.

- Utilice siempre papel nuevo, sin dañar.
- Antes de cargar el papel, es preciso conocer la cara de impresión recomendada del papel. Esta información suele venir indicada en el embalaje del papel.
- No utilice papel cortado ni recortado manualmente.
- No mezcle tamaños, pesos o tipos de papel en la misma bandeja, ya que se pueden producir atascos.
- No utilice papeles tratados a menos que estén diseñados específicamente para la impresión electrofotográfica.

#### <span id="page-22-2"></span>Características del papel

Las características de papel que se definen a continuación afectan a la calidad y fiabilidad de la impresión. Tenga en cuenta estos factores antes de imprimir.

#### Peso

Las bandejas pueden cargar papel de fibra larga de 60–176 g/m2 (16–47 libras). El papel de menos de 60 g/m2 (16 libras.) puede que no sea lo bastante rígido para una correcta alimentación, lo que podría provocar atascos.

#### **Curvatura**

La curvatura es la tendencia del papel a curvarse por los bordes. La curvatura excesiva puede provocar problemas de alimentación del papel. La curvatura puede producirse después de que el papel pase por la impresora, donde queda expuesto a altas temperaturas. Asimismo, almacenar el papel sin empaquetar en ambientes cálidos, húmedos, fríos o secos puede causar curvaturas en el papel antes de su impresión y provocar problemas de alimentación.

#### Suavidad

La suavidad del papel afecta directamente a la calidad de impresión. Si el papel es demasiado áspero, el tóner no se impregna de forma adecuada. Si el papel es demasiado suave, puede provocar problemas de alimentación o de calidad de impresión. Se recomienda usar papel de 50 puntos Sheffield.

#### Nivel de humedad

La cantidad de humedad del papel afecta tanto a la calidad de impresión como a la capacidad que tiene la impresora para cargar el papel correctamente. Guarde el papel en su embalaje original hasta que lo vaya a utilizar. La exposición del papel a los cambios de humedad puede degradar su rendimiento.

Guarde el papel en su embalaje original en el mismo ambiente que la impresora durante 24-48 horas antes de imprimir. Déjelo más tiempo si el entorno de almacenamiento o transporte es muy distinto al de la impresora. El papel grueso puede requerir un período de acondicionamiento más

prolongado.

#### Dirección de la fibra

Fibra hace referencia a la alineación de las fibras del papel en una hoja. La fibra puede ser del tipo *fibra larga*, en el sentido de la longitud del papel, o *fibra corta*, en el sentido de la anchura del papel.

Para papel de 60–176 g/m2 (16–47 libras), se recomienda papel de fibra larga.

#### Contenido de fibra

La mayoría del papel xerográfico de alta calidad está fabricado a partir de pulpa de madera 100 % tratada químicamente. Este contenido le proporciona un alto grado de estabilidad, provoca menos problemas de alimentación y produce una mejor calidad de impresión. El papel que contiene fibras como el algodón puede afectar negativamente al manejo del papel.

#### <span id="page-23-0"></span>Papel no recomendado

No es aconsejable utilizar con la impresora los tipos de papel siguientes:

- Tipos de papel tratados químicamente, utilizados para hacer copias sin papel carbón, también denominados tipos de papel sin carbón, papel sin copia carbón (CCP) o papel que no necesita carbón (NCR).
- Tipos de papel preimpresos con productos químicos que puedan contaminar la impresora.
- Tipos de papel preimpresos que se puedan ver afectados por la temperatura del fusor de la impresora.
- Tipos de papel preimpresos que necesiten un registro (ubicación exacta de la impresión en la página) mayor que ±2.3 mm (±0.9 pulg.), como los formularios de reconocimiento óptico de caracteres (OCR).

En algunos casos, se puede ajustar el registro con una aplicación de software para imprimir correctamente en estos formularios.

- Tipos de papel tratado (borrable de alta calidad), papel sintético, térmico.
- Tipos de papel con bordes ásperos, con superficie de textura áspera o gruesa o con curvaturas
- Papel reciclado que no cumpla la normativa europea EN12281:2002.
- Papel con un peso inferior a  $60$  g/m<sup>2</sup> (16 libras)
- Formularios o documentos multicopia

#### <span id="page-23-1"></span>Almacenamiento del papel

Utilice estas instrucciones de almacenamiento del papel para evitar los atascos y la calidad de impresión desigual:

- Guarde el papel en su embalaje original en el mismo ambiente que la impresora durante 24- 48 horas antes de imprimir.
- Déjelo más tiempo si el entorno de almacenamiento o transporte es muy distinto al de la impresora. El papel grueso puede requerir un período de acondicionamiento más prolongado.
- Para obtener los mejores resultados, almacene el papel con una temperatura de 21 °C (70 °F) y una humedad relativa del 40 %.
- 24 Impresora de color Xerox® C230 Guía del usuario
- La mayoría de fabricantes de etiquetas recomiendan imprimir dentro de un intervalo de temperaturas entre 18 y 24 °C (65–75 °F) con una humedad relativa entre el 40 y el 60 %.
- Almacene el papel en cajas, preferiblemente en una plataforma o estantería en lugar de en el suelo.
- Almacene paquetes individuales en una superficie plana.
- No coloque nada sobre los paquetes individuales de papel.
- Saque el papel de la caja de cartón o del embalaje solo cuando esté preparado para cargarlos en la impresora. La caja de cartón o el embalaje ayudan a mantener el papel limpio, seco y sin arrugas.

#### <span id="page-24-0"></span>Selección de formularios preimpresos y papel con membrete

- Utilice papel de fibra larga.
- Utilice sólo formularios y papel con cabecera impresos mediante un proceso de impresión litográfica o grabado.
- Evite papel con superficies de textura áspera o gruesa.
- Utilice tintas que no se vean afectadas por la resina del tóner. Normalmente, las tintas que se imprimen mediante un proceso de oxidación y las tintas oleosas cumplen estos requisitos, las de látex puede que no.
- Imprima siempre muestras de formularios o cabeceras preimpresos que tenga pensado utilizar antes de adquirir grandes cantidades de estos. De esta forma podrá determinar si la tinta del formulario o cabecera preimpresos afecta a la calidad de impresión.
- En caso de duda, póngase en contacto con su proveedor de papel.
- Para la impresión con cabecera, cargue el papel orientado correctamente para la impresora. Para obtener más información, consulte la Guía sobre papel y papel especial.

#### <span id="page-24-1"></span>Tamaños de papel admitidos

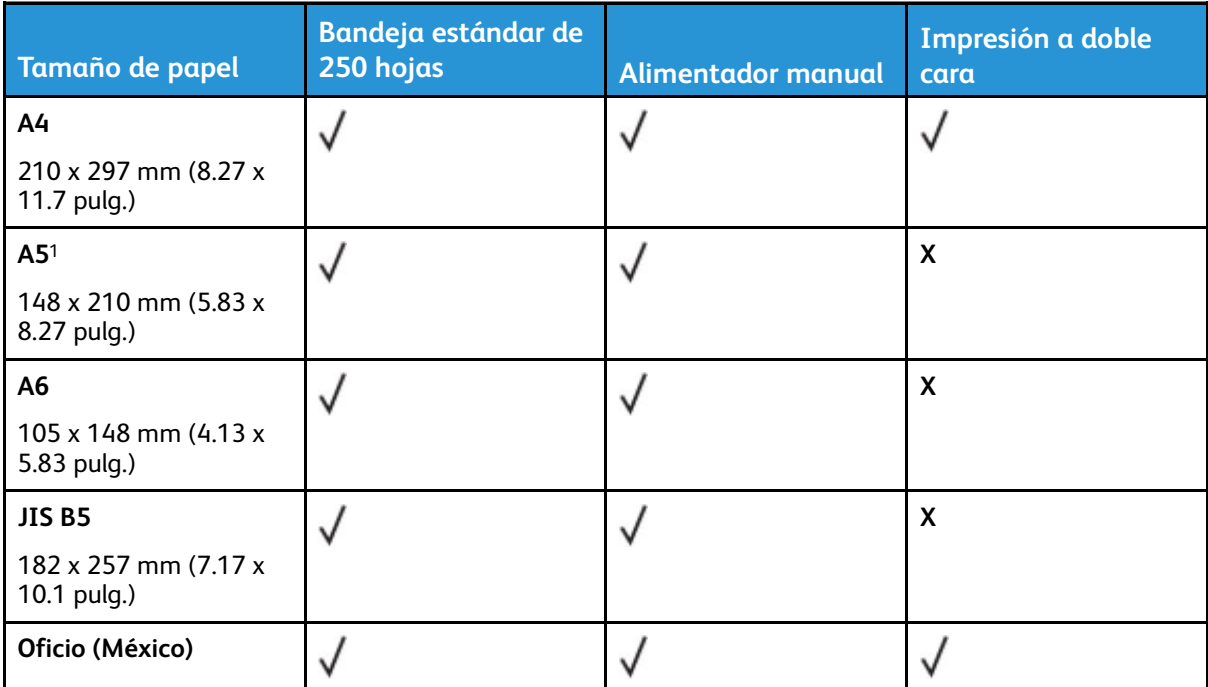

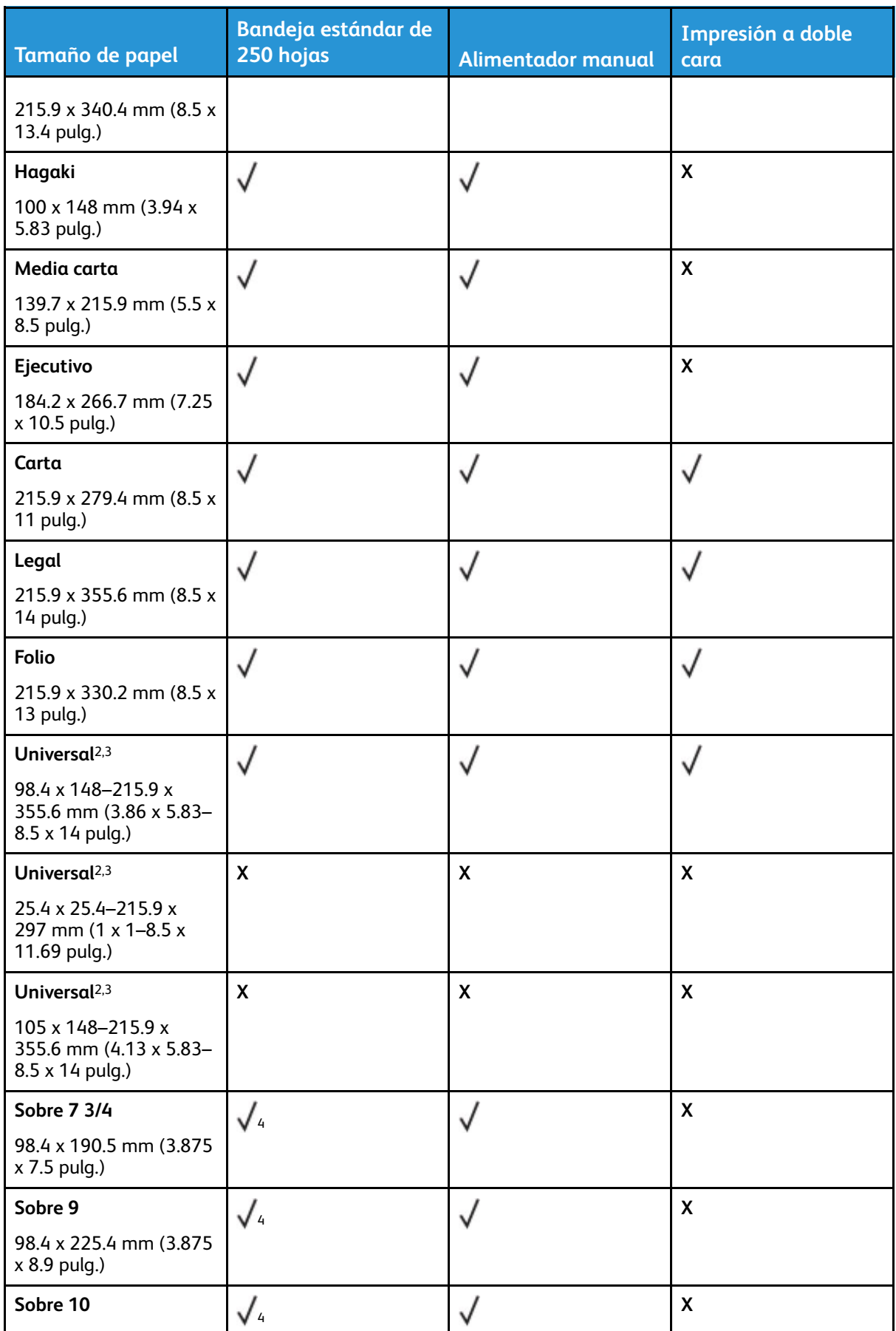

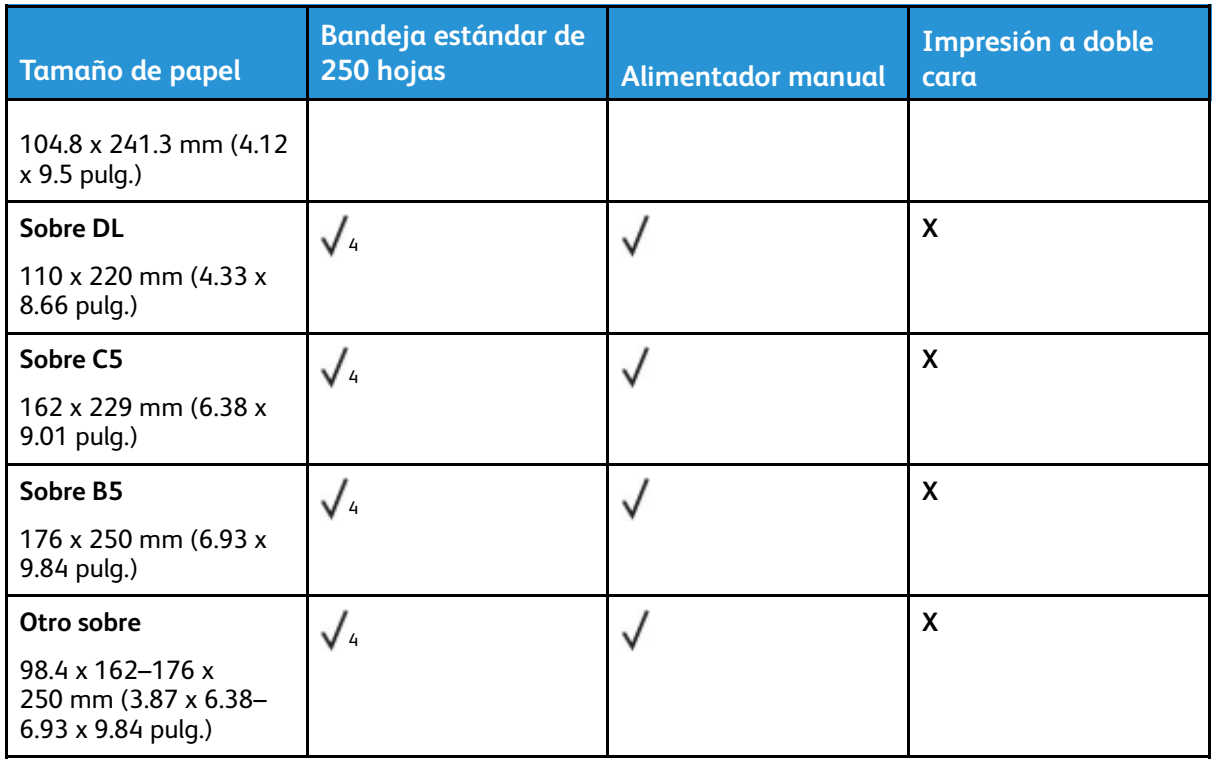

<sup>1</sup> El soporte predeterminado es alimentación por borde largo. Con la alimentación por borde corto, A5 se trata como papel estrecho.

<sup>2</sup> Cuando se selecciona Universal, la página se configura con un formato de 215.90 x 355.60 mm (8.5 x 14 pulg.), a no ser que lo especifique la aplicación de software.

<sup>3</sup> Coloque la hoja de forma que lo que entre primero en la impresora sea el borde corto.

<sup>4</sup> La bandeja estándar de 250 hojas admite hasta 5 sobres a la vez. La bandeja opcional de 250 hojas admite hasta 40 sobres a la vez.

#### <span id="page-26-0"></span>Tipos de papel admitidos

- Las etiquetas, sobres y cartulinas siempre se imprimen a una velocidad reducida.
- Se admite el uso esporádico de etiquetas, aunque se debe comprobar su compatibilidad.

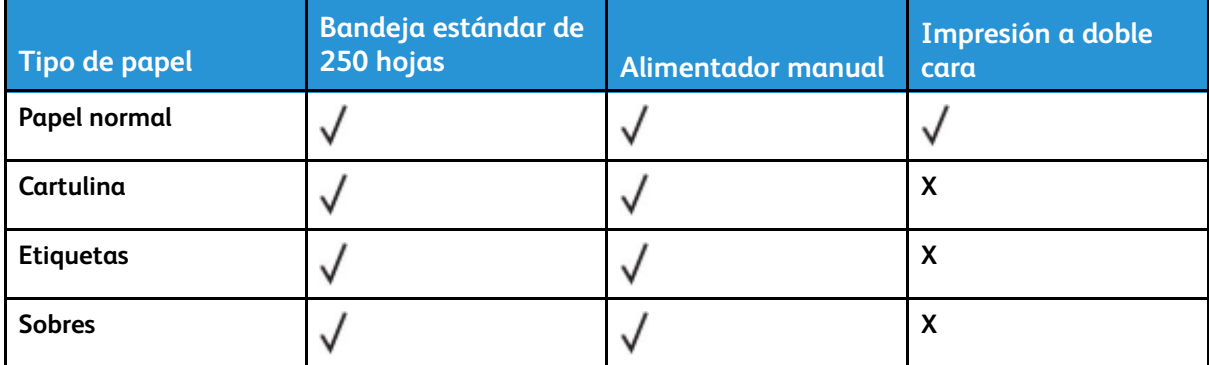

#### <span id="page-27-0"></span>Pesos de papel admitidos

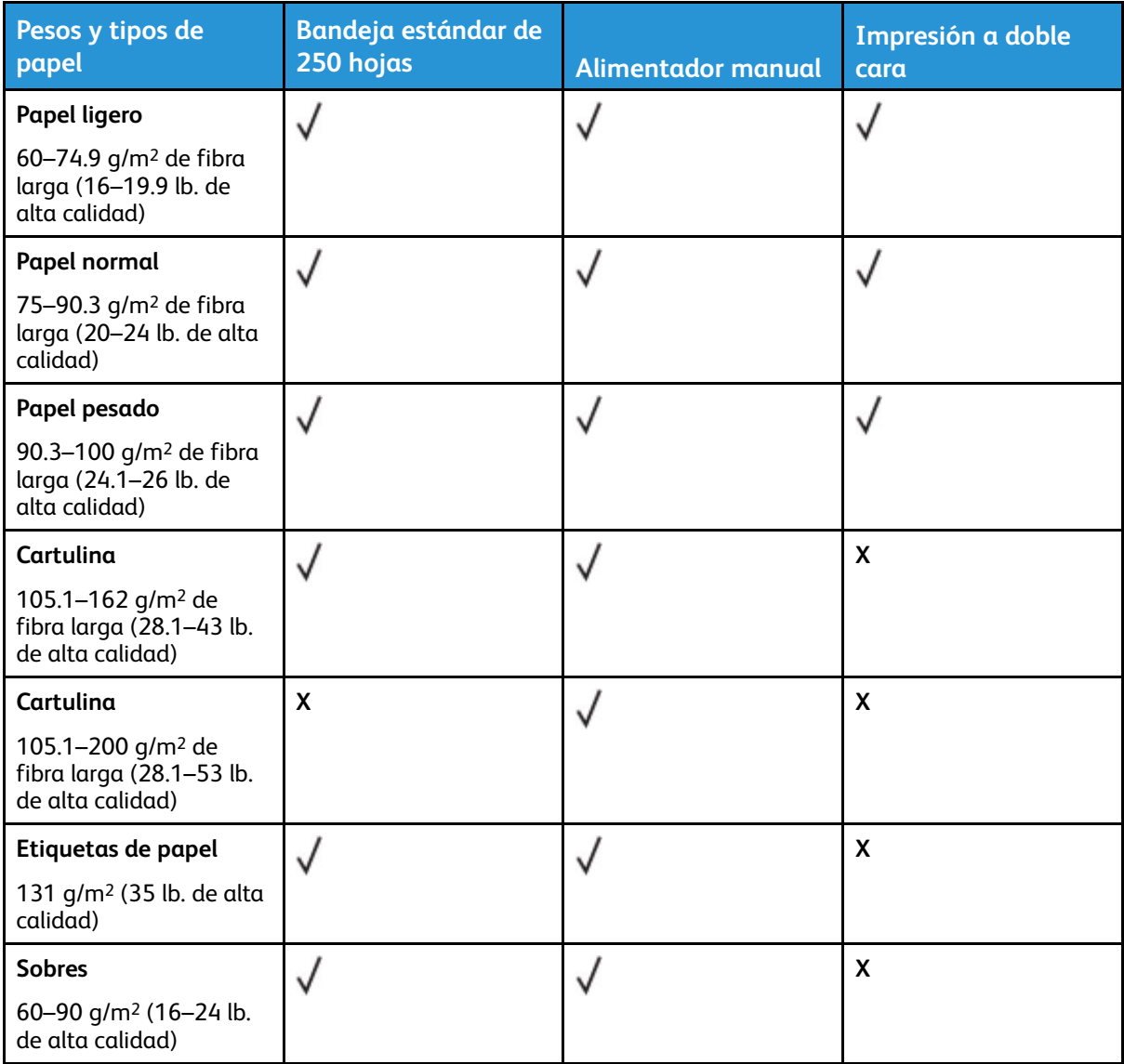

3

# <span id="page-28-0"></span>Montaje, instalación y configuración

Este capítulo incluye:

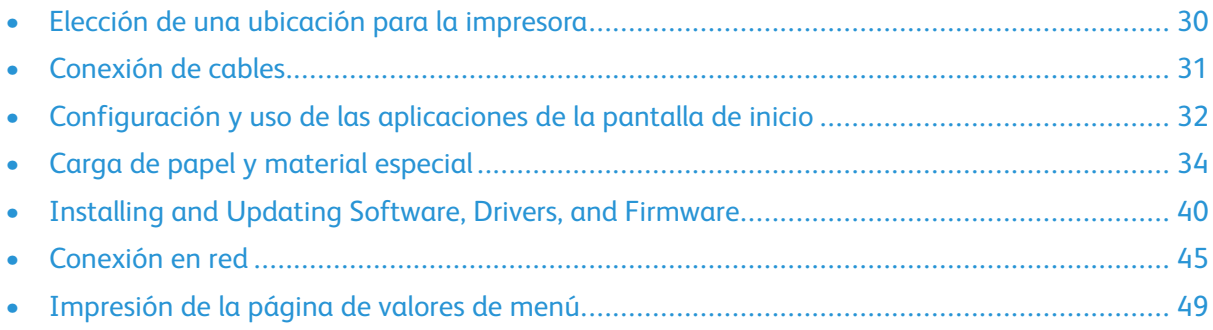

### <span id="page-29-0"></span>Elección de una ubicación para la impresora

- Deje espacio suficiente para poder abrir las bandejas, las cubiertas y las puertas, y para instalar opciones de hardware.
- Configure la impresora cerca de una toma de corriente eléctrica.

**PRECAUCIÓN—RIESGO DE LESIONES:** Para evitar el riesgo de incendio o descarga eléctrica, conecte el cable de alimentación a una toma de corriente debidamente conectada a tierra con la potencia adecuada, que se encuentre cerca del dispositivo y resulte fácilmente accesible.

**PRECAUCIÓN—RIESGO DE DESCARGA:**Para evitar el riesgo de descarga eléctrica, no instale este producto cerca de agua o donde exista humedad.

- Asegúrese de que el flujo de aire de la habitación cumple con la última revisión de la normativa ASHRAE 62 o con la normativa 156 del departamento técnico del Comité Europeo de Normalización.
- Proporcionar una superficie plana, limpia y estable.
- Mantenga la impresora:
	- Limpia, seca y sin polvo
	- Lejos de grapas sueltas y clips
	- Lejos del flujo de aire de los aparatos de aire acondicionado, calentadores o ventiladores
	- A salvo de la luz solar directa y humedad extrema
- Observe el rango de temperatura.

Temperatura de funcionamiento: 10–32.2 °C (50–90 °F)

• Deje el siguiente espacio recomendado alrededor de la impresora para conseguir una ventilación correcta:

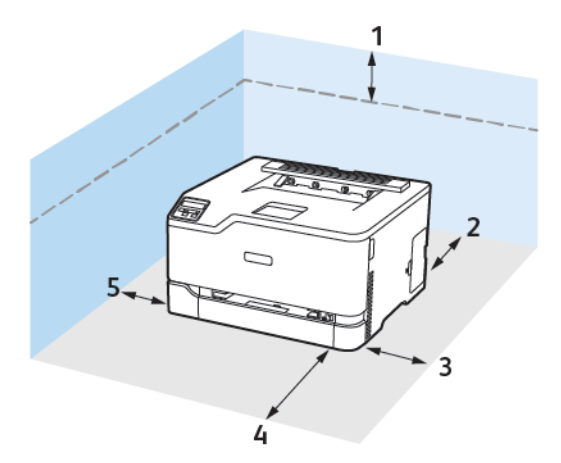

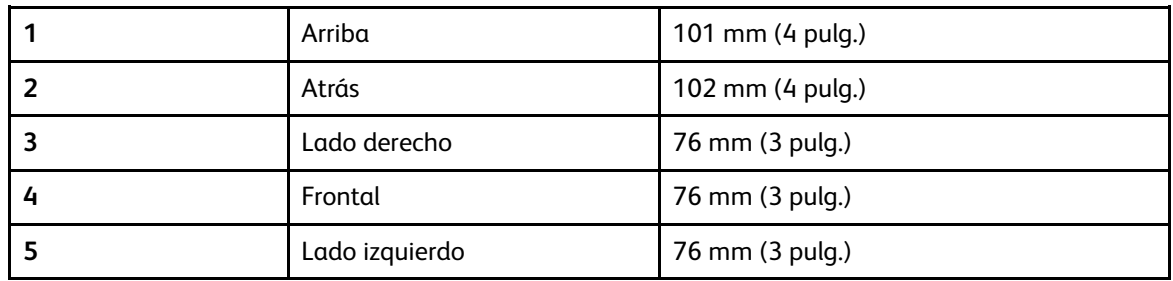

### <span id="page-30-0"></span>Conexión de cables

**PRECAUCIÓN—RIESGO DE DESCARGA:**Para evitar el riesgo de descarga eléctrica, no configure este producto ni realice ninguna conexión eléctrica ni de cableado, como la función de fax, el cable de alimentación o el teléfono, durante una tormenta eléctrica.

**PRECAUCIÓN—RIESGO DE LESIONES:** Para evitar el riesgo de incendio o descarga eléctrica, conecte el cable de alimentación a una toma de corriente debidamente conectada a tierra con la potencia adecuada, que se encuentre cerca del dispositivo y resulte fácilmente accesible.

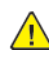

**PRECAUCIÓN—RIESGO DE LESIONES:** Para evitar el riesgo de incendio o descarga eléctrica, utilice exclusivamente el cable de alimentación que se suministra junto con este producto o el repuesto autorizado por el fabricante.

**Advertencia—Posibles daños:** Para evitar la pérdida de datos o un funcionamiento incorrecto, no toque el cable USB, ningún adaptador de red inalámbrica o las zonas de la impresora que se muestran mientras se está imprimiendo activamente.

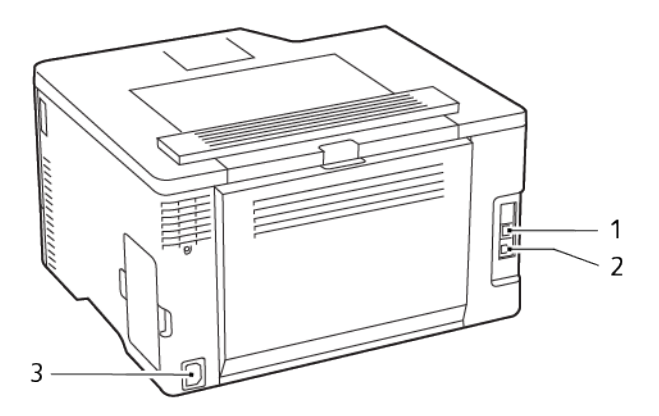

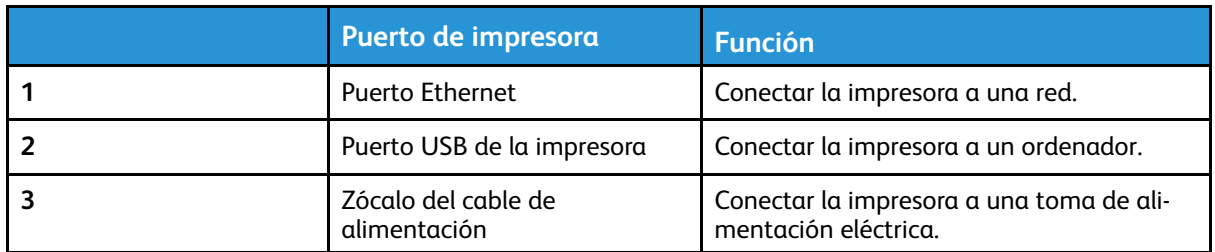

# <span id="page-31-0"></span>Configuración y uso de las aplicaciones de la pantalla de inicio

Esta función está disponible únicamente en algunos modelos de impresora.

#### <span id="page-31-1"></span>Localización de la dirección IP de la impresora

Para ver la dirección IP de la impresora, abra la pantalla de inicio. La dirección IP aparece como cuatro grupos de números separados por puntos, como 123.123.123.123.

Si está utilizando un servidor proxy, desactívelo temporalmente para cargar correctamente la página web.

#### <span id="page-31-2"></span>Gestionar marcadores

#### <span id="page-31-3"></span>Creación de marcadores

Utilice marcadores para imprimir documentos de acceso frecuente que se almacenan en servidores o en la Web.

- 1. Abra un explorador web y, a continuación, escriba la dirección IP de la impresora en el campo de la dirección.
	- Verá la dirección IP de la impresora en la pantalla de inicio de la impresora. La dirección IP aparece como cuatro grupos de números separados por puntos, como 123.123.123.123.
	- Si está utilizando un servidor proxy, desactívelo temporalmente para cargar correctamente la página web.
- 2. Haga clic en **Marcadores > Añadir marcador** y, a continuación, escriba un nombre para el marcador.
- 3. Seleccione un tipo de protocolo de dirección y realice alguna de las siguientes acciones:
	- Para HTTP y HTTPS, introduzca la dirección URL que desea agregar a favoritos.
	- Para HTTPS, asegúrese de usar el nombre de host en lugar de la dirección IP. Por ejemplo, escriba miWeb.com/muestra.pdf en lugar de escribir 123.123.123.123/muestra.pdf. Asegúrese de que el nombre de host también coincide con el valor de Nombre común (CN) en el certificado del servidor. Para obtener más información sobre cómo obtener el valor CN en el certificado de servidor, consulte la información de ayuda del navegador web.
	- Para FTP, introduzca la dirección FTP. Por ejemplo, miServidor/miDirectorio. Introduzca el puerto FTP. El 21 es puerto predeterminado para enviar comandos.
	- Para SMB, introduzca la dirección de la carpeta de red. Por ejemplo, miServidor \miRecursoCompartido/miArchivo.pdf. Escriba el nombre del dominio de red.
	- Si es necesario, seleccione el tipo de autenticación para FTP y SMB.

Para limitar el acceso al marcador, introduzca un PIN.

**Nota:** La aplicación admite los siguientes tipos de archivos: PDF, JPEG, TIFF y páginas web basadas en HTML. Otros tipos de archivo como DOCX y XLXS son compatibles con algunos modelos de impresora.

- 4. Haga clic en **Guardar**.
- 32 Impresora de color Xerox® C230 Guía del usuario

#### Creación de carpetas

- 1. Abra un explorador web y, a continuación, escriba la dirección IP de la impresora en el campo de la dirección.
	- Verá la dirección IP de la impresora en la pantalla de inicio de la impresora. La dirección IP aparece como cuatro grupos de números separados por puntos, como 123.123.123.123.
	- Si está utilizando un servidor proxy, desactívelo temporalmente para cargar correctamente la página web.
- 2. Haga clic en **Marcadores > Añadir carpeta** y escriba un nombre para la carpeta.

**Nota:** Para limitar el acceso a la carpeta, introduzca un PIN.

#### 3. Haga clic en **Guardar**.

**Nota:** Puede crear carpetas o marcadores dentro de una carpeta. Para crear un marcador, consulte Creación de [marcadores.](#page-31-3)

# <span id="page-33-0"></span>Carga de papel y material especial

#### <span id="page-33-1"></span>Configuración del tipo y el tamaño del papel

1. En el panel de control, vaya a **Valores > Bandeja de papel > Configuración > Tipo/tamaño de papel** y seleccione el origen del papel.

En los modelos de impresora sin pantalla táctil, pulse <sup>OK</sup> para navegar por los distintos ajustes.

2. Defina el tipo y el tamaño del papel.

#### <span id="page-33-2"></span>Configuración de valores de papel universal

1. En el panel de control, navegue hasta:

#### **Valores > Papel > Configuración del material > Configuración universal**

En los modelos de impresora sin pantalla táctil, pulse **Aceptar** para navegar por los distintos ajustes.

2. Configure los valores.

#### <span id="page-33-3"></span>Carga de la bandeja

**PRECAUCIÓN—RIESGO DE CAÍDA:**Para reducir el riesgo de inestabilidad del equipo, mantenga cerrada la bandeja hasta que la necesite.

1. Extraiga la bandeja.

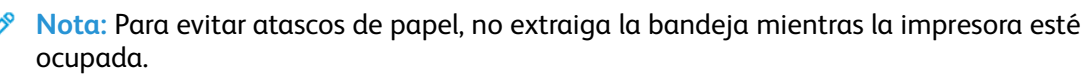

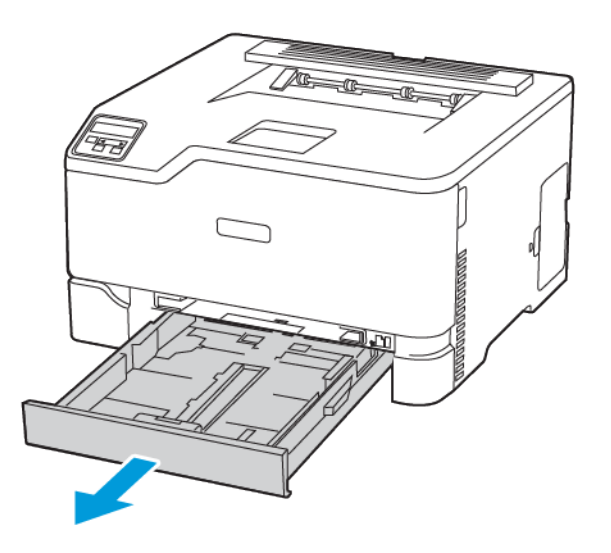

2. Flexione, airee y, a continuación, alinee los bordes del papel antes de cargarlo.

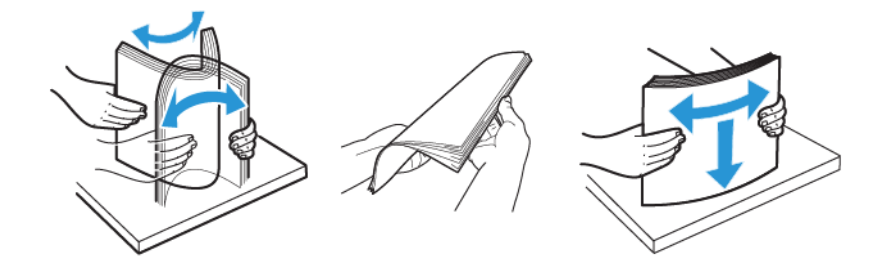

- 3. Coloque la pila de papel con la cara de impresión hacia arriba.
	- Para imprimir a una cara, coloque el papel con membrete hacia arriba con el encabezamiento hacia la parte posterior de la bandeja.
	- Para imprimir a doble cara, coloque el papel con membrete hacia abajo con el encabezamiento hacia la parte frontal de la bandeja.
	- No deslice el papel para introducirlo en la bandeja.

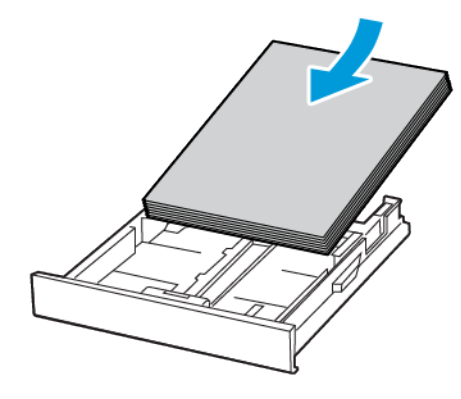

4. Para evitar atascos de papel, asegúrese de que la altura de la pila no exceda el indicador de capacidad máxima de papel.

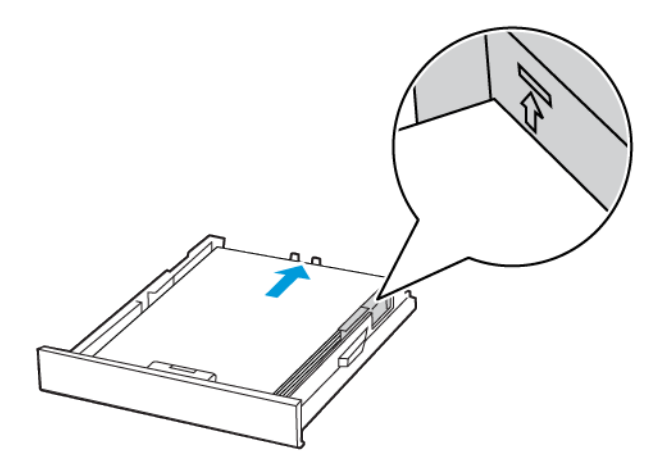

5. Ajuste las guías para que coincidan con el tamaño del papel que va a cargar.

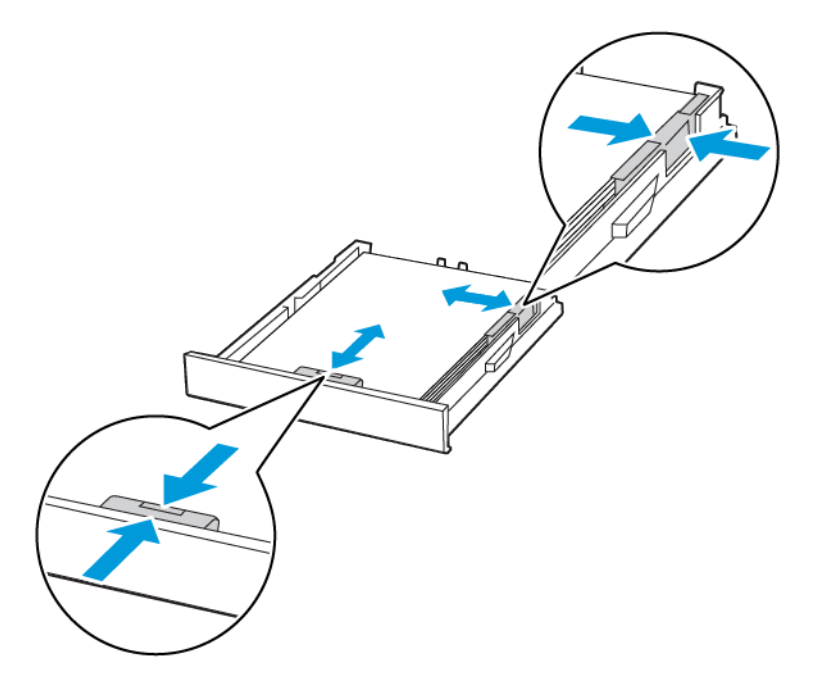

- 6. Introduzca la bandeja.
- 7. Si es necesario, defina el tamaño y el tipo del papel en el panel de control para que coincidan con el papel cargado.
- 36 Impresora de color Xerox® C230 Guía del usuario
## Carga del alimentador manual

1. Ajuste las guías para que coincidan con el tamaño del papel que va a cargar.

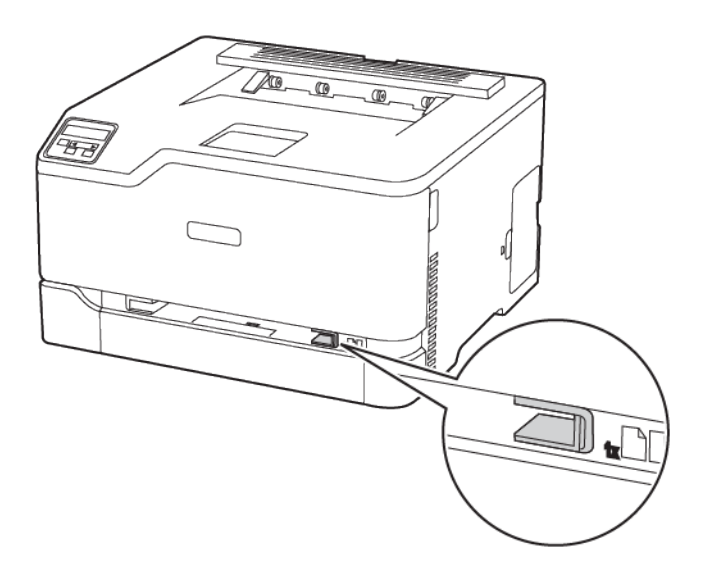

- 2. Coloque una hoja de papel con la cara de impresión hacia arriba.
	- Para la impresión a una cara, cargue el papel con cabecera con la cara de impresión hacia arriba e introduciendo primero el borde superior.

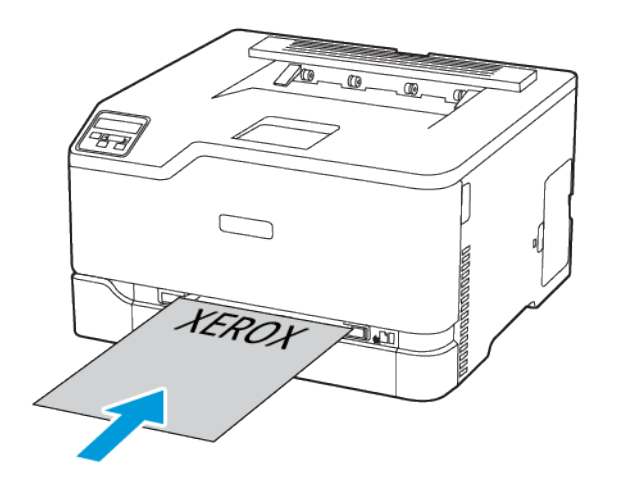

• Para la impresión a doble cara, coloque el papel con membrete con la cara de impresión hacia abajo e introduciendo primero el borde superior.

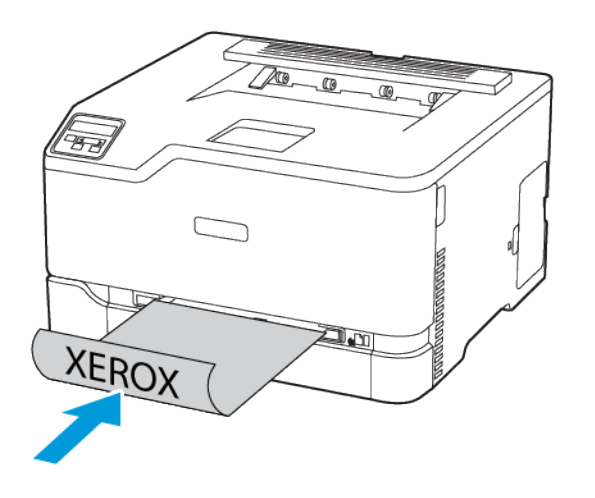

• Coloque el sobre con la solapa hacia abajo y contra el lado derecho de la guía de papel.

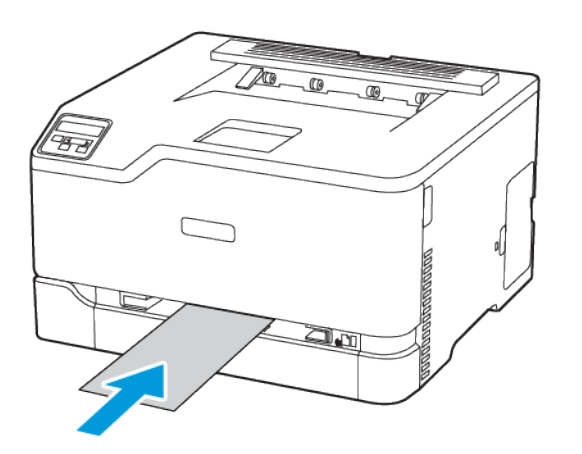

- 3. Introduzca el papel hasta que la impresora capture el borde.
	- Para evitar atascos de papel, no lo fuerce al introducirlo en el alimentador manual.
	- Antes de colocar otra hoja, espere a que aparezca un mensaje en pantalla.

# Installing and Updating Software, Drivers, and Firmware

## Instalación del software

Antes de instalar el software del controlador de impresión, asegúrese de que la impresora esté enchufada, encendida, conectada correctamente y de que tenga una dirección IP válida. La dirección IP aparece normalmente en la esquina superior derecha del panel de control.

Para ver la dirección IP de la impresora, consulte Localización de la dirección IP de la impresora.

**Nota:** Si no dispone del *disco Software and Documentation (software y documentación)*, descargue los controladores más recientes desde [www.xerox.com/drivers](https://www.xerox.com/office/drivers)

#### Operating System Requirements

- Windows 7, Windows 8, Windows 8.1, Windows 10, Windows Server 2008 R2, Windows Server 2012, Windows Server 2016, and Windows Server 2019.
- MacOS version 10.14 and later.
- UNIX and Linux: Your printer supports connection to various UNIX platforms through the network interface.

#### Instalación de los controladores de impresión para una impresora de red Windows

- 1. Inserte el *disco Software and Documentation (software y documentación)* en la unidad correspondiente del ordenador. Si el instalador no se inicia automáticamente, desplácese a la unidad y haga doble clic en el archivo del instalador: **Setup.exe**.
- 2. Haga clic en **Xerox Smart Start — Driver Installer (Recommended)**.
- 3. Para aceptar el Acuerdo de licencia, haga clic en **Acepto**.
- 4. En la lista de impresoras detectadas, seleccione su impresora. Al instalar controladores para una impresora de red, si su impresora no aparece en la lista, haga clic en el botón **Don't See Your Printer? (¿No ve su impresora?)** e introduzca la dirección IP de su impresora.

Para ver la dirección IP de la impresora, consulte Localización de la dirección IP de la impresora.

5. Haga clic en **Instalación rápida**.

Un mensaje confirmará que la instalación se está realizando.

6. Para finalizar la instalación y cerrar la ventana del instalador, haga clic en **Hecho**.

#### <span id="page-39-0"></span>Instalación del archivo .zip del controlador de impresión de **Windows**

Puede descargar controladores de impresión desde Xerox.com en un archivo .zip y a continuación utilizar el Asistente para agregar impresoras de Windows a fin de instalar los controladores de impresión en el ordenador.

Para instalar el controlador de impresión desde un archivo .zip:

- 1. Descargue y, a continuación, extraiga el archivo .zip pertinente en un directorio local del ordenador.
- 2. En el ordenador, abra el **Panel de control** y seleccione **Dispositivos e impresoras > Agregar una impresora**.
- 3. Haga clic en **La impresora que busco no está en la lista** y, a continuación, haga clic en **Agregar una impresora local o de red con la configuració manual**.
- 4. Para usar un puerto establecido anteriormente, seleccione **Usar puerto existente** y, a continuación, en la lista, seleccione Puerto TCP/IP estándar.
- 5. Para crear un puerto TCP/IP estándar.
	- a. Seleccione **Crear un nuevo puerto**.
	- b. En Tipo de puerto, seleccione **Puerto TCP/IP estándar** y, a continuación, haga clic en **Siguiente**.
	- c. En el campo Nombre de host o dirección IP, escriba la dirección IP de la impresora o el nombre de host.
	- d. Para inhabilitar la función, desactive la casilla **Consultar la impresora y seleccionar automáticamente el controlador que desea usar** y, a continuación, haga clic en **Siguiente**.
- 6. Haga clic en **Tengo el disco**.
- 7. Haga clic en **Examinar**. Busque y, a continuación, seleccione el archivo driver.inf de la impresora. Haga clic en **Abrir**.
- 8. Seleccione el modelo de la impresora y, a continuación, haga clic en **Siguiente**.
- 9. Si se muestra un mensaje porque el controlador de la impresora se instaló anteriormente, haga clic en **Usar el controlador instalado (recomendado)**.
- 10. En el campo Nombre de la impresora, escriba un nombre para su impresora.
- 11. Para instalar el controlador de impresión, haga clic en **Siguiente**.
- 12. Si es necesario, configure la impresora como impresora predeterminada.

**Nota:** Antes de seleccionar **Compartir impresora**, póngase en contacto con el administrador del sistema.

- 13. Para enviar una página de prueba a la impresora, haga clic en **Imprimir una página de prueba**.
- 14. Haga clic en **Finalizar**.

#### Instalación de los controladores de impresión para una impresora USB Windows

- 1. Conecte el extremo B de un cable USB 2.0 A/B o un cable USB 3.0 estándar al puerto USB de la parte posterior de la impresora.
- 2. Conecte el extremo A del cable USB al puerto USB del ordenador.
- 3. Si aparece el asistente de Nuevo hardware encontrado de Windows, haga clic en **Cancelar**.
- 4. Inserte el *disco Software and Documentation (software y documentación)* en la unidad correspondiente del ordenador. Si el instalador no se inicia automáticamente, desplácese a la unidad y haga doble clic en el archivo del instalador: **Setup.exe**.
- 5. Haga clic en **Xerox Smart Start — Driver Installer (Recommended)**.
- 6. Para aceptar el Acuerdo de licencia, haga clic en **Acepto**.

7. Seleccione la impresora en la lista de impresoras detectadas y haga clic en **Instalación rápida**.

Un mensaje confirmará que la instalación se está realizando.

8. Para finalizar la instalación y cerrar la ventana del instalador, haga clic en **Hecho**.

#### Instalación de la impresora como Servicio Web en dispositivos

WSD (Web Services on Devices) permite a un cliente detectar y acceder a un dispositivo remoto y a sus servicios asociados a través de una red. WSD admite la detección, control y uso de dispositivos.

#### **Instalación de una impresora WSD mediante el Asistente para agregar un dispositivo**

- 1. En el ordenador, haga clic en **Inicio** y seleccione **Impresoras y escáneres**.
- 2. Para agregar la impresora pertinente, haga clic en **Agregar una impresora o un escáner**.
- 3. En la lista de dispositivos disponibles, seleccione el que desea utilizar y haga clic en **Siguiente**.

**Nota:** Si la impresora que desea utilizar no aparece en la lista, haga clic en **Cancelar**. Para agregar la impresora manualmente, use la dirección IP de la impresora. Si desea más información, consulte Instalación del archivo .zip del [controlador](#page-39-0) de impresión de Windows.

4. Haga clic en **Cerrar**.

#### Instalación de controladores y utilidades para MacOS

- 1. Descargue el controlador de impresión más reciente desde [https://www.xerox.com/office/](https://www.xerox.com/office/drivers) [drivers](https://www.xerox.com/office/drivers).
- 2. Abra Xerox ® Print Drivers 5.xx.x.dmg o .pkg, el apropiado para la impresora.
- 3. Para ejecutar Xerox® Print Drivers 5.xx.x.dmg o .pkg, haga doble clic en el nombre de archivo adecuado.
- 4. Cuando se le indique, haga clic en **Continuar**.
- 5. Haga clic en **Acepto** para aceptar el Acuerdo de licencia.
- 6. Haga clic en **Instalar** para aceptar la ubicación de instalación actual, o seleccione otra ubicación para los archivos de instalación y, a continuación, haga clic en **Instalar**.
- 7. Si se le solicita, introduzca la contraseña y a continuación pulse el botón **Aceptar**.
- 8. Seleccione la impresora en la lista de impresoras detectadas y haga clic en **Siguiente**.
- 9. Si la impresora no aparece en la lista de impresoras detectadas:
	- a. Haga clic en el icono **Impresora de red**.
	- b. Escriba la dirección IP de la impresora y haga clic en **Continuar**.
	- c. Seleccione la impresora en la lista de impresoras detectadas y haga clic en **Continuar**.
- 10. Si no se detectó la impresora, compruebe que la impresora está encendida y que el cable Ethernet o USB está conectado correctamente.
- 11. Para aceptar el mensaje de cola de impresión, haga clic en **Aceptar**.
- 12. Seleccione o anule la selección de las casillas de verificación **Establecer impresora como prefijada** e **Imprimir página de prueba**.
- 13. Haga clic en **Continuar** y después haga clic en **Cerrar**.
	- 42 Impresora de color Xerox® C230 Guía del usuario

#### **Adición de la impresora para MacOS**

Para la conexión a red, configure la impresora con Bonjour® (mDNS); para una conexión LPD o LPR, conéctese con la dirección IP de la impresora. Para una impresora que no está conectada en red, cree una conexión USB de escritorio.

Para obtener más información, vaya al Asistente de asistencia en línea en: [https://www.xerox.](https://www.xerox.com/support) [com/support](https://www.xerox.com/support).

#### **Adición de la impresora mediante Bonjour**

Para agregar la impresora mediante Bonjour®:

- 1. En la carpeta Aplicaciones del equipo o en el Dock, abra **Preferencias del Sistema**.
- 2. Haga clic en **Impresoras y escáneres**.

Aparecerá la lista de impresoras en el lado izquierdo de la ventana.

- 3. En la lista de impresoras, haga clic en icono Más (**+**).
- 4. Haga clic en el icono **Por omisión** en la parte superior de la ventana.
- 5. Elija la impresora en la lista y haga clic en **Agregar**.

**Nota:** Si no detecta la impresora, compruebe que la impresora está encendida y que el cable Ethernet está conectado correctamente.

#### **Adición de la impresora especificando la dirección IP**

Para añadir la impresora especificando la dirección IP:

- 1. En la carpeta Aplicaciones del equipo o en el Dock, abra **Preferencias del Sistema**.
- 2. Haga clic en **Impresoras y escáneres**.

Aparecerá la lista de impresoras en el lado izquierdo de la ventana.

- 3. En la lista de impresoras, haga clic en el icono Más (**+**).
- 4. Haga clic en **IP**.
- 5. En la lista Protocolo, seleccione el protocolo.
- 6. En el campo Dirección, introduzca la dirección IP de la impresora.
- 7. En el campo Nombre, introduzca el nombre de la impresora.
- 8. En la lista Utilizar, elija **Seleccionar el driver que se utilizará**.
- 9. En la lista del software de la impresora, seleccione el controlador de impresión para el modelo de impresora.
- 10. Haga clic en **Agregar**.

#### Instalación de controladores de impresión y utilidades para UNIX y Linux

Si desea más información sobre la instalación de controladores de impresión y utilidades para UNIX y Linux, consulte <https://www.xerox.com/office/drivers>.

## <span id="page-43-0"></span>Actualización de firmware

Algunas aplicaciones requieren un nivel de firmware de dispositivo mínimo para funcionar correctamente.

Para obtener más información sobre cómo actualizar el firmware del dispositivo, póngase en contacto con el técnico de servicio.

- 1. Abra un explorador web y, a continuación, escriba la dirección IP de la impresora en el campo de la dirección.
	- Verá la dirección IP de la impresora en la pantalla de inicio de la impresora. La dirección IP aparece como cuatro grupos de números separados por puntos, como 123.123.123.123.
	- Si está utilizando un servidor proxy, desactívelo temporalmente para cargar correctamente la página web.
- 2. Haga clic en **Valores > Dispositivo > Actualizar firmware**.
- 3. Siga uno de estos pasos:
	- Haga clic en **Check for updates (Buscar actualizaciones) > I agree, start update (De acuerdo, iniciar actualización)**.

• Cargue el archivo flash. Para cargar el archivo flash, siga estos pasos. Para obtener la última versión de firmware, vaya a [www.xerox.com](https://www.support.xerox.com/) y busque el modelo de su impresora.

1. Busque el archivo flash.

**Nota:** Make sure that you have extracted the firmware zip file.

2. Haga clic en **Cargar > Comenzar**.

### Exportación o importación de archivos de configuración

Puede exportar valores de configuración a un archivo de texto que puede importarse para aplicar los valores en otras impresoras.

- 1. Abra un explorador web y, a continuación, escriba la dirección IP de la impresora en el campo de la dirección.
	- Verá la dirección IP de la impresora en la pantalla de inicio de la impresora. La dirección IP aparece como cuatro grupos de números separados por puntos, como 123.123.123.123.
	- Si está utilizando un servidor proxy, desactívelo temporalmente para cargar correctamente la página web.
- 2. En Embedded Web Server, haga clic en **Exportar configuración** o **Importar configuración**.
- 3. Siga las instrucciones que aparecen en pantalla.
- 4. Si la impresora es compatible con aplicaciones, a continuación, realice las siguientes acciones:
	- a. Haga clic en **Aplicaciones** > seleccionar la aplicación> **Configurar**.
	- b. Haga clic en **Exportar** o **Importar**.

# Conexión en red

### Conexión de la impresora a una red Wi-Fi

**Nota:** Esta función está disponible únicamente en algunos modelos de impresora.

Antes de empezar, asegúrese de que:

• Adaptador activo está configurado en Automático. En el panel de control, vaya a **Valores > Red/Puertos > Descripción general de la red > Adaptador activo**.

En los modelos de impresora sin pantalla táctil, desplácese por los ajustes y pulse **Aceptar**.

• El cable Ethernet no está conectado a la impresora.

#### A través del asistente de configuración inalámbrica de la impresora

Antes de utilizar el asistente, asegúrese de que el firmware de la impresora esté actualizado. Si desea más información, consulte [Actualización](#page-43-0) de firmware.

- 1. En la pantalla de inicio, toque > **Configurar ahora**.
- 2. Seleccione una red Wi-Fi e introduzca la contraseña de la red.
- 3. Toque **Hecho**.

#### A través del menú Valores de la impresora

- 1. En la pantalla de inicio, toque **Valores > Red/Puertos > Inalámbrica > Configurar en panel de impresora > Seleccionar red**.
- 2. Seleccione una red Wi-Fi e introduzca la contraseña de la red.

**Nota:** En los modelos de impresora compatibles con redes Wi-Fi, aparecerá una solicitud de configuración de la red Wi-Fi durante la configuración inicial.

#### Conexión de la impresora en una red inalámbrica mediante Wi-Fi Protected Setup (WPS)

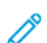

**Nota:** Esta función está disponible únicamente en algunos modelos de impresora.

Antes de empezar, asegúrese de que:

- El punto de acceso (enrutador inalámbrico) es compatible con WPS o cuenta con la certificación. Para obtener más información, consulte la documentación suministrada con su punto de acceso.
- Se ha instalado un adaptador de red inalámbrico en la impresora. Para obtener más información, consulte las instrucciones que se suministra con el adaptador.
- Adaptador activo está configurado en Automático. En el panel de control, navegue hasta: **Valores > Red/Puertos > Descripción general de red > Adaptador activo**.

En los modelos de impresora sin pantalla táctil, pulse **Aceptar** para navegar por los distintos ajustes.

#### A través del método de botones de pulsación

- 1. En la pantalla de inicio, toque **Valores** > **Red/Puertos** > **Inalámbrica** > **Wi-Fi Protected Setup** > **Método de botón de pulsación de inicio**.
- 2. Siga las instrucciones que aparecen en pantalla.

#### A través del método de Número de identificación personal (PIN)

- 1. En la pantalla de inicio, toque **Valores** > **Red/Puertos** > **Inalámbrica** > **Wi-Fi Protected Setup** > **Método de PIN de inicio**.
- 2. Copie el PIN de WPS de ocho dígitos.
- 3. Abra un explorador web y, a continuación, escriba la dirección IP de su punto de acceso en el campo de la dirección.
	- Para saber cuál es la dirección IP, consulte la documentación incluida con su punto de acceso.
	- Si está utilizando un servidor proxy, desactívelo temporalmente para cargar correctamente la página web.
- 4. Acceda a los valores WPS. Para obtener más información, consulte la documentación suministrada con su punto de acceso.
- 5. Introduzca el PIN de ocho dígitos y guarde los cambios.

## <span id="page-45-0"></span>Configuración de Wi-Fi Direct

Wi-Fi Direct es una tecnología Wi-Fi par a par que permite conectar dispositivos móviles directamente a una impresora con Wi-Fi Direct sin tener que utilizar un punto de acceso (enrutador inalámbrico).

- 1. En el panel de control, vaya a **Valores > Red/Puertos > Wi-Fi Direct**. En los modelos de impresora sin pantalla táctil, desplácese por los ajustes y pulse **Aceptar**.
- 2. Configure los valores.
	- Activar Wi-Fi Direct: Permite a la impresora transmitir su propia red Wi-Fi Direct.
	- Nombre de Wi-Fi Direct: Asigna un nombre a la red Wi-Fi Direct.
	- Contraseña de Wi-Fi Direct: Asigna la contraseña de la negociación de la seguridad inalámbrica cuando se utiliza la conexión de par a par.
	- Mostrar contraseña en la página de configuración: Muestra la contraseña en la Página de configuración de red.
	- Aceptar automáticamente las solicitudes del botón de pulsación: Permite que la impresora acepte de forma automática las solicitudes de conexión.

**Nota:** La aceptación automática de botones de pulsación no es segura.

- Por omisión, la contraseña de la red Wi-Fi Direct no se muestra en la pantalla de la impresora. Para mostrar la contraseña, active el icono de información de contraseña. En el panel de control, vaya a **Valores > Seguridad > Varios > Activar contraseña/Mostrar PIN**.
- Para conocer la contraseña de la red Wi-Fi Direct sin mostrarla en la pantalla de la impresora, desde el panel de control vaya a **Valores > Informes > Red > Página de configuración de red**.
- 46 Impresora de color Xerox® C230 Guía del usuario

## <span id="page-46-0"></span>Conexión de un dispositivo móvil a la impresora

Antes de conectar el dispositivo móvil, asegúrese de que Wi-Fi Direct esté configurado. Si desea más información, consulte [Configuración](#page-45-0) de Wi-Fi Direct.

#### Conexión a través de Wi-Fi Direct

**Nota:** Estas instrucciones solo son válidas para dispositivos móviles Android.

- 1. En el dispositivo móvil, vaya al menú de ajustes.
- 2. Active **Wi-Fi** y, a continuación, toque **Wi-Fi Direct**.
- 3. Seleccione el nombre Wi-Fi Direct de la impresora.
- 4. Confirme la conexión en el panel de control de la impresora.

#### Conexión a través de Wi-Fi

- 1. En el dispositivo móvil, vaya al menú de ajustes.
- 2. Toque **Wi-Fi** y, a continuación, seleccione el nombre Wi-Fi Direct de la impresora.

**Nota:** La cadena DIRECT-xy (donde x e y son dos caracteres aleatorios) se añade antes del nombre de Wi-Fi Direct.

3. Introduzca la contraseña de Wi-Fi Direct.

## Conexión de un ordenador a la impresora

Antes de conectar el ordenador, asegúrese de que Wi-Fi Direct esté configurado. Si desea más información, consulte [Configuración](#page-45-0) de Wi-Fi Direct.

#### Para usuarios de Windows

- 1. Abra la carpeta de impresoras.
- 2. Seleccione el documento que desea imprimir y realice una de las siguientes acciones:
	- Para Windows 7 o versiones posteriores, seleccione **Propiedades de la impresora**.
	- Para versiones anteriores, seleccione **Propiedades**.
- 3. Vaya a la pestaña Configuración y, a continuación, seleccione **Actualizar ahora - Preguntar a la impresora**.
- 4. Aplique los cambios.

#### Para usuarios de Macintosh

- 1. En Preferencias del sistema, en el menú de Apple, navegue hasta la impresora y, a continuación, seleccione **Opciones y consumibles**.
- 2. Vaya a la lista de opciones de hardware y añada las opciones instaladas.
- 3. Aplique los cambios.

## Desactivación de la red Wi-Fi

**Nota:** Esta función está disponible únicamente en algunos modelos de impresora.

1. En el panel de control de la impresora, navegue hasta: **Valores > Red/Puertos > Descripción general de red > Adaptador activo > Red estándar**.

En los modelos de impresora sin pantalla táctil, pulse **Aceptar** para navegar por los distintos ajustes.

2. Siga las instrucciones que aparecen en pantalla.

## Comprobación de la conectividad de la impresora

1. Imprima la página de configuración de red.

En el panel de control, navegue hasta: **Valores > Informes > Red > Página de configuración de red**.

En los modelos de impresora sin pantalla táctil, pulse **Aceptar** para navegar por los distintos ajustes.

2. Consulte la primera sección de la página y confirme que el estado es conectado.

Si el estado es sin conexión, es posible que la red LAN esté inactiva o que el cable de red esté desenchufado o no funcione correctamente. Póngase en contacto con el administrador para obtener asistencia.

## Impresión de la página de valores de menú

En el panel de control, navegue hasta: **Valores > Informes > Página de valores del menú**.

En los modelos de impresora sin pantalla táctil, pulse **Aceptar** para navegar por los distintos ajustes.

Montaje, instalación y [configuración](#page-28-0)

# $\angle$

# <span id="page-50-0"></span>Seguridad de la impresora

Este capítulo incluye:

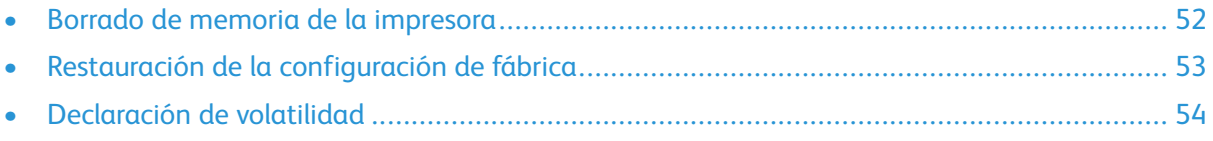

## <span id="page-51-0"></span>Borrado de memoria de la impresora

Para borrar memoria volátil o datos en búfer, apague la impresora.

Para borrar memoria no volátil o valores individuales, valores de red y dispositivo, valores de seguridad y soluciones integradas, haga lo siguiente:

1. En el panel de control, navegue hasta: **Valores > Dispositivo > Mantenimiento > Borrar fuera de servicio > Limpiar toda la información de la memoria no volátil**.

En los modelos de impresora sin pantalla táctil, pulse **Aceptar** para navegar por los distintos ajustes.

2. Seleccione **Ejecutar configuración inicial** o **Dejar la impresora desconectada**.

## <span id="page-52-0"></span>Restauración de la configuración de fábrica

1. En el panel de control, navegue hasta: **Valores > Dispositivo > Restaurar valores predeterminados de fábrica**.

En los modelos de impresora sin pantalla táctil, pulse **Aceptar** para navegar por los distintos ajustes.

2. Seleccione **Restaurar todos los valores**.

# <span id="page-53-0"></span>Declaración de volatilidad

Su impresora contiene varios tipos de memoria capaces de almacenar configuración de red y dispositivos, así como datos de usuario.

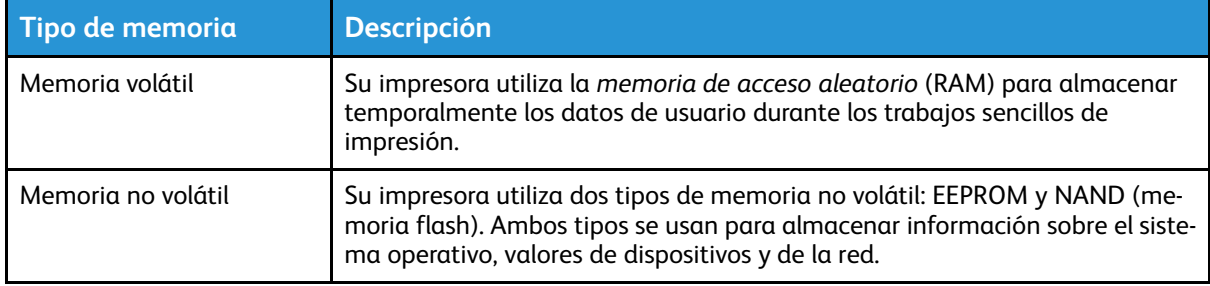

Borre el contenido de cualquier memoria de impresora instalada si se dan las siguientes circunstancias:

- La impresora no está disponible.
- Se va a trasladar la impresora a un departamento o ubicación diferente.
- La impresora va a ser reparada por una persona ajena a la organización.
- Se va a retirar la impresora de las instalaciones para repararla.
- La impresora se va a vender a otra empresa.

# 5

# <span id="page-54-0"></span>Imprimir

#### Este capítulo incluye:

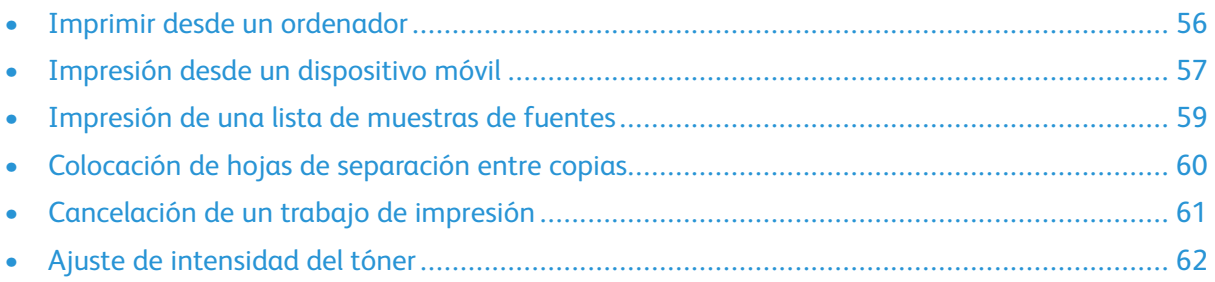

# <span id="page-55-0"></span>Imprimir desde un ordenador

**Nota:** Para etiquetas, tarjetas y sobres, configure el tamaño y tipo de papel en la impresora antes de imprimir el documento.

- 1. Abra el cuadro de diálogo Imprimir en el documento que trata de imprimir.
- 2. Ajuste los valores si es necesario.
- 3. Imprima el documento.

# <span id="page-56-0"></span>Impresión desde un dispositivo móvil

### Impresión desde un dispositivo móvil a través de Mopria™ Print Service

Mopria Print Service es una solución de impresión móvil para dispositivos móviles con la versión 10.0 o posterior de Android™. Le permite imprimir directamente en cualquier impresora con certificación Mopria.

**Nota:** Asegúrese de descargar la aplicación Mopria Print Service desde la tienda Google Play™ activarla en el dispositivo móvil.

- 1. Desde su dispositivo móvil Android, ejecute una aplicación compatible o seleccione un documento desde el gestor de archivos.
- 2. Toque **Más opcionesImprimir**.
- 3. Seleccione una impresora y ajuste los valores si fuera necesario.
- 4. Toque **Imprimir**.

#### Impresión desde un dispositivo móvil a través de AirPrint®

**Nota:** Esta función está disponible únicamente en algunos modelos de impresora.

La característica de software AirPrint es una solución de impresión móvil que le permite imprimir directamente desde dispositivos Apple a impresoras certificadas con AirPrint.

- Asegúrese de que el dispositivo Apple y la impresora estén conectados a la misma red. Si la red tiene varios hubs inalámbricos, asegúrese de que ambos dispositivos están conectados a la misma subred.
- Esta aplicación solo es compatible con determinados dispositivos Apple.
- 1. Desde su dispositivo móvil, seleccione un documento desde el gestor de archivos o inicie una aplicación compatible.
- 2. Toque  $\overline{\mathbb{D}}$  > Imprimir.
- 3. Seleccione una impresora y ajuste los valores si fuera necesario.
- 4. Imprima el documento.

#### Impresión desde un dispositivo móvil a través de Wi-Fi Direct®

**Nota:** Esta función está disponible únicamente en algunos modelos de impresora.

Wi-Fi Direct es un servicio de impresión que permite imprimir en cualquier impresora con Wi-Fi Direct.

**Nota:** Asegúrese de que la impresora o el servidor estén conectados a la red inalámbrica. Si desea más información, consulte Conexión de un [dispositivo](#page-46-0) móvil a la impresora.

1. Desde su dispositivo móvil, ejecute una aplicación compatible, o bien, seleccione un documento desde el gestor de archivos.

[Imprimir](#page-54-0)

- 2. En función del dispositivo móvil, realice una de las siguientes acciones:
	- Toque <sup>:</sup> > Imprimir.
	- $\bullet$  Toque  $\widehat{\mathbb{I}}$  > Imprimir.
	- $\bullet$  Toque  $\bullet$  **Imprimir.**
- 3. Seleccione una impresora y ajuste los valores si fuera necesario.
- 4. Imprima el documento.

# <span id="page-58-0"></span>Impresión de una lista de muestras de fuentes

- 1. En el panel de control, navegue hasta: **Valores > Informes > Imprimir > Imprimir fuentes**. En los modelos de impresora sin pantalla táctil, pulse **Aceptar** para navegar por los distintos ajustes.
- 2. Seleccione una muestra de fuente.

# <span id="page-59-0"></span>Colocación de hojas de separación entre copias

1. En la pantalla de inicio, navegue hasta: **Valores > Imprimir > Presentación > Hojas de separación > Entre copias**.

En los modelos de impresora sin pantalla táctil, pulse **Aceptar** para navegar por los distintos ajustes.

2. Imprima el documento.

# <span id="page-60-0"></span>Cancelación de un trabajo de impresión

## Desde el panel de control de la impresora

En los modelos de impresora con pantalla táctil, siga estos pasos:

- 1. En la pantalla de inicio, toque **Cancelar trabajo**.
- 2. Seleccione el trabajo que desea cancelar.

En los modelos de impresora sin pantalla táctil, pulse **Cancelar**.

## Desde el ordenador

- 1. En función del sistema operativo, realice una de las siguientes acciones:
	- Abra la carpeta de impresoras y, a continuación, seleccione la impresora.
	- En Preferencias del sistema en el menú de Apple, vaya a la impresora.
- 2. Seleccione el trabajo que desea cancelar.

# <span id="page-61-0"></span>Ajuste de intensidad del tóner

- 1. En el panel de control, navegue hasta: **Valores > Imprimir > Calidad > Intensidad del tóner**. En los modelos de impresora sin pantalla táctil, pulse **Aceptar** para navegar por los distintos ajustes.
- 2. Ajuste el valor.
- 3. Aplique los cambios.

# <span id="page-62-0"></span>Uso de los menús de la impresora

Este capítulo incluye:

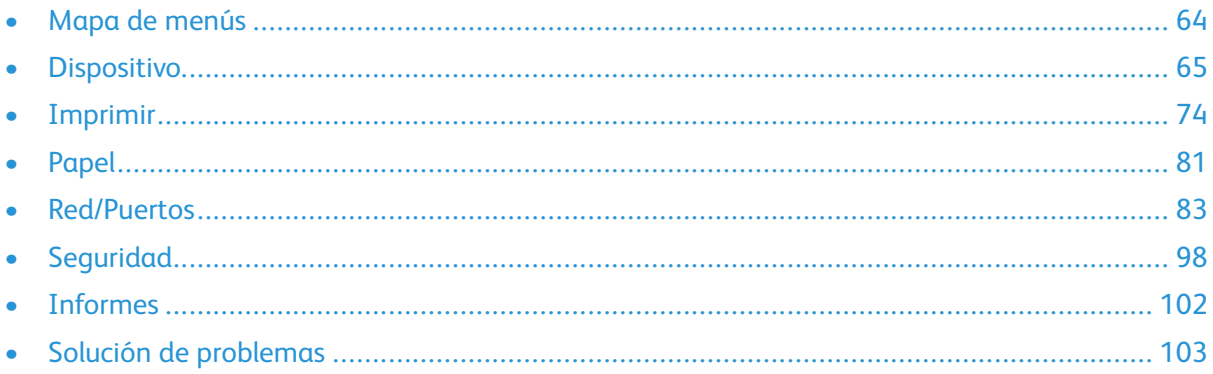

# <span id="page-63-0"></span>Mapa de menús

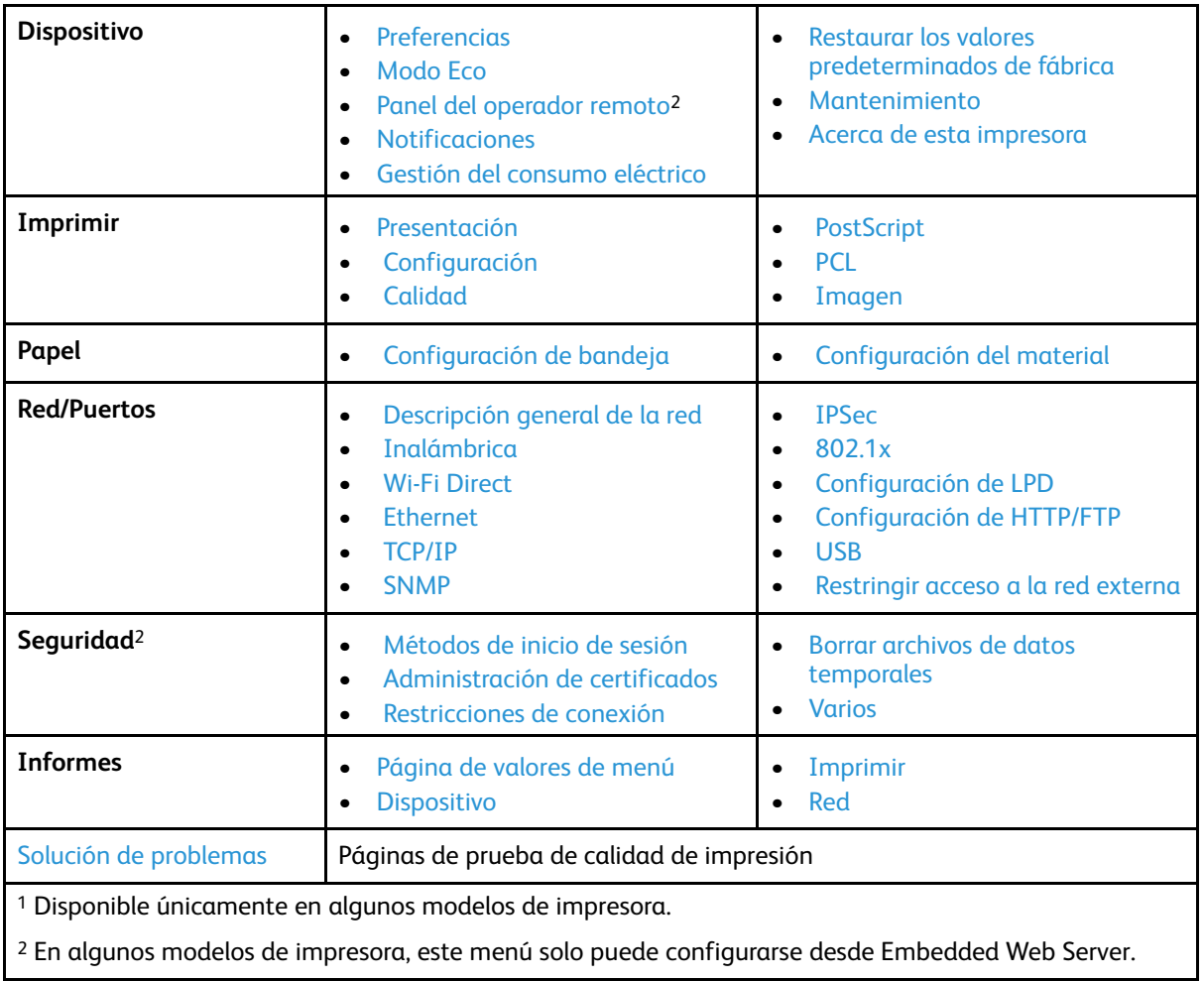

# <span id="page-64-0"></span>Dispositivo

## <span id="page-64-1"></span>Preferencias

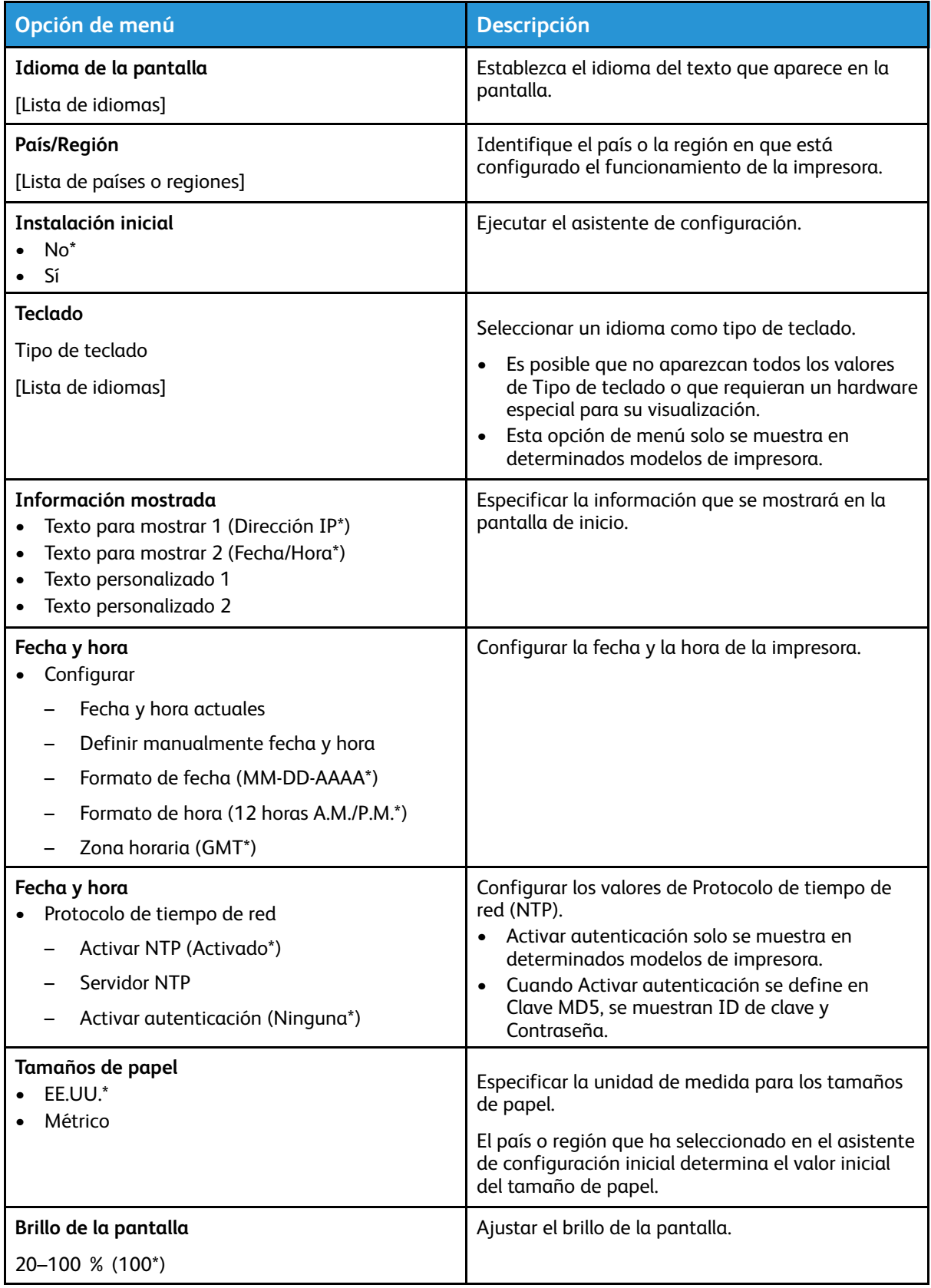

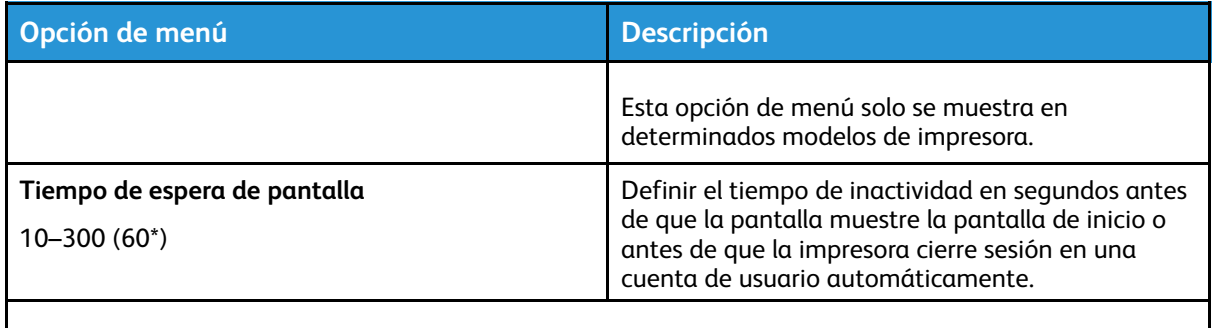

**Nota:** Un asterisco (\*) al lado de un valor indica el valor predeterminado de fábrica.

## <span id="page-65-0"></span>Modo Eco

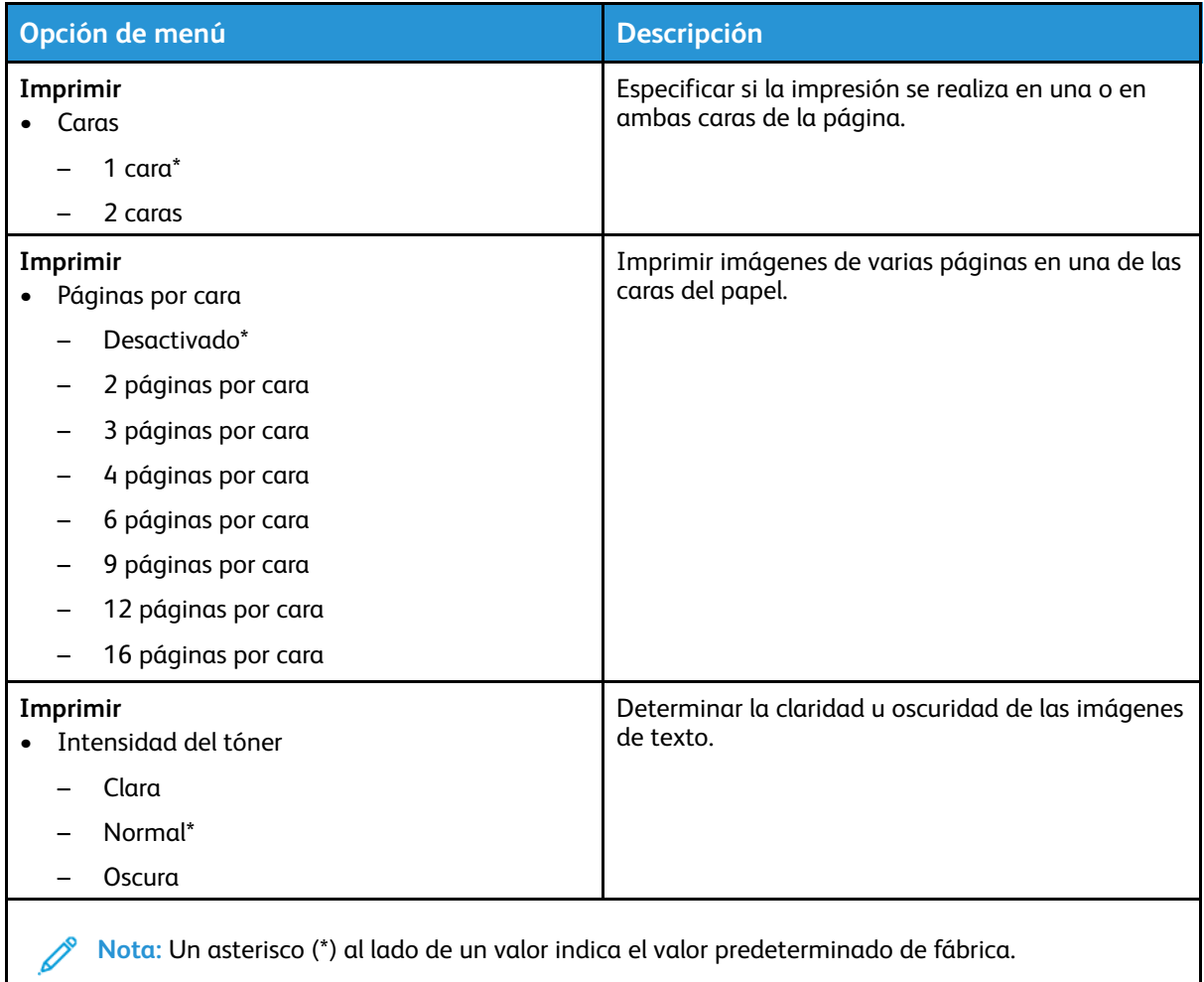

## <span id="page-66-0"></span>Panel del operador remoto

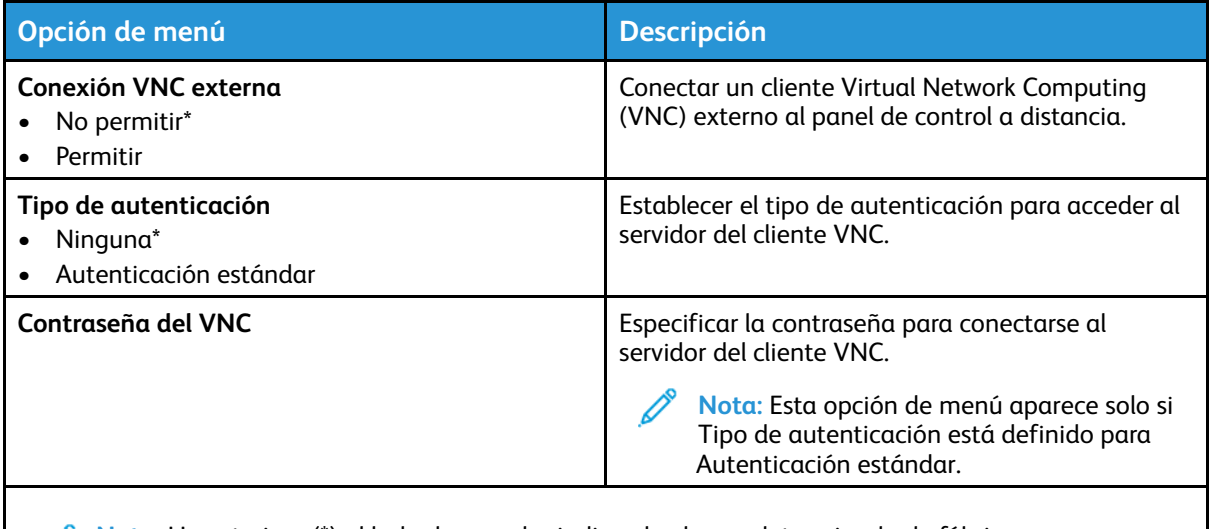

**Nota:** Un asterisco (\*) al lado de un valor indica el valor predeterminado de fábrica.  $\mathscr{O}^{\circ}$ 

## <span id="page-66-1"></span>Notificaciones

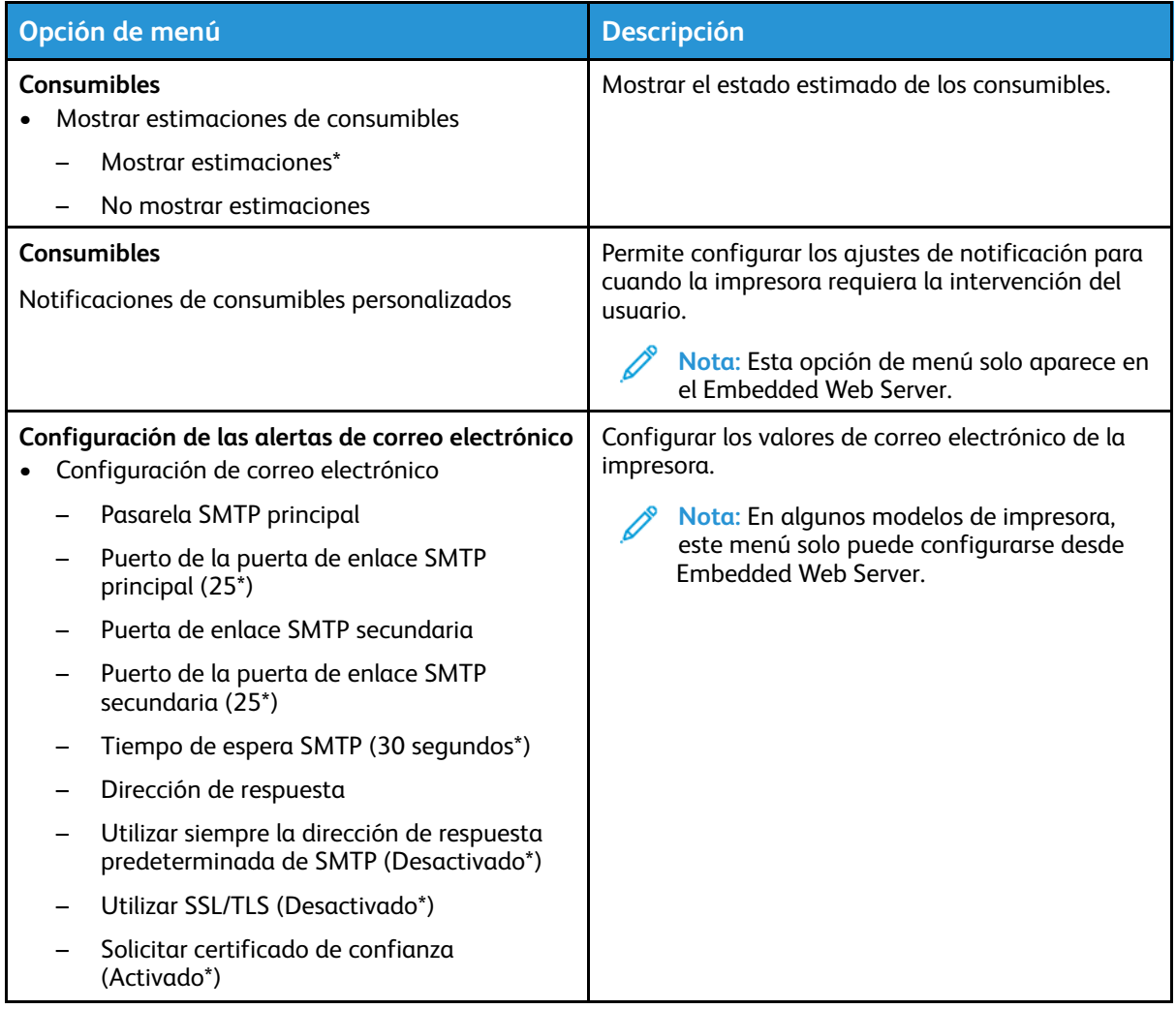

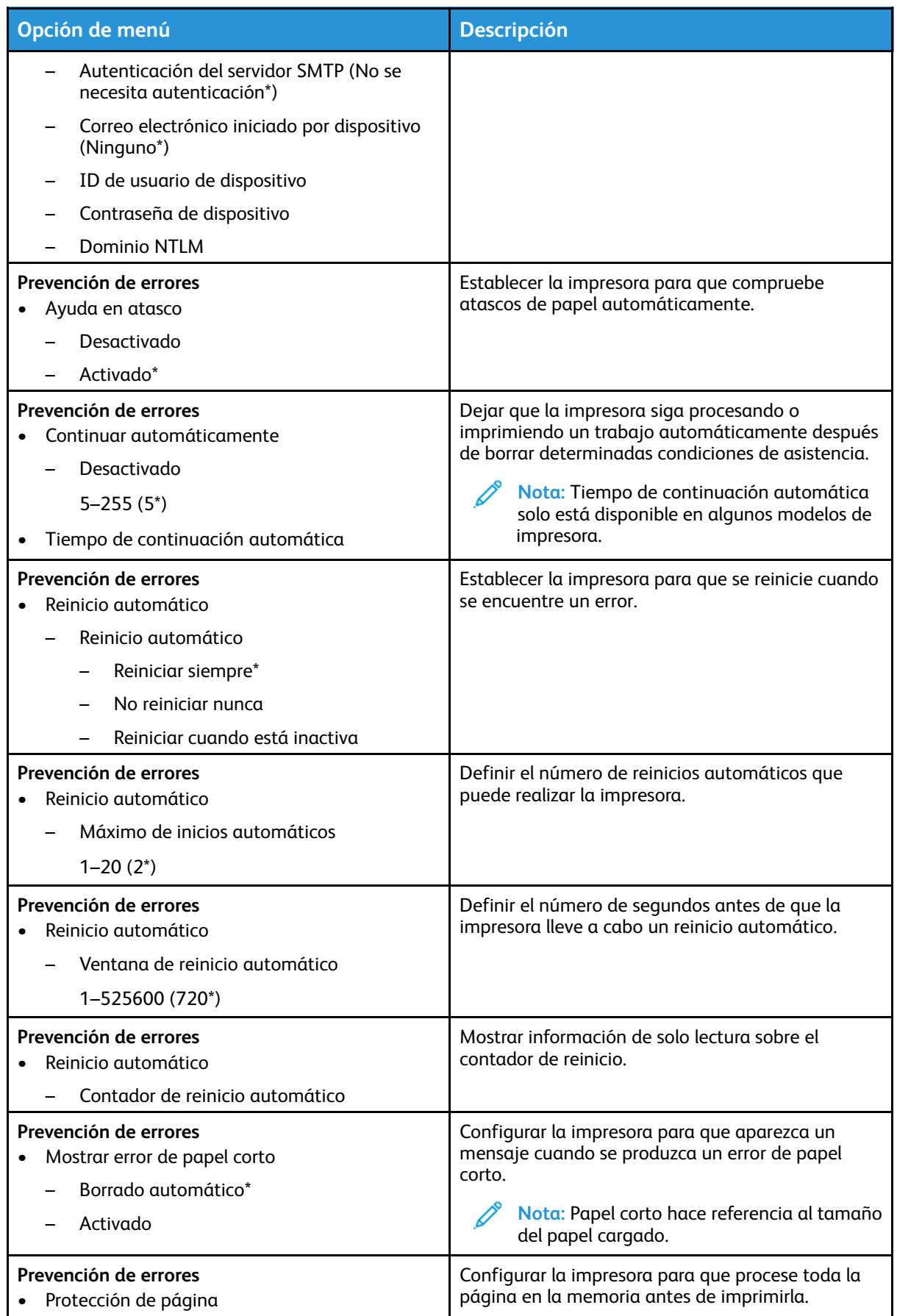

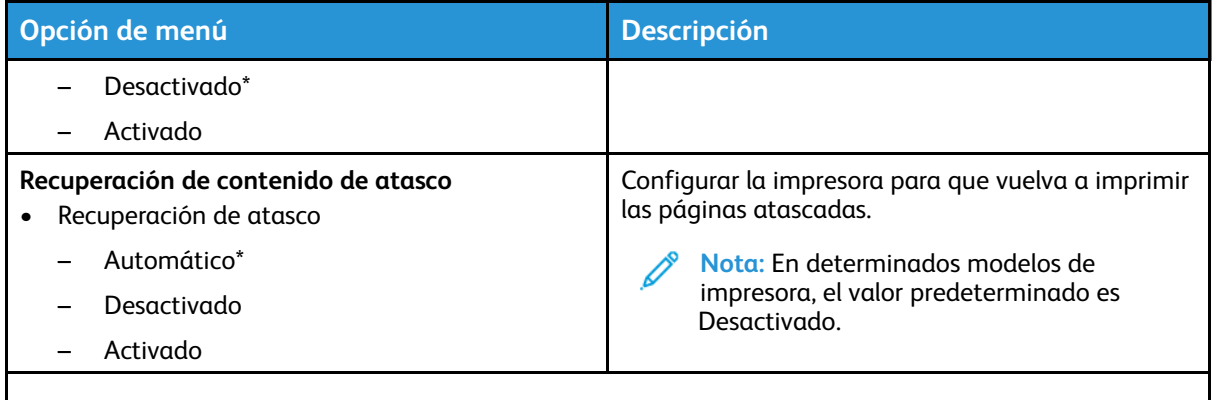

**Nota:** Un asterisco (\*) al lado de un valor indica el valor predeterminado de fábrica.

## <span id="page-68-0"></span>Gestión del consumo eléctrico

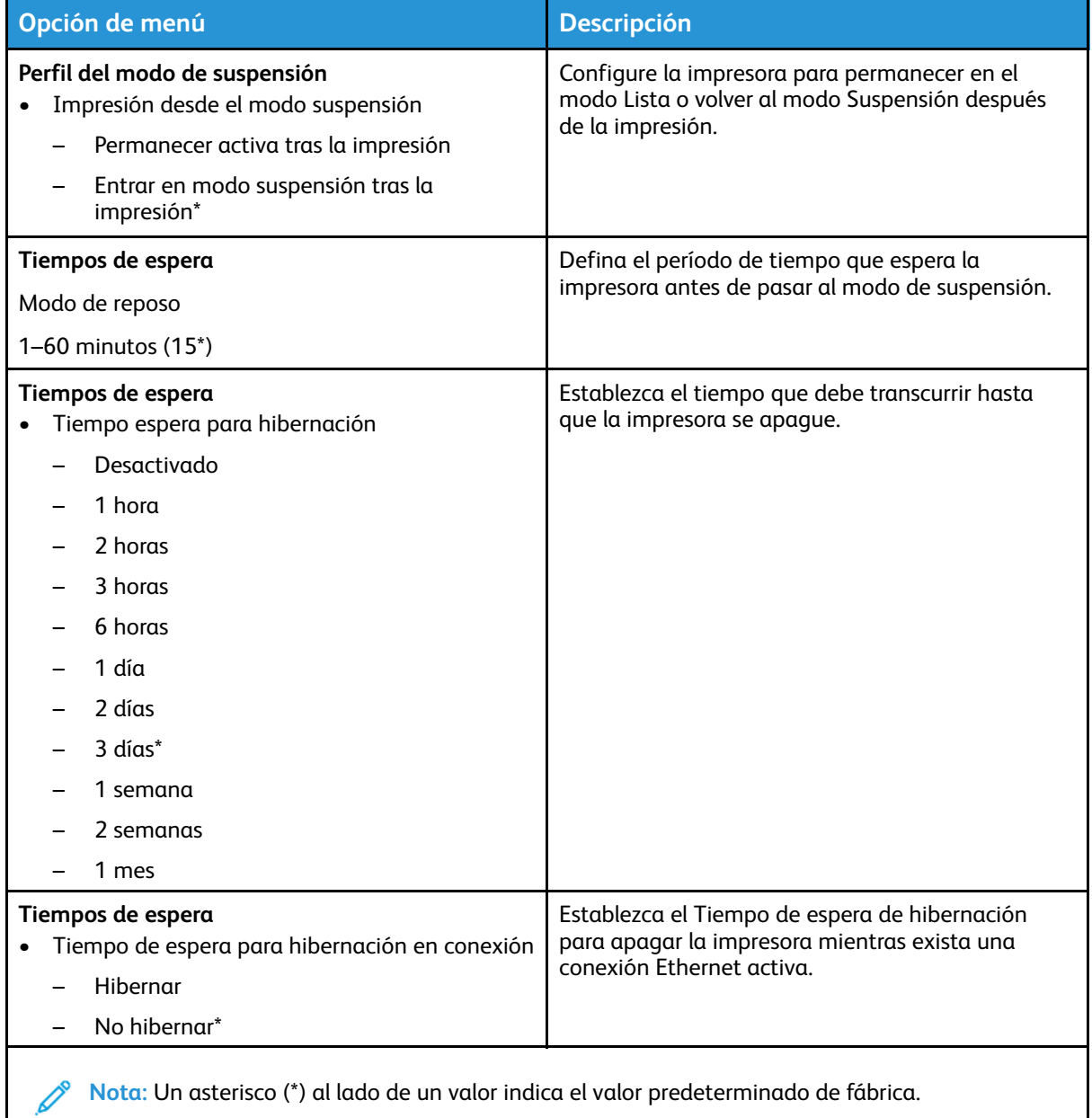

**Nota:** Un asterisco (\*) al lado de un valor indica el valor predeterminado de fábrica.

## <span id="page-69-0"></span>Restaurar los valores predeterminados de fábrica

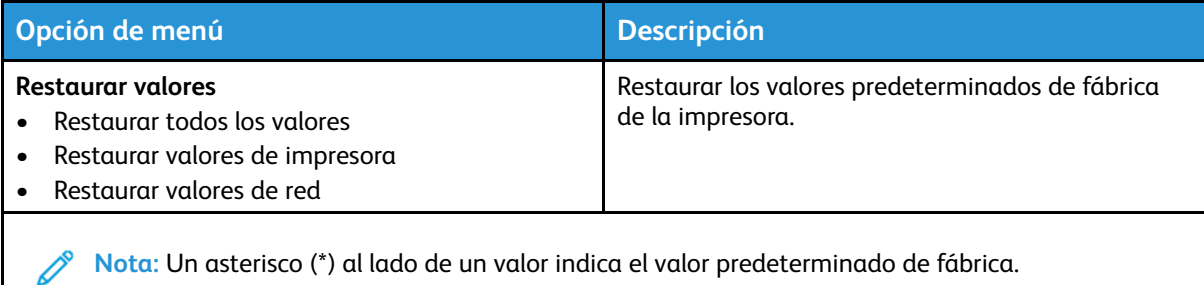

## <span id="page-69-1"></span>Mantenimiento

#### Menú de configuración

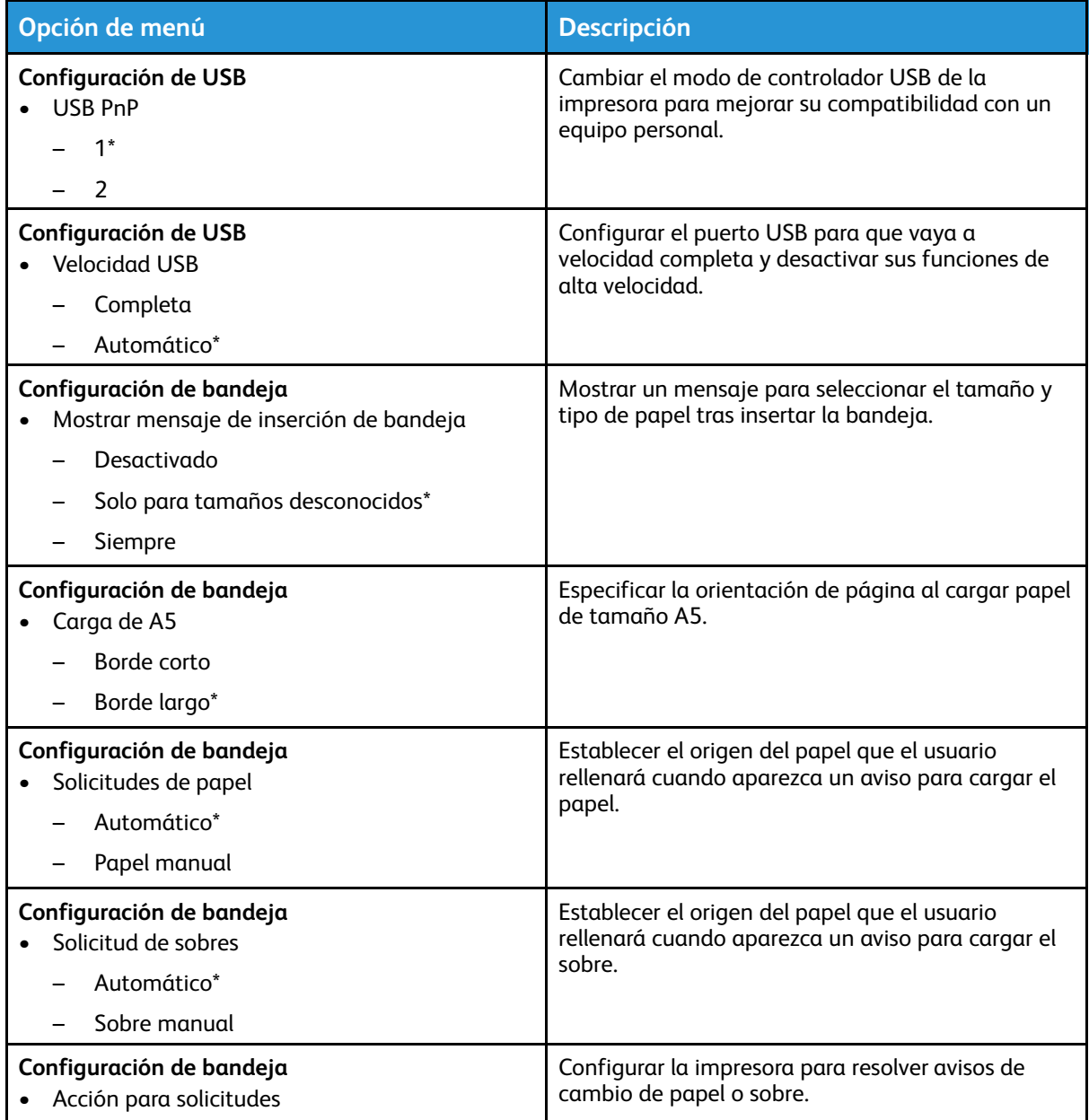

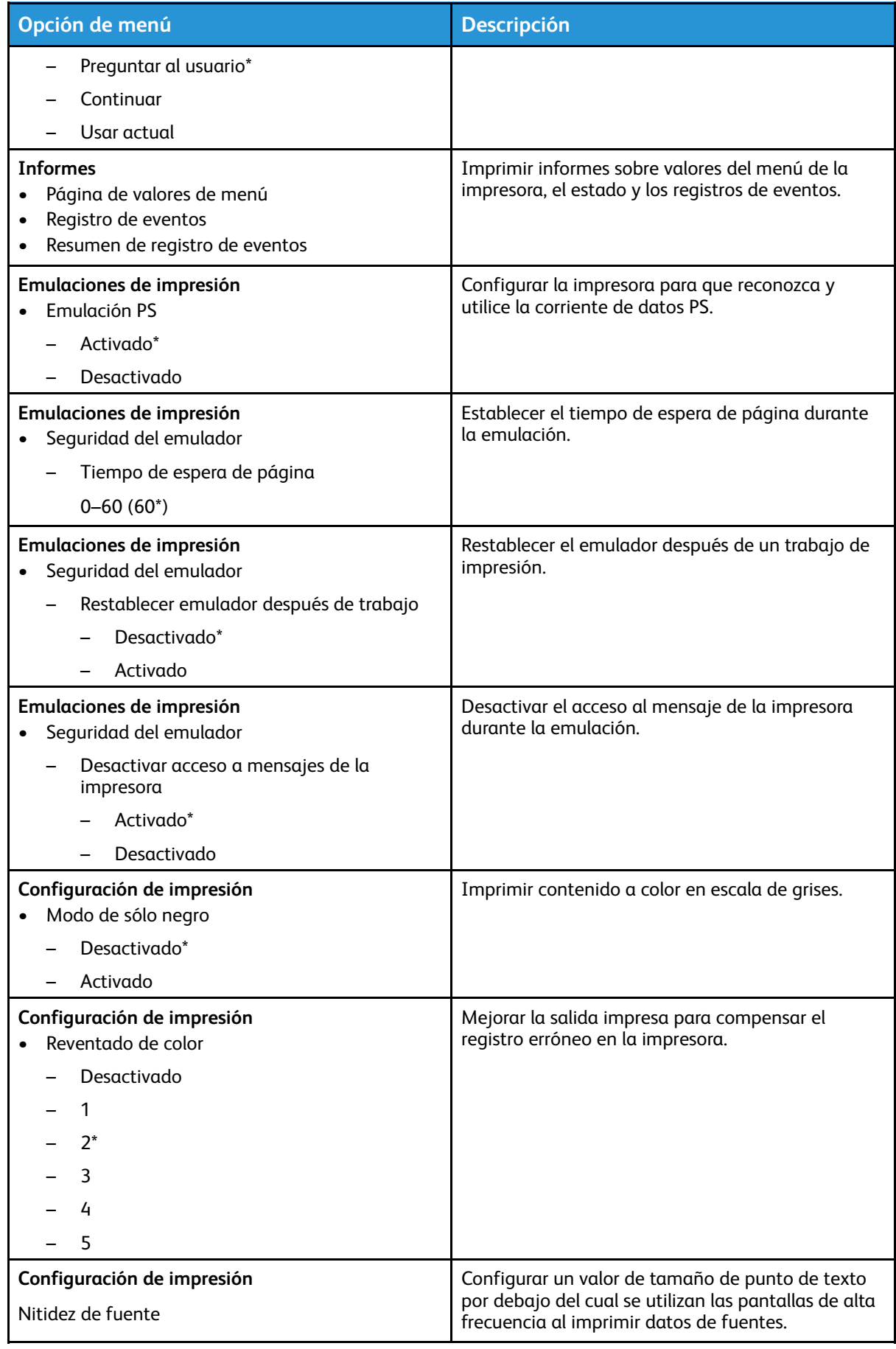

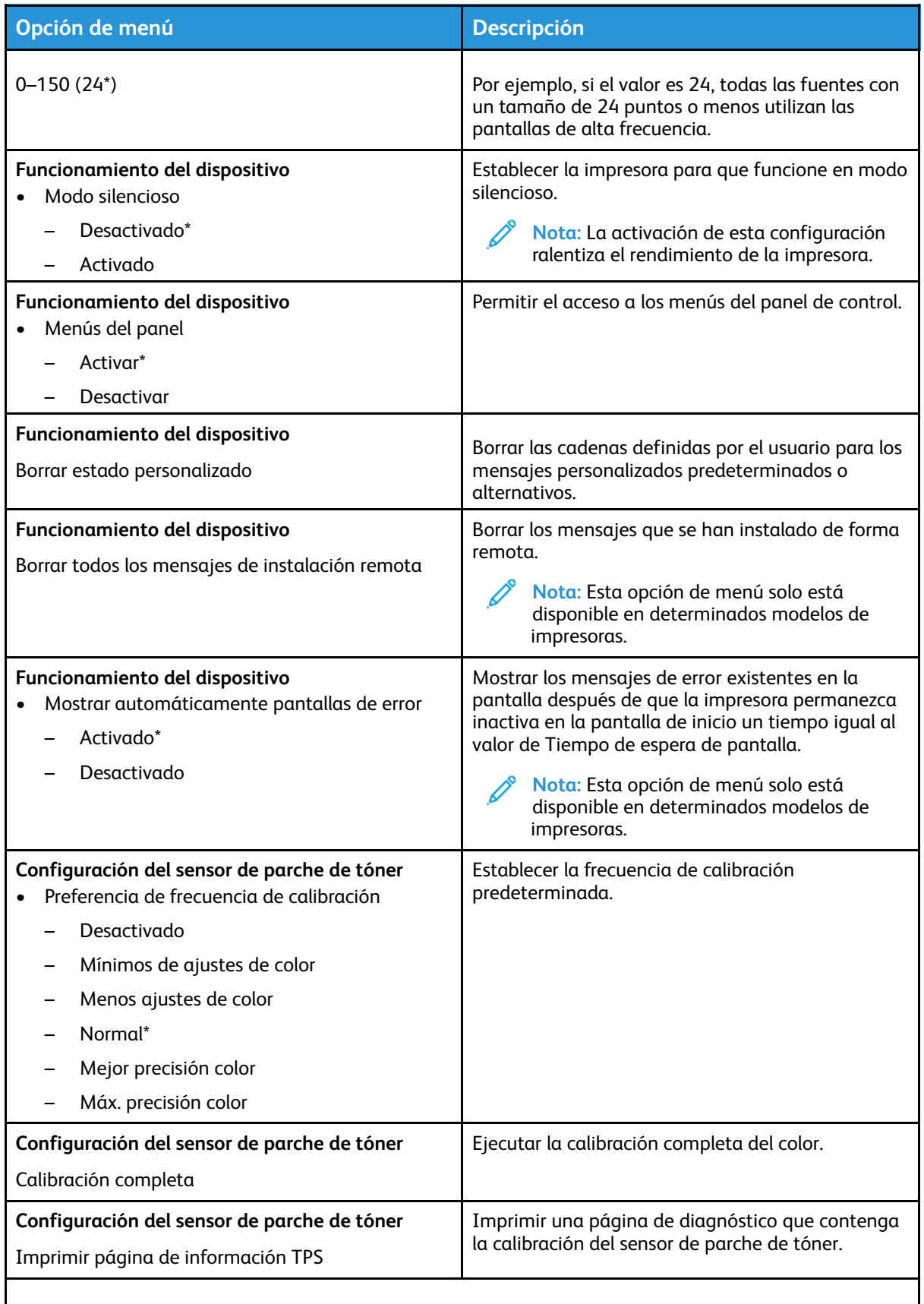

P **Nota:** Un asterisco (\*) al lado de un valor indica el valor predeterminado de fábrica.
#### Borrar fuera de servicio

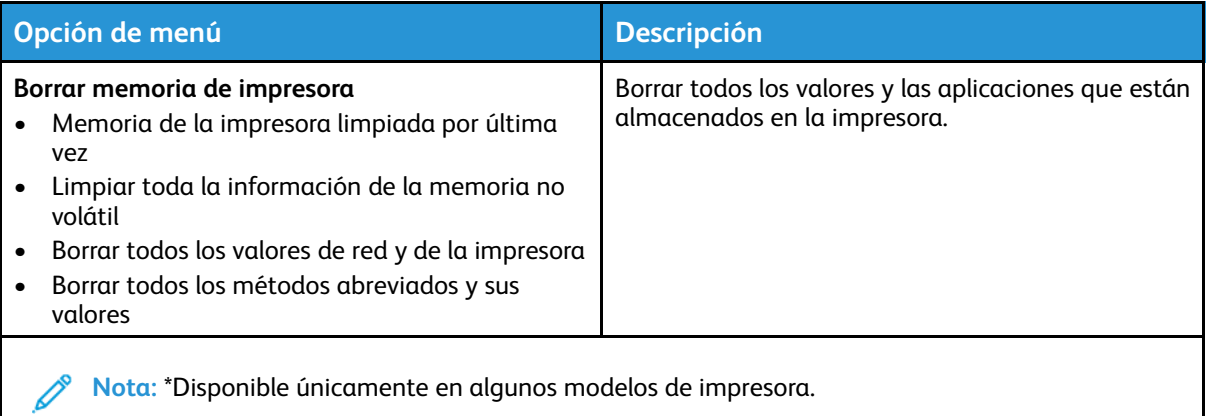

## Acerca de esta impresora

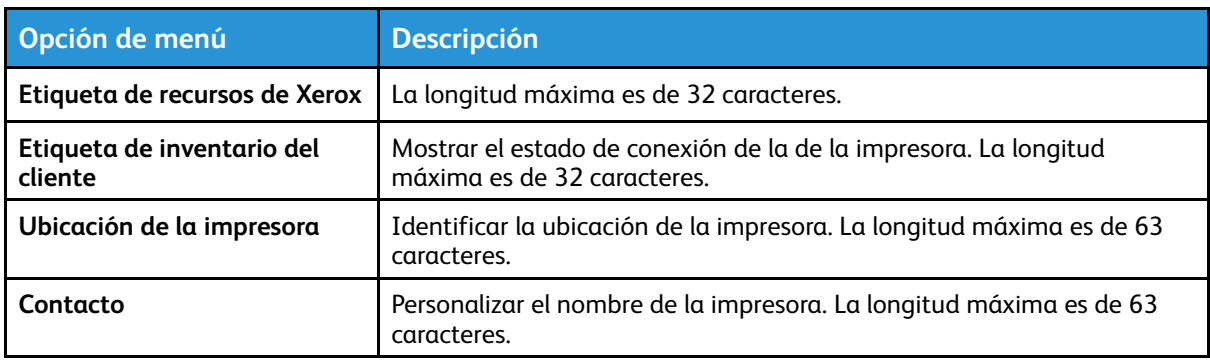

# Imprimir

## Presentación

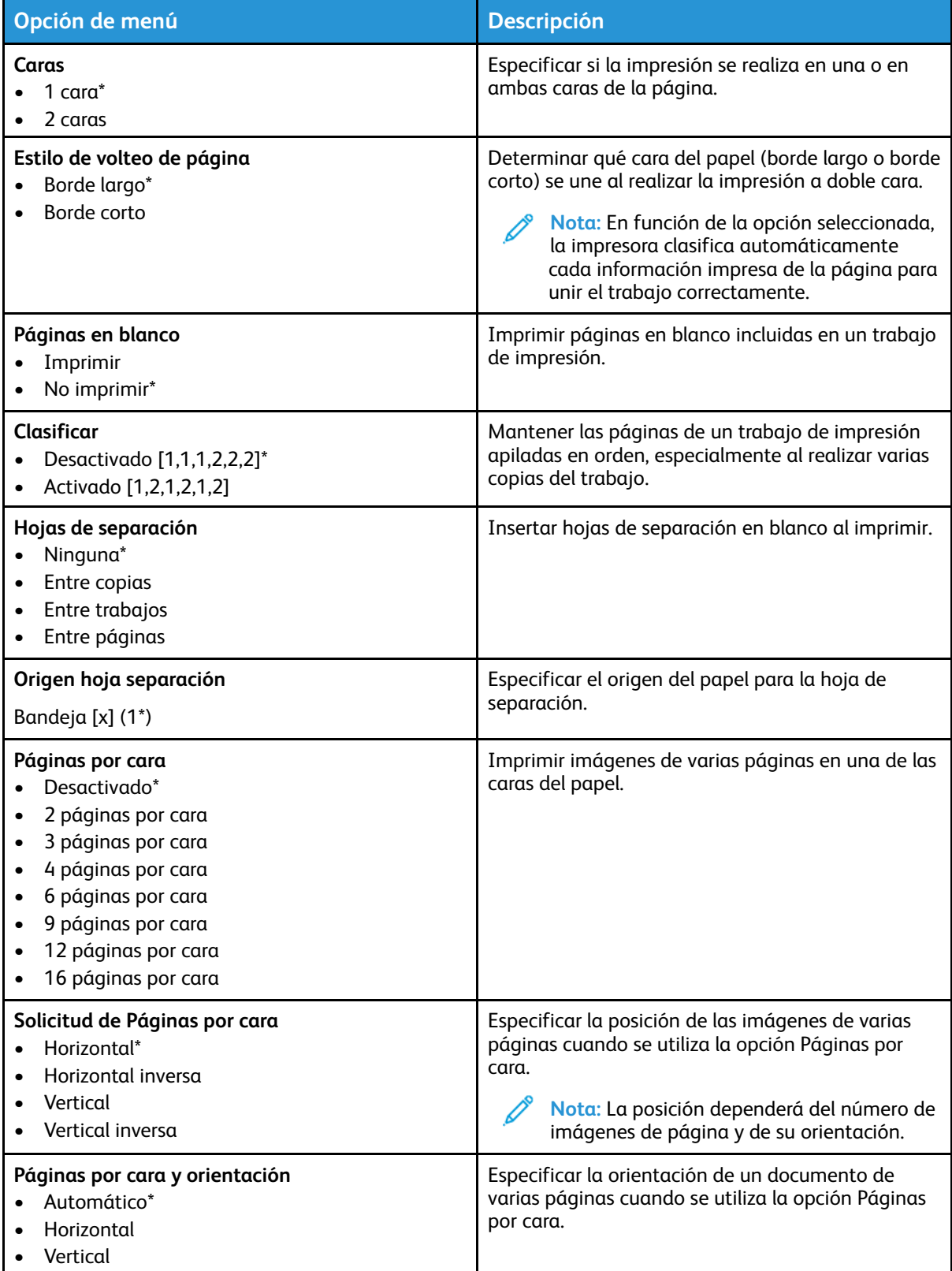

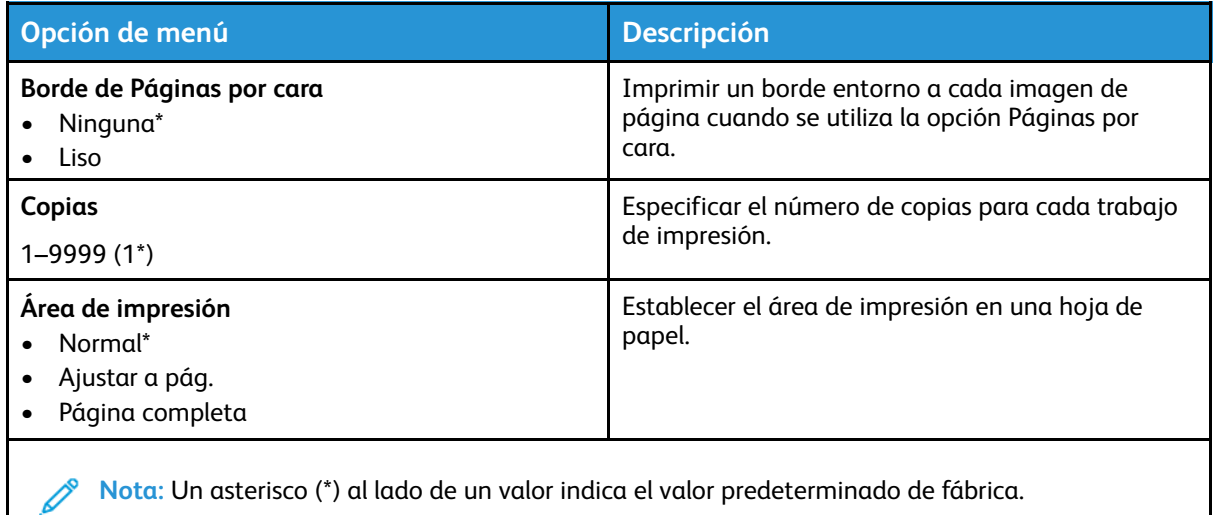

Configuración

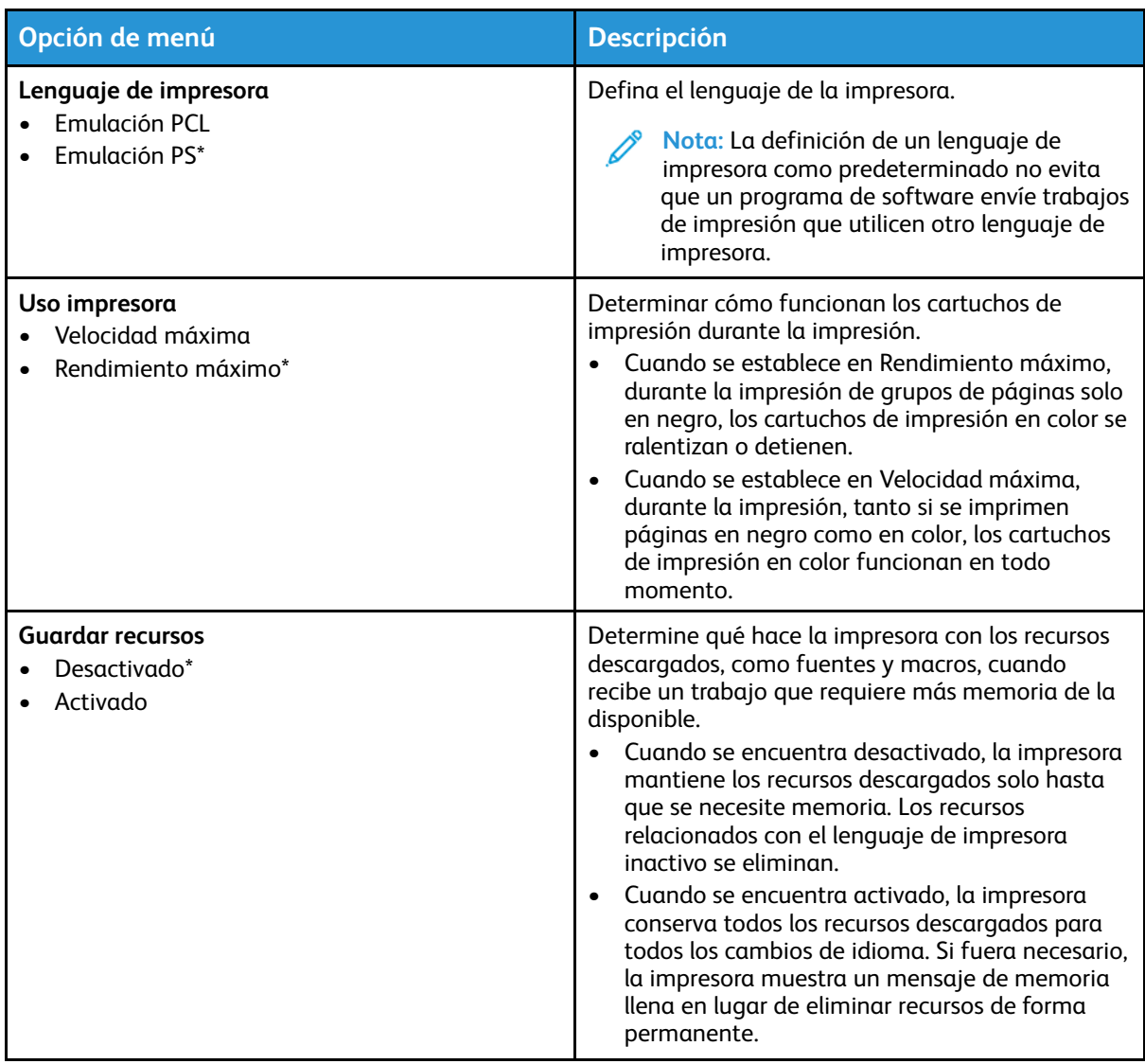

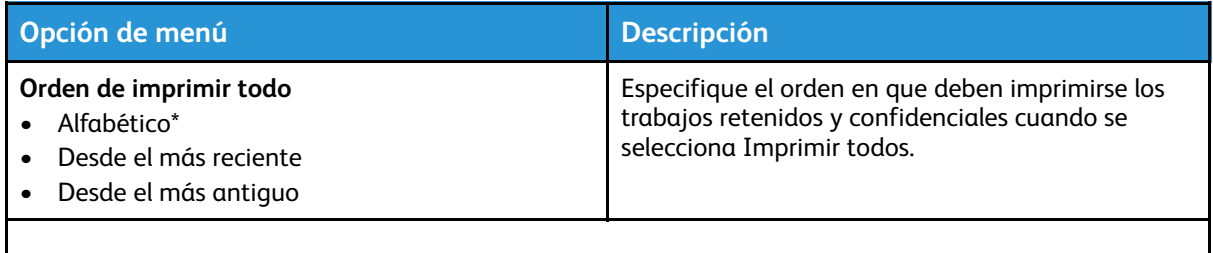

#### Calidad

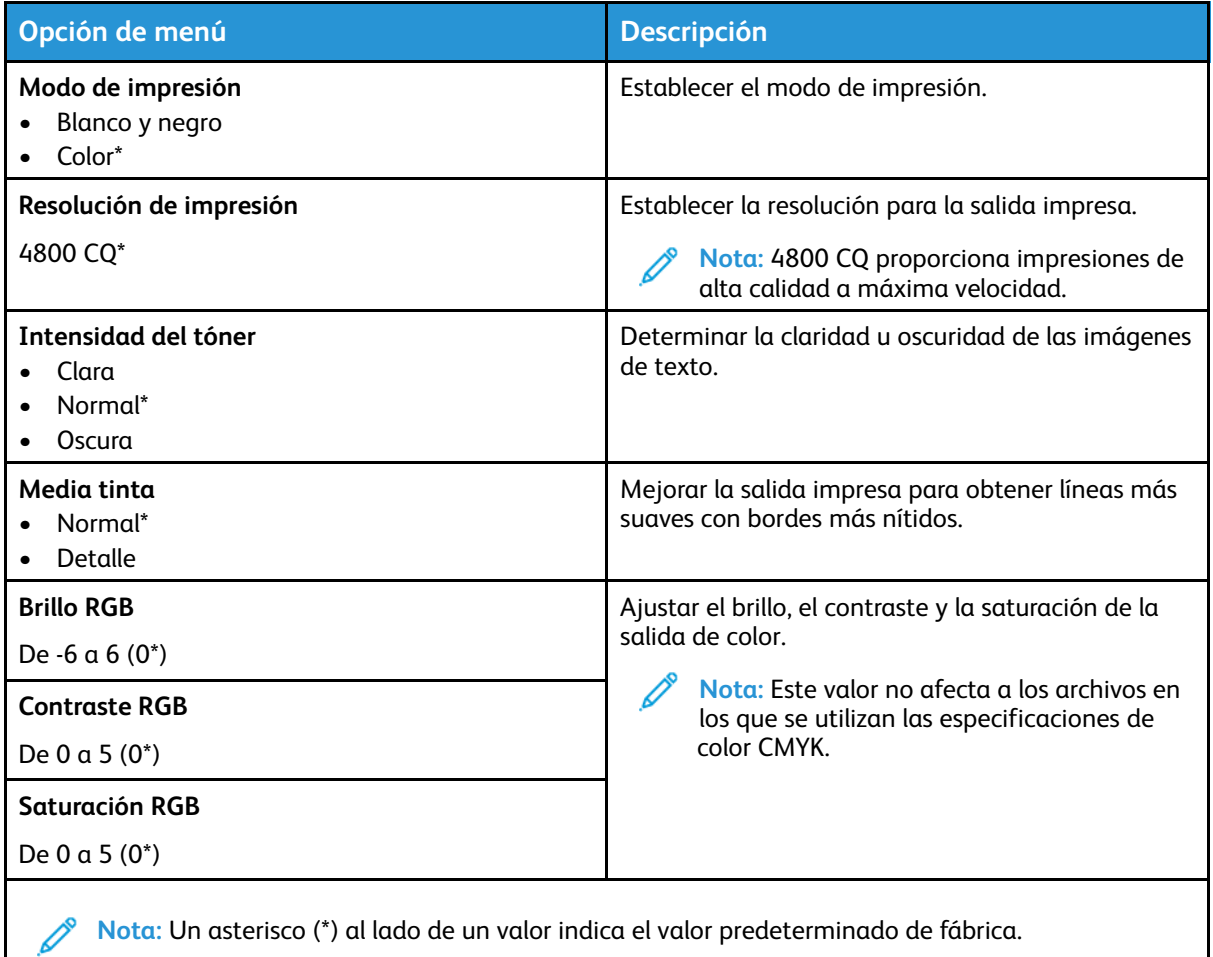

#### **Imágenes avanzadas**

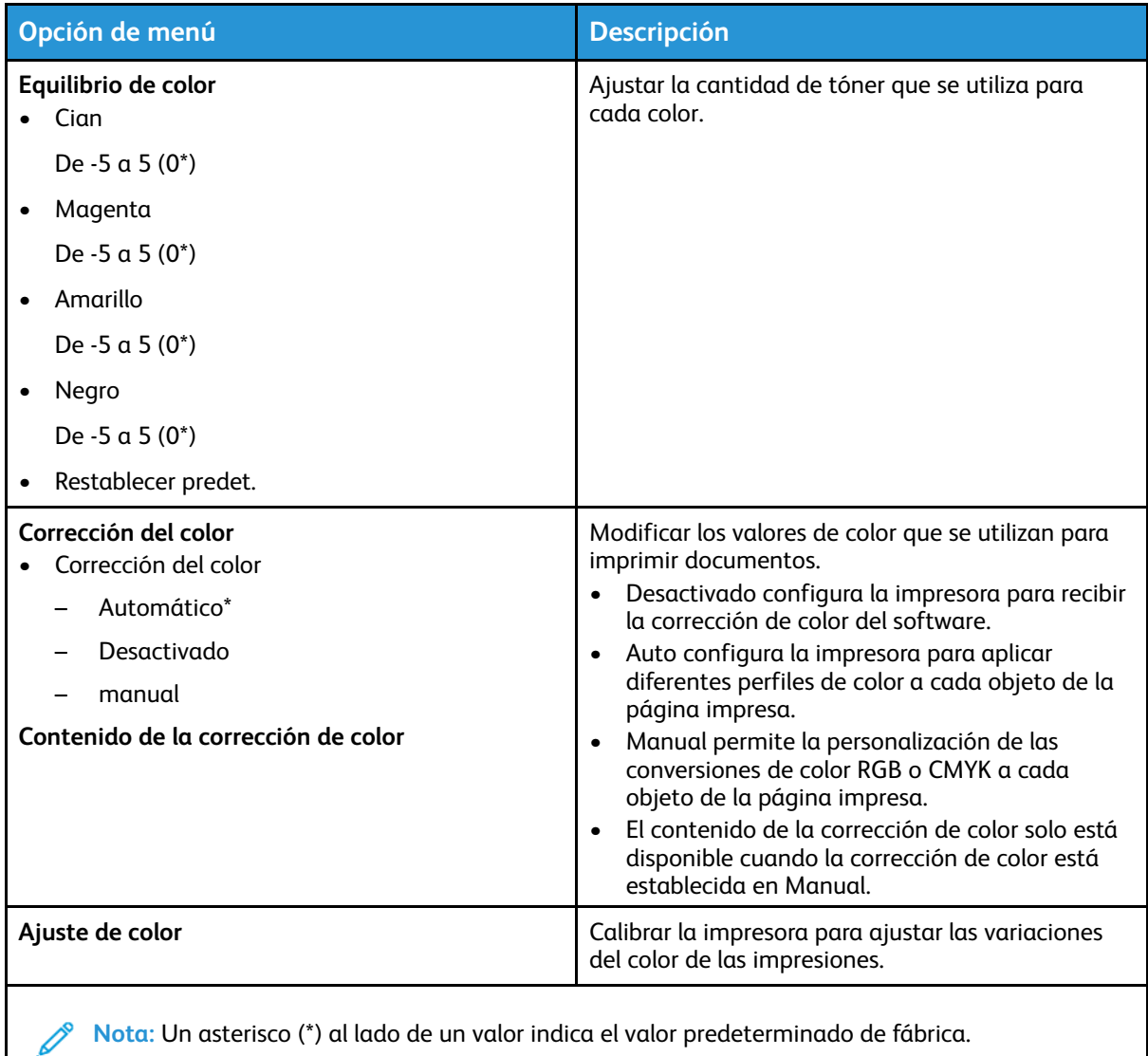

PostScript

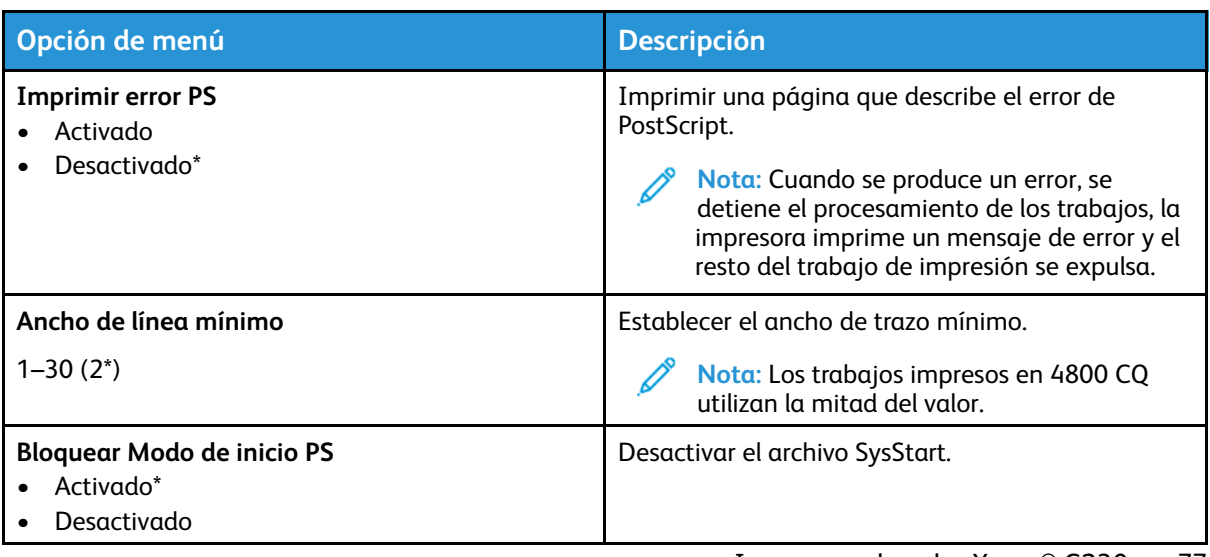

77

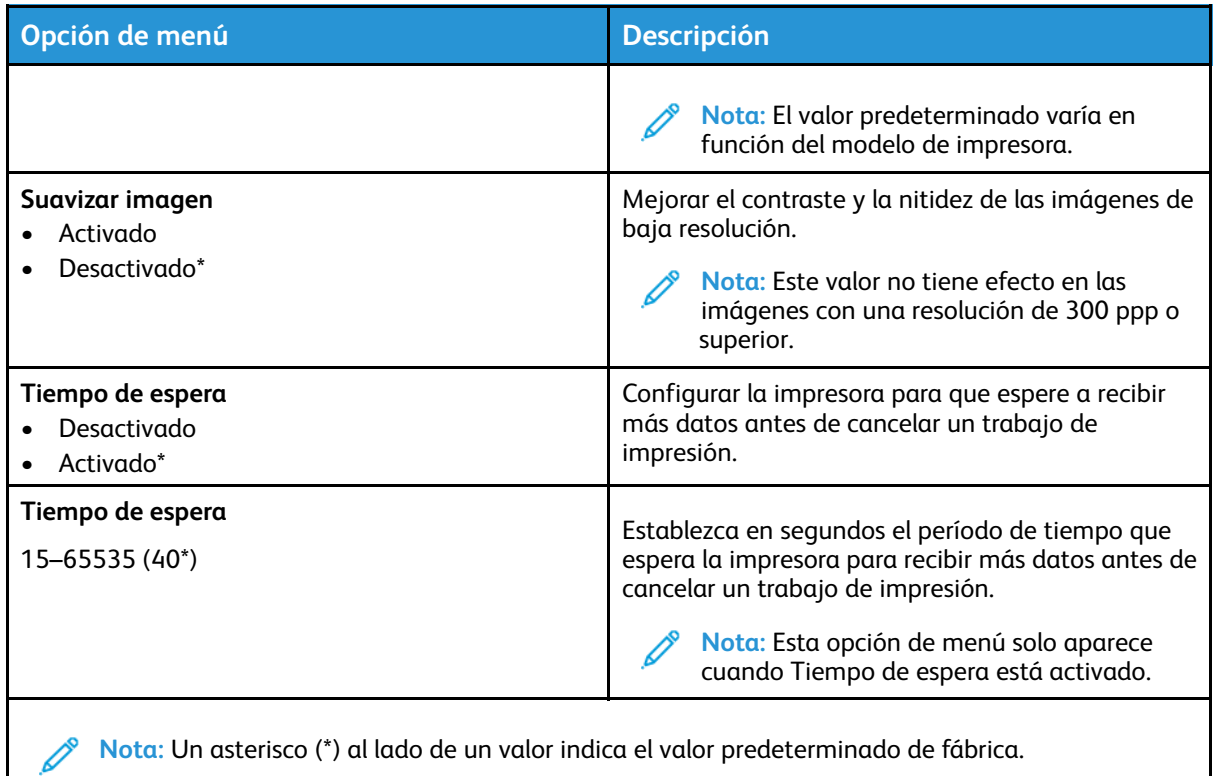

#### PCL

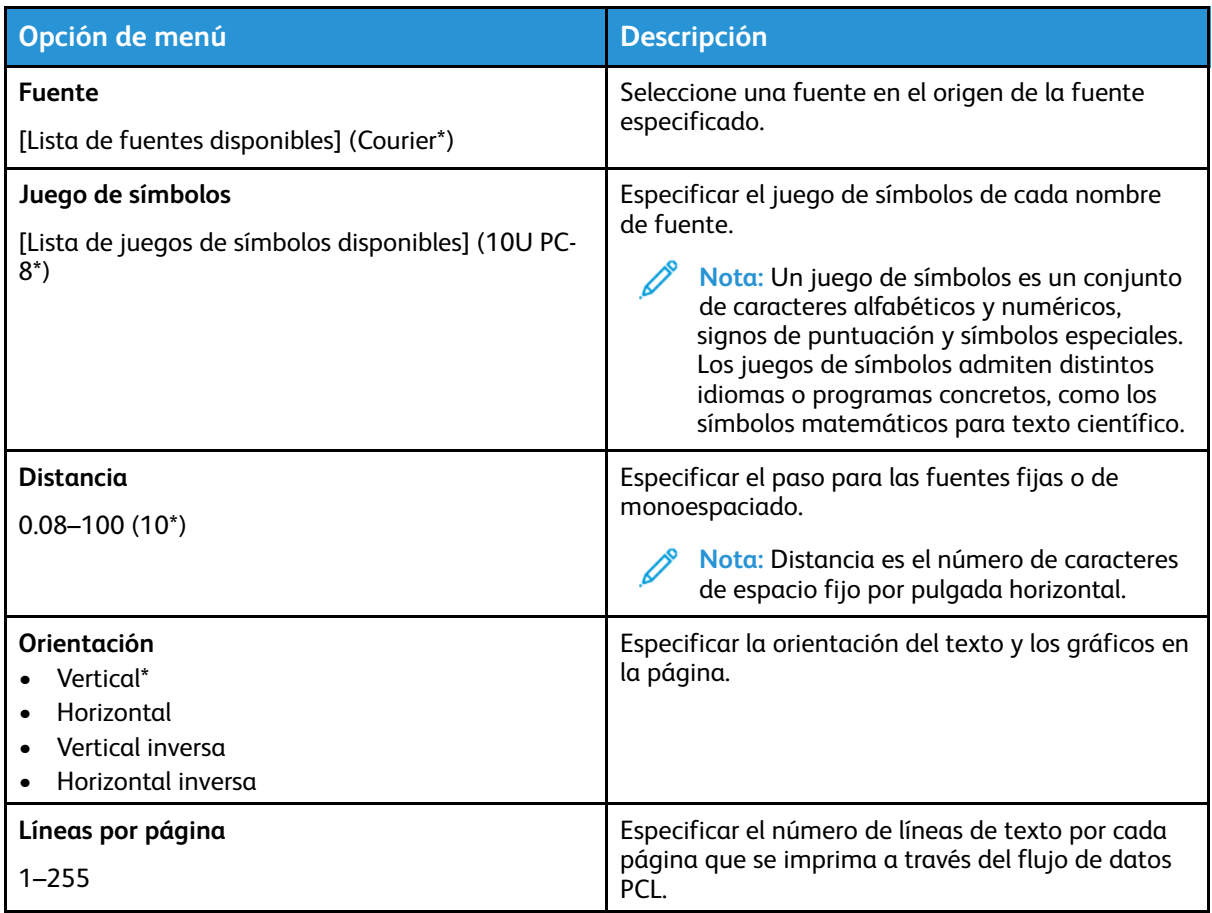

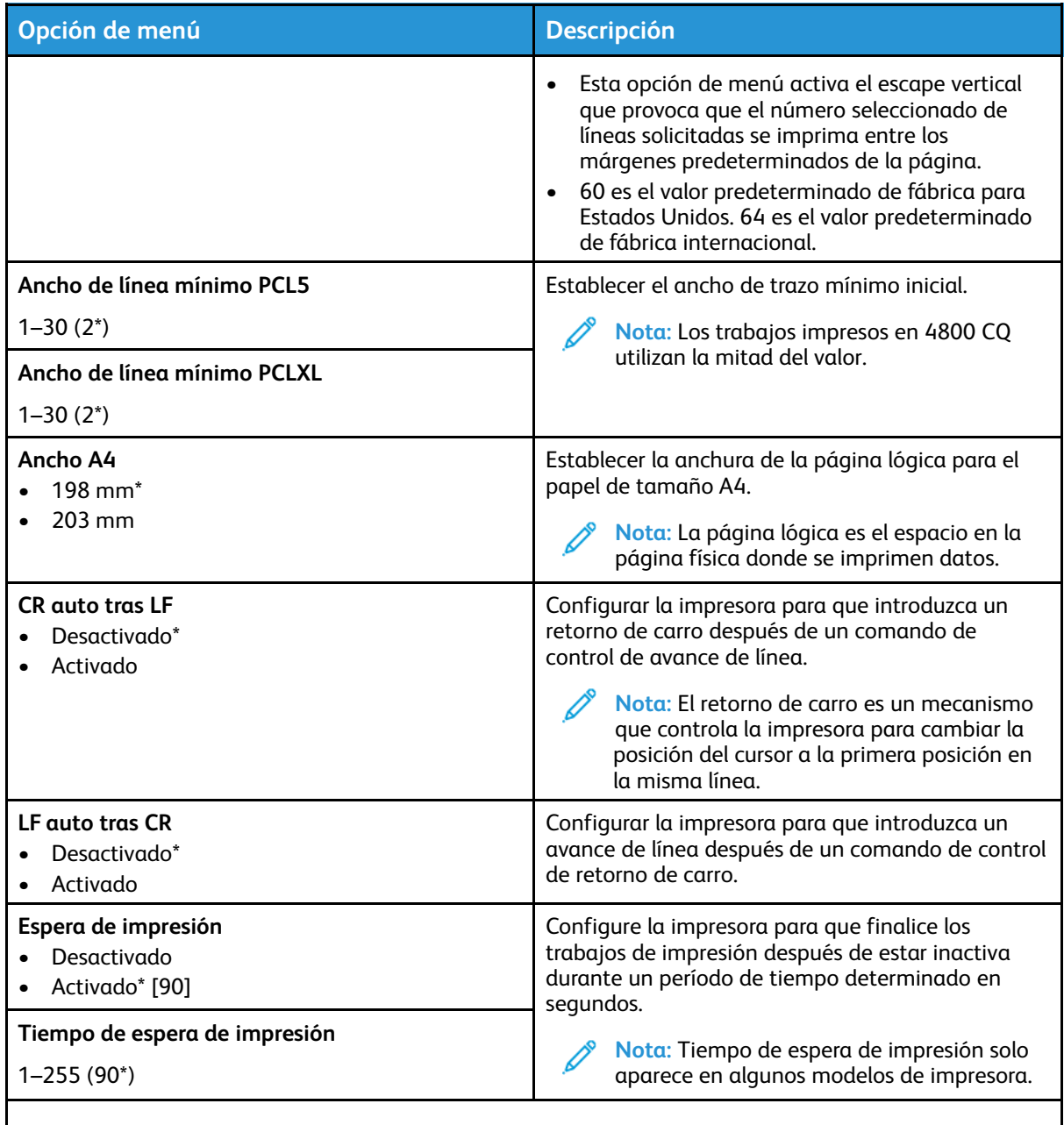

#### Imagen

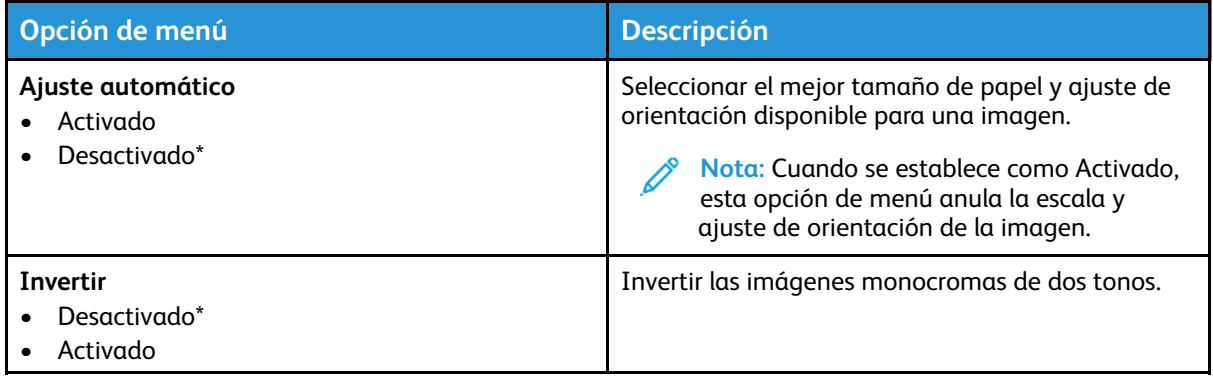

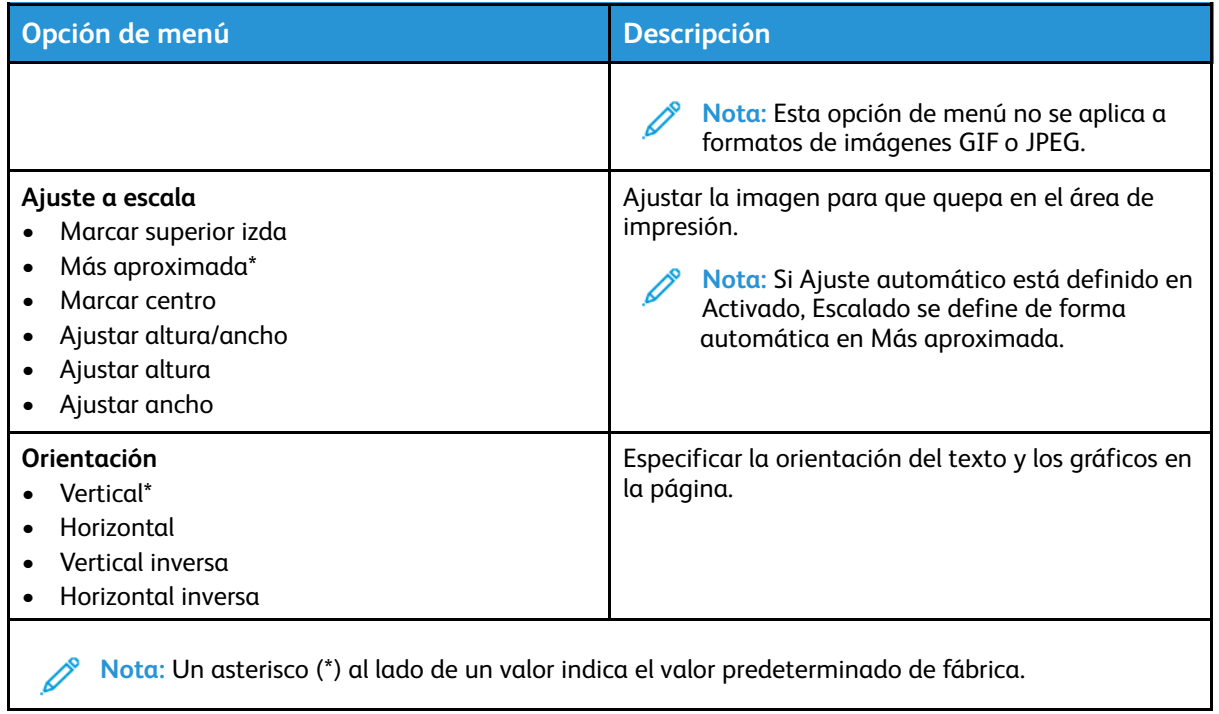

# Papel

## Configuración de bandeja

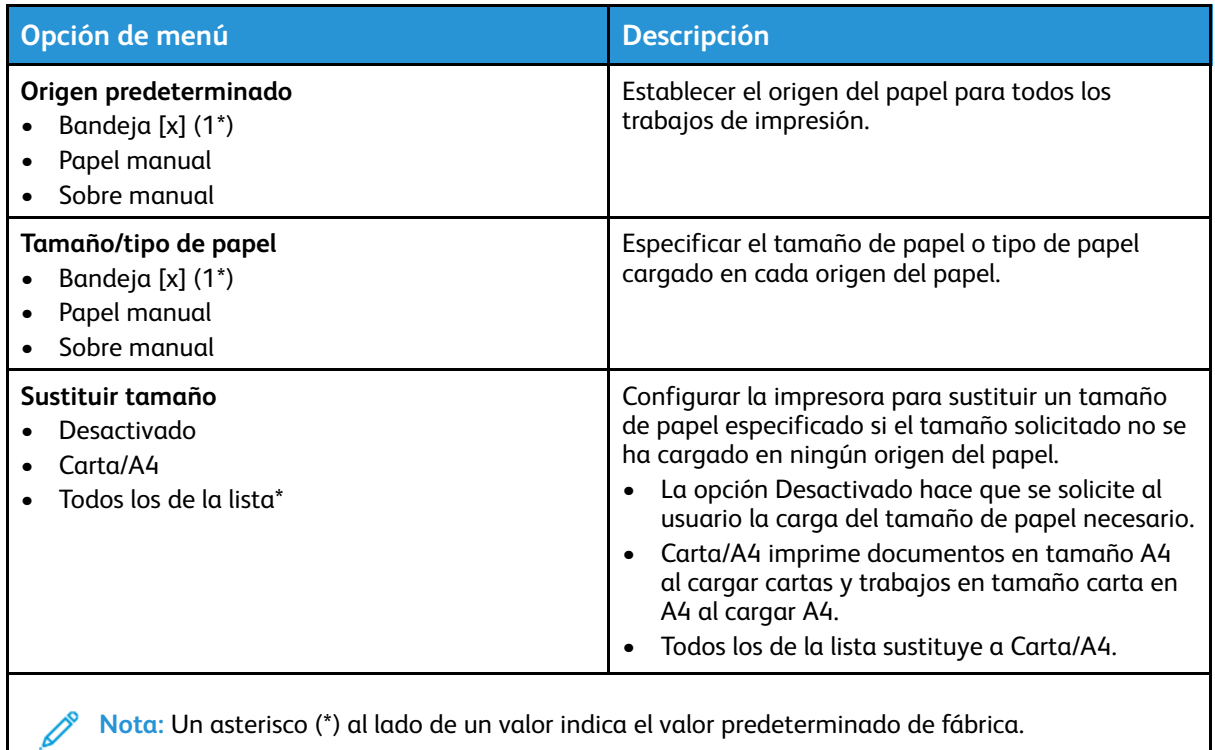

#### Configuración del material

#### Configuración universal

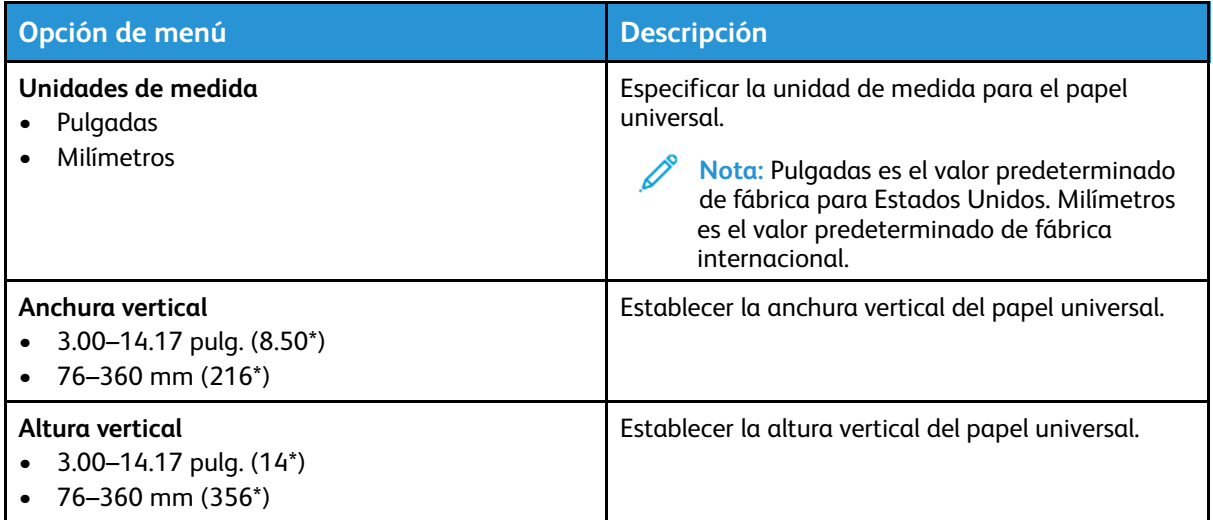

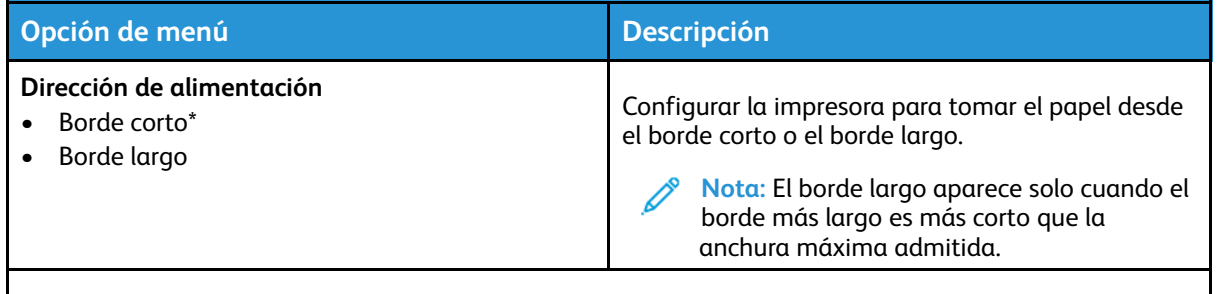

#### Tipos de papel

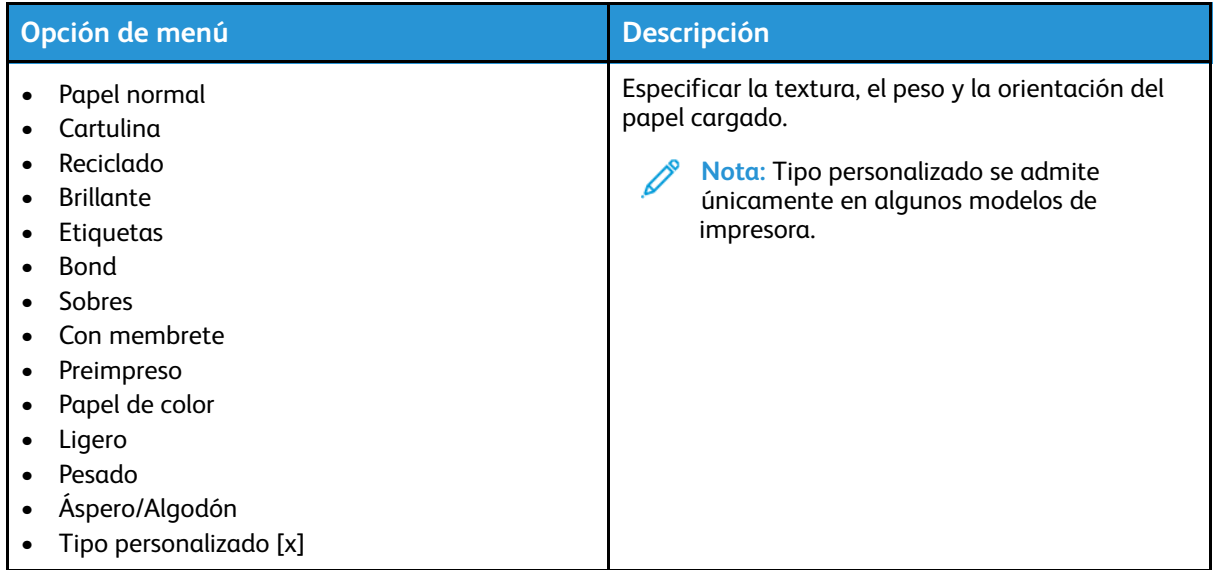

82 Impresora de color Xerox® C230 Guía del usuario

## Red/Puertos

#### Descripción general de la red

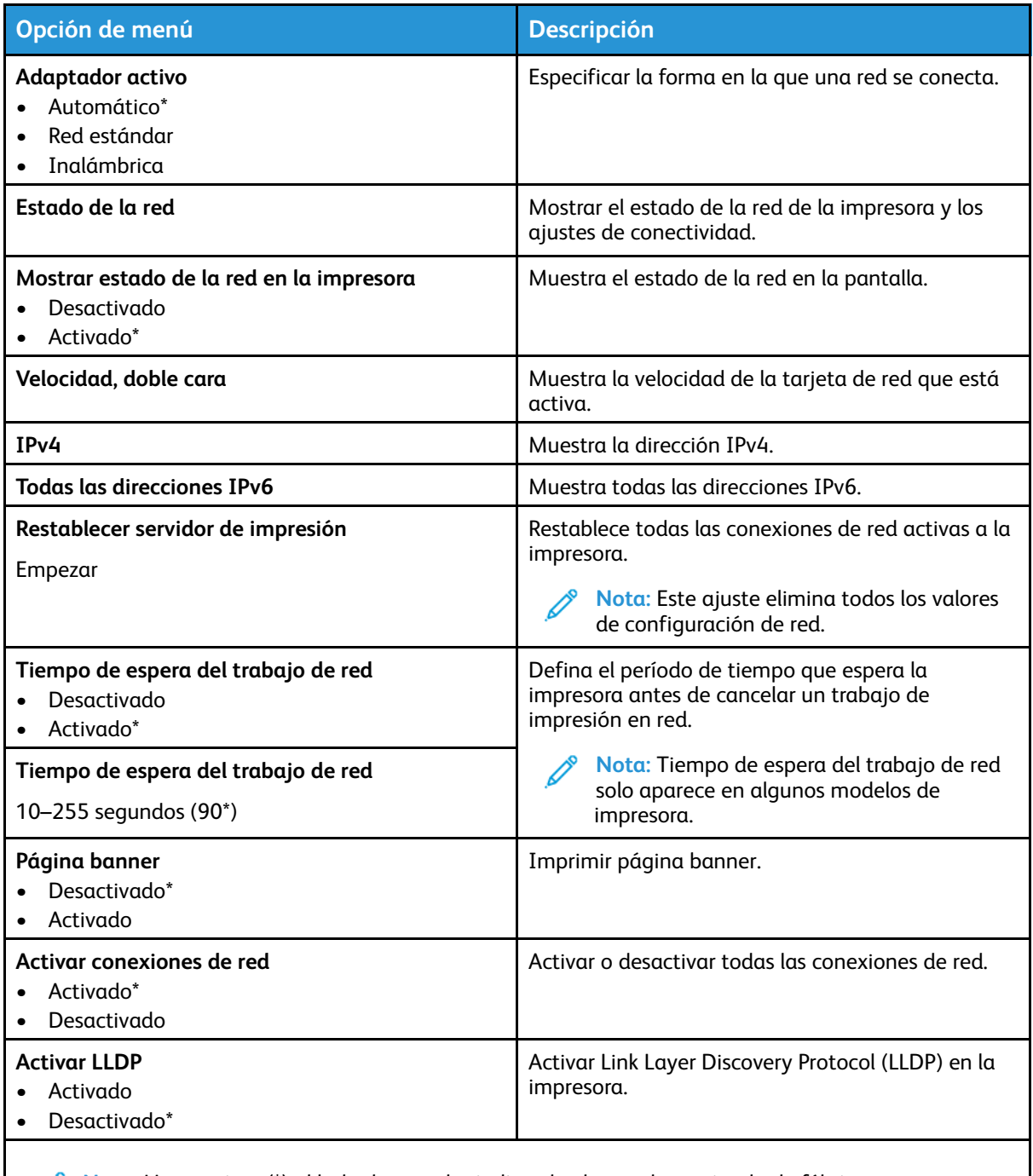

**Nota:** Un asterisco (\*) al lado de un valor indica el valor predeterminado de fábrica.  $\mathscr{O}$ 

## Inalámbrica

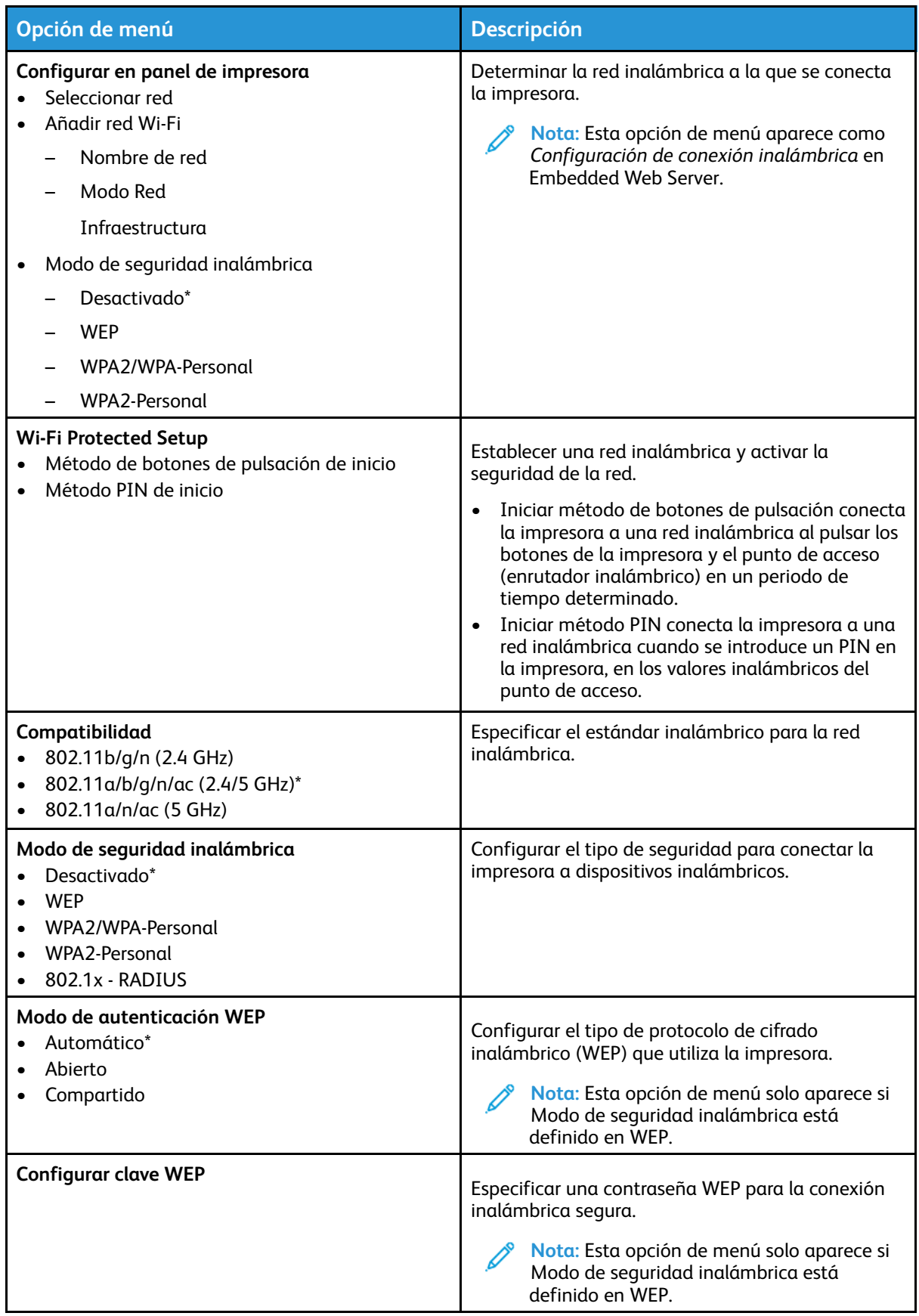

84 Impresora de color Xerox® C230 Guía del usuario

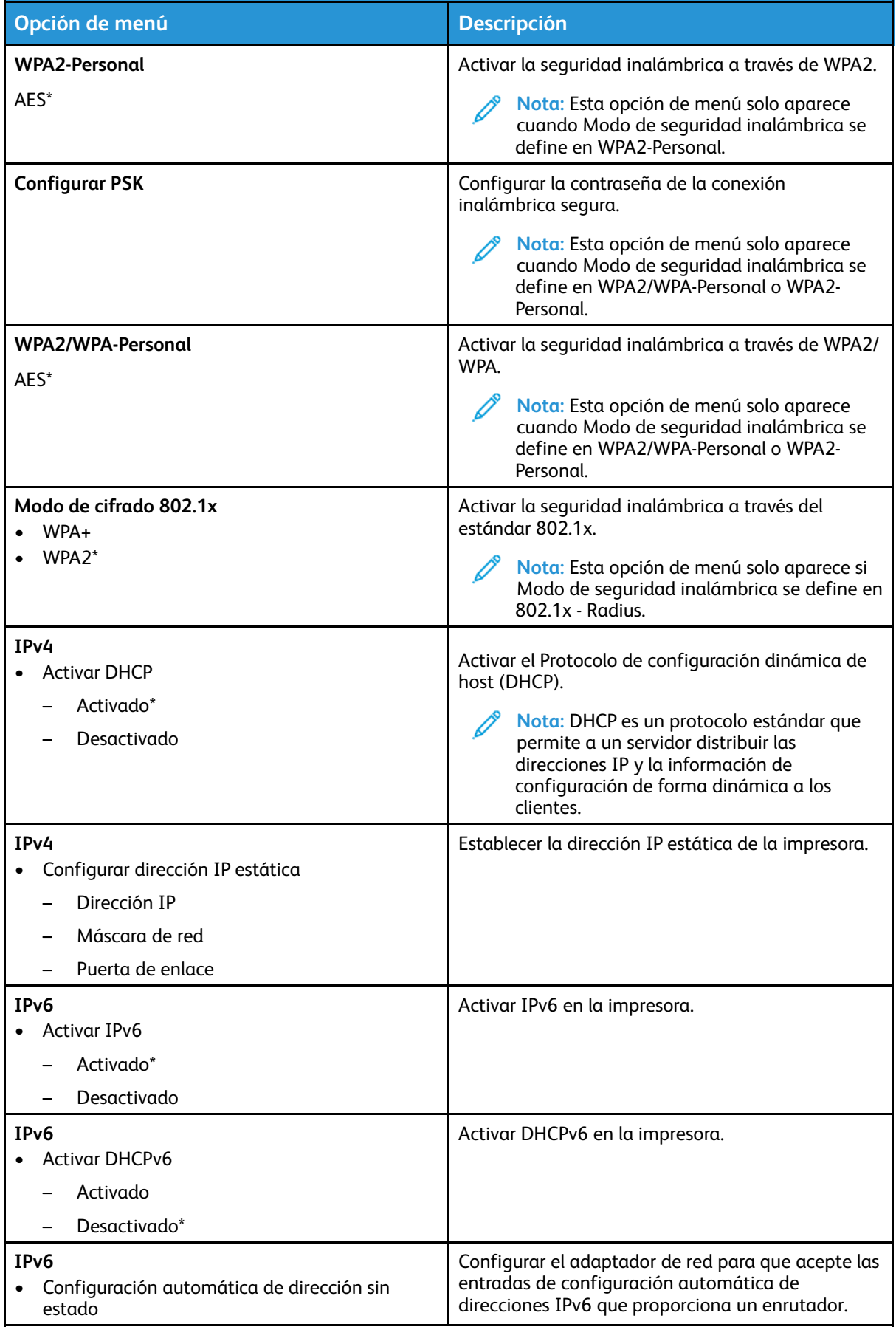

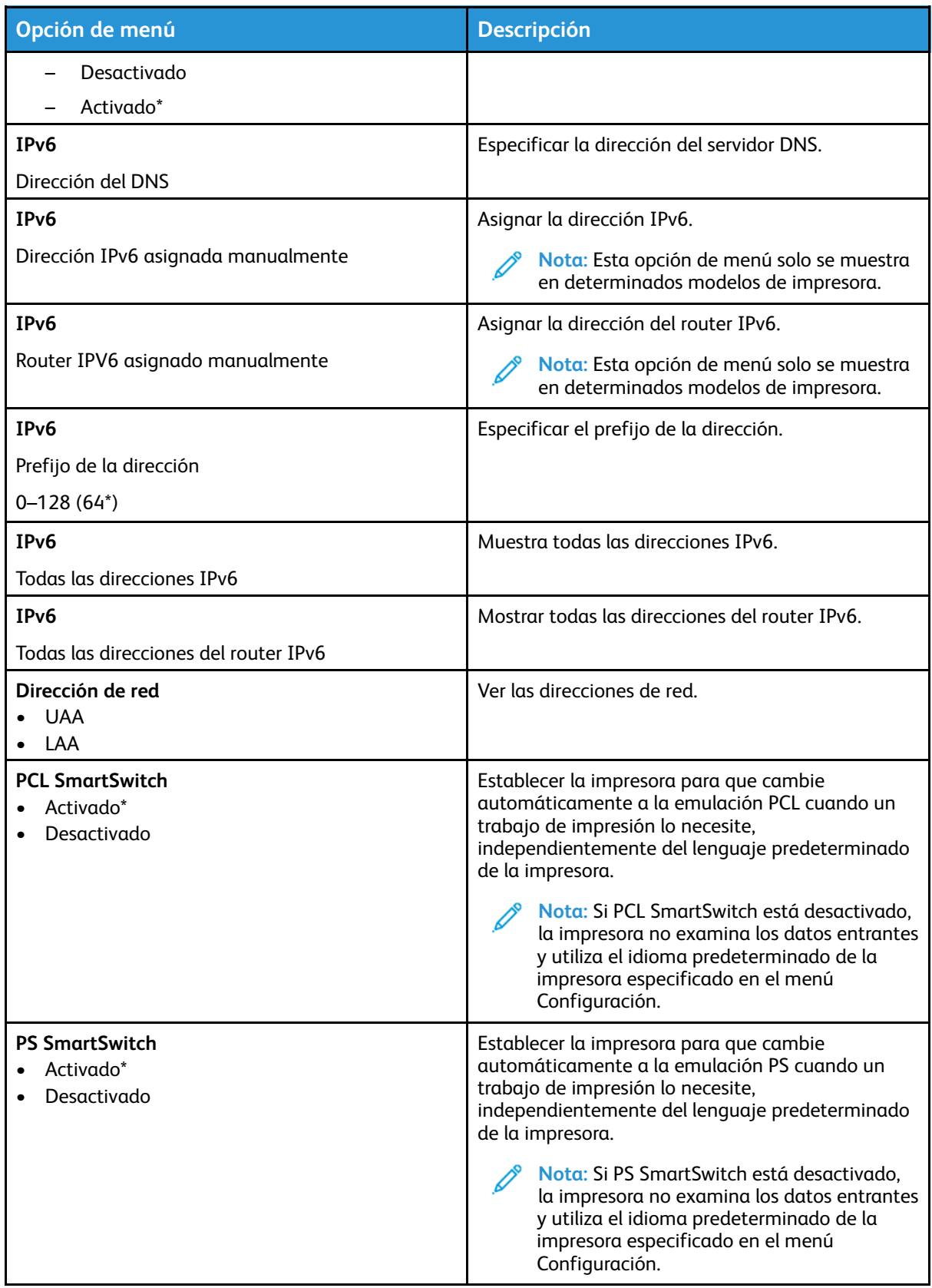

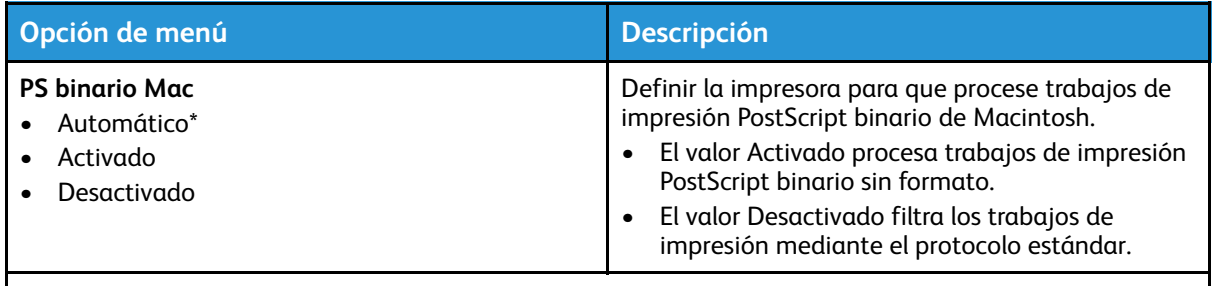

#### Wi-Fi Direct

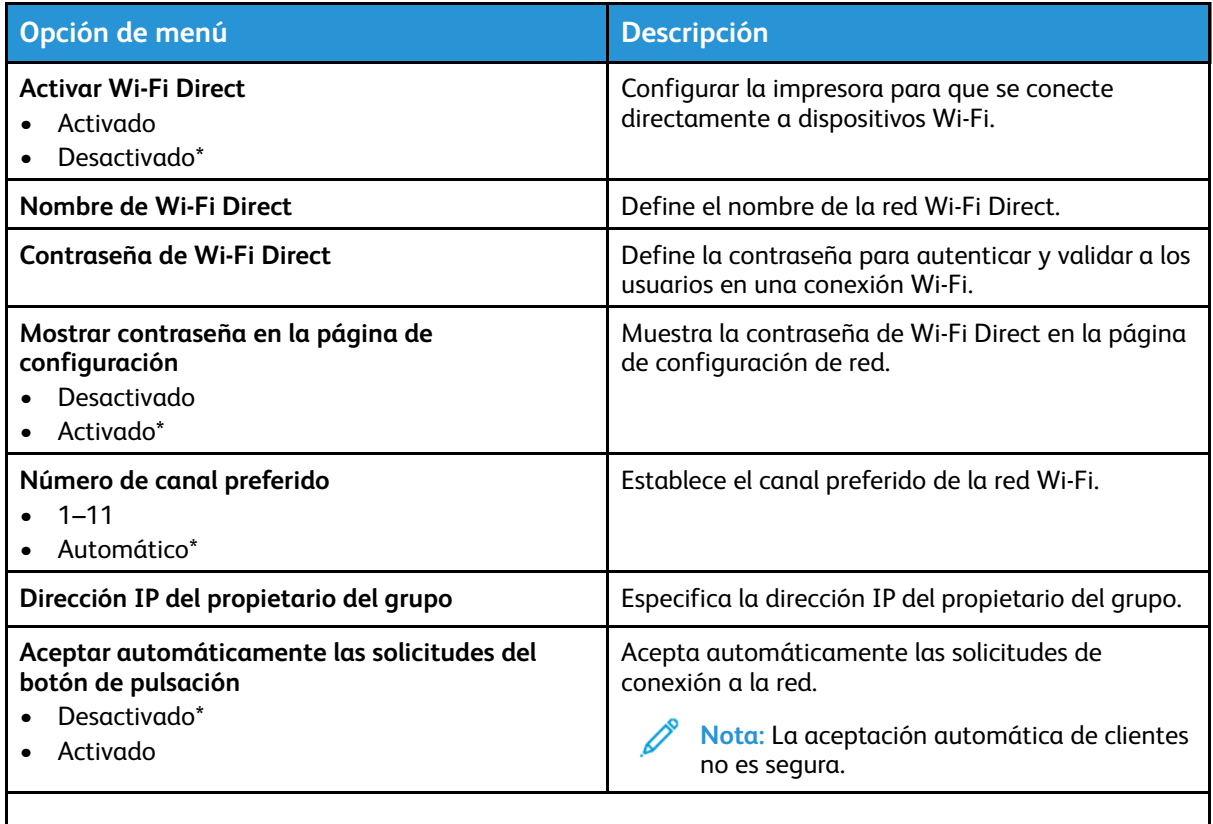

**Nota:** Un asterisco (\*) al lado de un valor indica el valor predeterminado de fábrica.

#### Ethernet

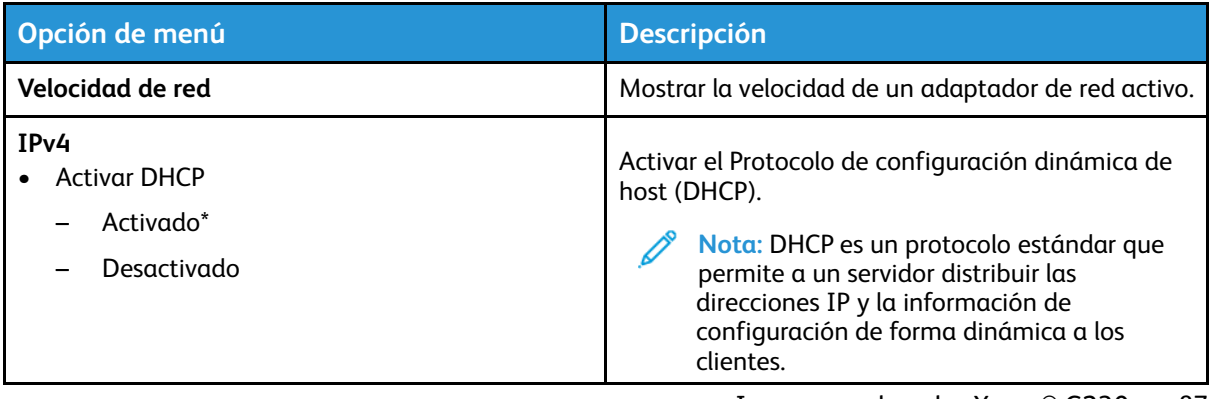

87

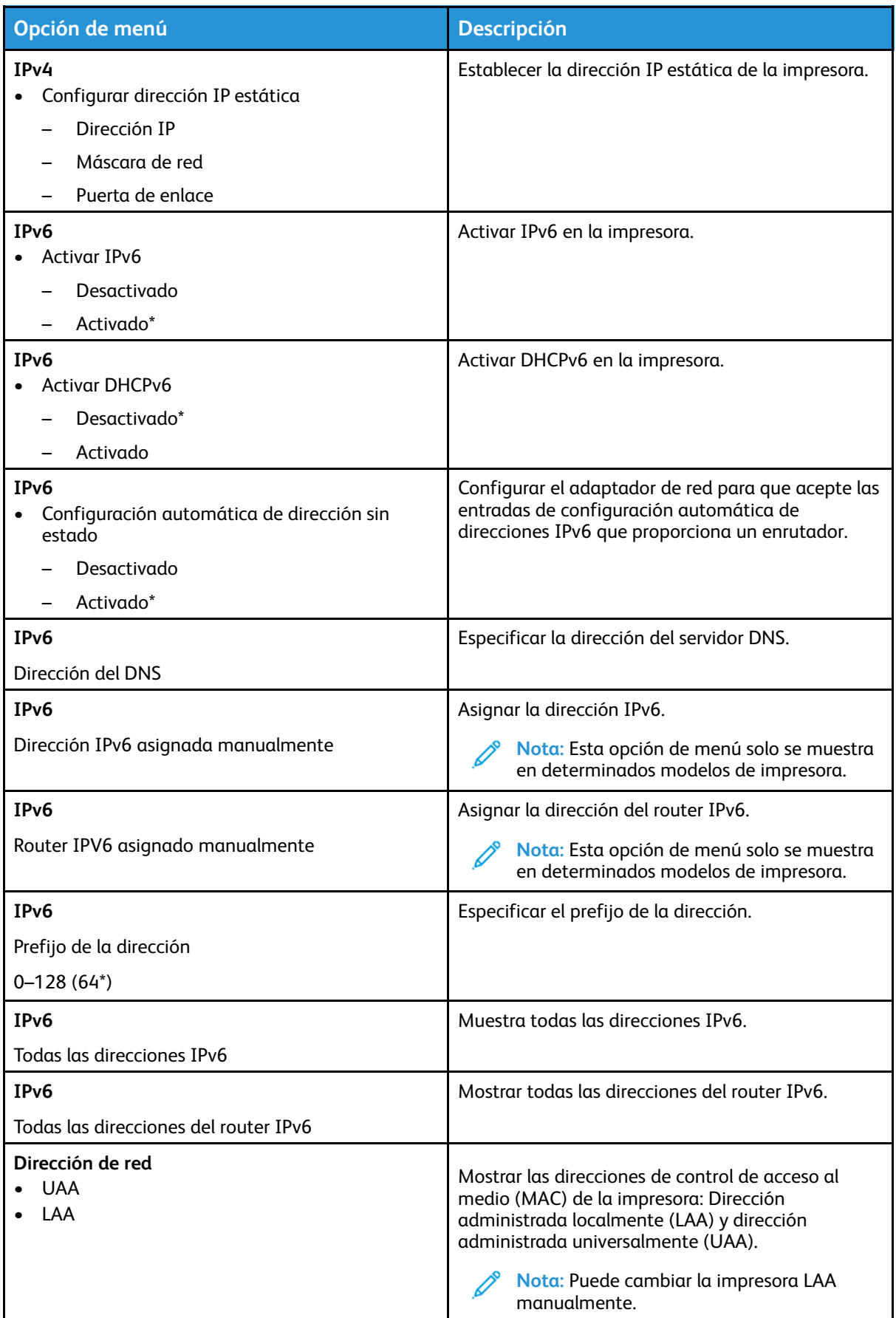

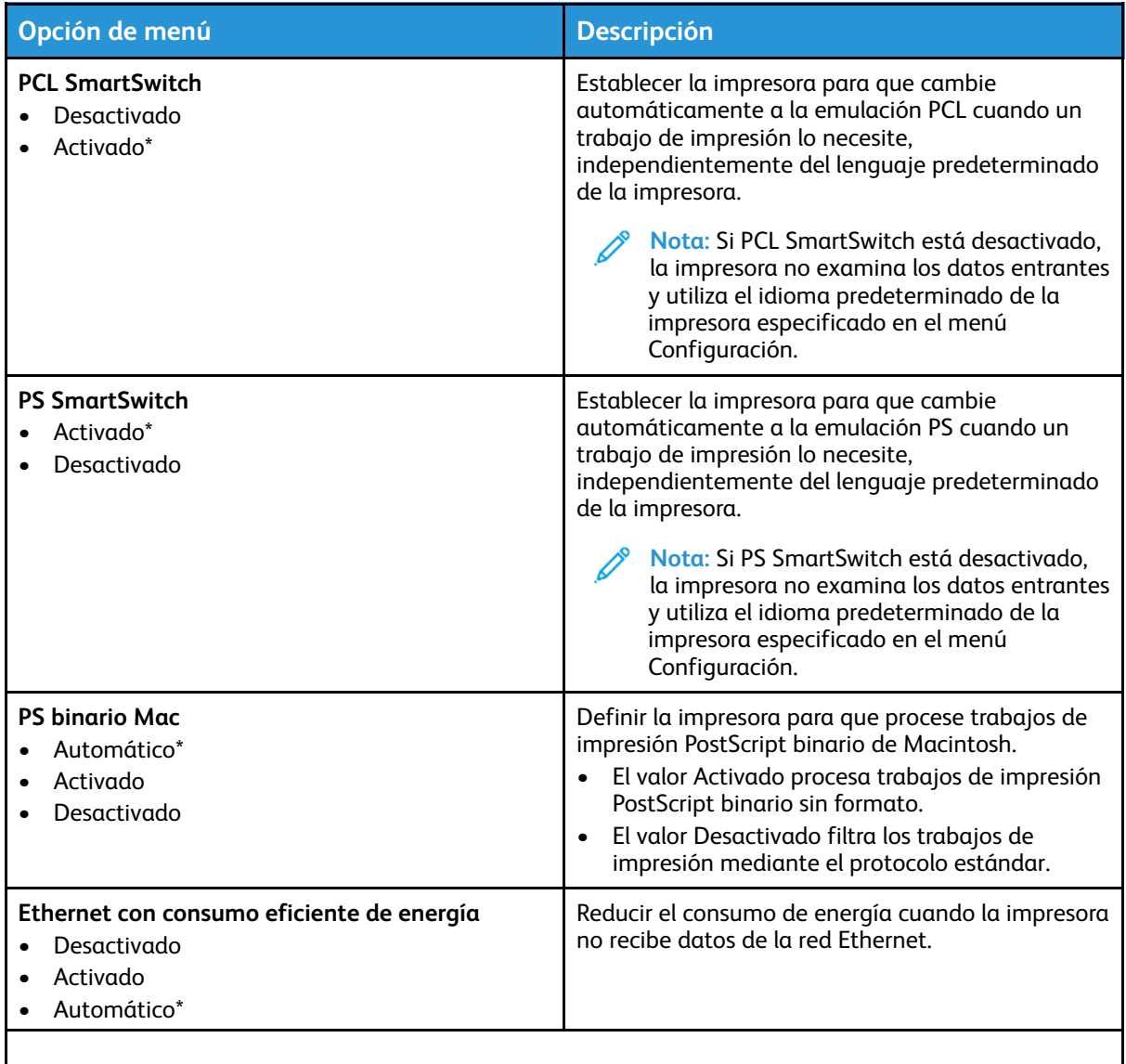

#### TCP/IP

**Nota:** Este menú solo aparece para las impresoras de red o las impresoras conectadas a servidores de impresión.

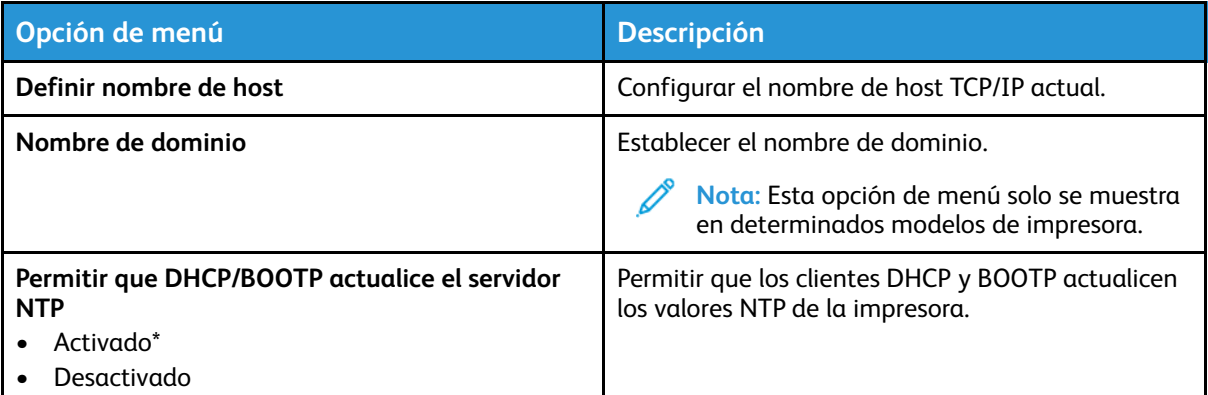

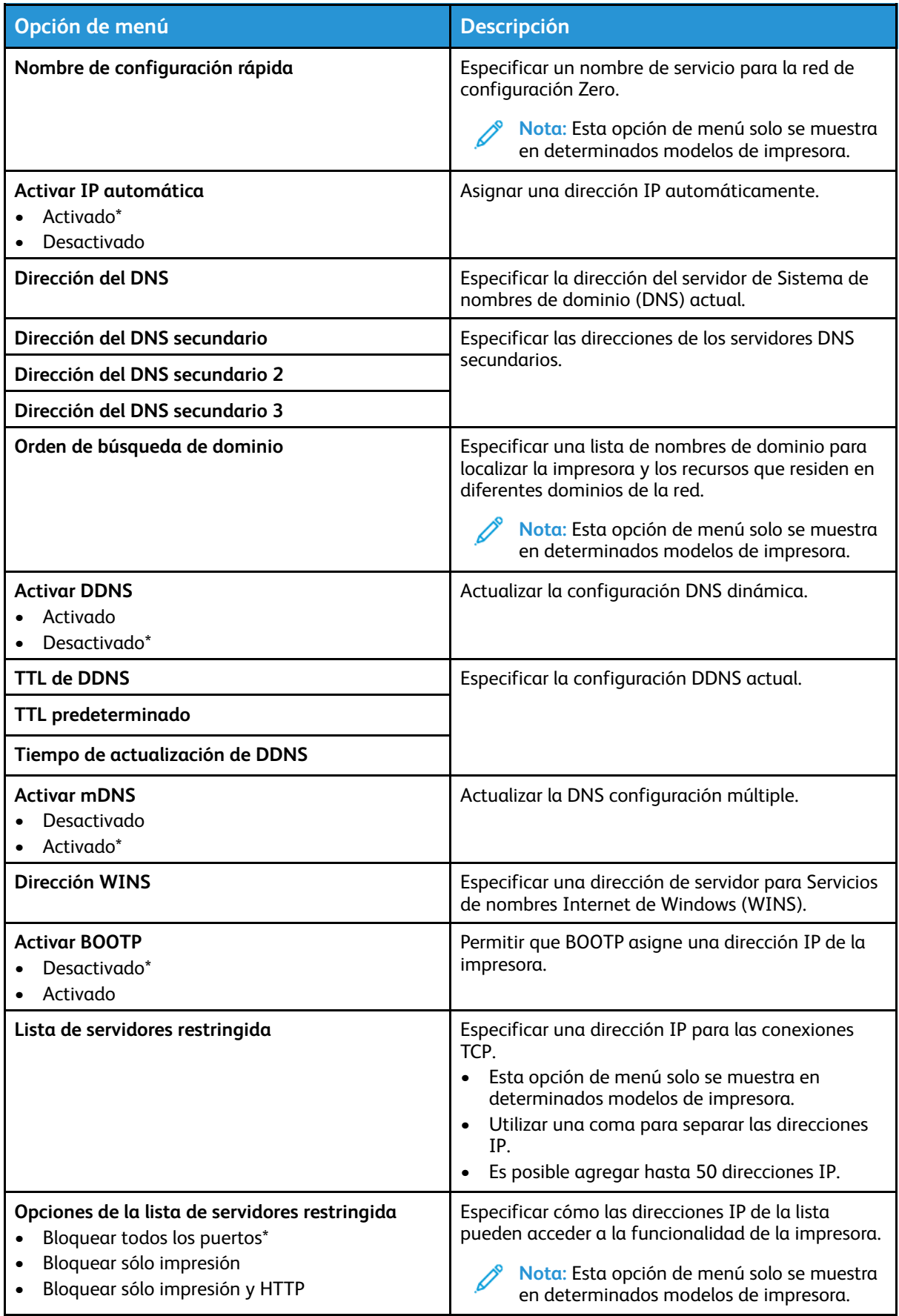

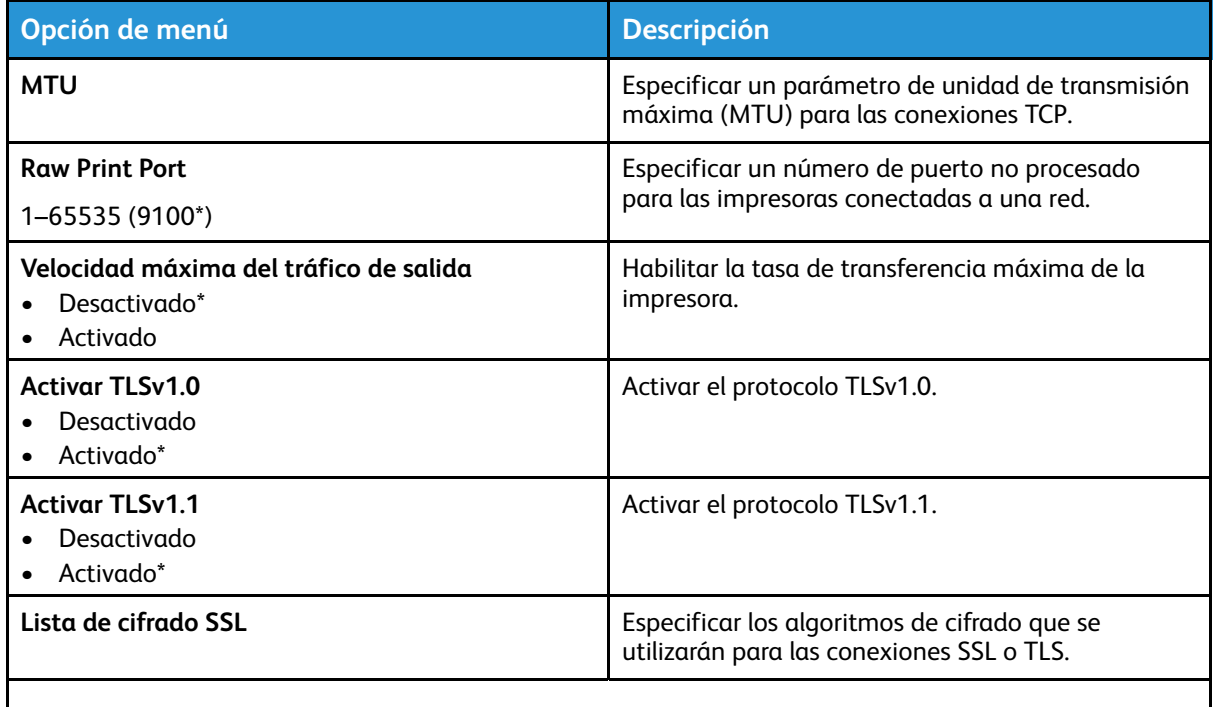

#### **SNMP**

**Nota:** Este menú solo aparece para las impresoras de red o las impresoras conectadas a servidores de impresión.

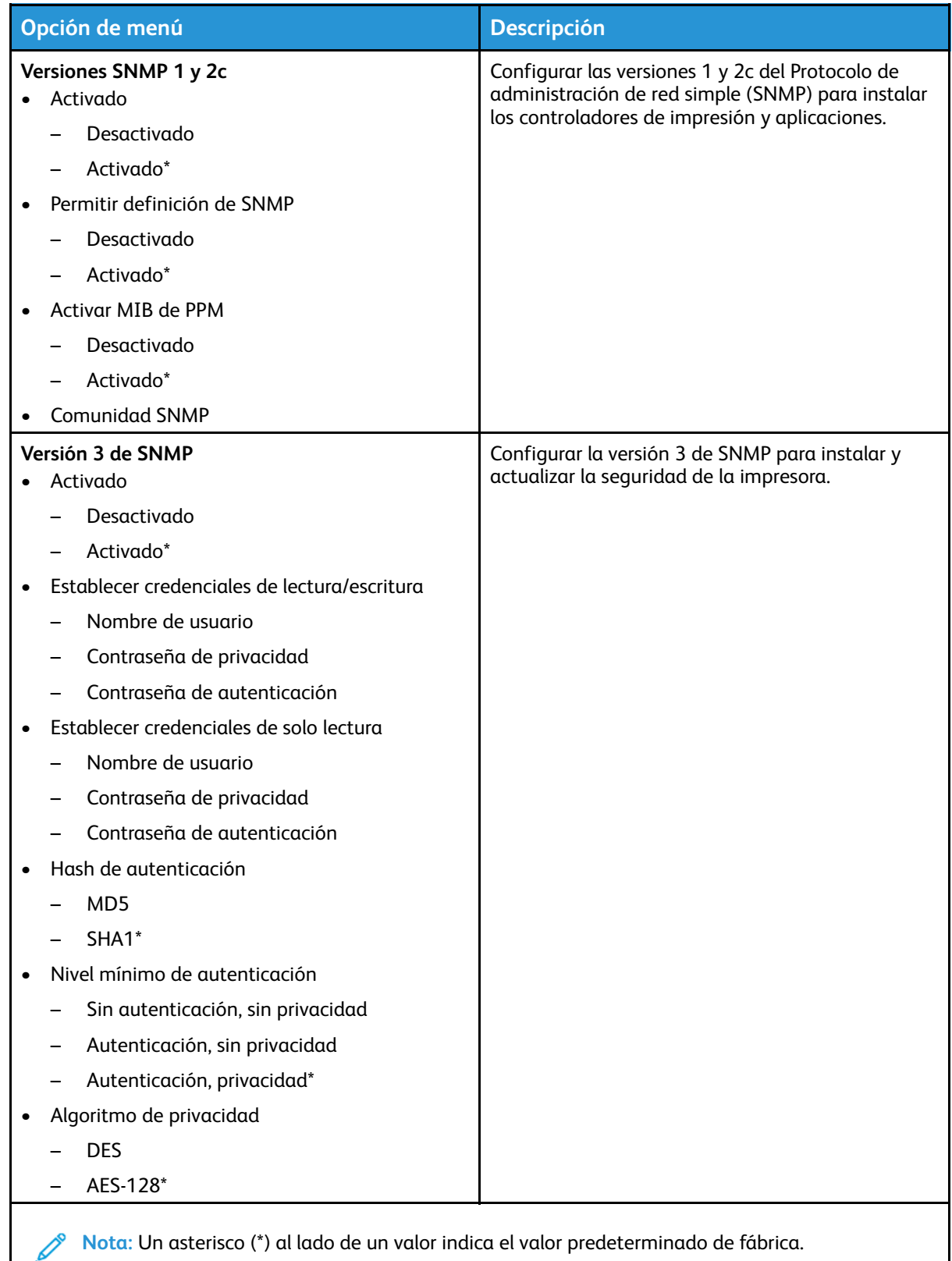

#### IPSec

**Nota:** Este menú solo aparece para las impresoras de red o las impresoras conectadas a servidores de impresión.

92 Impresora de color Xerox® C230 Guía del usuario

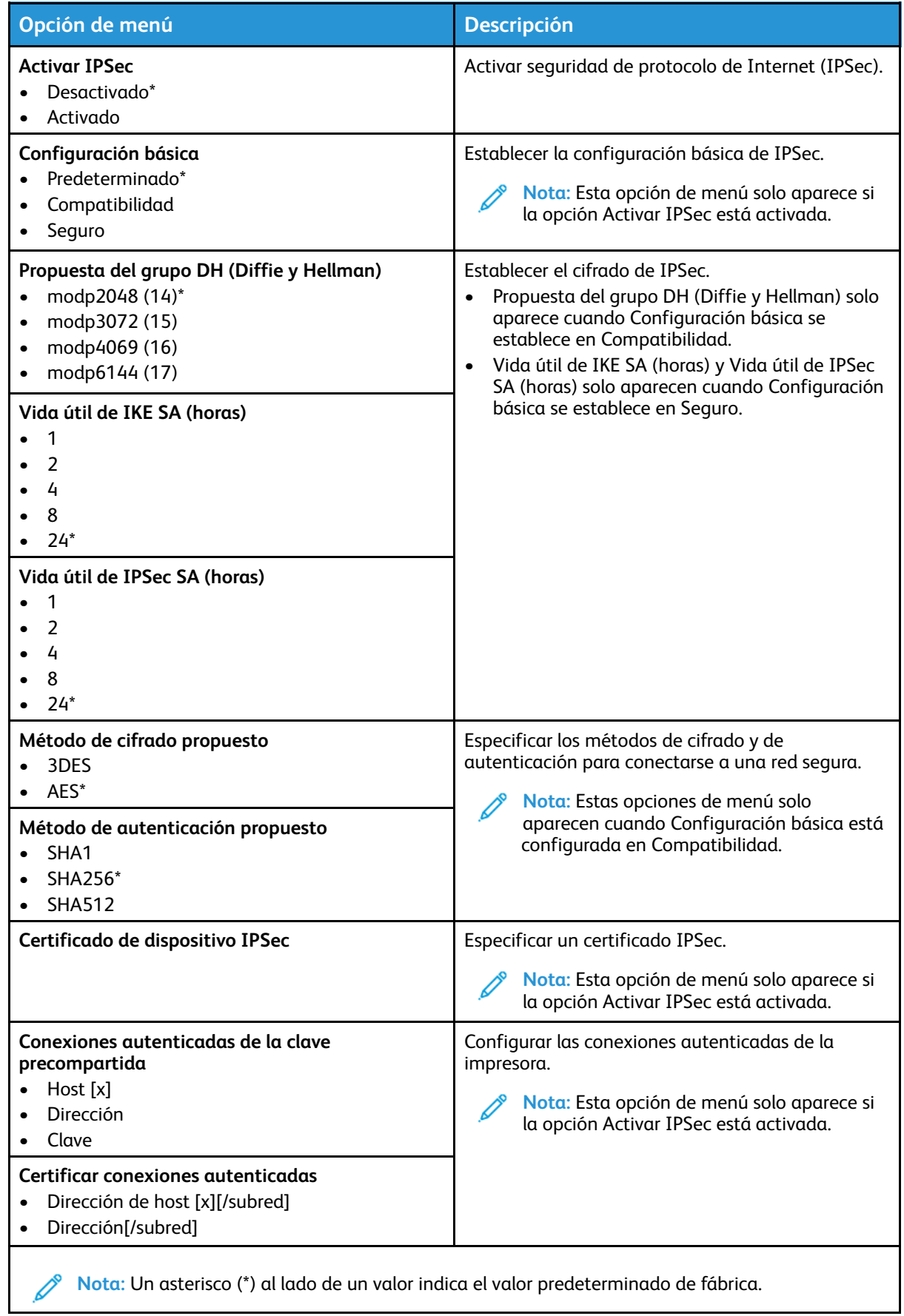

#### 802.1x

**Nota:** Este menú solo aparece para las impresoras de red o las impresoras conectadas a servidores de impresión.

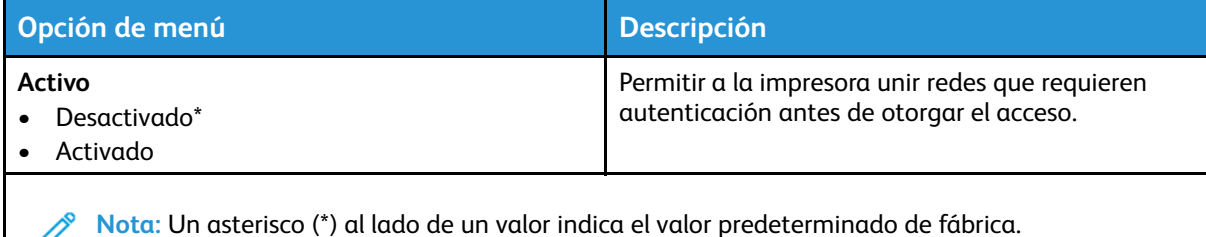

#### Configuración de LPD

**Nota:** Este menú solo aparece para las impresoras de red o las impresoras conectadas a servidores de impresión.

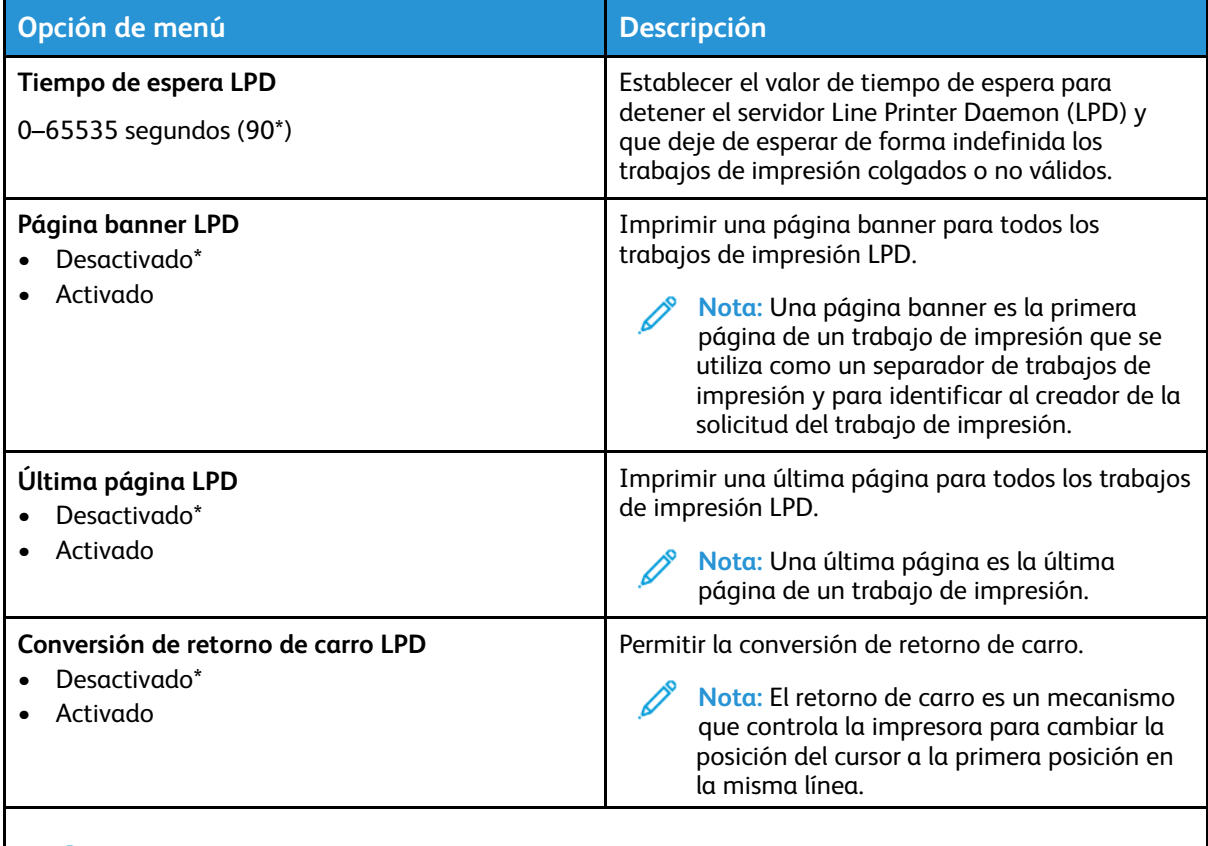

**Nota:** Un asterisco (\*) al lado de un valor indica el valor predeterminado de fábrica.

## Configuración de HTTP/FTP

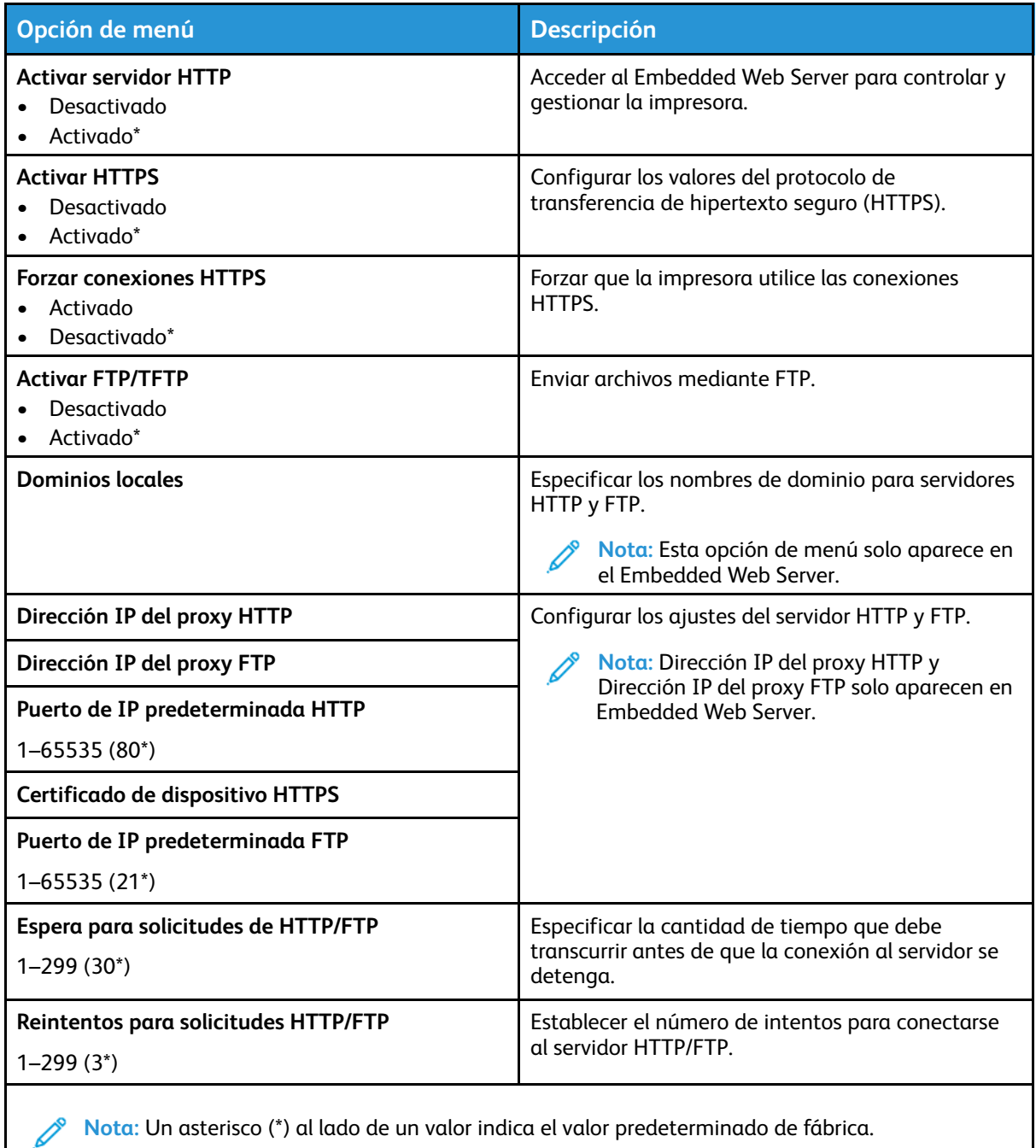

**Nota:** Un asterisco (\*) al lado de un valor indica el valor predeterminado de fábrica.

#### USB

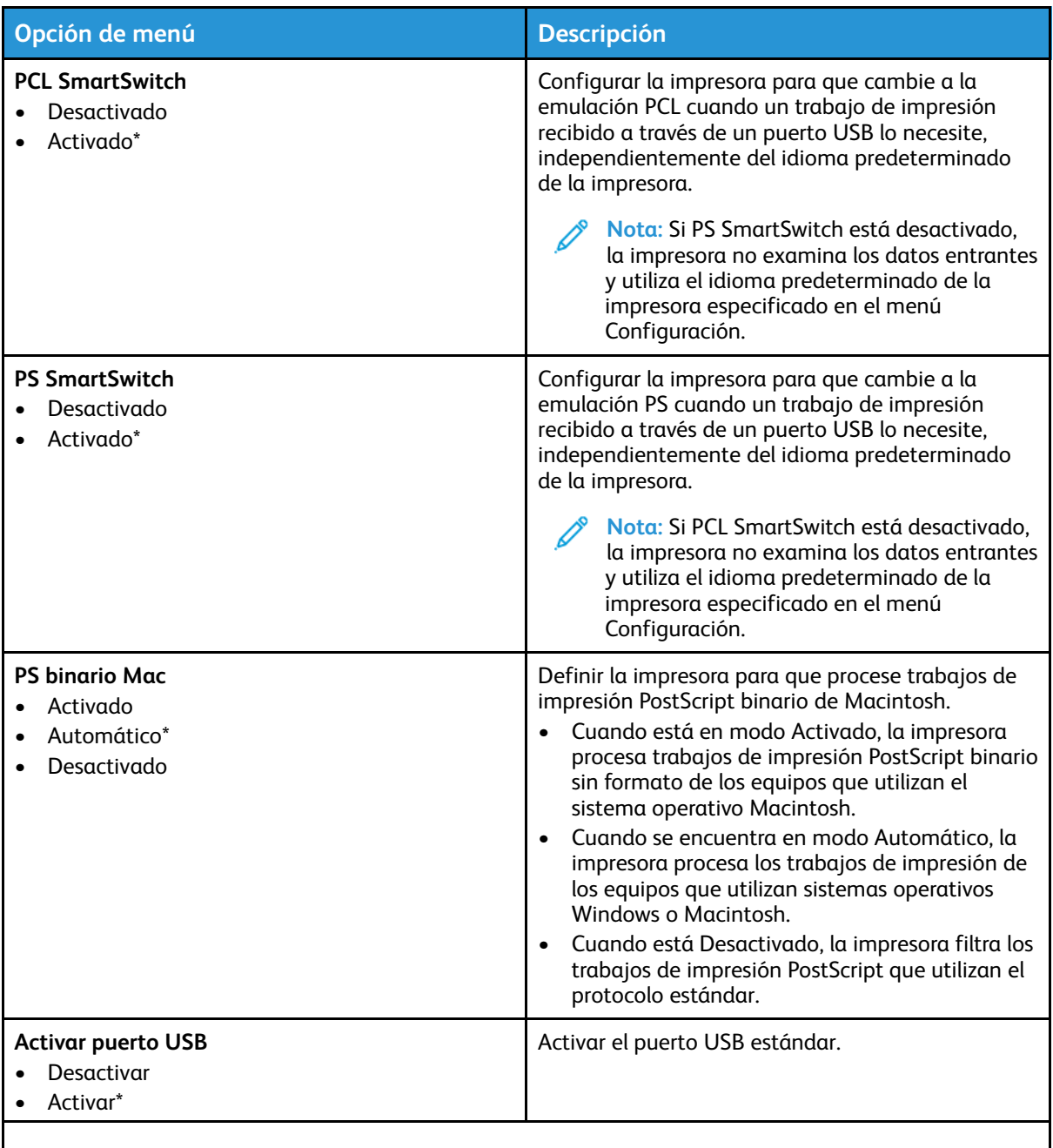

**Nota:** Un asterisco (\*) al lado de un valor indica el valor predeterminado de fábrica.  $\mathscr{O}$ 

#### Restringir acceso a la red externa

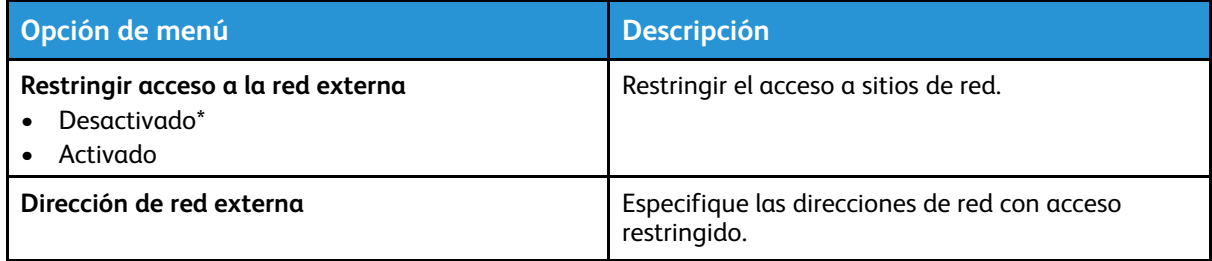

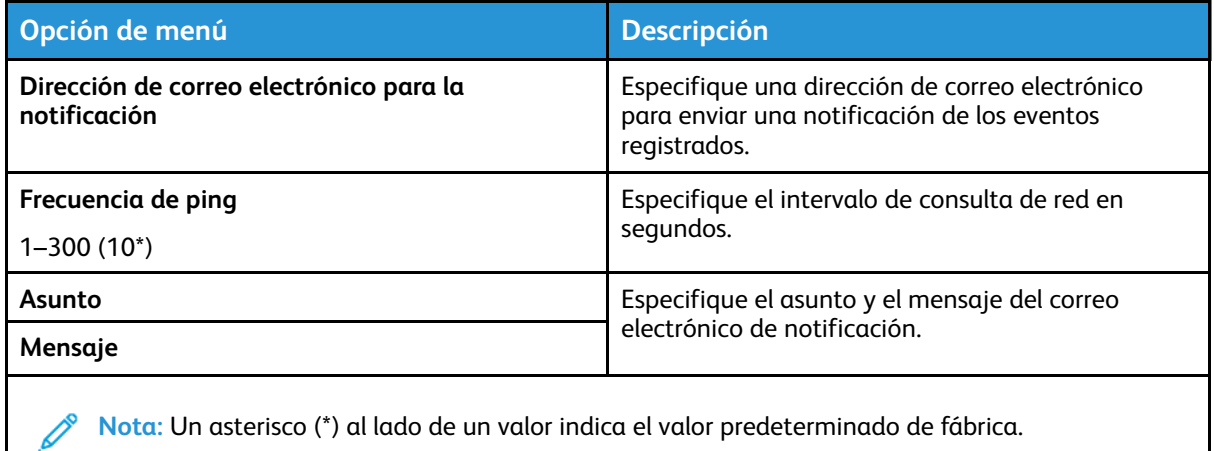

# Seguridad

#### Métodos de inicio de sesión

#### Público

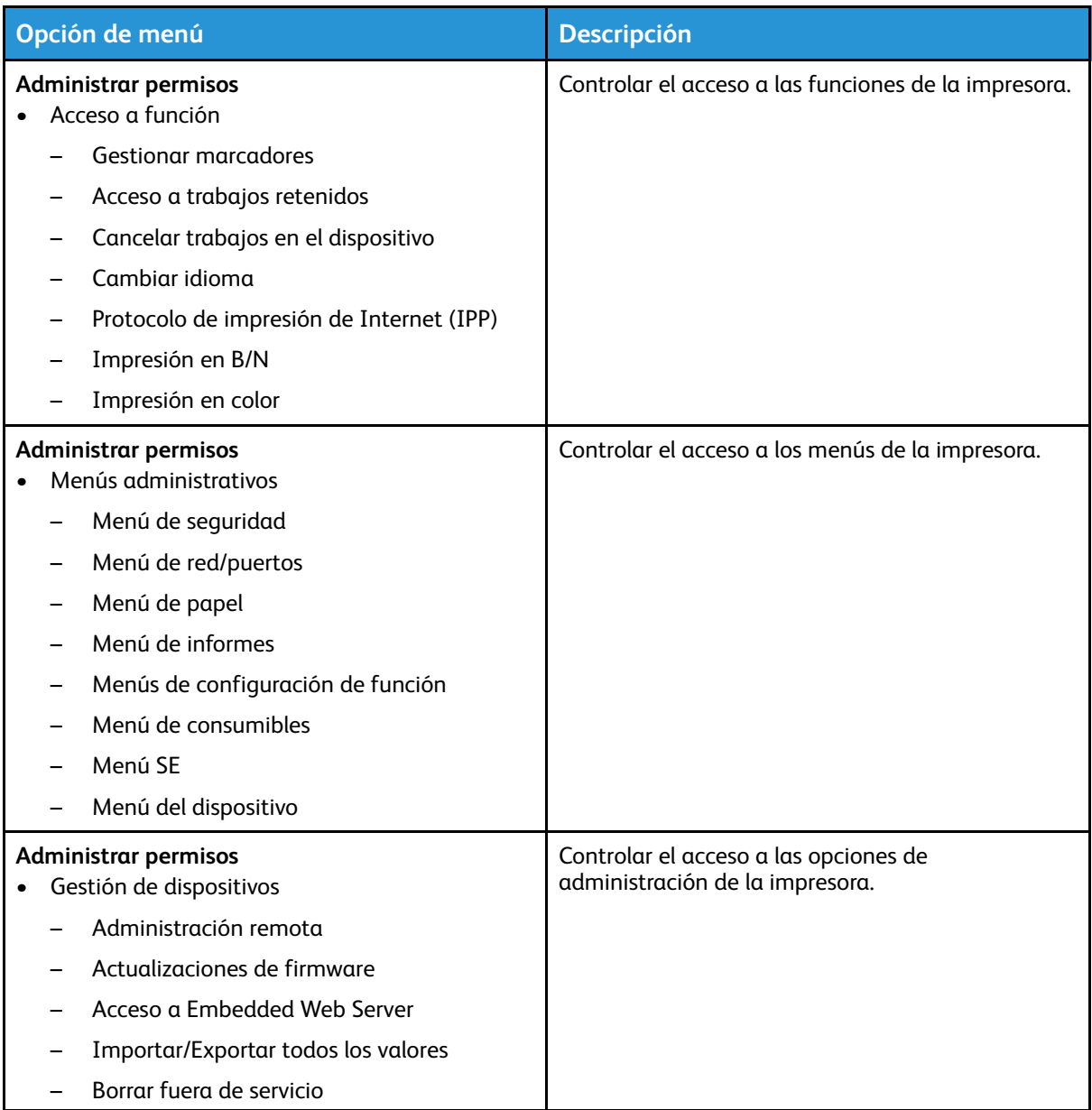

#### Cuentas locales

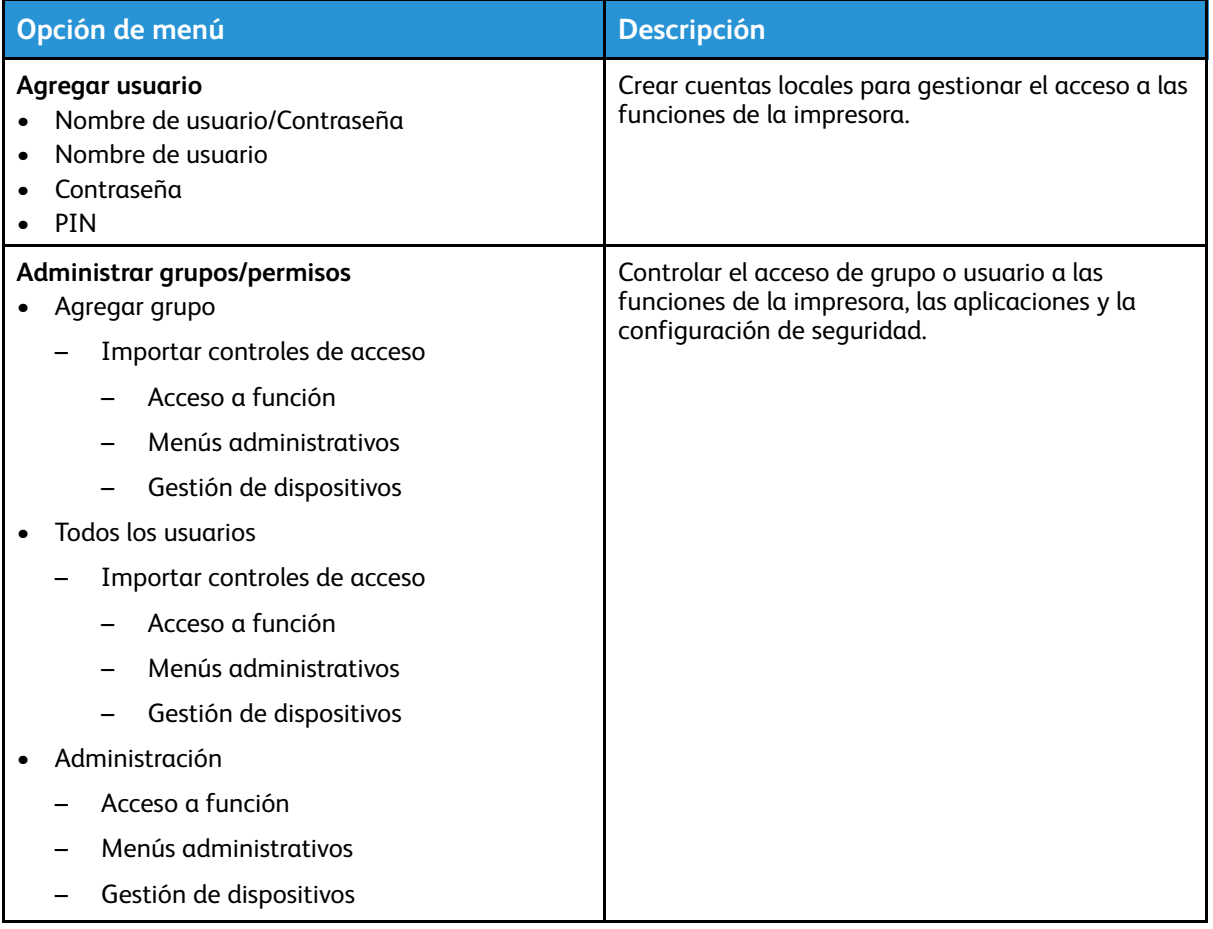

#### Administración de certificados

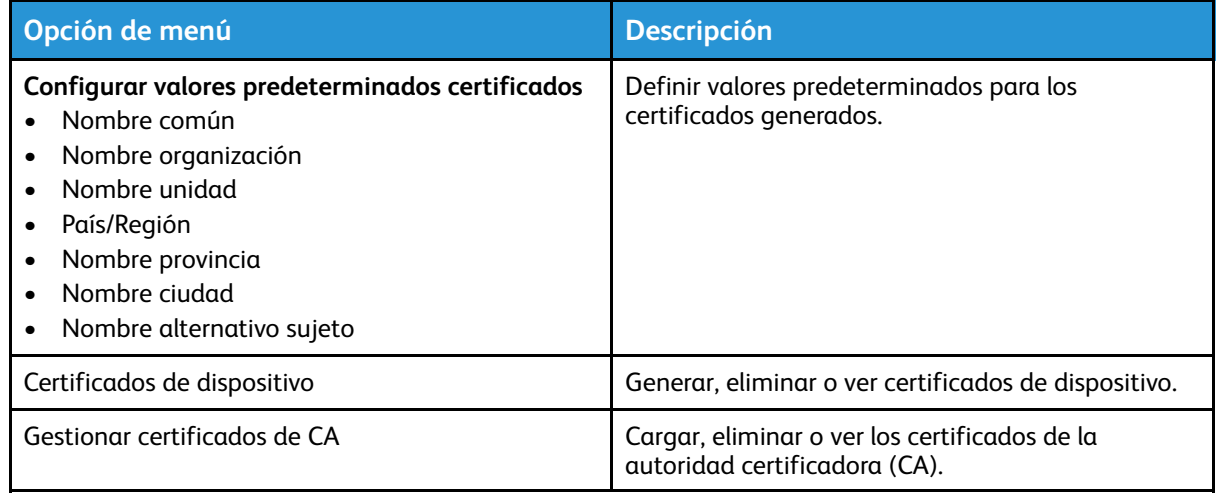

#### Restricciones de conexión

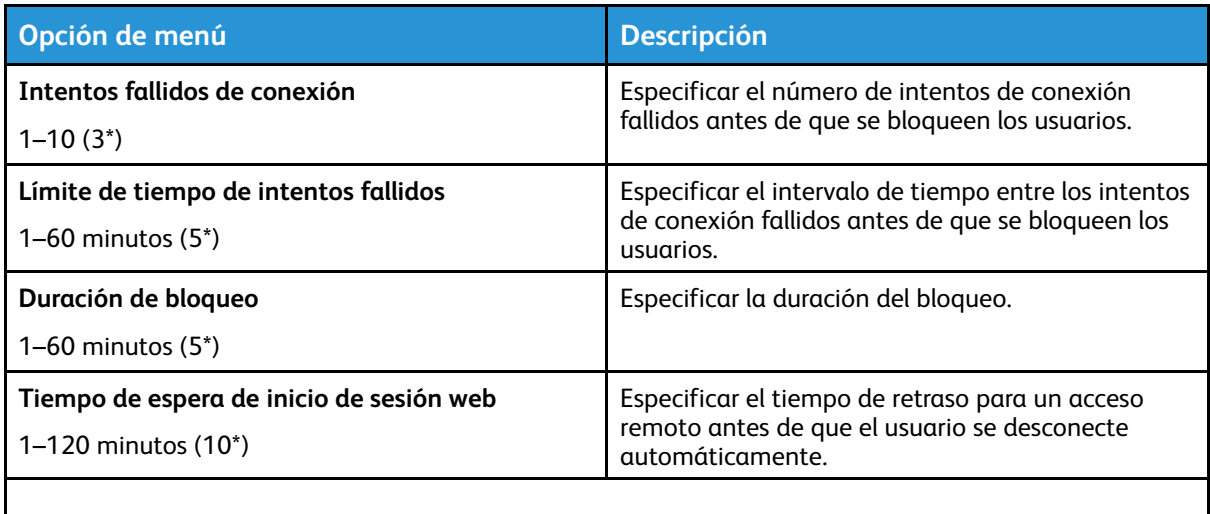

**Nota:** Un asterisco (\*) al lado de un valor indica el valor predeterminado de fábrica.

#### Borrar archivos de datos temporales

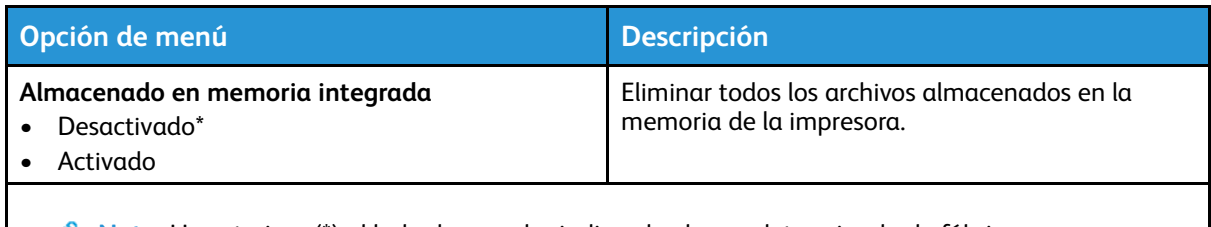

**Nota:** Un asterisco (\*) al lado de un valor indica el valor predeterminado de fábrica.

#### Varios

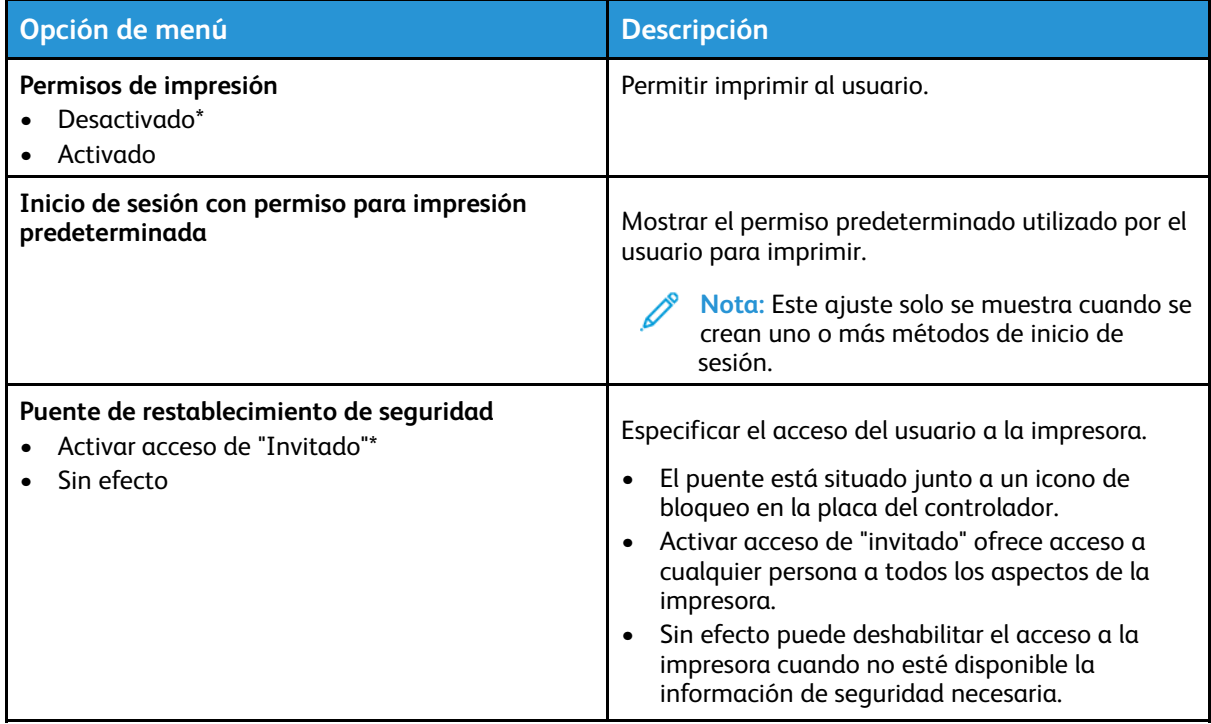

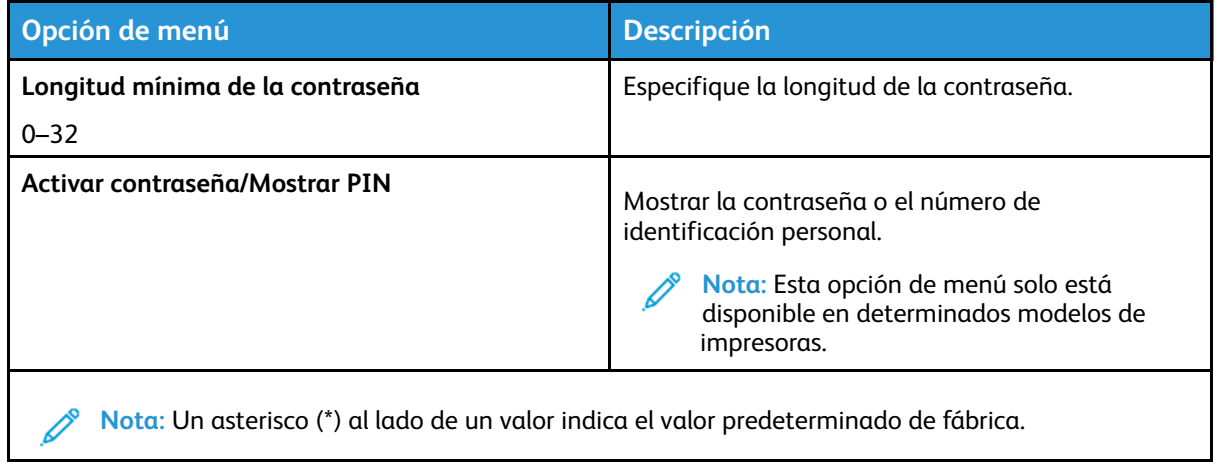

# Informes

## Página de valores de menú

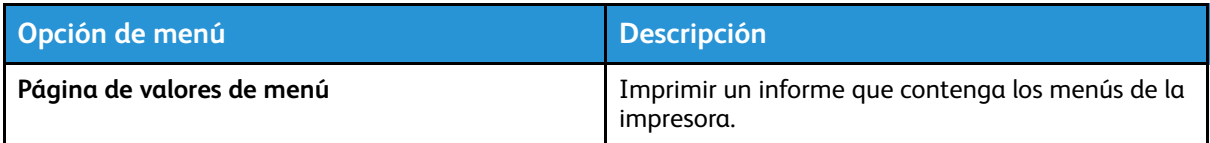

#### Dispositivo

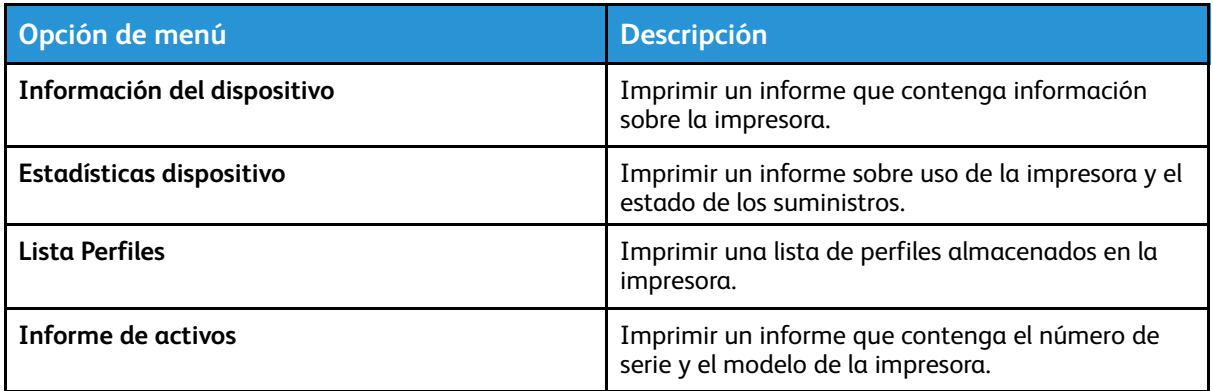

#### Imprimir

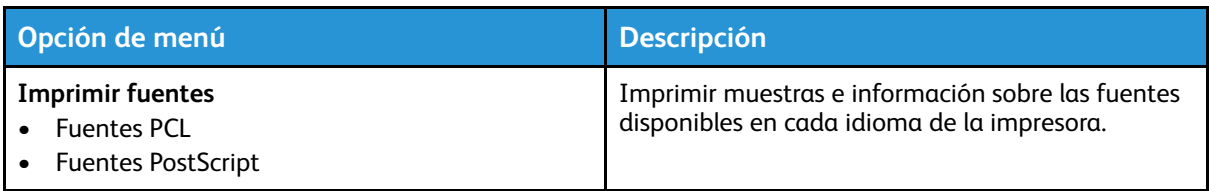

#### Red

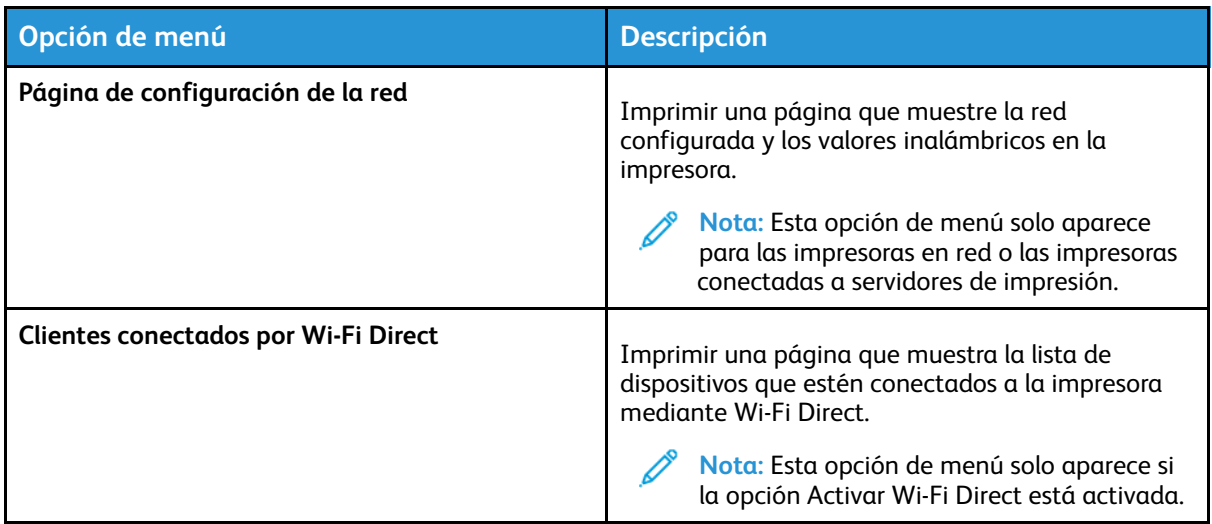

# Solución de problemas

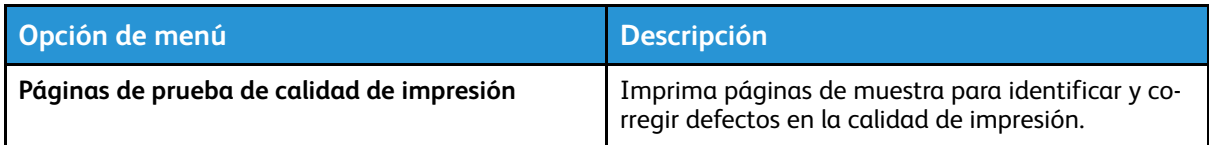

Uso de los menús de la [impresora](#page-62-0)

104 Impresora de color Xerox® C230 Guía del usuario

# 7

# <span id="page-104-0"></span>Mantenimiento de la impresora

Este capítulo incluye:

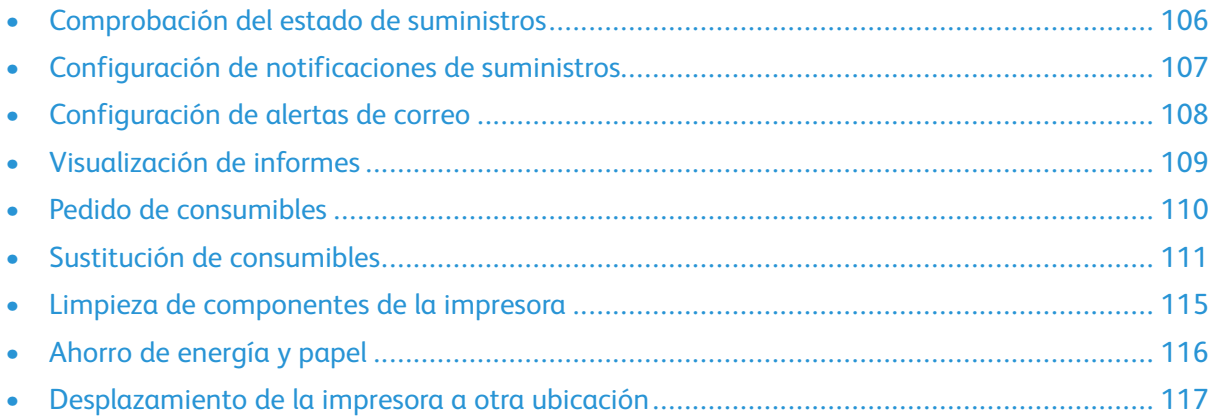

## <span id="page-105-0"></span>Comprobación del estado de suministros

- 1. En el panel de control, navegue hasta: **Valores > Informes > Aceptar > Dispositivo > Aceptar > Estadísticas del dispositivo > Aceptar**.
- 2. Compruebe el estado de los suministros en la sección Información de suministro de las páginas impresas.

## <span id="page-106-0"></span>Configuración de notificaciones de suministros

- 1. Abra un explorador web y, a continuación, escriba la dirección IP de la impresora en el campo de la dirección.
	- Verá la dirección IP de la impresora en la pantalla de inicio de la impresora. La dirección IP aparece como cuatro grupos de números separados por puntos, como 123.123.123.123.
	- Si está utilizando un servidor proxy, desactívelo temporalmente para cargar correctamente la página web.
- 2. Haga clic en **Valores > Aceptar > Dispositivo > Aceptar > Notificaciones > Aceptar**.
- 3. Desde el menú Suministros, haga clic en **Notificaciones de consumible personalizado**.
- 4. Seleccione una notificación para cada suministro.
- 5. Aplique los cambios.

## <span id="page-107-0"></span>Configuración de alertas de correo

Configure la impresora para enviar alertas de correo electrónico cuando los suministros empiecen a agotarse o cuando sea necesario cambiar papel, agregarlo o eliminar un atasco.

- 1. Abra un explorador web y, a continuación, escriba la dirección IP de la impresora en el campo de la dirección.
	- Verá la dirección IP de la impresora en la pantalla de inicio de la impresora. La dirección IP aparece como cuatro grupos de números separados por puntos, como 123.123.123.123.
	- Si está utilizando un servidor proxy, desactívelo temporalmente para cargar correctamente la página web.
- 2. Haga clic en **Valores > Dispositivo > Notificaciones > Configuración de alertas de correo** y, a continuación, configure los valores.

**Nota:** Para obtener más información sobre los ajustes de SMTP, póngase en contacto con  $\mathscr{O}$ su proveedor de correo electrónico.

- 3. Haga clic en **Configurar listas de correo electrónico y alertas** y configure los valores.
- 4. Aplique los cambios.
# Visualización de informes

1. En el panel de control, navegue hasta: **Valores > Informes**

En los modelos de impresora sin pantalla táctil, pulse **Aceptar** para navegar por los distintos ajustes.

2. Seleccione el informe que desea ver.

# Pedido de consumibles

Para ver y pedir consumibles para la impresora, vaya a <https://www.xerox.com/supplies> e introduzca el nombre de su producto en el campo de búsqueda.

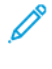

**Nota:** las estimaciones de duración de todos los suministros de la impresora se realizan en base a la impresión en papel normal de tamaño Carta o A4.

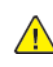

Advertencia: Si no se consigue mantener un rendimiento de impresora óptimo o no se sustituyen los consumibles, es posible que la impresora sufra daños.

### Uso de suministros originales de Xerox

Su impresora Xerox ha sido diseñada para un óptimo rendimiento con piezas y suministros originales de Xerox. El uso de suministros de terceros puede afectar al rendimiento, la fiabilidad o el ciclo de vida de la impresora y de sus componentes de imagen. También puede afectar a la cobertura de la garantía. La garantía no cubre el daño ocasionado por el uso de suministros de terceros.

Todos los indicadores de duración han sido diseñados para funcionar con consumibles de Xerox, pudiendo ocasionar resultados impredecibles si se utilizan consumibles de terceros. Si se agota el uso de los componentes de imagen, pueden producirse daños en la impresora Xerox o en sus componentes asociados.

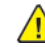

**Advertencia:** Los consumibles que no están sujetos a los términos del acuerdo del Programa de devolución de cartuchos se pueden restaurar y reutilizar. Sin embargo, la garantía del fabricante no cubre los daños causados por consumibles que no sean genuinos. El restablecimiento de los contadores del consumible sin una reutilización correcta puede causar daños en la impresora. Después de restablecer el contador del consumible, la impresora puede mostrar un error que indica la presencia del elemento que se ha restablecido.

# Sustitución de consumibles

## Sustitución de un cartucho de impresión

**Nota:** Si la botella está extendida, retírela antes de sustituir el cartucho.

1. Abra la puerta frontal y bájela con firmeza.

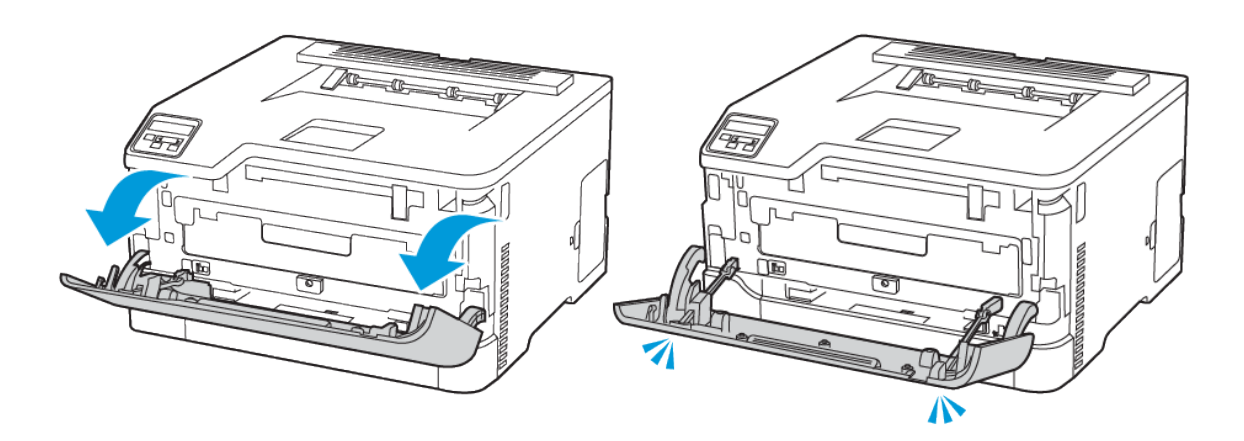

2. Tire de la bandeja de cartuchos de impresión hacia fuera.

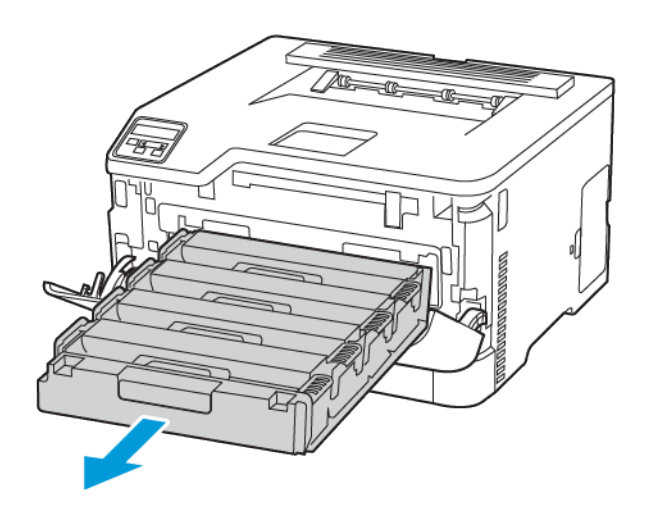

3. Extraiga el cartucho de impresión usado.

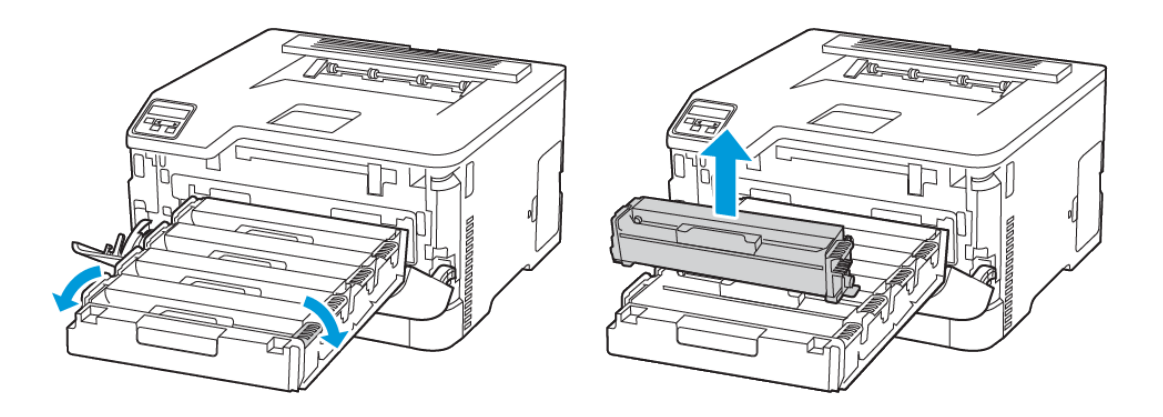

4. Desembale el nuevo cartucho de impresión.

**Advertencia—Posibles daños:** No exponga la cara inferior del cartucho de impresión a la luz directa. Una larga exposición a la luz puede ocasionar problemas de calidad de impresión.

**Advertencia—Posibles daños:** No toque la cara inferior del cartucho de impresión. Si lo hace, puede afectar a la calidad de los futuros trabajos de impresión.

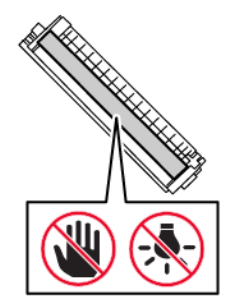

5. Inserte el cartucho de impresión nuevo.

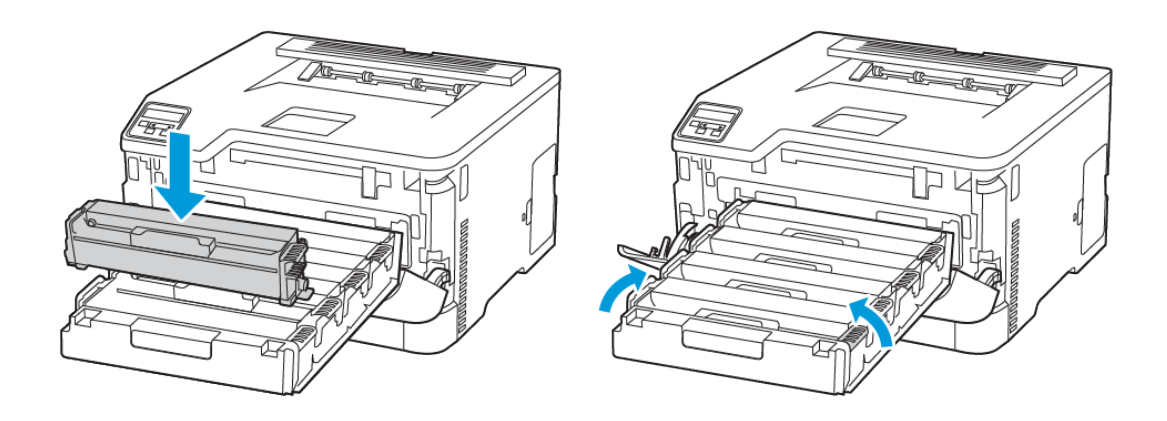

6. Inserte la bandeja de cartuchos de impresión y cierre la puerta.

### Sustitución del contenedor de tóner de desecho

1. Retire el contenedor de tóner de desecho usado.

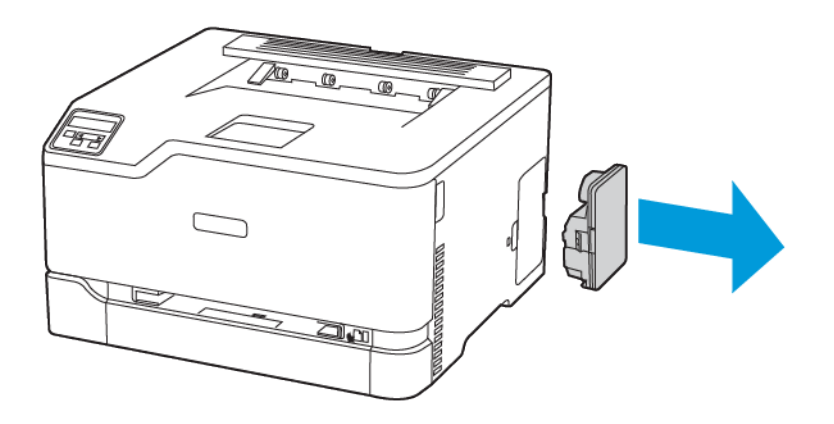

**Nota:** Para evitar que se derrame el tóner, coloque la botella en posición vertical.

2. Desembale el nuevo contenedor de tóner de desecho.

[Mantenimiento](#page-104-0) de la impresora

3. Introduzca el contenedor de tóner de desecho nuevo.

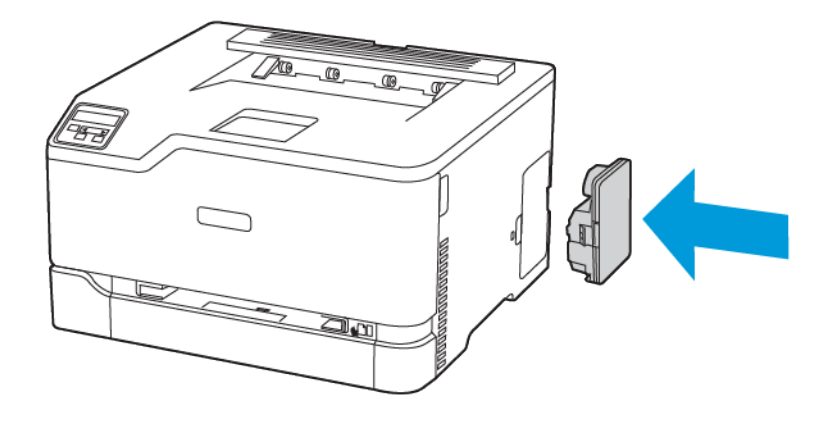

# Limpieza de componentes de la impresora

### Limpieza de la impresora

- **A PRECAUCIÓN—RIESGO DE DESCARGA:**Para evitar el riesgo de descarga eléctrica al limpiar el exterior de la impresora, desconecte el cable de alimentación de la toma eléctrica y desconecte todos los cables de la impresora antes de realizar la operación.
- Realice esta tarea una vez transcurridos varios de meses.
- Cualquier daño de la impresora ocasionado por su manipulación inadecuada queda fuera de la cobertura de garantía de la impresora.
- 1. Apague la impresora y, a continuación, desconecte el cable de alimentación de la toma eléctrica.
- 2. Extraiga el papel de la bandeja de salida estándar.
- 3. Retire el polvo, las pelusas y los trozos de papel que se encuentren alrededor de la impresora con un cepillo suave o una aspiradora.
- 4. Limpie la parte exterior de la impresora con un paño húmedo paño suave y sin pelusa.
	- No utilice productos de limpieza para el hogar ni detergentes, ya que podrían dañar el acabado de la impresora.
	- Asegúrese de que todas las partes de la impresora estén secas después de la limpieza.
- 5. Conecte el cable de alimentación a la toma eléctrica y, a continuación, encienda la impresora.

**PRECAUCIÓN—RIESGO DE LESIONES:** Para evitar el riesgo de incendio o descarga eléctrica, conecte el cable de alimentación a una toma de corriente debidamente conectada a tierra con la potencia adecuada, que se encuentre cerca del dispositivo y resulte fácilmente accesible.

### Limpieza del panel de control

- **PRECAUCIÓN—RIESGO DE DESCARGA:**Para evitar el riesgo de descarga eléctrica al limpiar el exterior de la impresora, desconecte el cable de alimentación de la toma eléctrica y desconecte todos los cables de la impresora antes de realizar la operación.
- 1. Apague la impresora y, a continuación, desconecte el cable de alimentación de la toma eléctrica.
- 2. Limpie el panel de control con un paño húmedo, suave y sin pelusa.
	- No utilice productos de limpieza para el hogar ni detergentes, ya que podrían dañar la pantalla del panel de control.
	- Asegúrese de que el panel de control esté seco después de la limpieza.
- 3. Conecte el cable de alimentación a la toma eléctrica y, a continuación, encienda la impresora.

**PRECAUCIÓN—RIESGO DE LESIONES:** Para evitar el riesgo de incendio o descarga eléctrica, conecte el cable de alimentación a una toma de corriente debidamente conectada a tierra con la potencia adecuada, que se encuentre cerca del dispositivo y resulte fácilmente accesible.

# Ahorro de energía y papel

### Configuración de los valores del modo de ahorro de energía

#### Modo de reposo

- 1. En el panel de control, vaya a: **Valores > Aceptar > Dispositivo > Aceptar > Gestión de alimentación > Aceptar > Tiempos de espera > Aceptar > Modo de reposo > Aceptar**
- 2. Introduzca la cantidad de tiempo que desea que la impresora espere hasta entrar en Modo de reposo.

#### Modo de hibernación

- 1. En el panel de control, vaya a: **Valores > Aceptar > Dispositivo > Aceptar > Gestión de alimentación > Aceptar > Tiempos de espera > Aceptar > Modo de hibernación > Aceptar**
- 2. Seleccione el período de tiempo que espera la impresora antes de pasar a Modo de hibernación.
	- Asegúrese de reactivar la impresora cuando está en Modo de hibernación antes de enviar un trabajo de impresión.
	- Para reactivar la impresora cuando está en el Modo de hibernación, pulse el botón de encendido.
	- Embedded Web Server se desactiva cuando la impresora está en Modo de hibernación.

### Ahorro de suministros

- Imprimir en ambas caras del papel.
	- **Nota:** La impresión a dos caras es el valor predeterminado del controlador de impresión.
- Imprimir varias páginas en una sola hoja de papel.
- La función de vista previa se puede utilizar para ver el aspecto del documento antes de que se imprima.
- Para mayor precisión, imprima una sola copia del documento para comprobar el contenido y el formato.

# Desplazamiento de la impresora a otra ubicación

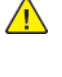

**PRECAUCIÓN—RIESGO DE LESIONES:** Si el peso de la impresora es superior a 20 kg (44 lb), pueden ser necesarias dos o más personas para levantarla de forma segura.

**A PRECAUCIÓN—RIESGO DE LESIONES:** Para evitar el riesgo de incendio o descarga eléctrica, utilice exclusivamente el cable de alimentación que se suministra junto con este producto o el repuesto autorizado por el fabricante.

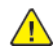

**PRECAUCIÓN—RIESGO DE LESIONES:** Al mover la impresora, siga estas normas generales para evitar lesiones personales o daños a la impresora:

- Asegúrese de que todas las puertas y bandejas estén cerradas.
- Apague la impresora y, a continuación, desconecte el cable de alimentación de la toma eléctrica.
- Desconecte todos los cables de la impresora.
- Si la impresora tiene bandejas opcionales de pie u opciones de salida conectadas, desconéctelas antes de mover la impresora.
- Si la impresora tiene una base de ruedas, llévela con cuidado hasta la nueva ubicación. Preste atención cuando atraviese umbrales y desniveles del suelo.
- Si, en lugar de una base con ruedas, la impresora se apoya sobre bandejas opcionales o cuenta con opciones de salida, retire las opciones de salida y levante la impresora de las bandejas. No intente levantar la impresora y alguna de las opciones al mismo tiempo.
- Utilice siempre las agarraderas de la impresora para levantarla.
- Si se utiliza un carro para desplazar la impresora, este debe tener una superficie que pueda abarcar toda el área de la impresora.
- Si se utiliza un carro para desplazar la impresora, este debe tener una superficie que pueda abarcar todas las dimensiones del área de la impresora.
- Mantenga la impresora en posición vertical.
- Se deben evitar los movimientos bruscos.
- No ponga los dedos bajo la impresora cuando la coloque.
- Asegúrese de que la impresora tenga alrededor un espacio de separación adecuado.

**Nota:** Cualquier daño de la impresora ocasionado por su manipulación inadecuada queda fuera de la cobertura de garantía de la impresora.

[Mantenimiento](#page-104-0) de la impresora

# <span id="page-118-0"></span>Solución de problemas

Este capítulo incluye:

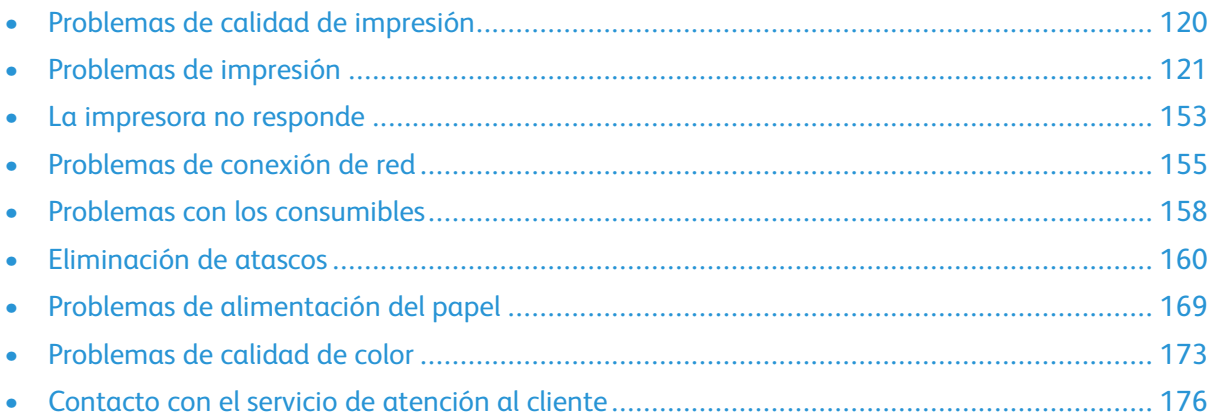

# <span id="page-119-0"></span>Problemas de calidad de impresión

Encuentre la imagen que se parezca al problema con la calidad de impresión que tiene y, a continuación, haga clic en el enlace que aparece debajo para leer los pasos para resolver el problema.

- [Páginas](#page-120-1) en blanco
- [Impresión](#page-121-0) oscura
- [Imágenes](#page-123-0) fantasma
- Fondo de color o [grisáceo](#page-124-0)
- Márgenes [incorrectos](#page-125-0)
- [Impresión](#page-126-0) clara
- Faltan [colores](#page-128-0)
- [Impresión](#page-129-0) moteada y puntos
- Papel [curvado](#page-131-0)
- [Impresión](#page-132-0) torcida o inclinada
- [Imágenes](#page-133-0) en negro o colores sólidos
- [Imágenes](#page-134-0) o texto cortado
- El tóner se desprende [fácilmente](#page-136-0)
- Densidad de [impresión](#page-138-0) desigual
- Líneas [horizontales](#page-139-0) oscuras
- Líneas oscuras [verticales](#page-140-0)
- Líneas blancas [horizontales](#page-142-0)
- Líneas blancas [verticales](#page-144-0)
- Defectos [recurrentes](#page-146-0)

# <span id="page-120-0"></span>Problemas de impresión

### Calidad de impresión baja

#### <span id="page-120-1"></span>Páginas en blanco

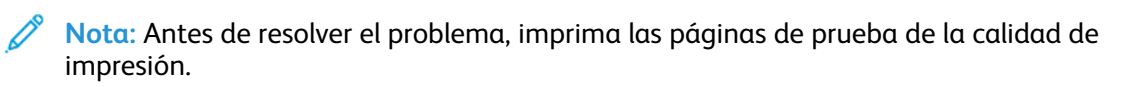

Para imprimir páginas de prueba, consulte la siguiente información:

- 1. En el panel de control, vaya a **Valores > Solución de problemas > Páginas de prueba de la calidad de impresión**.
- 2. Para modelos de impresora sin pantalla táctil, para desplazarse por los ajustes pulse el botón **Aceptar**.

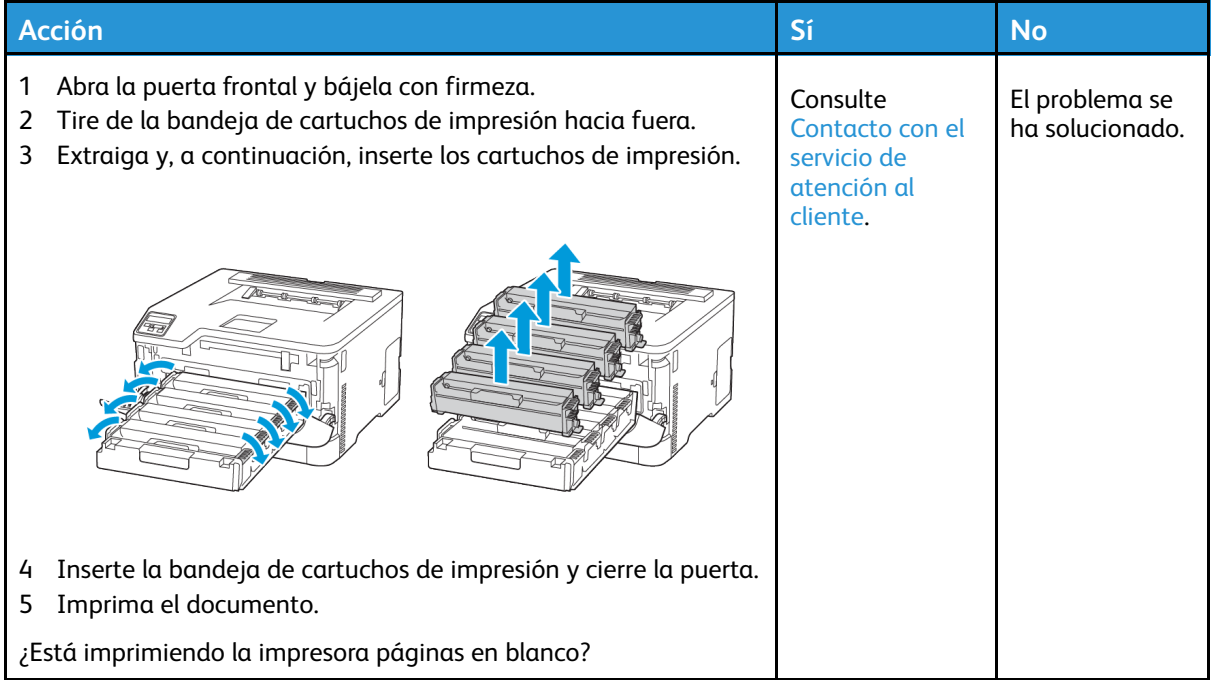

#### <span id="page-121-0"></span>Impresión oscura

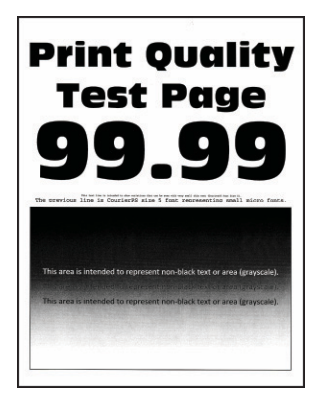

Í

**Nota:** Antes de resolver el problema, imprima las páginas de prueba de la calidad de impresión. En el panel de control, vaya a **Valores > Solución de problemas > Páginas de prueba de la calidad de impresión**. En los modelos de impresora sin pantalla táctil, pulse **Aceptar** para navegar por los distintos ajustes.

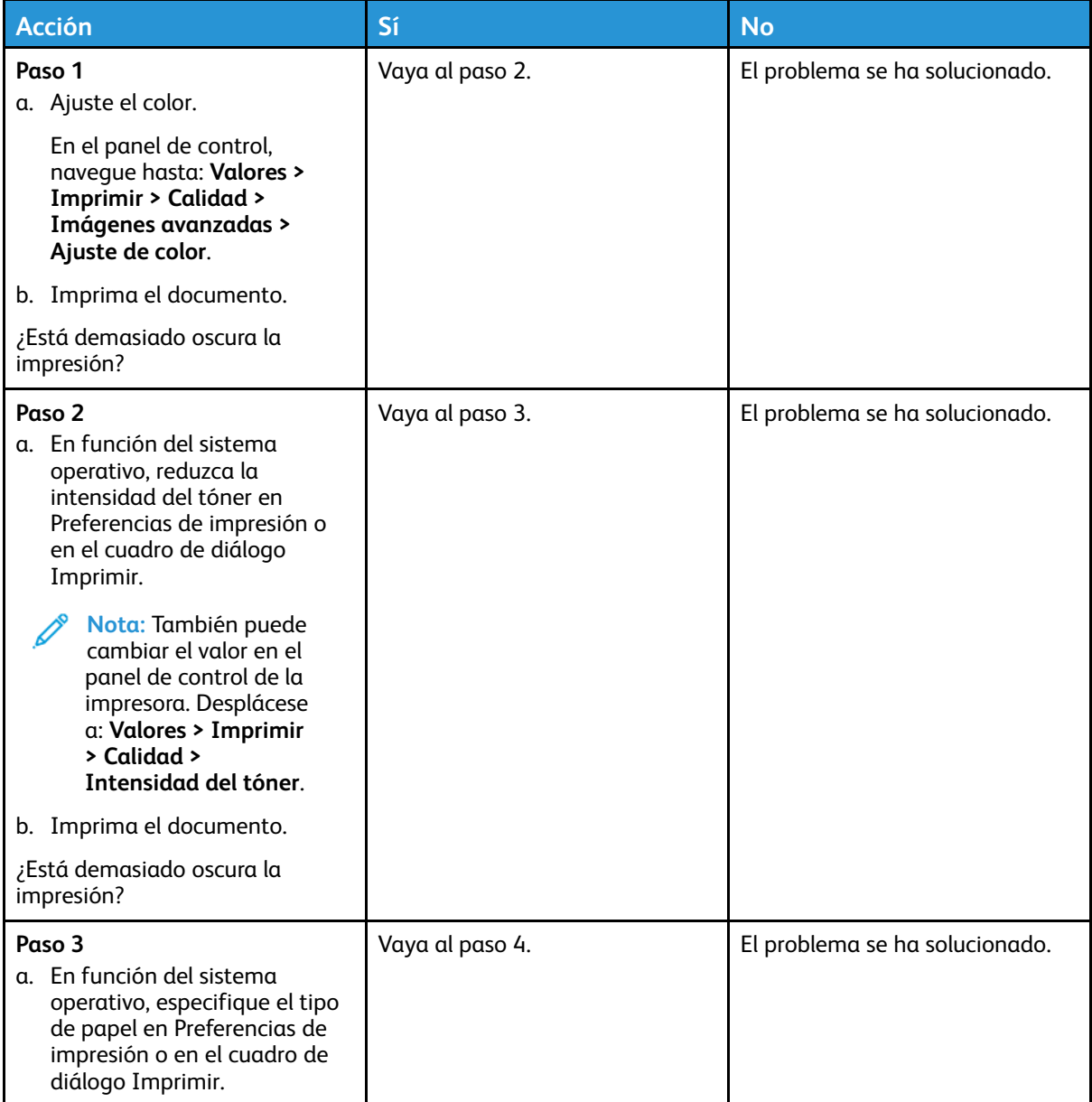

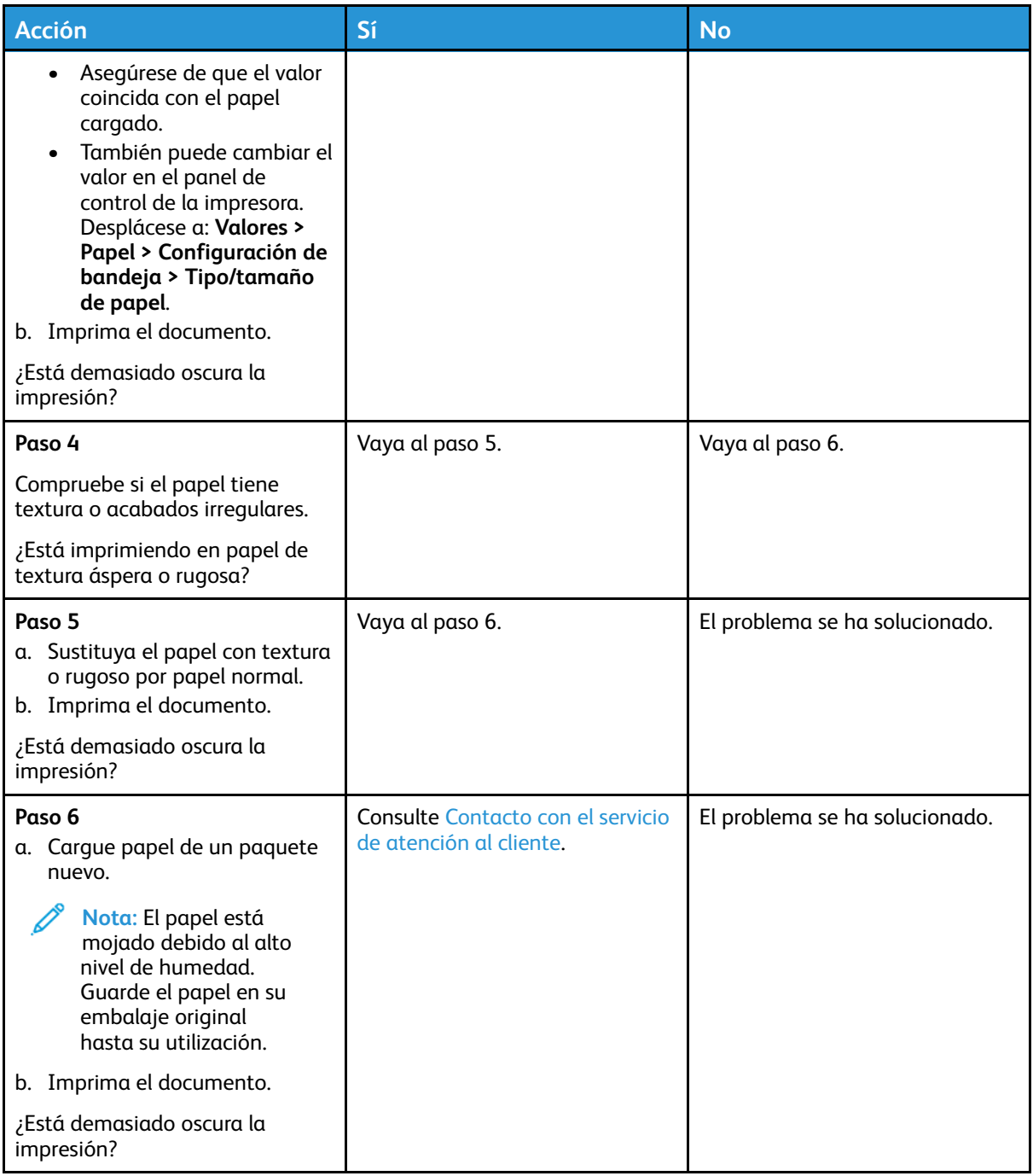

#### <span id="page-123-0"></span>Imágenes fantasma

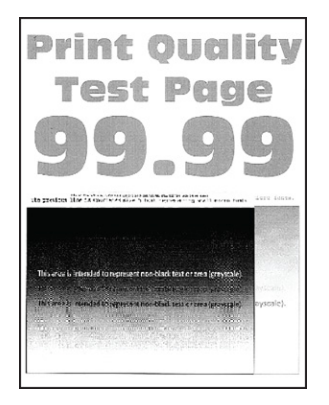

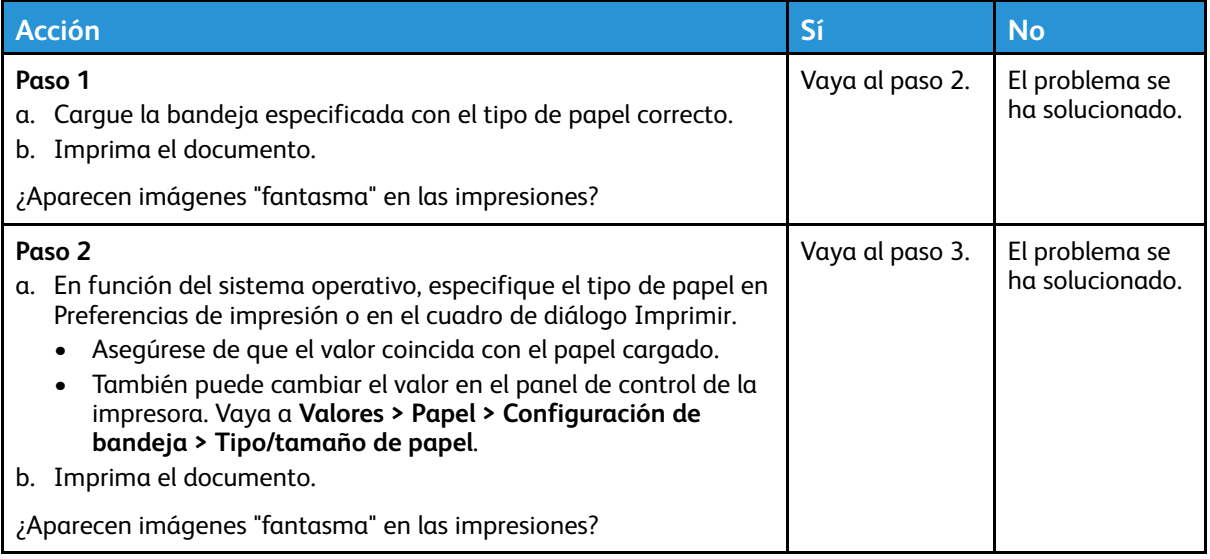

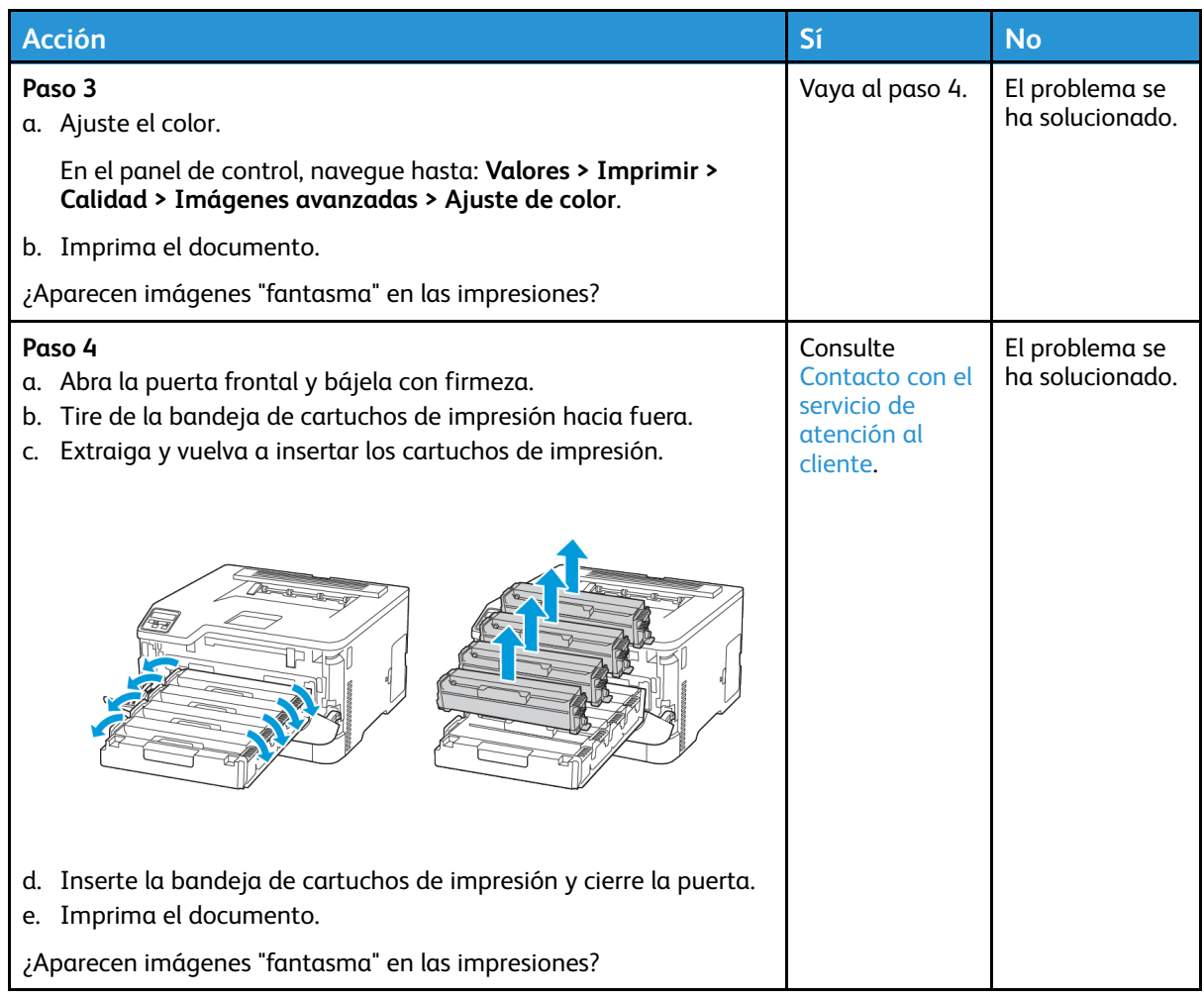

#### <span id="page-124-0"></span>Fondo de color o grisáceo

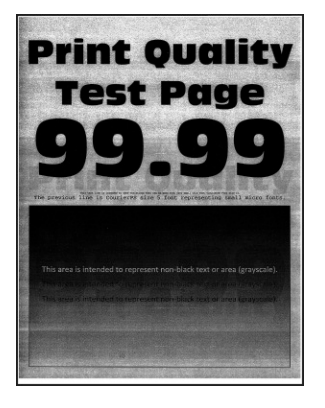

0

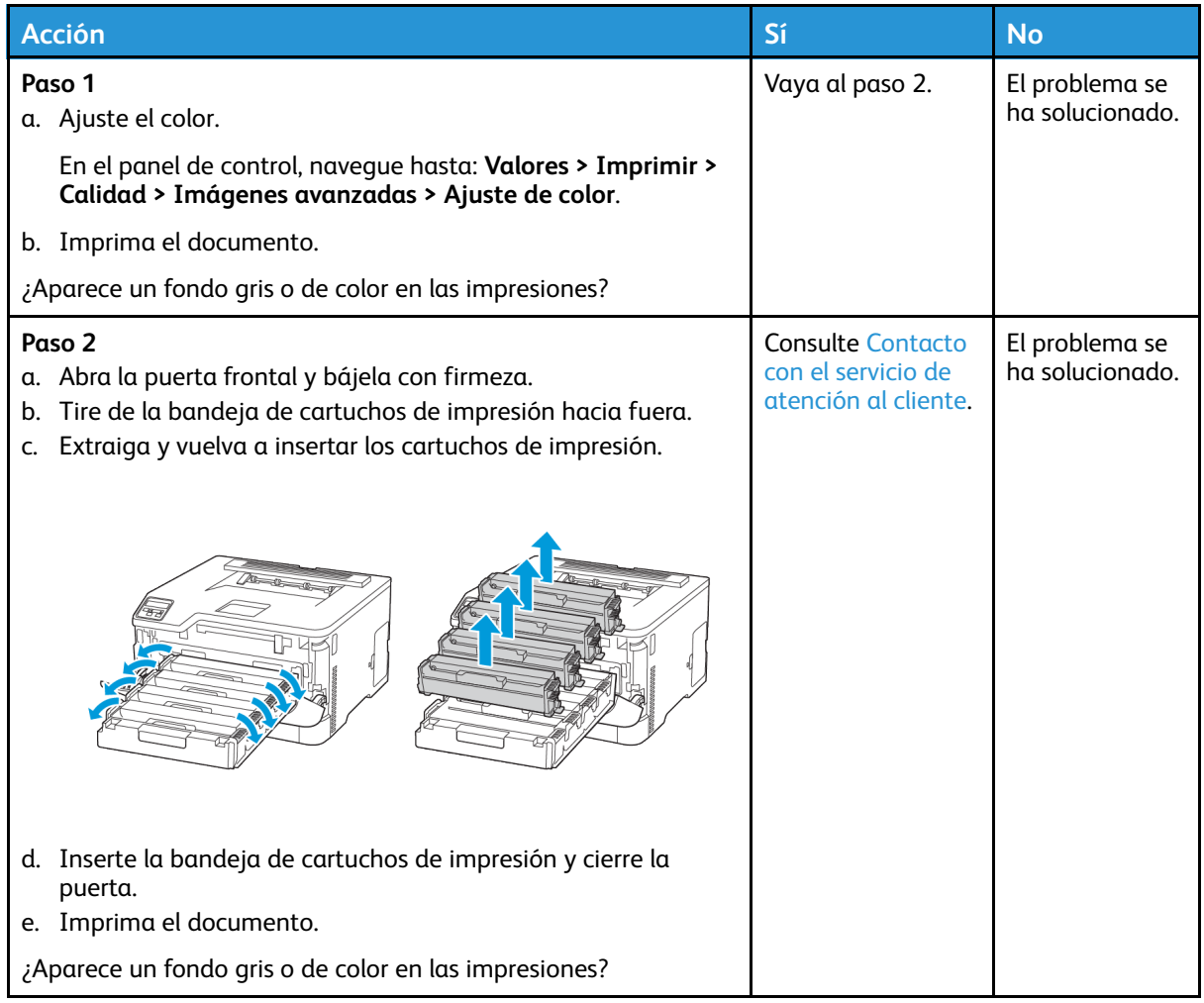

#### <span id="page-125-0"></span>Márgenes incorrectos

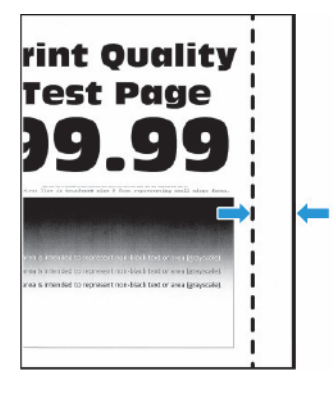

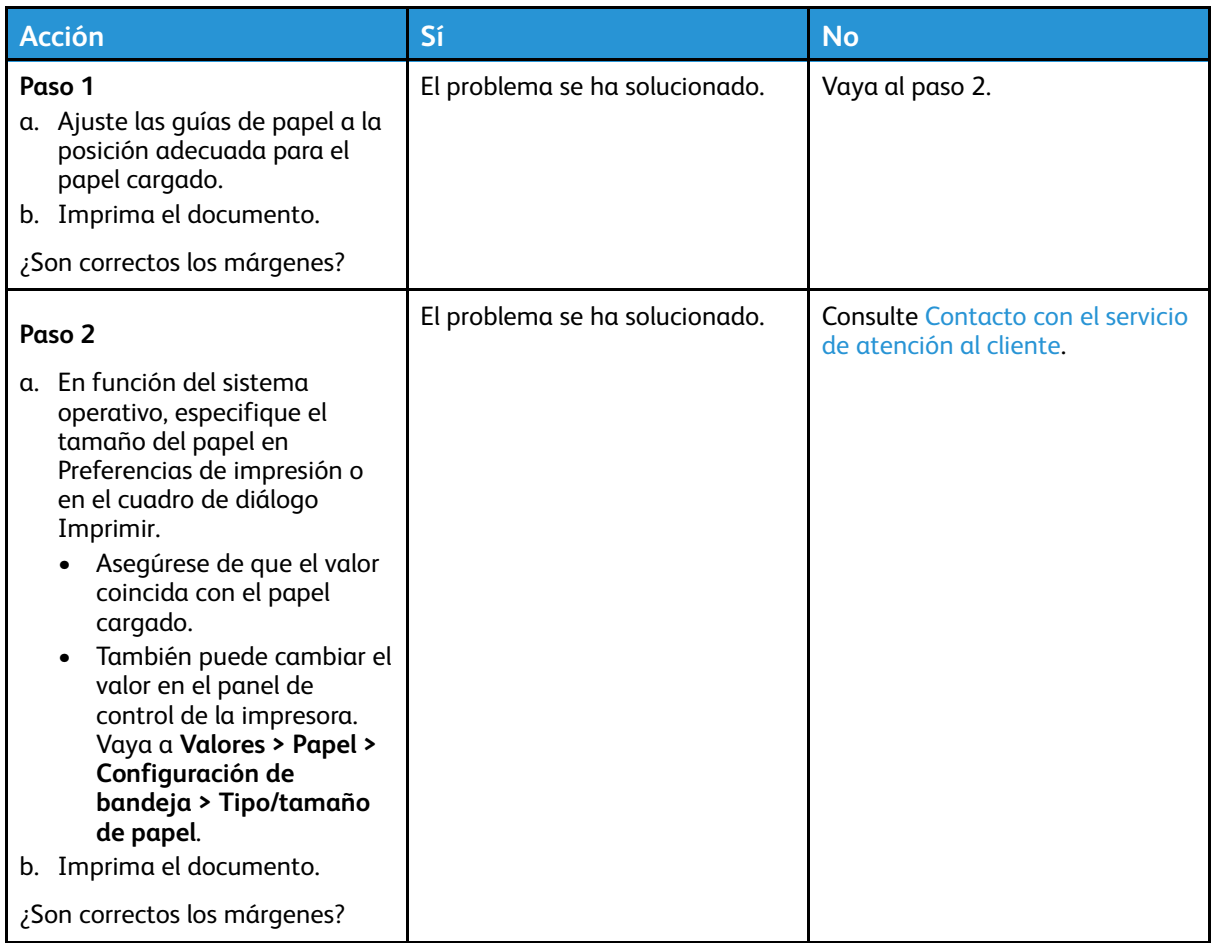

#### <span id="page-126-0"></span>Impresión clara

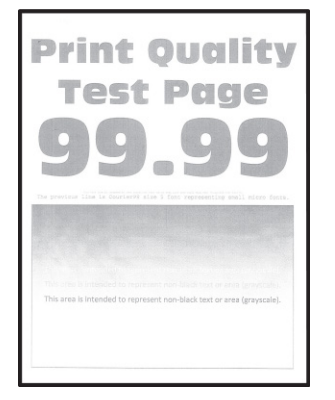

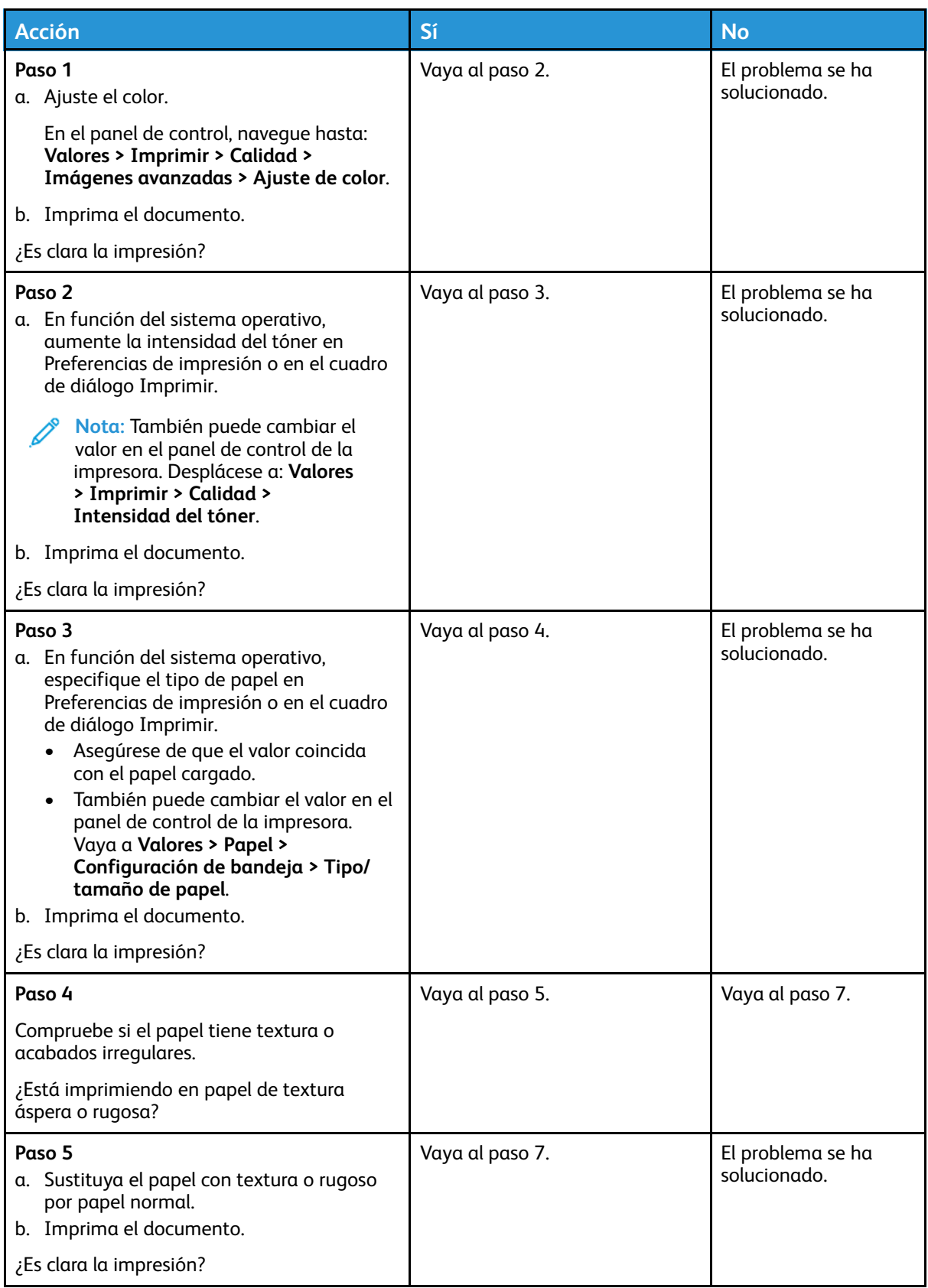

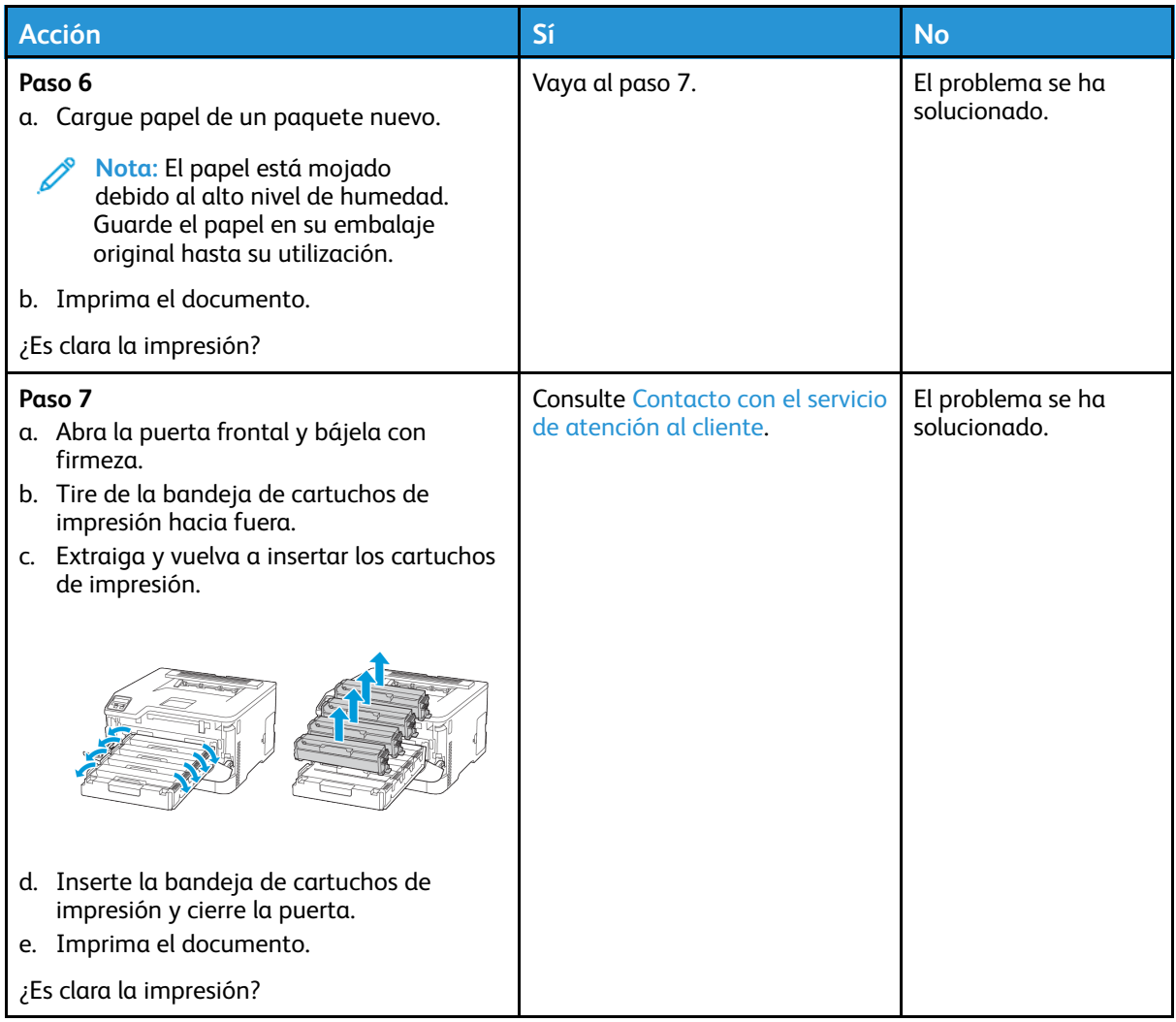

#### <span id="page-128-0"></span>Faltan colores

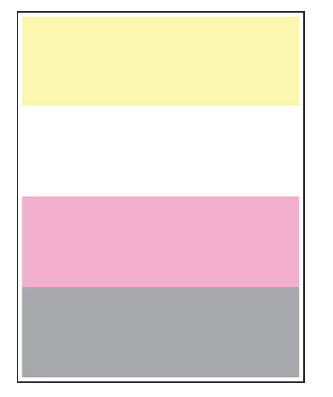

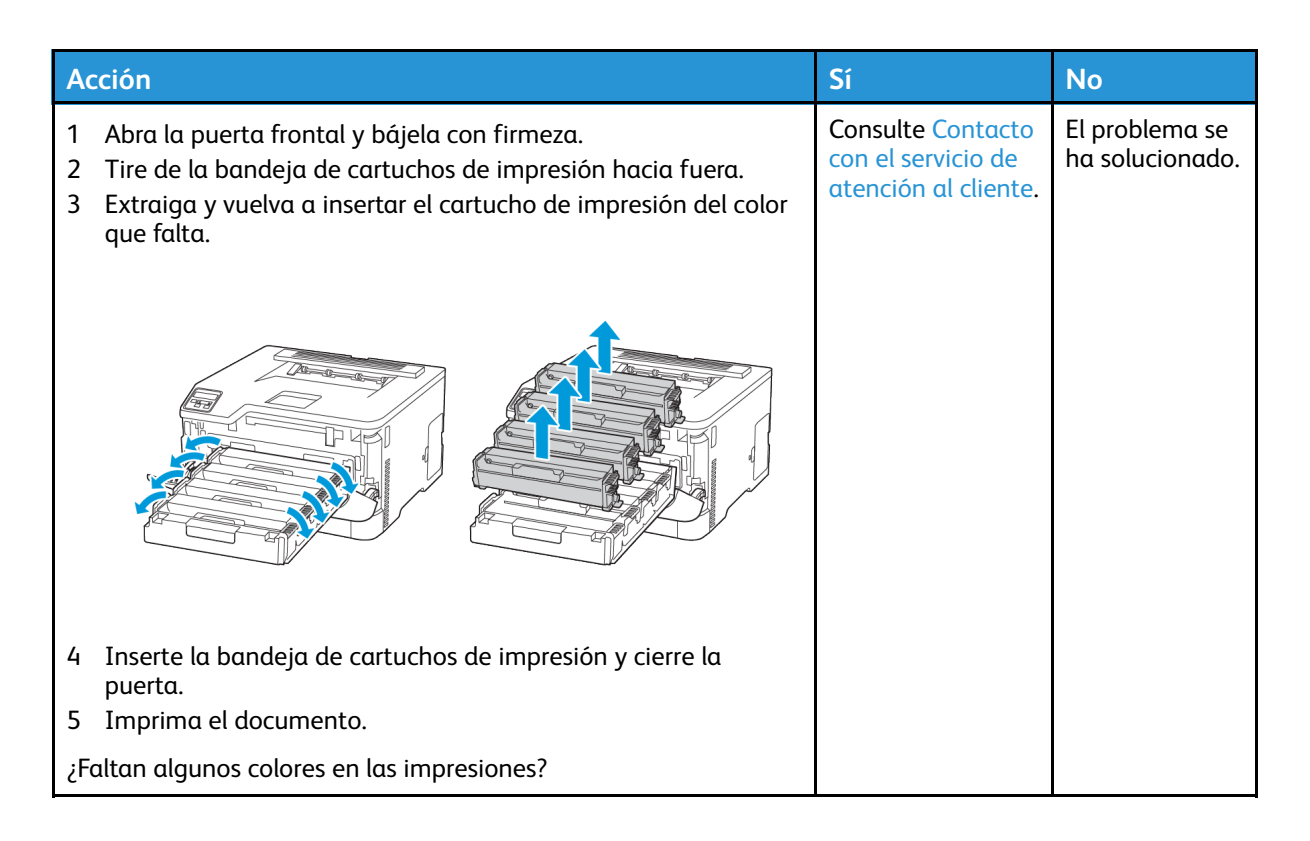

#### <span id="page-129-0"></span>Impresión moteada y puntos

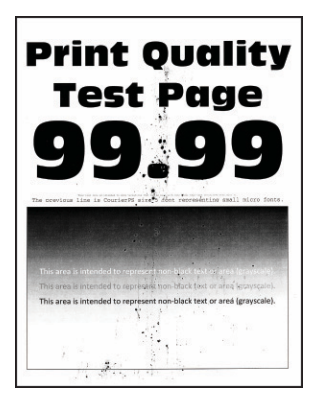

**Nota:** Antes de resolver el problema, imprima las páginas de prueba de la calidad de impresión. En el panel de control, vaya a **Valores > Solución de problemas > Páginas de prueba de la calidad de impresión**. En los modelos de impresora sin pantalla táctil, pulse **Aceptar** para navegar por los distintos ajustes.

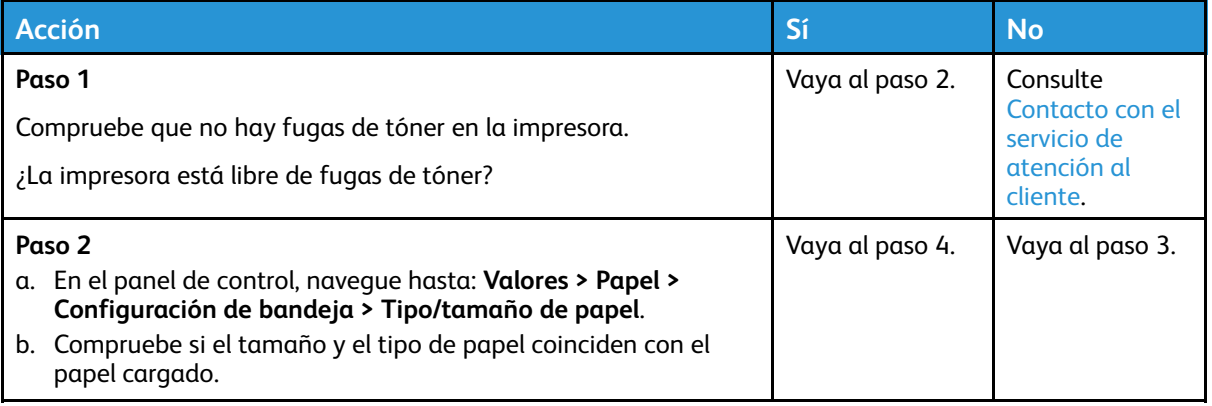

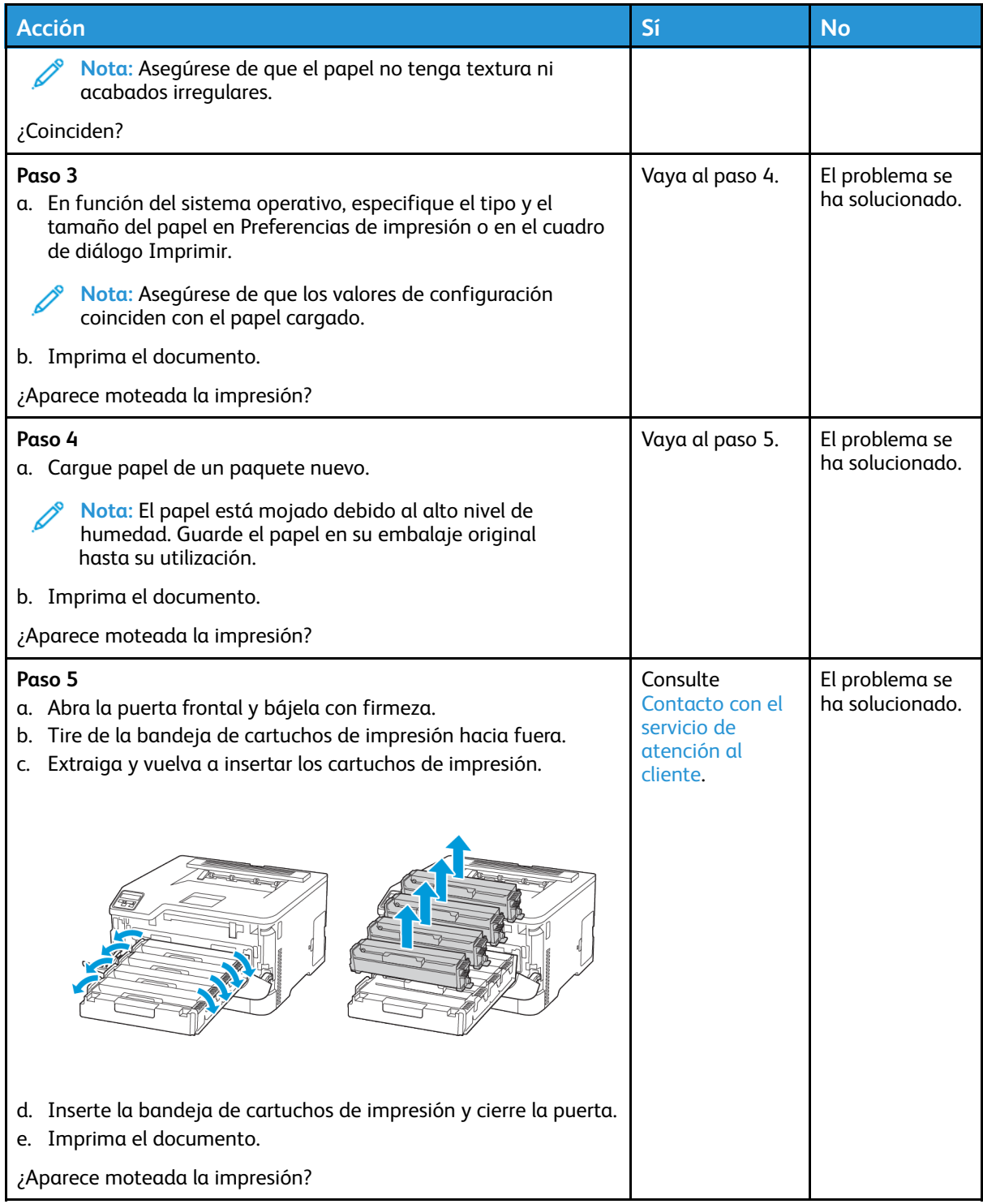

### <span id="page-131-0"></span>Papel curvado

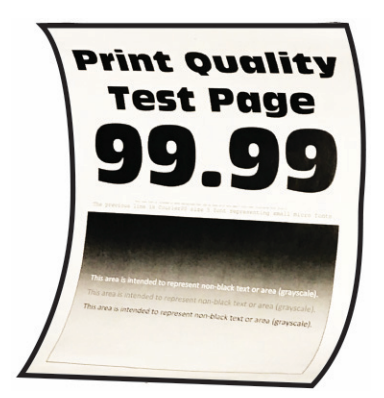

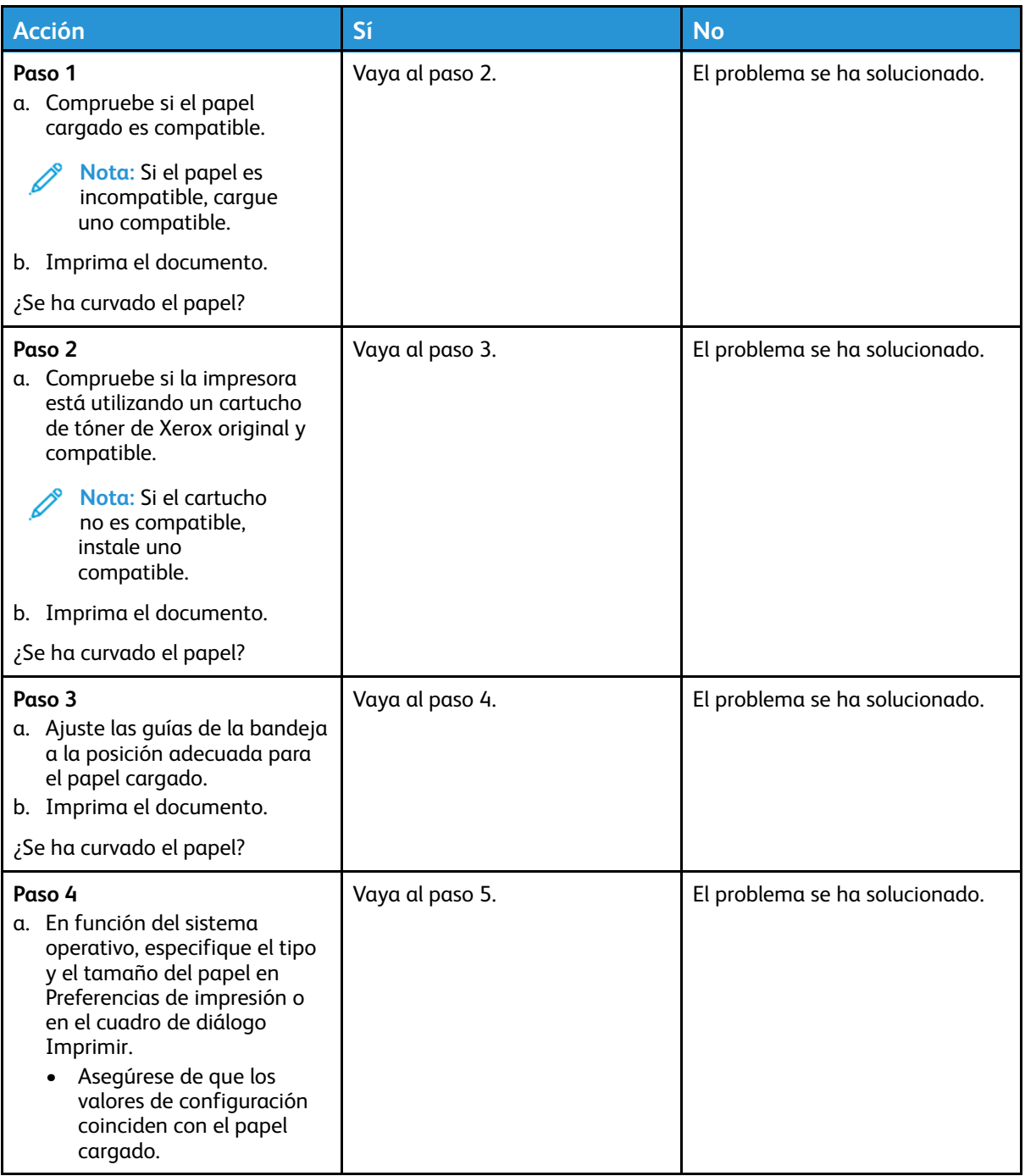

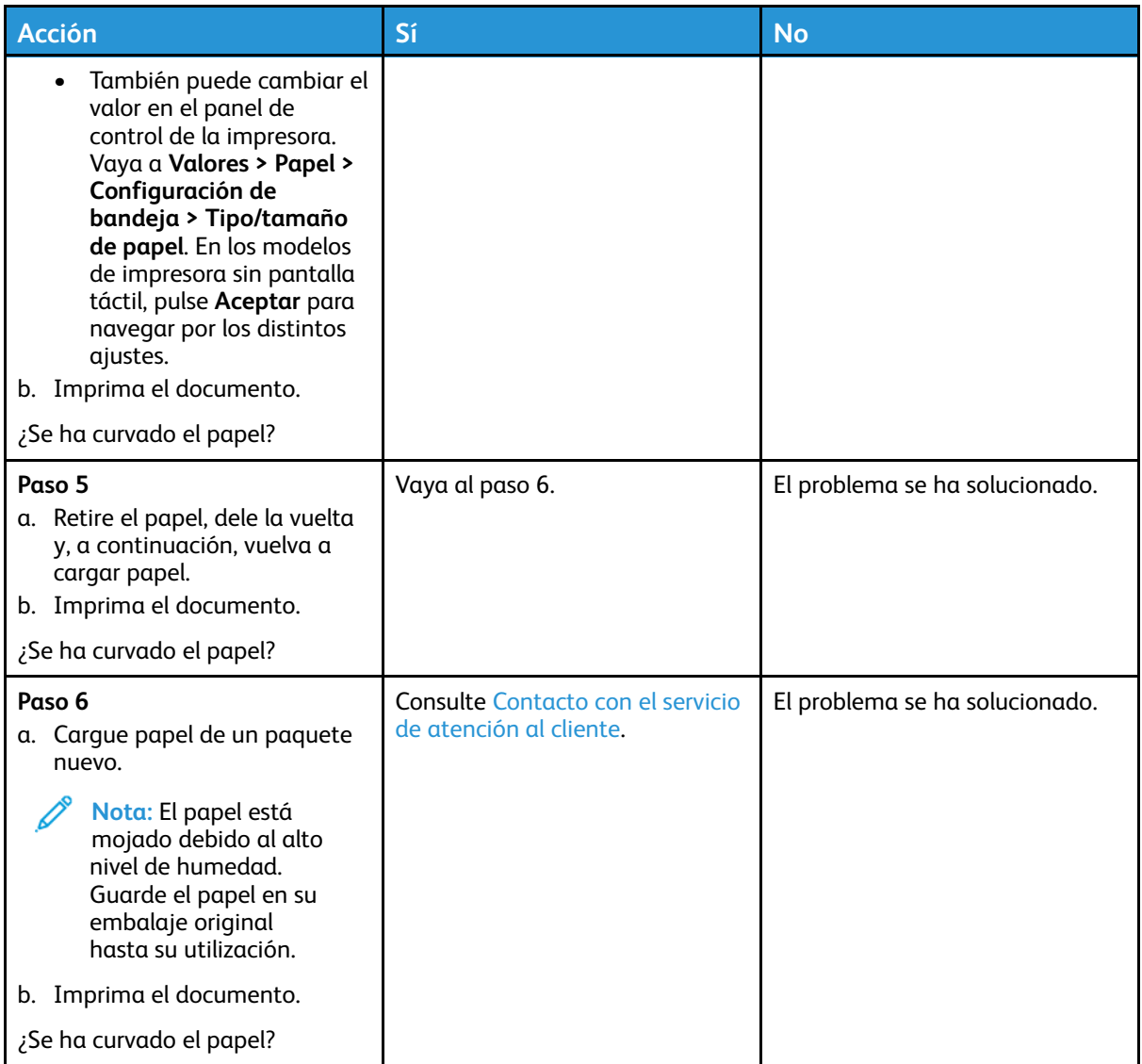

#### <span id="page-132-0"></span>Impresión torcida o inclinada

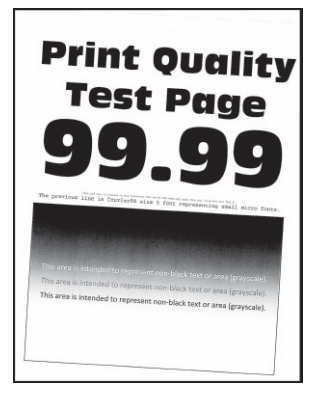

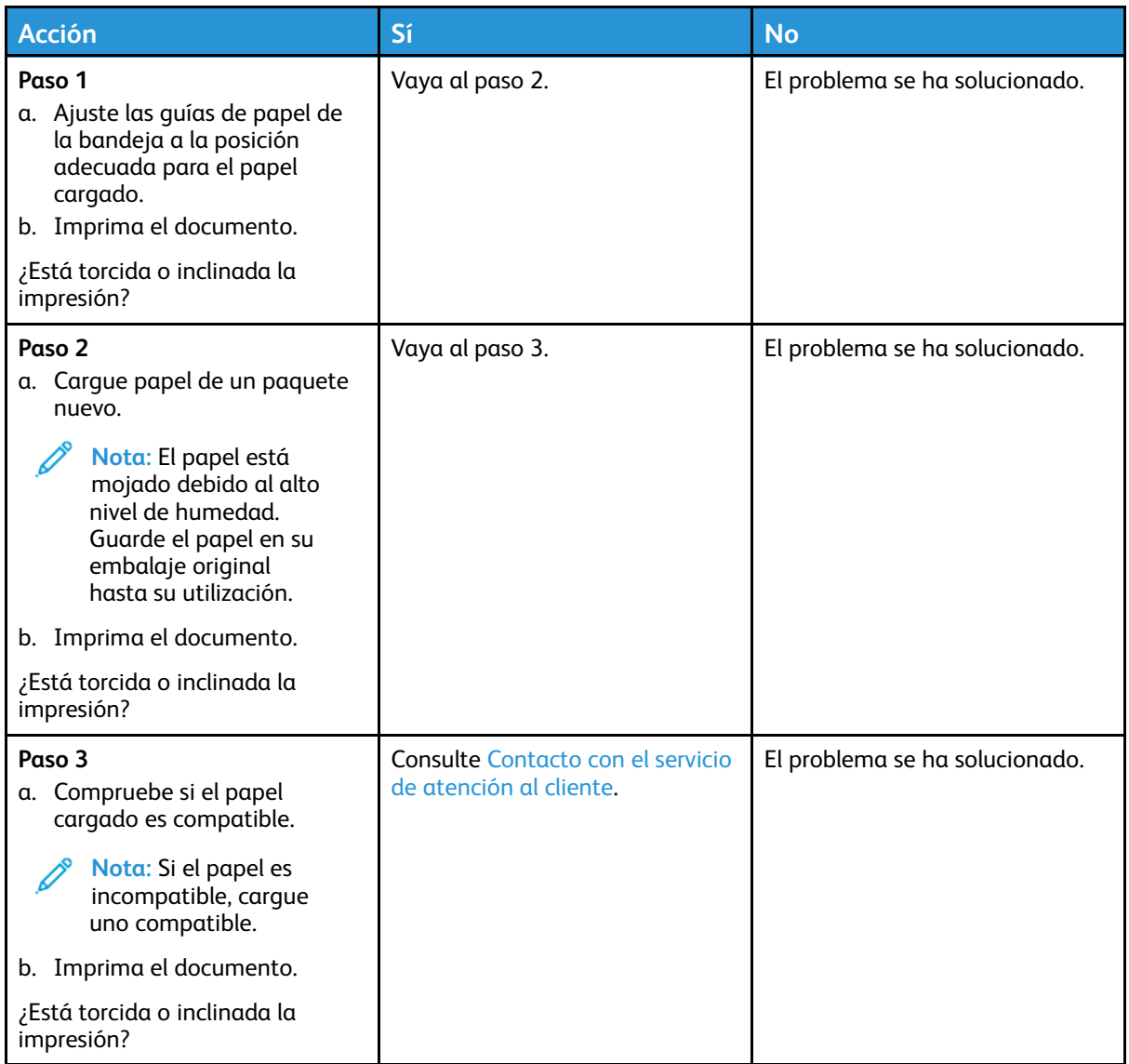

#### <span id="page-133-0"></span>Imágenes en negro o colores sólidos

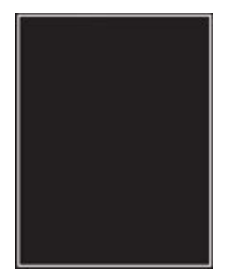

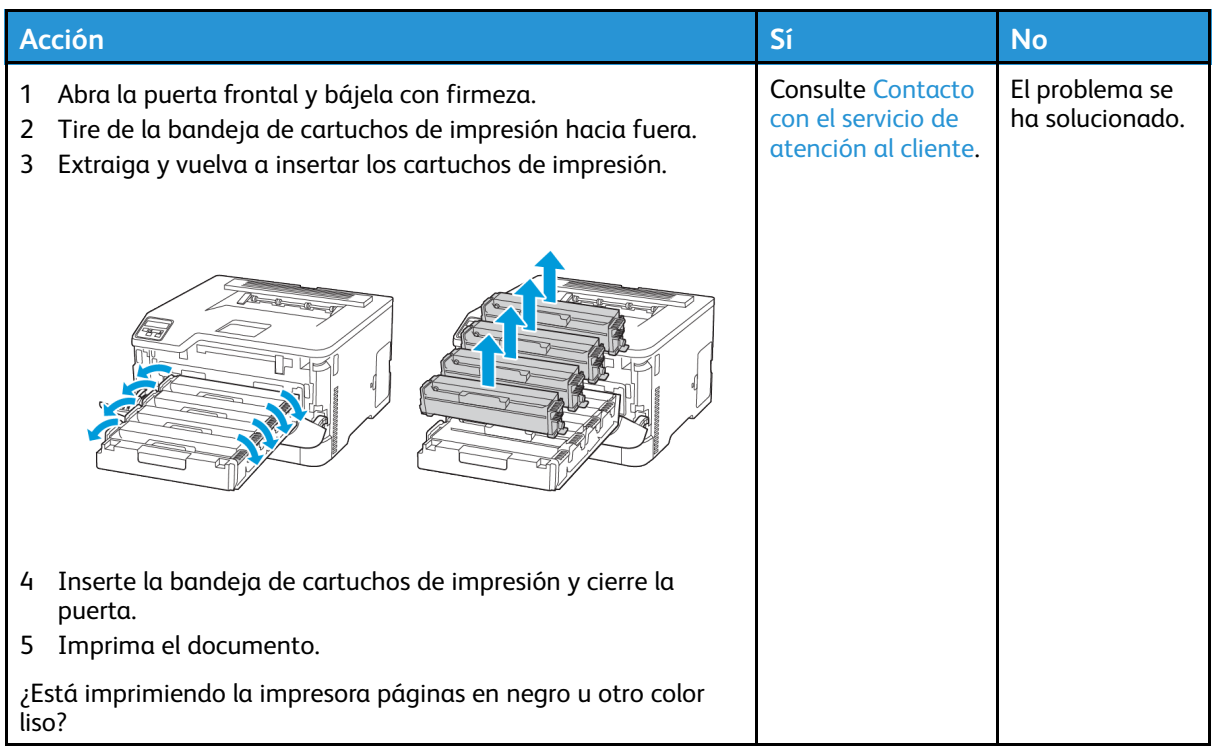

#### <span id="page-134-0"></span>Imágenes o texto cortado

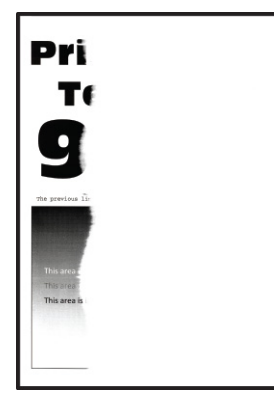

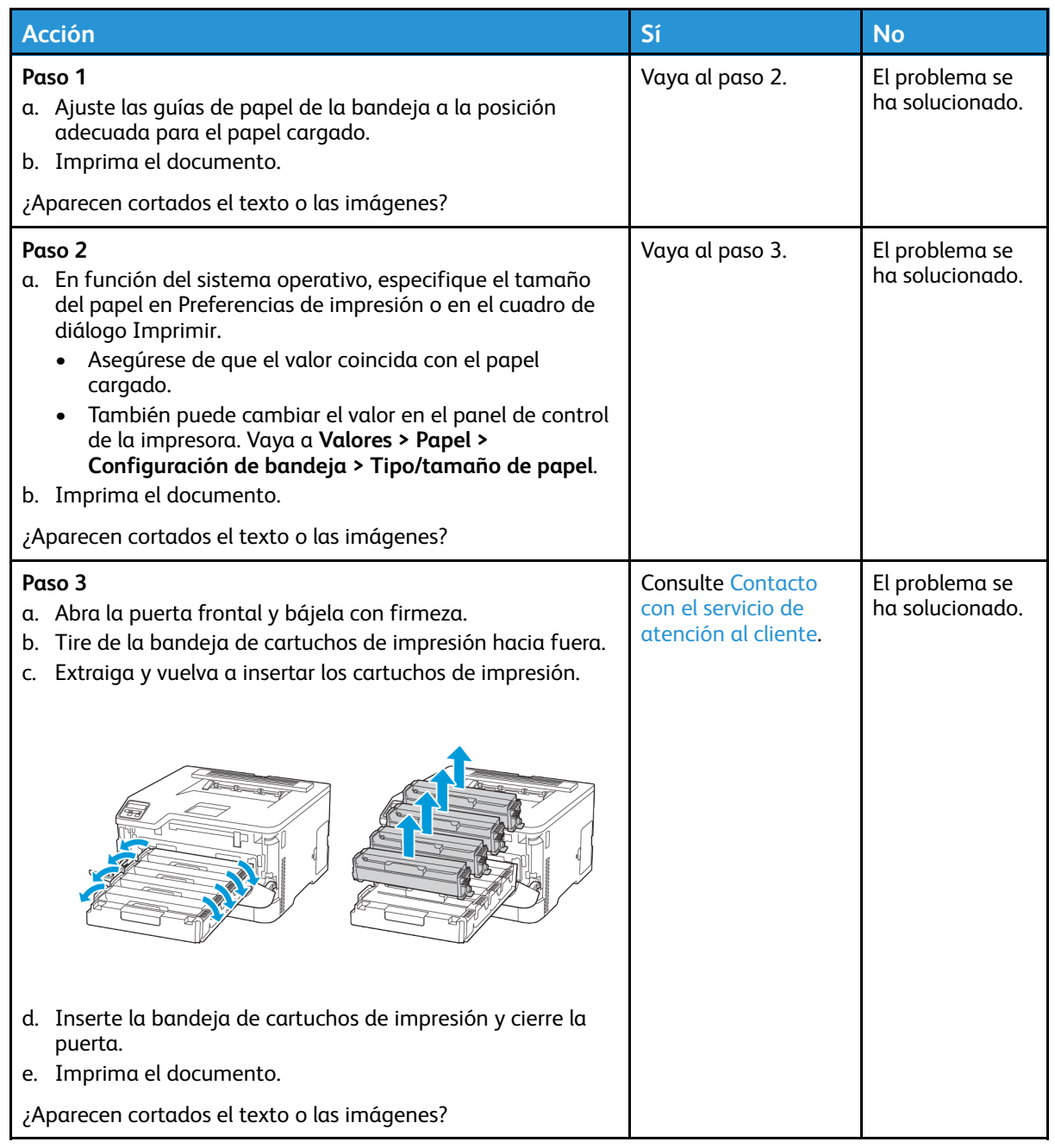

#### <span id="page-136-0"></span>El tóner se desprende fácilmente

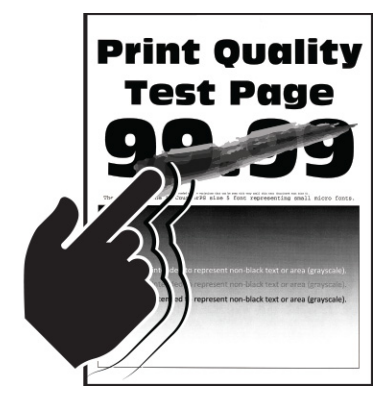

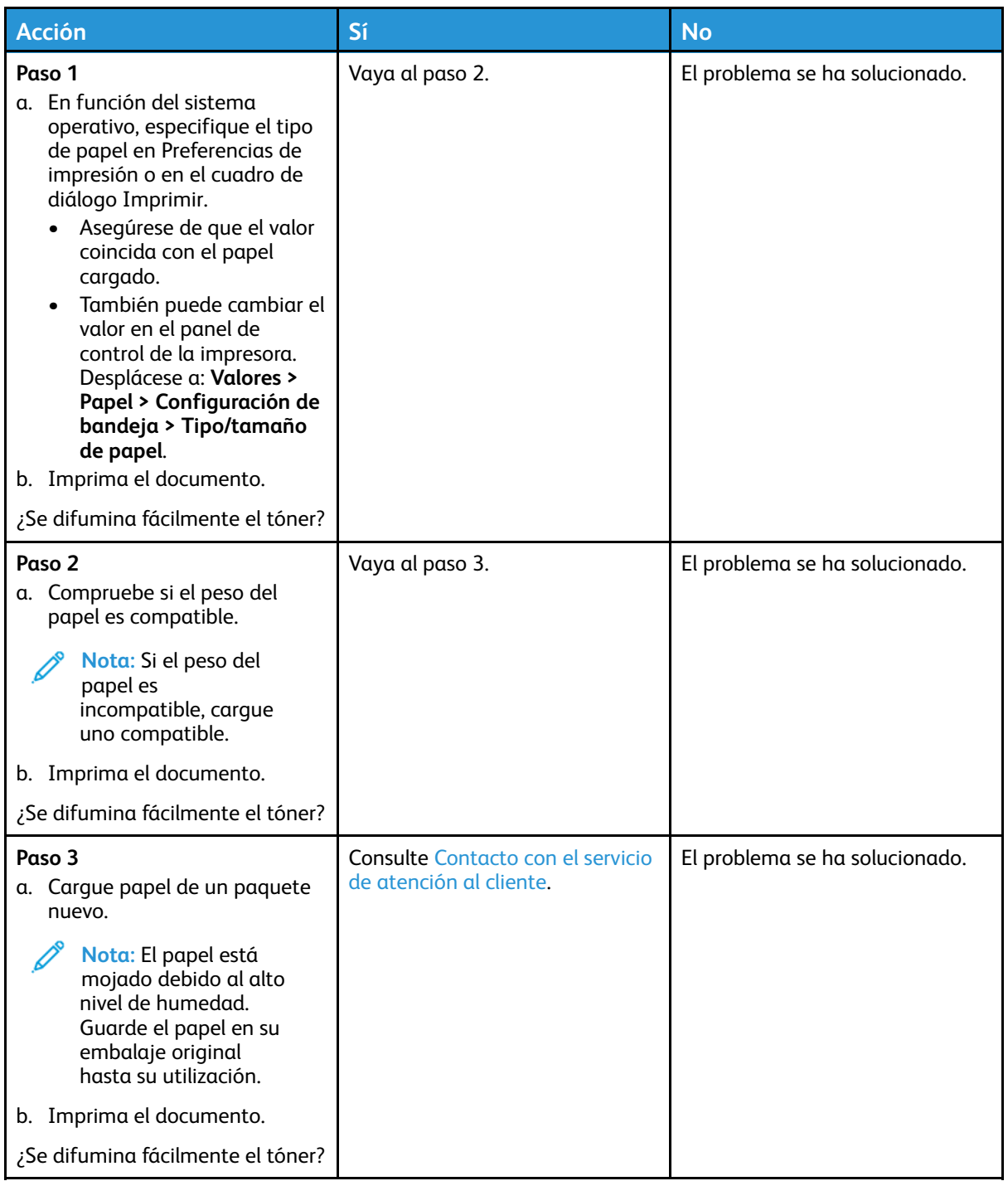

#### <span id="page-138-0"></span>Densidad de impresión desigual

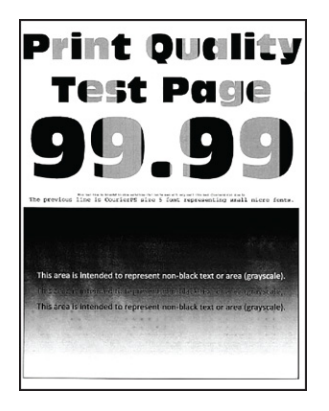

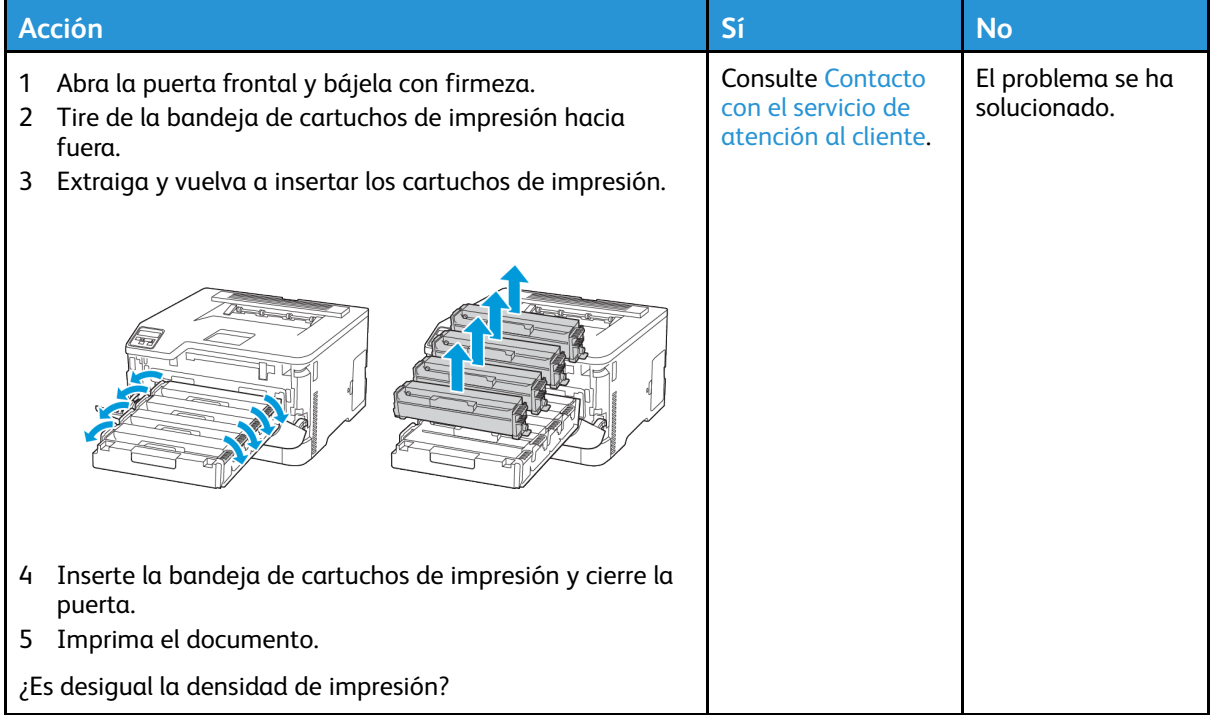

#### <span id="page-139-0"></span>Líneas horizontales oscuras

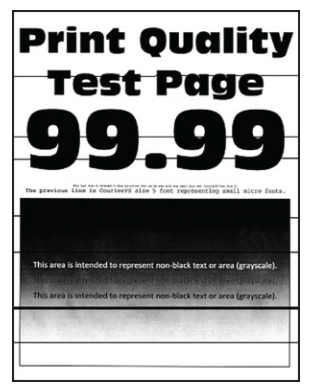

- Antes de resolver el problema, imprima las páginas de prueba de la calidad de impresión. En el panel de control, vaya a **Valores > Solución de problemas > Páginas de prueba de la calidad de impresión**. En los modelos de impresora sin pantalla táctil, pulse **Aceptar** para navegar por los distintos ajustes.
- Si siguen apareciendo líneas oscuras horizontales en las impresiones, consulte el tema "Defectos recurrentes".

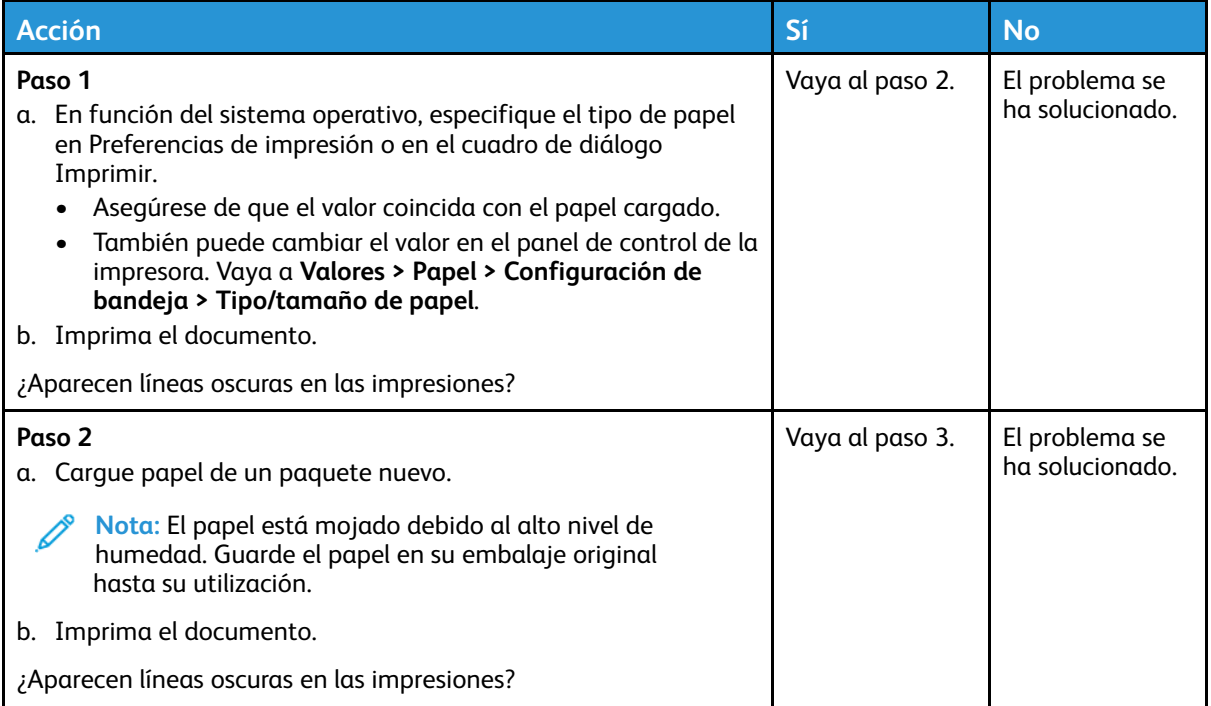

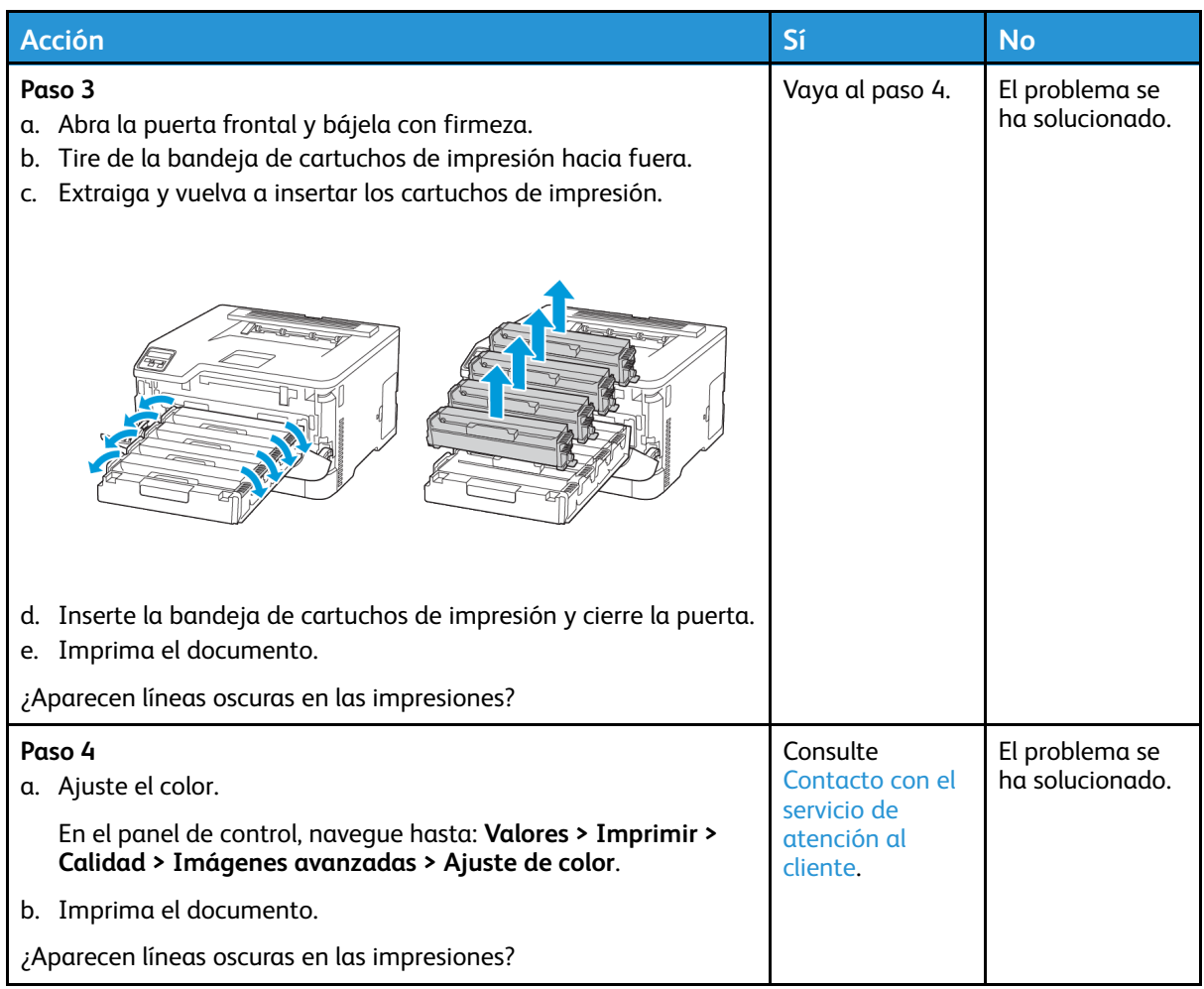

#### <span id="page-140-0"></span>Líneas oscuras verticales

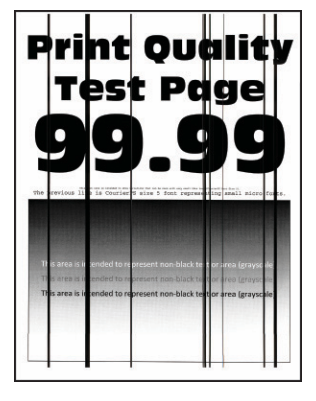

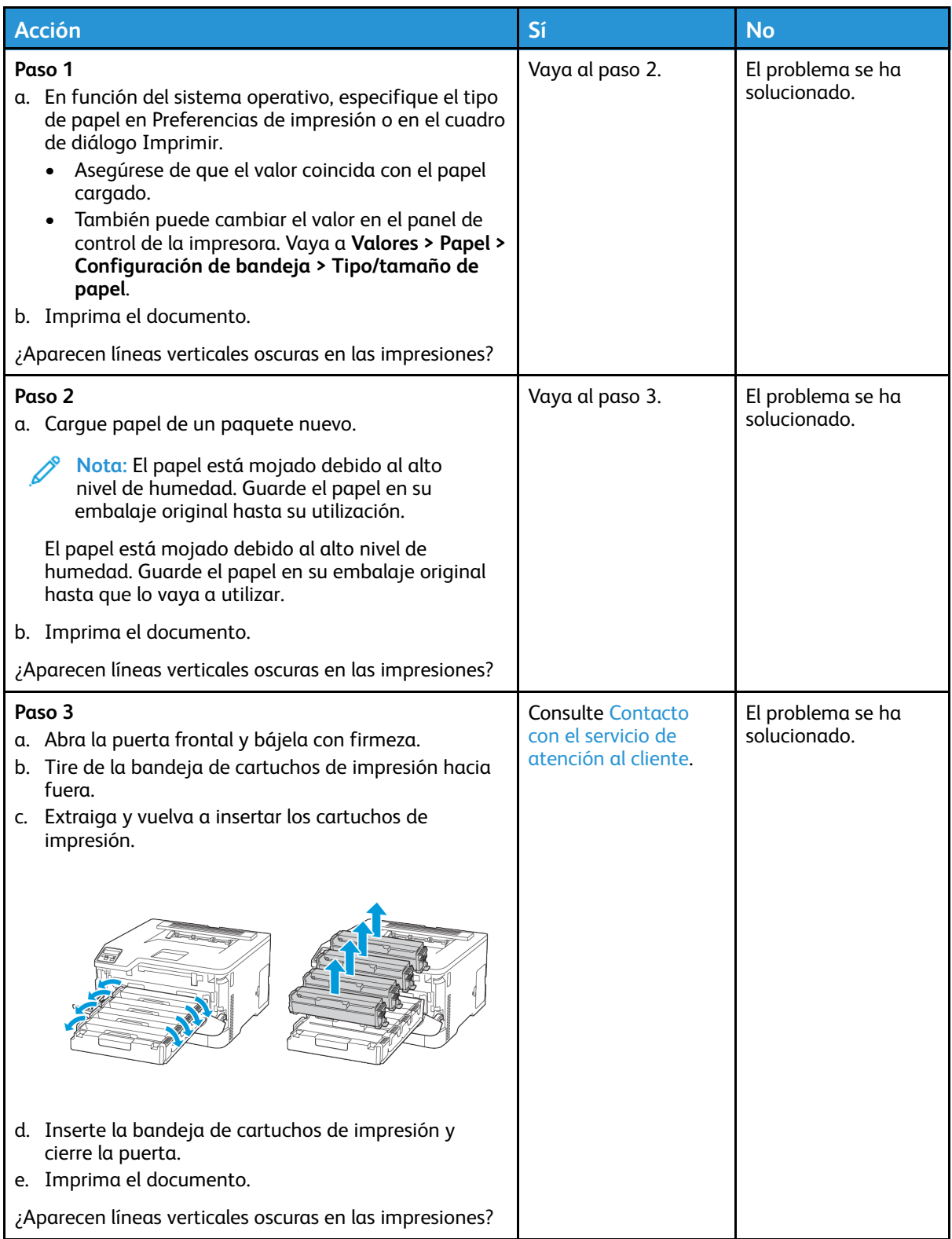

#### <span id="page-142-0"></span>Líneas blancas horizontales

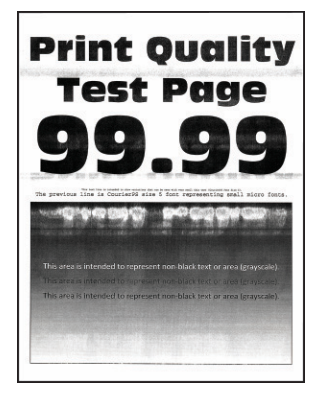

- Antes de resolver el problema, imprima las páginas de prueba de la calidad de impresión. En el panel de control, vaya a **Valores > Solución de problemas > Páginas de prueba de la calidad de impresión**. En los modelos de impresora sin pantalla táctil, pulse **Aceptar** para navegar por los distintos ajustes.
- Si siguen apareciendo líneas blancas horizontales en las impresiones, consulte el tema "Defectos recurrentes".

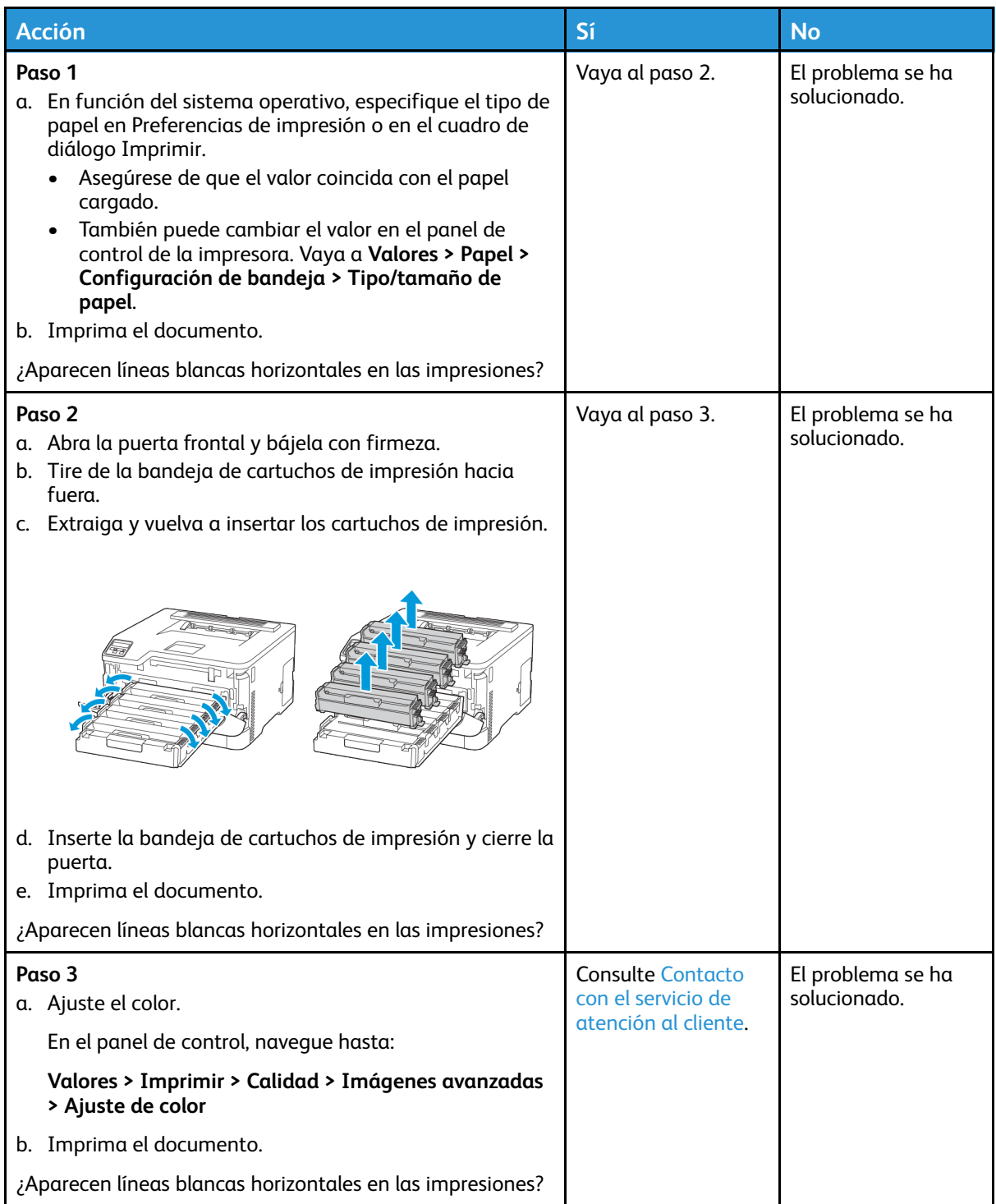
#### Líneas blancas verticales

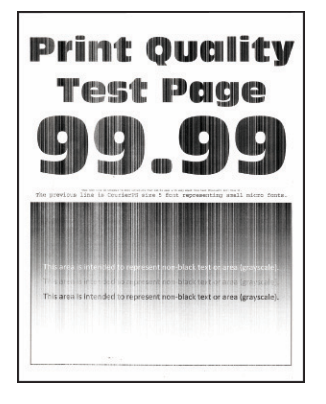

 $\mathscr{O}$ **Nota:** Antes de resolver el problema, imprima las páginas de prueba de la calidad de impresión. En el panel de control, vaya a **Valores > Solución de problemas > Páginas de prueba de la calidad de impresión**. En los modelos de impresora sin pantalla táctil, pulse **Aceptar** para navegar por los distintos ajustes.

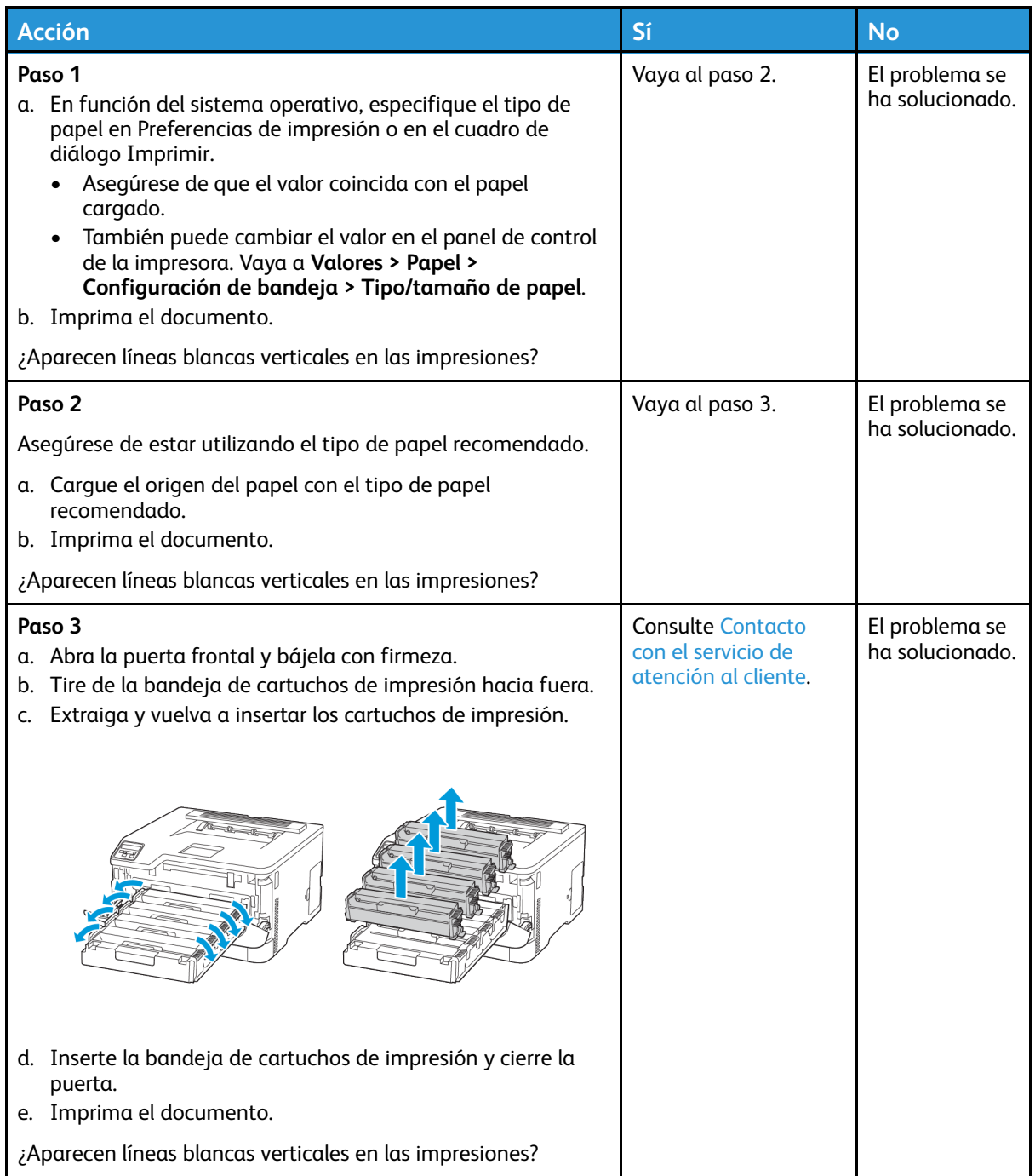

#### Defectos recurrentes

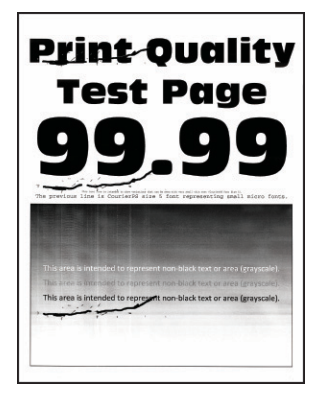

P

**Nota:** Antes de resolver el problema, imprima las páginas de prueba de la calidad de impresión. En el panel de control, vaya a **Valores > Solución de problemas > Páginas de prueba de la calidad de impresión**. En los modelos de impresora sin pantalla táctil, pulse **Aceptar** para navegar por los distintos ajustes.

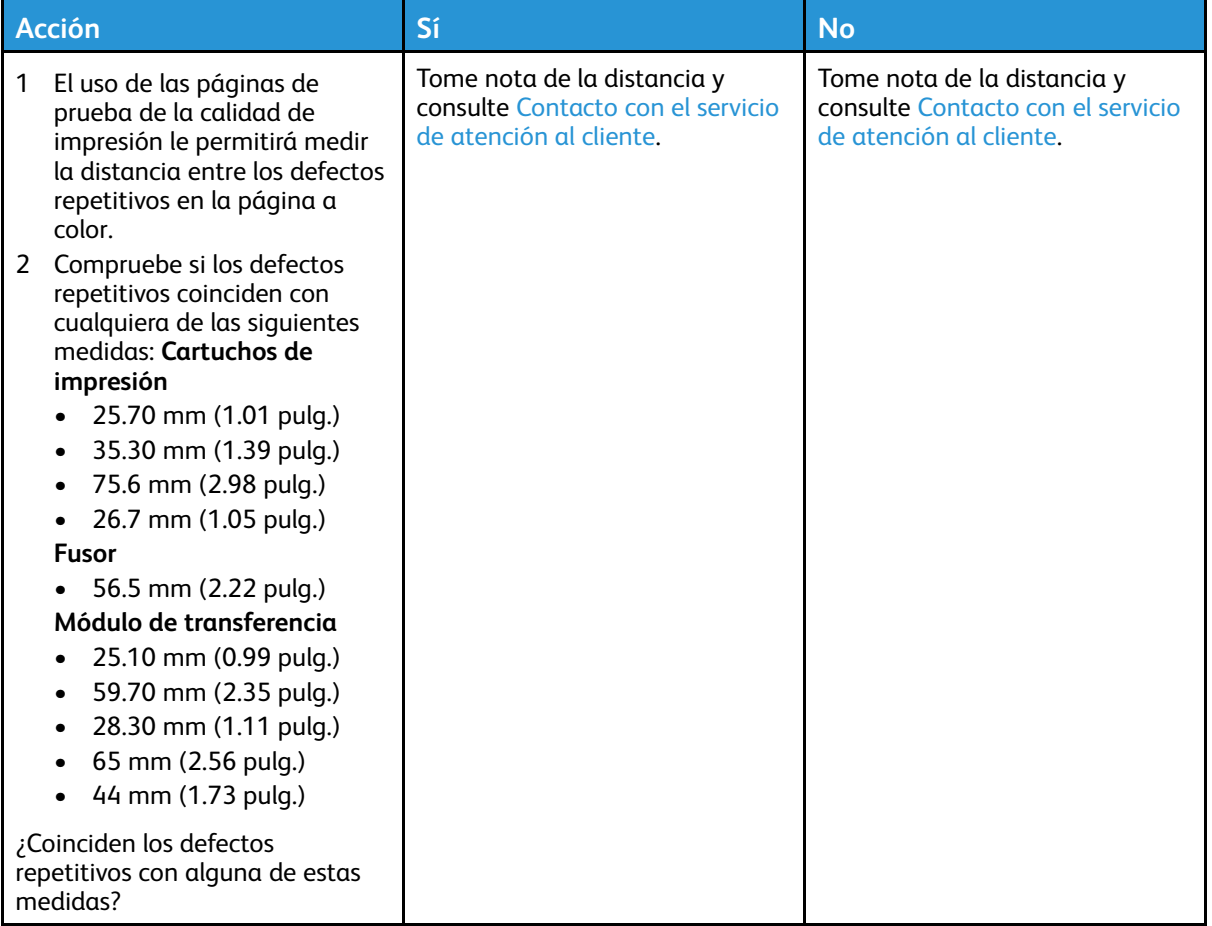

## No se imprimen los trabajos de impresión

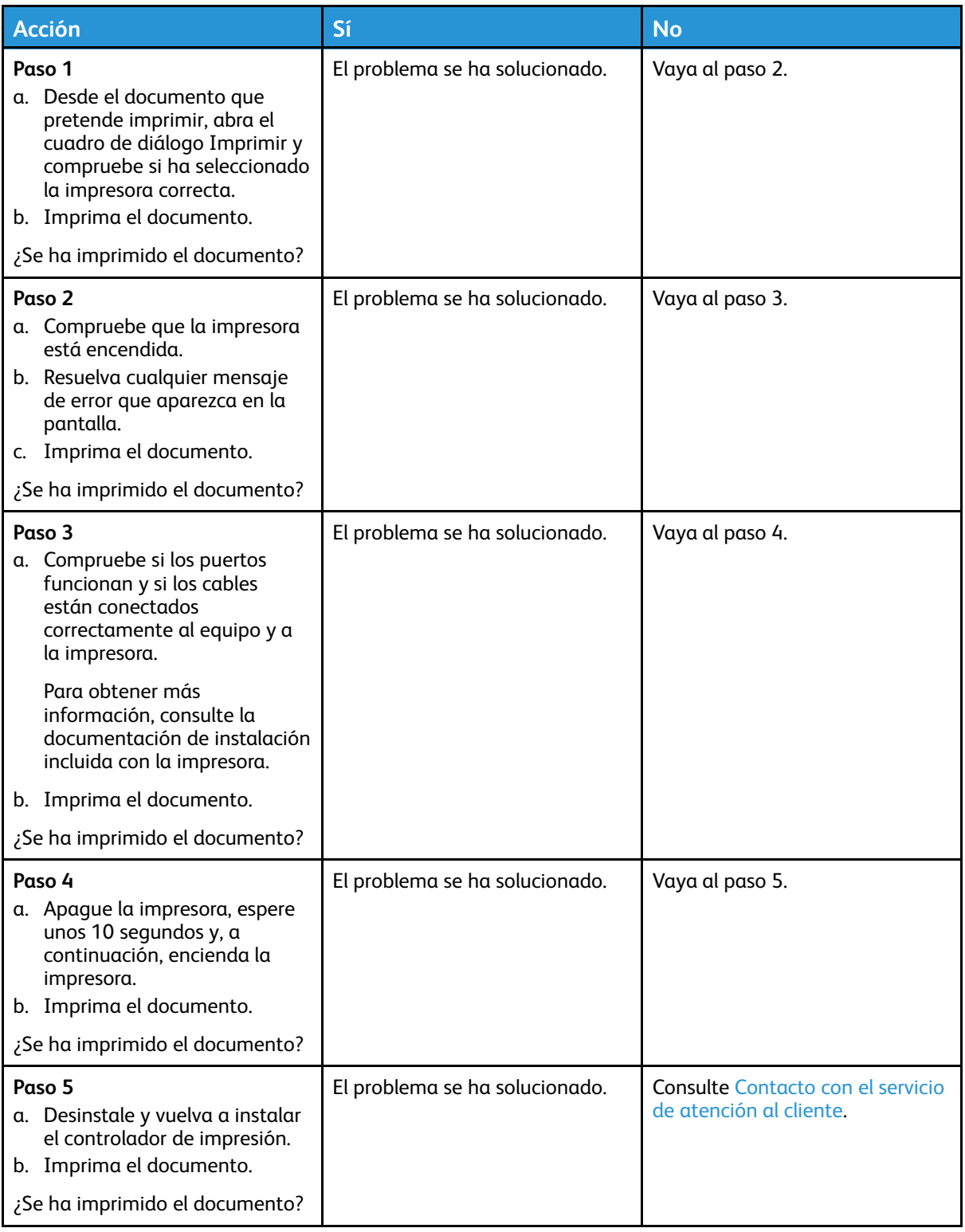

## Impresión lenta

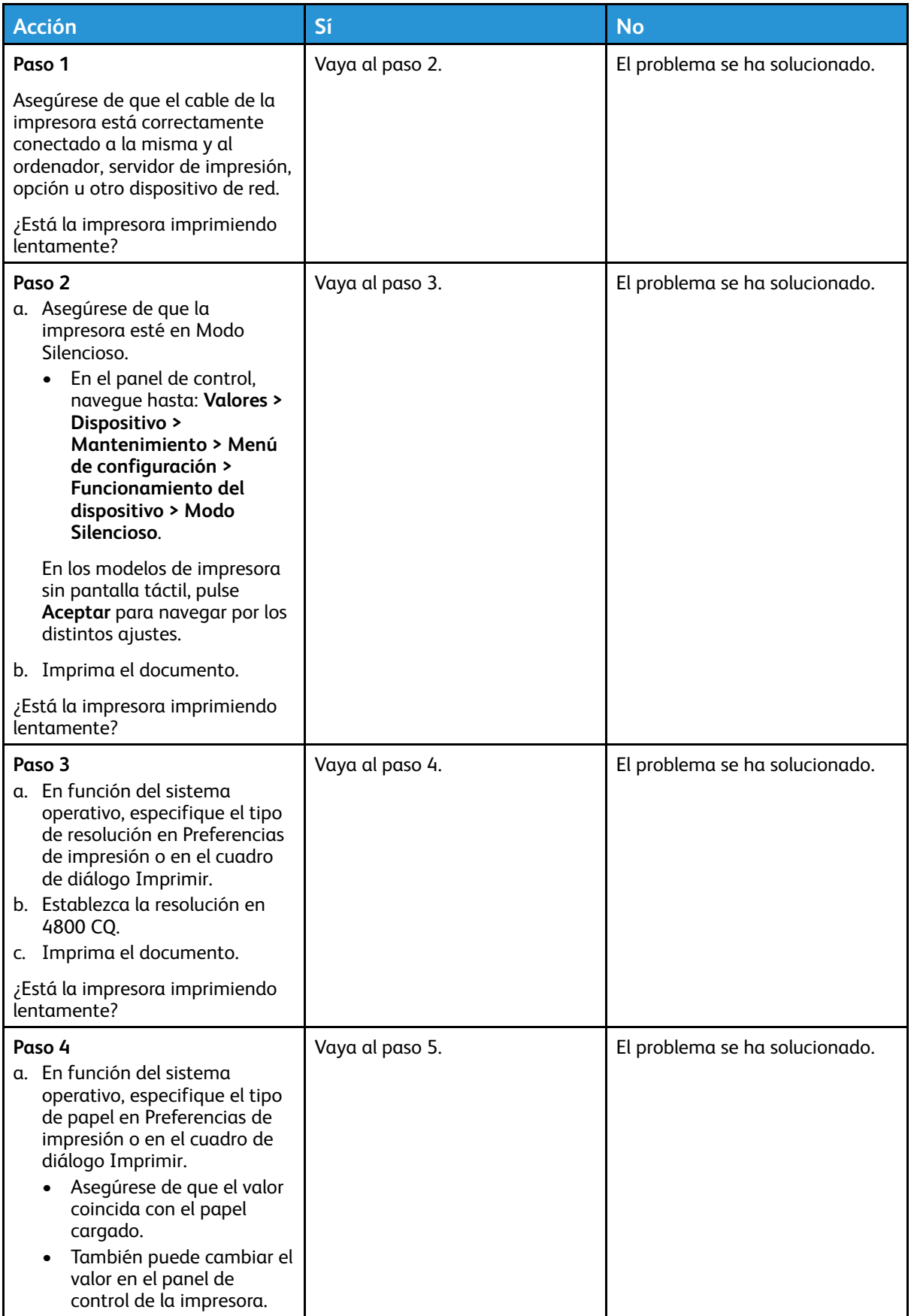

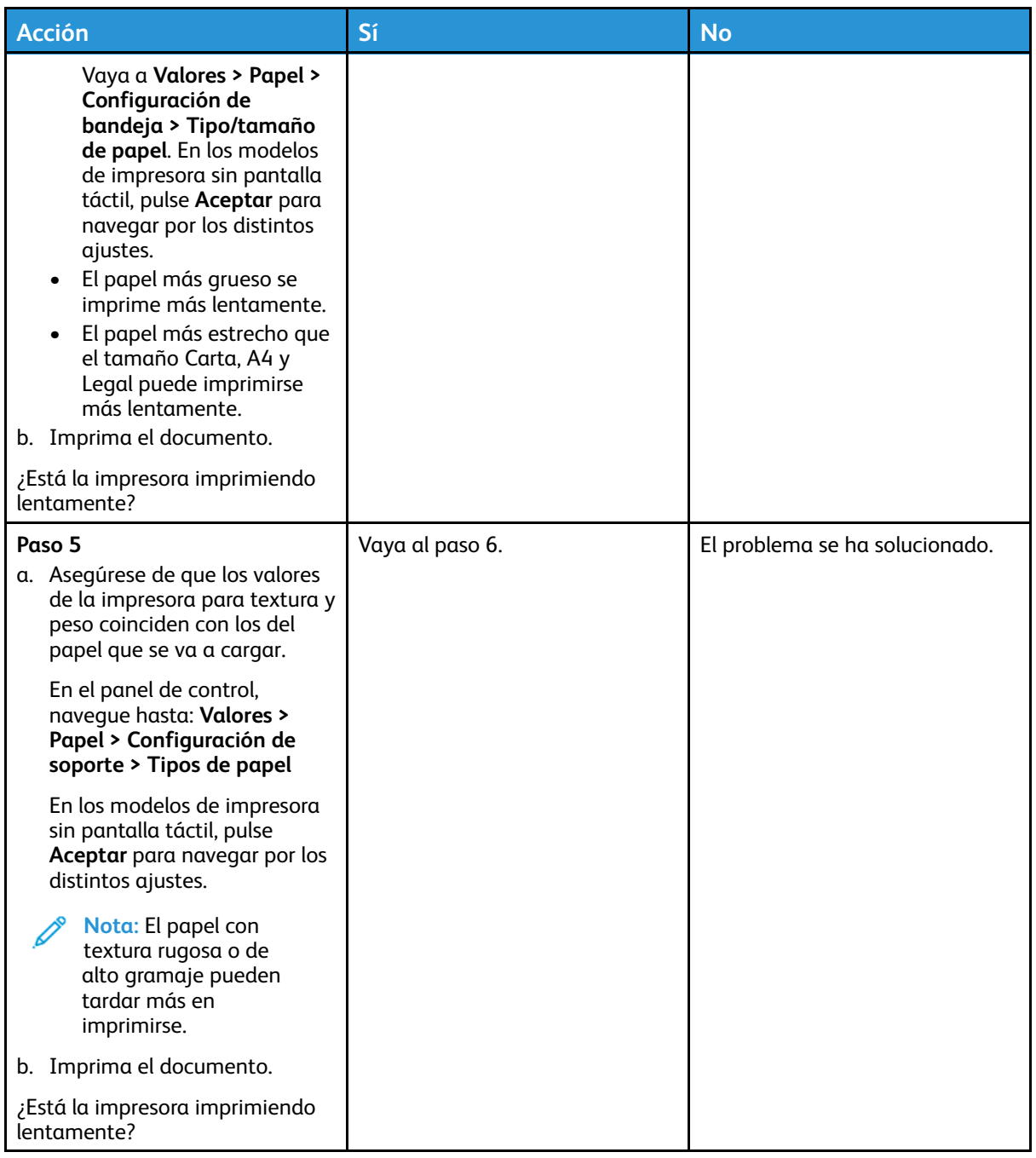

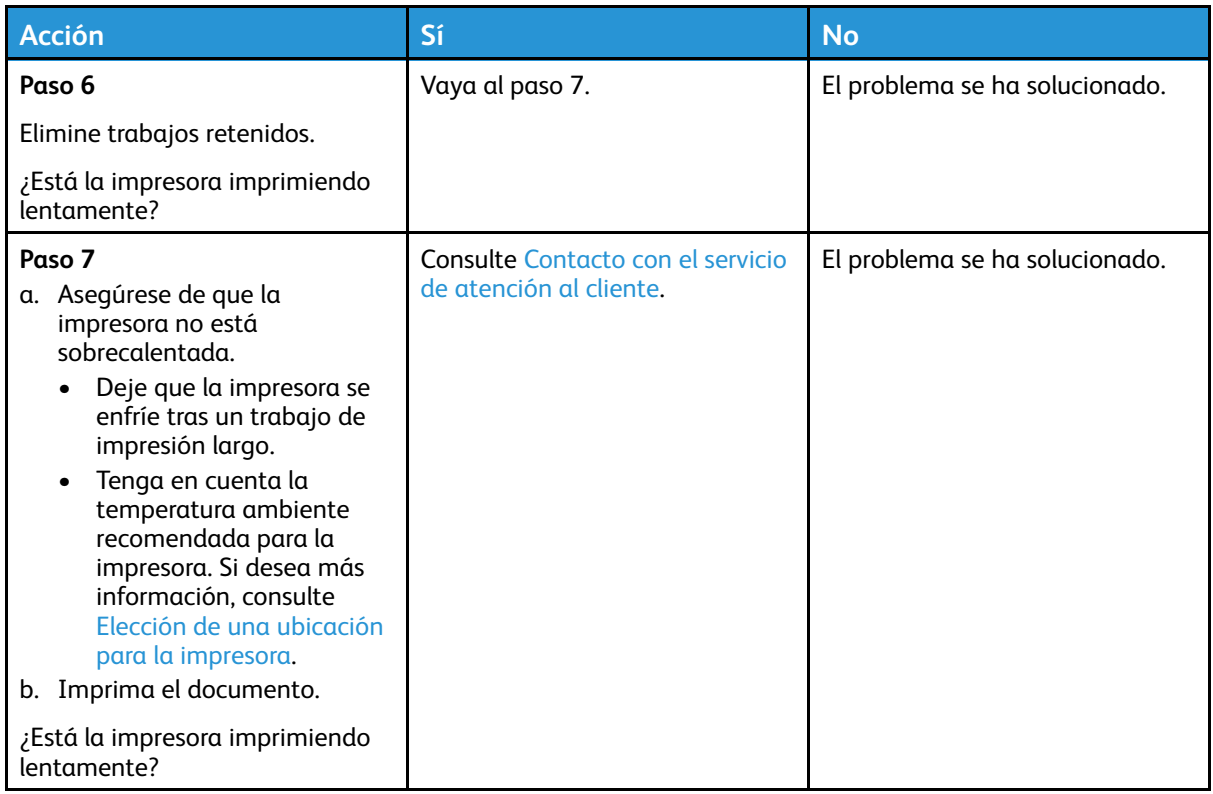

#### El trabajo se imprime desde la bandeja incorrecta o en el papel incorrecto

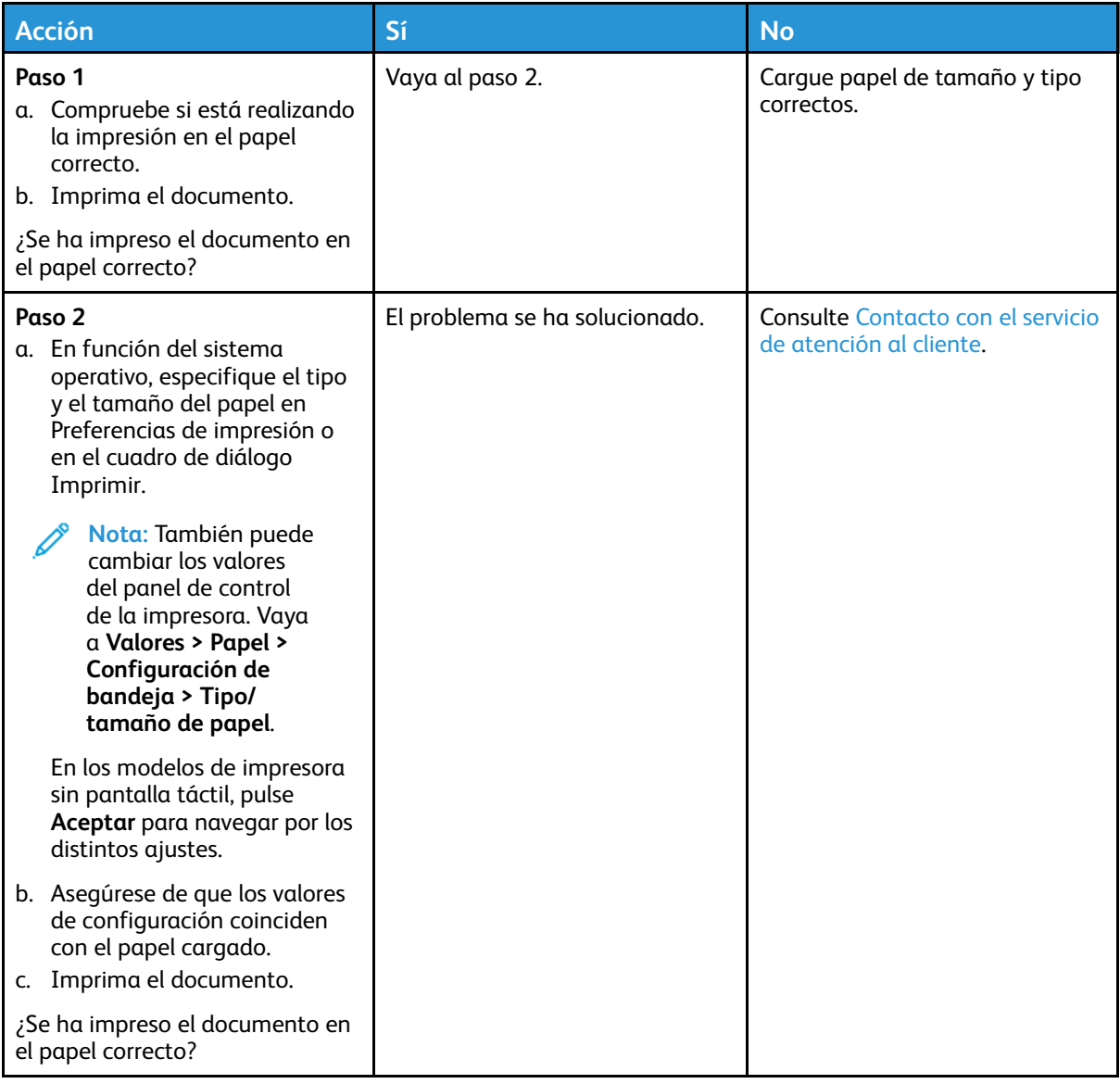

# La impresora no responde

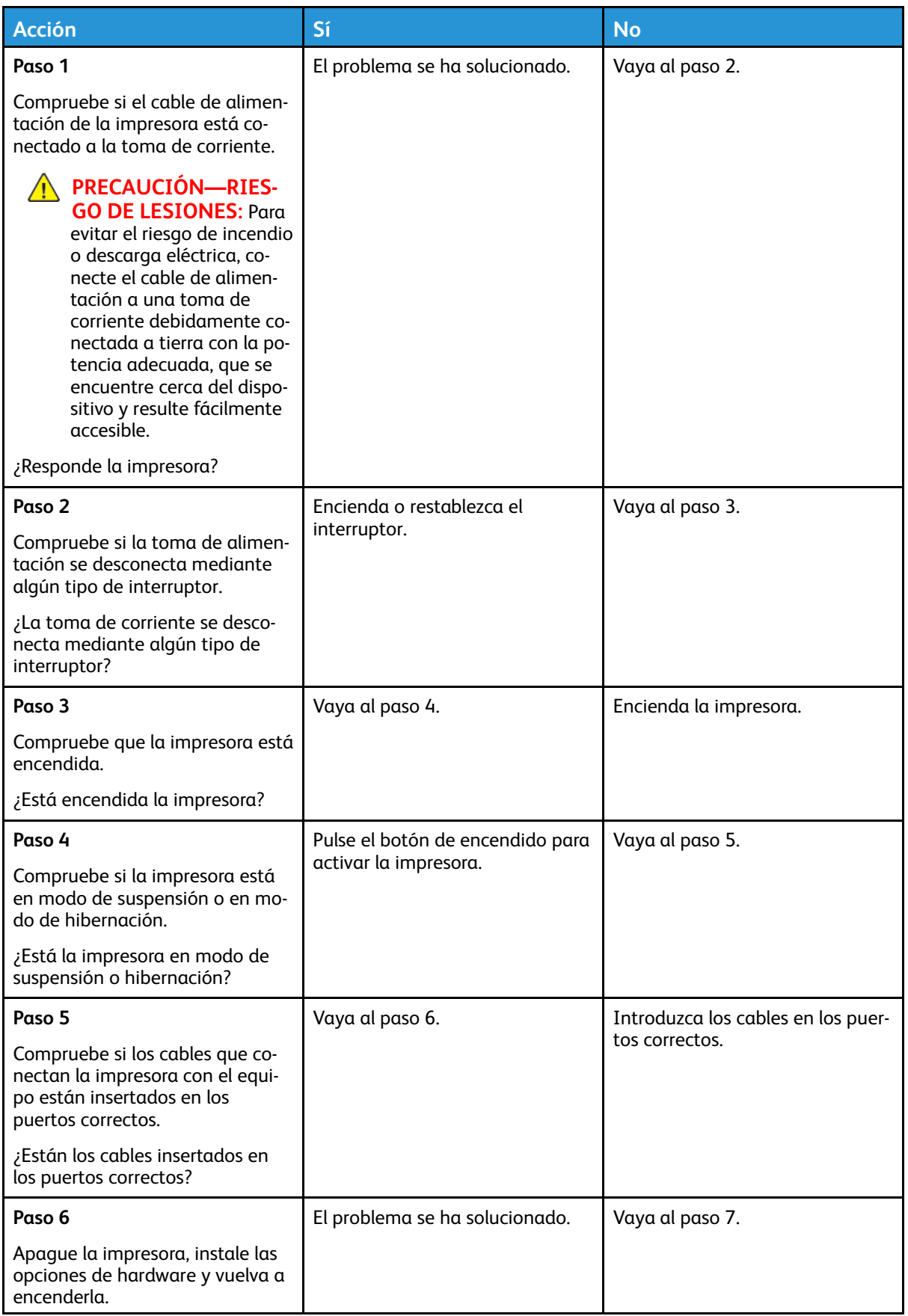

#### Solución de [problemas](#page-118-0)

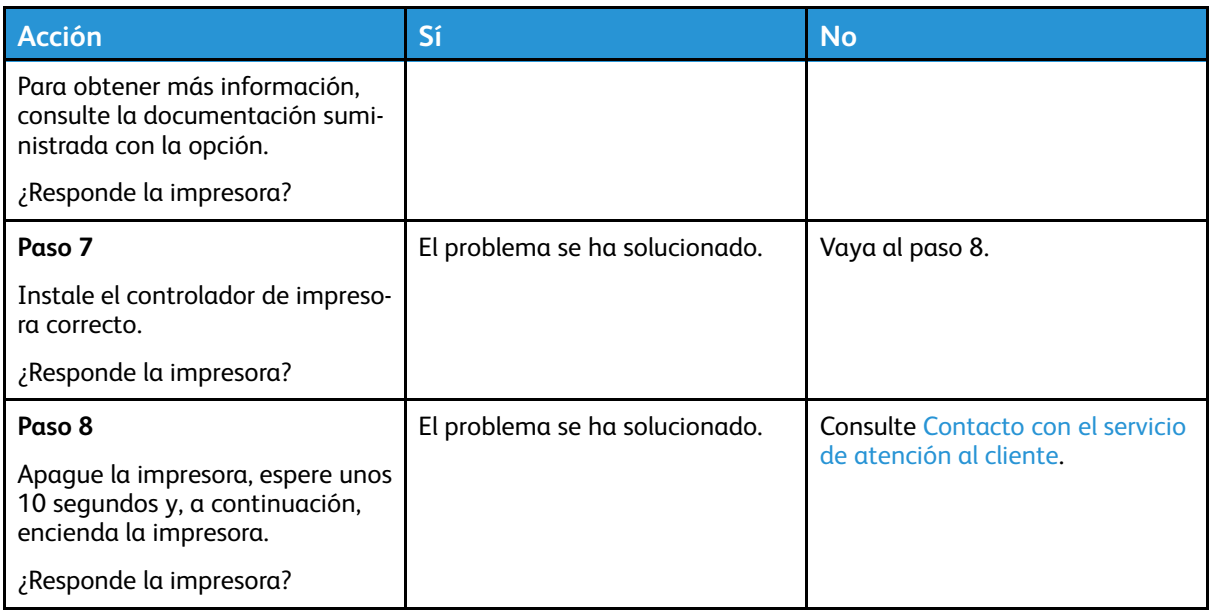

# Problemas de conexión de red

## No se puede abrir Embedded Web Server

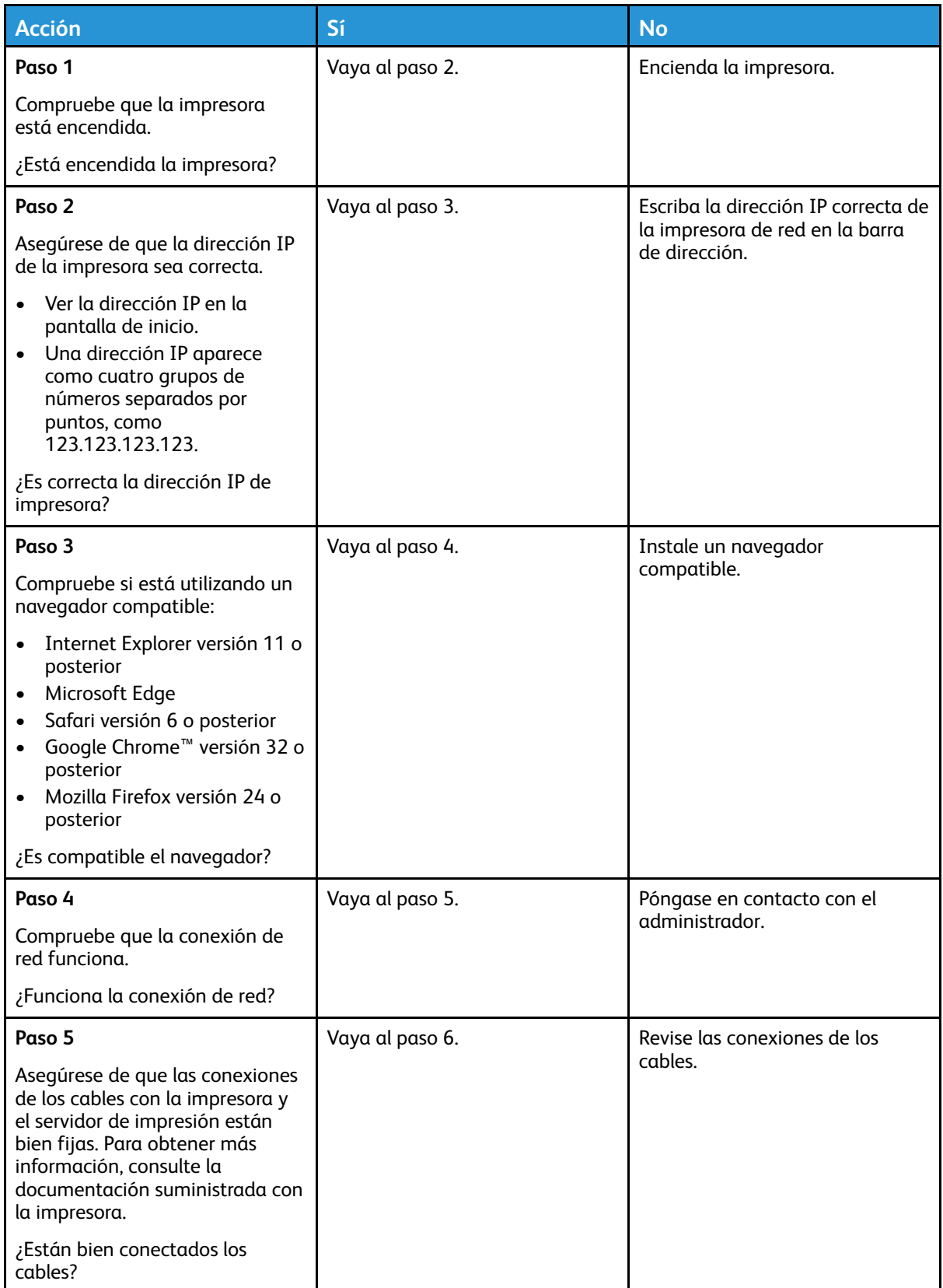

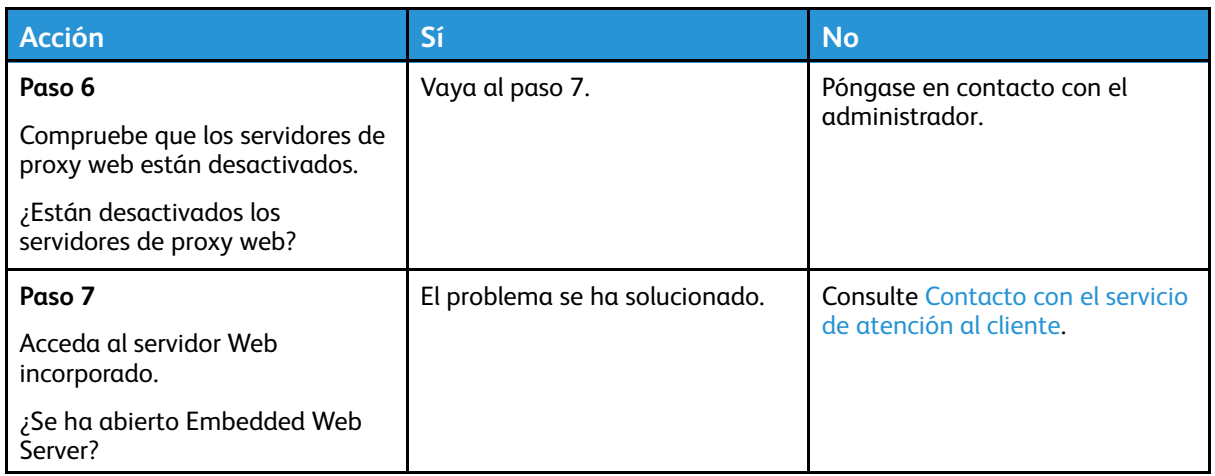

### No se puede conectar la impresora a la red Wi-Fi

**Nota:** Esta función está disponible únicamente en algunos modelos de impresora.

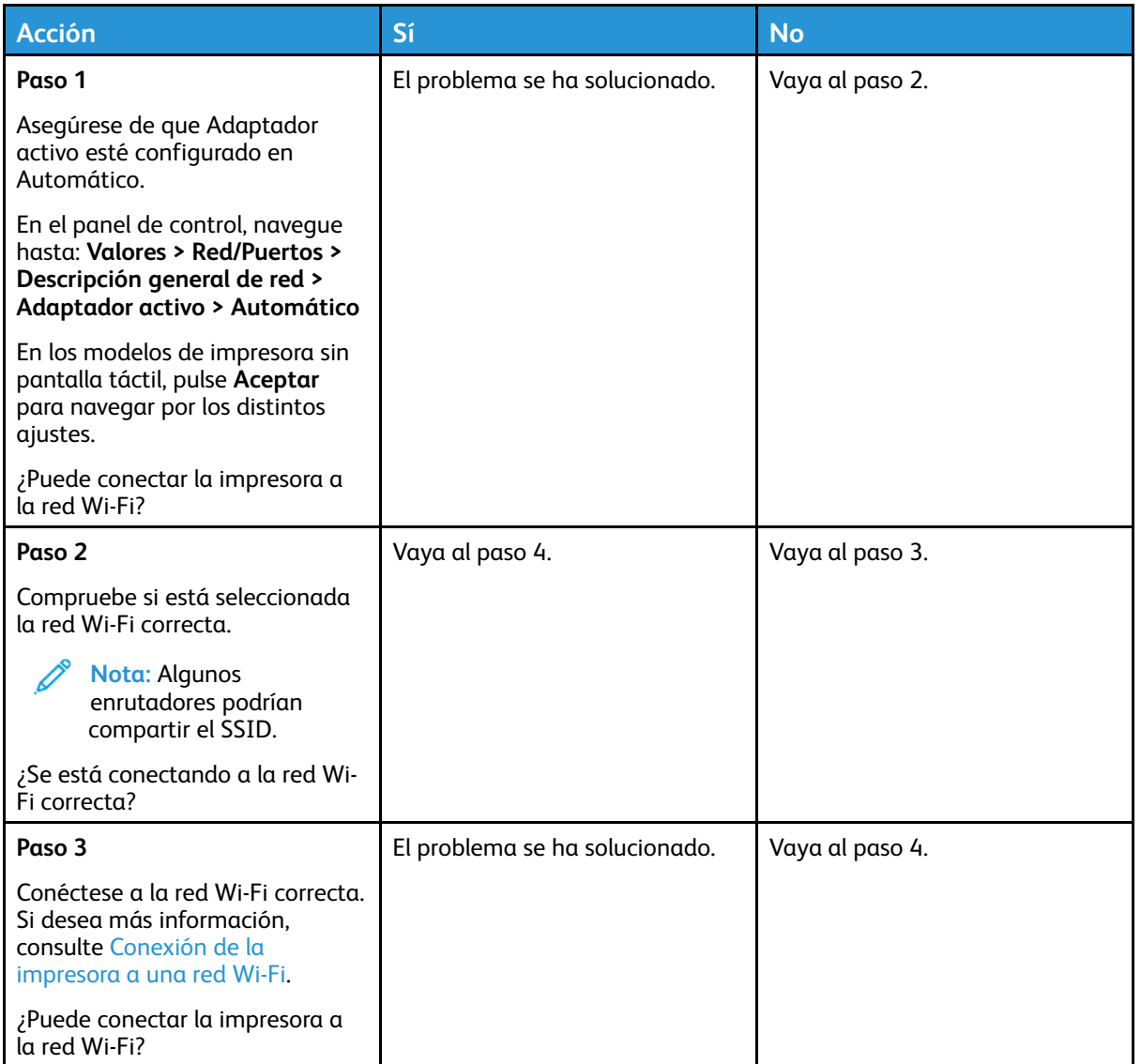

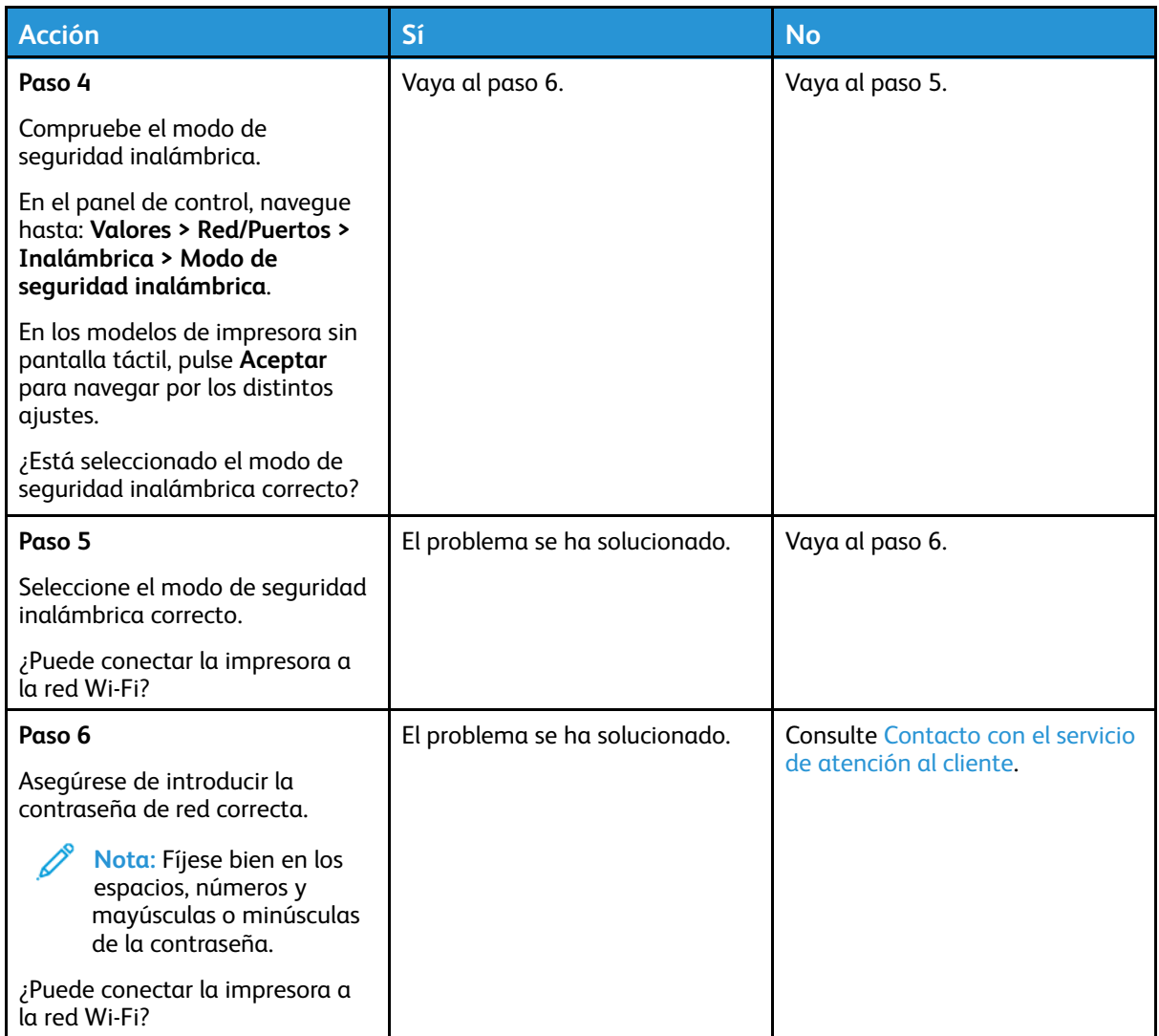

# Problemas con los consumibles

#### Sustituir cartucho; la región de la impresora no coincide

Existe una falta de coincidencia entre la región de la impresora y la región del cartucho. Para solucionar este problema, compre un cartucho con la región correcta que coincida con la región de la impresora, o bien un cartucho universal.

Para encontrar los ajustes de región adecuados de la impresora y el cartucho de impresión, imprima las Páginas de prueba de calidad de impresión. En el panel de control, navegue hasta: **Valores > Solución de problemas > Páginas de prueba de calidad de impresión**.

- El primer número del mensaje después del 42 indica la región de la impresora.
- El segundo número del mensaje después del 42 indica la región del cartucho.

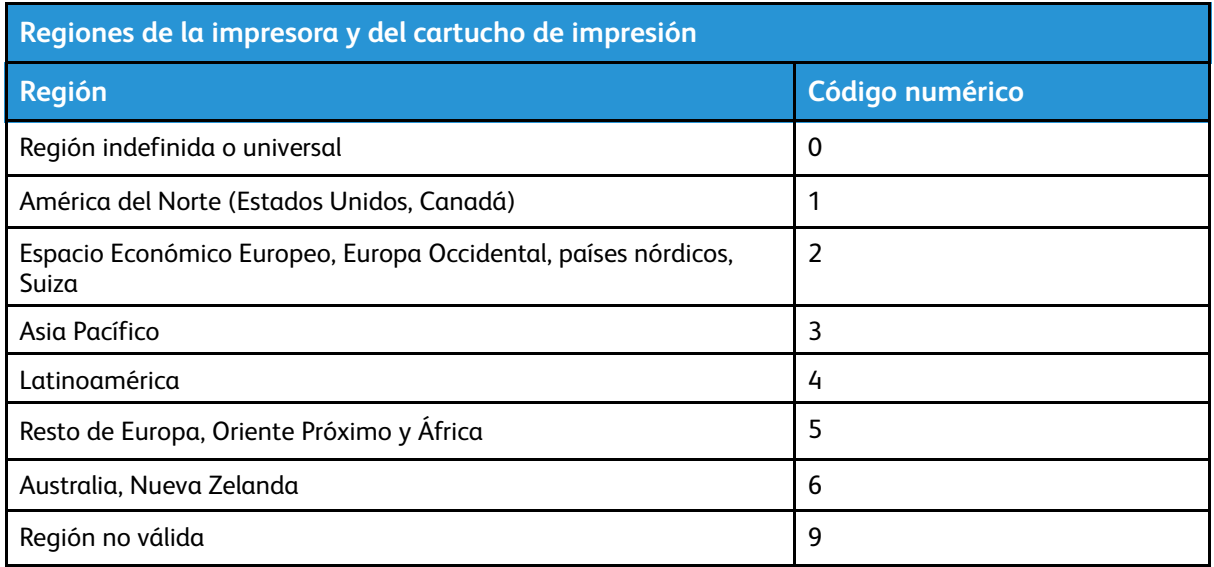

## Suministros que no son de Xerox

La impresora ha detectado un consumible instalado en la impresora que no es de Xerox.

Su impresora Xerox ha sido diseñada para un óptimo rendimiento con piezas y suministros originales de Xerox. El uso de suministros de terceros puede afectar al rendimiento, la fiabilidad o el ciclo de vida de la impresora y de sus componentes de imagen.

Todos los indicadores de duración han sido diseñados para funcionar con consumibles de Xerox, pudiendo ocasionar resultados impredecibles si se utilizan consumibles de terceros. Si se agota el uso de los componentes de imagen, pueden producirse daños en la impresora Xerox o en sus componentes asociados.

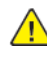

**Advertencia:** El uso de consumibles o piezas de terceros puede afectar a la cobertura de la garantía. Es posible que la garantía no cubra el daño ocasionado por el uso de consumibles o piezas de terceros.

Para asumir cualquiera de estos riesgos y continuar con el uso de consumibles no originales en la impresora, mantenga pulsados X y OK simultáneamente durante 15 segundos.

Si no desea asumir estos riesgos, extraiga el consumible o la pieza de terceros de la impresora e instale un consumible o pieza original de Xerox. Si desea más información, consulte [Uso](#page-109-0) de [suministros](#page-109-0) originales de Xerox.

# Eliminación de atascos

#### Cómo evitar atascos

#### Colocar el papel correctamente

• Asegúrese de que el papel esté bien colocado en la bandeja.

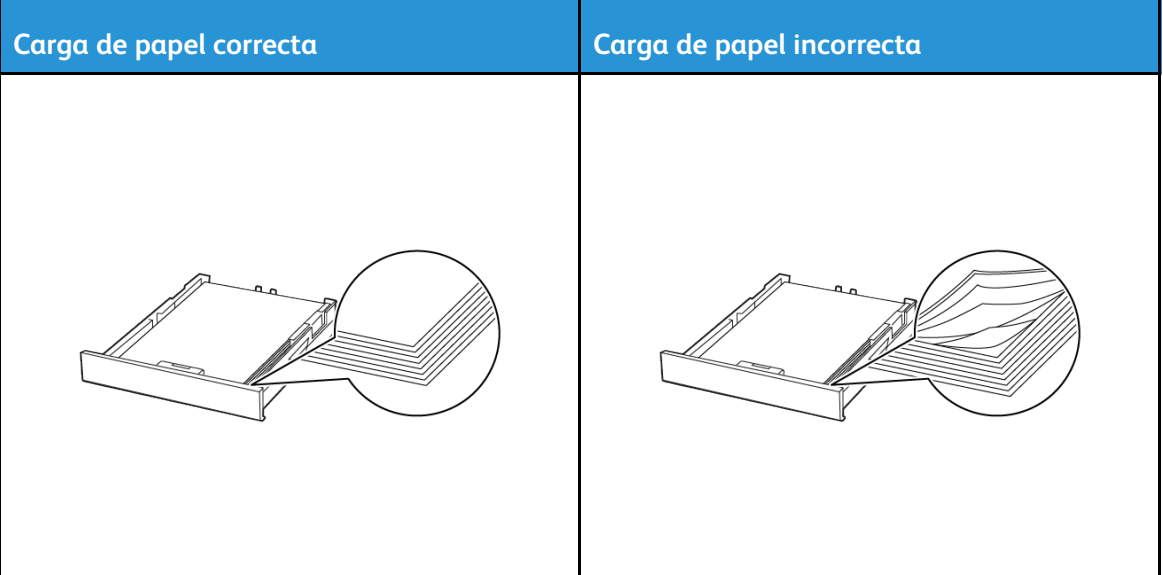

- No cargue ni extraiga las bandejas mientras si esté imprimiendo.
- No cargue demasiado papel. Asegúrese de que la altura de la pila no exceda el indicador de capacidad máxima de papel.
- No deslice el papel para introducirlo en la bandeja. Cárguelo tal como se muestra en la ilustración.

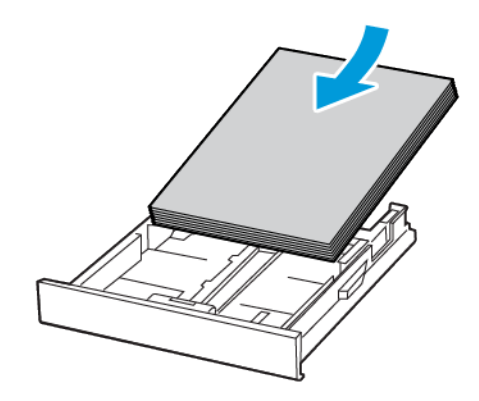

- Asegúrese de que las guías del papel estén colocadas correctamente y no estén demasiado ajustadas al papel ni a los sobres.
- Introduzca la bandeja con firmeza en la impresora después de cargar el papel.

#### Utilizar papel recomendado

- Utilice sólo el papel o el material de impresión especial recomendado.
- No cargue papel arrugado, doblado, húmedo ni curvado.
- Flexione, airee y alise los bordes del papel antes de cargarlo.

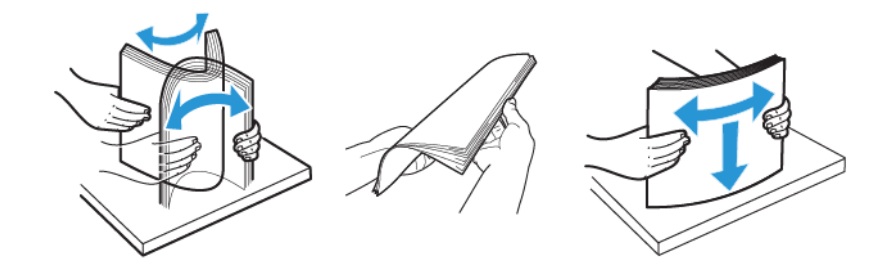

- No utilice papel cortado ni recortado manualmente.
- No mezcle tamaños, pesos o tipos de papel en la misma bandeja.
- Asegúrese de que se definan el tamaño y el tipo de papel correctos en el equipo o en el panel de control de la impresora.
- Guarde el papel teniendo en cuenta las recomendaciones del fabricante.

#### Identificación de ubicaciones de atasco

- Cuando el Asistente de atascos está **Activado**, la impresora podría intentar expulsar páginas en blanco o con impresiones parciales después de eliminar la página atascada. Compruebe si hay páginas en blanco en la salida impresa.
- Cuando Recuperación de atasco está fijado en **Activado** o **Automático**, la impresora vuelve a imprimir las páginas atascadas.

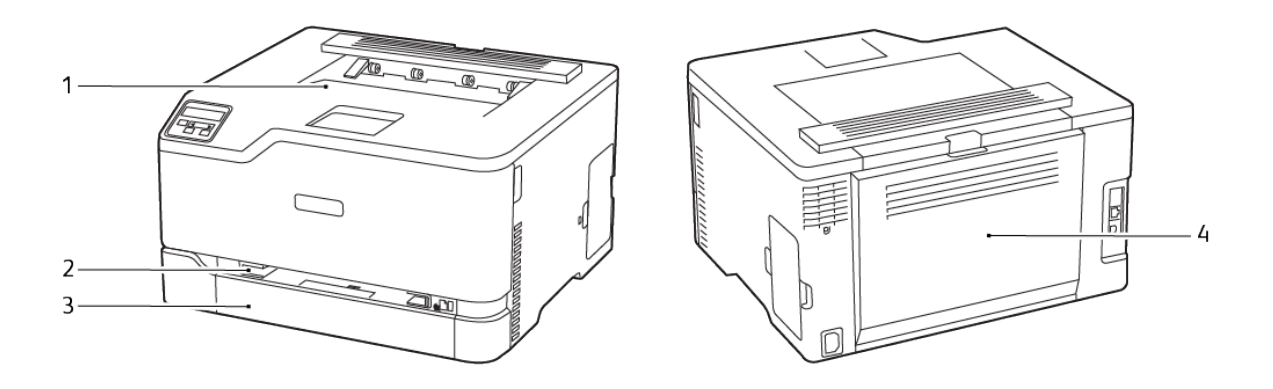

- 1. Bandeja de salida estándar
- 2. Alimentador manual
- 3. Bandeja estándar
- 4. Puerta B

## Atasco de papel en la bandeja estándar

1. Abra la puerta B.

八

**PRECAUCIÓN—SUPERFICIE CALIENTE:**El interior de la impresora podría estar caliente. Para evitar el riesgo de lesiones producidas por el contacto con un componente caliente, deje que la superficie se enfríe antes de tocarlo.

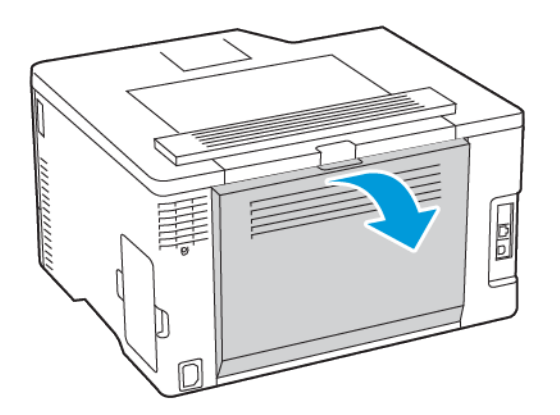

2. Retire el papel atascado.

**Nota:** Retire todos los fragmentos de papel. P

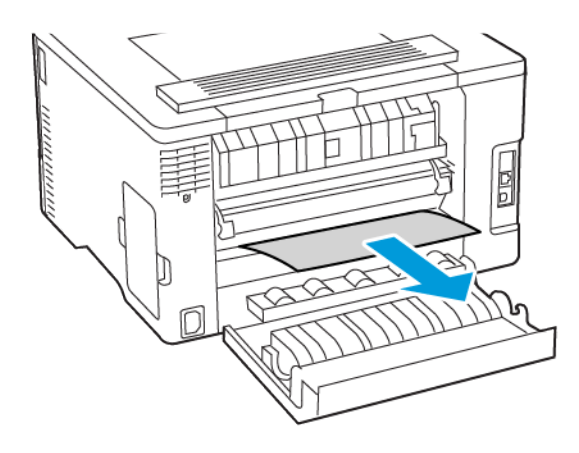

- 3. Cierre la puerta.
- 4. Extraiga la bandeja y el alimentador manual.

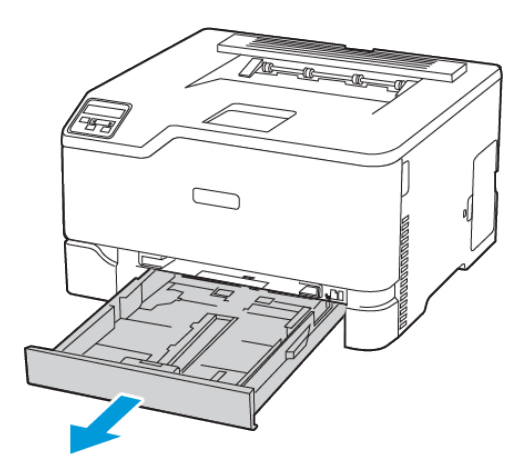

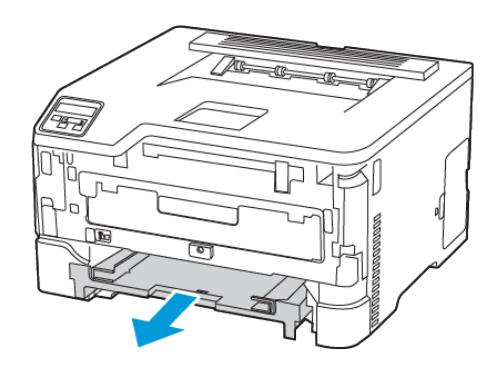

Solución de [problemas](#page-118-0)

5. Retire el papel atascado.

**Nota:** Retire todos los fragmentos de papel.

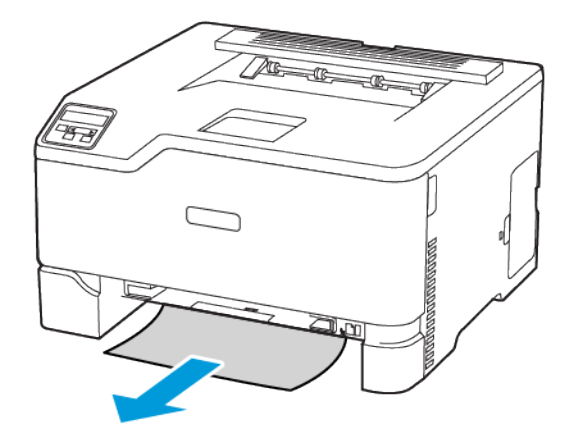

6. Inserte el alimentador manual y la bandeja.

#### Atasco de papel en la bandeja de salida estándar

Retire el papel atascado.

**Nota:** Retire todos los fragmentos de papel. P

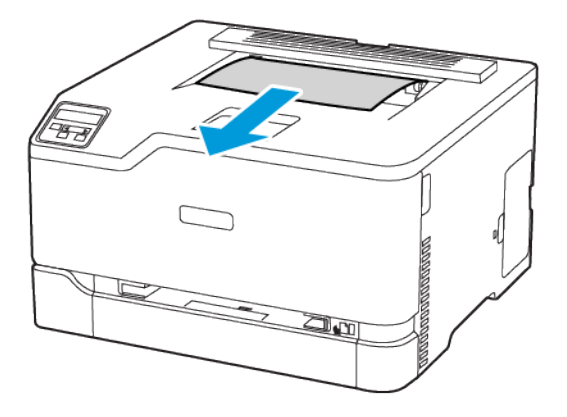

#### Atasco de papel en el alimentador manual

1. Extraiga la bandeja y el alimentador manual.

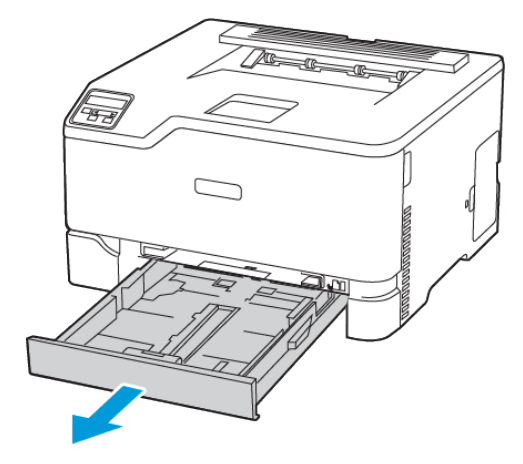

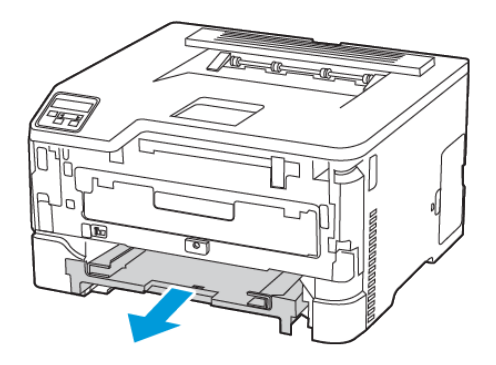

2. Retire el papel atascado.

**Nota:** Retire todos los fragmentos de papel.

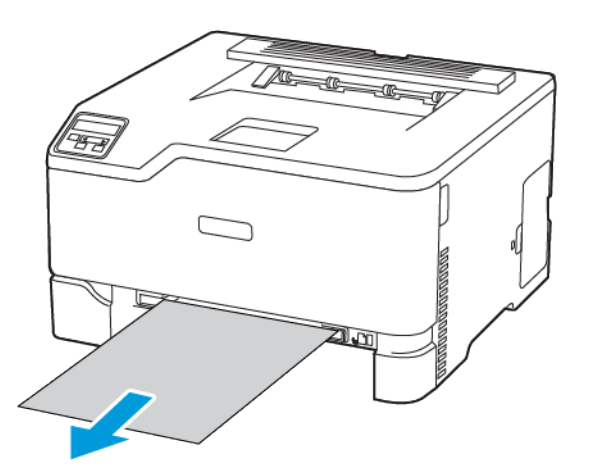

3. Inserte el alimentador manual y la bandeja.

## Atasco de papel en la puerta B

#### 1. Abra la puerta B.

**PRECAUCIÓN—SUPERFICIE CALIENTE:**El interior de la impresora podría estar caliente. Para evitar el riesgo de lesiones producidas por el contacto con un componente caliente, deje que la superficie se enfríe antes de tocarlo.

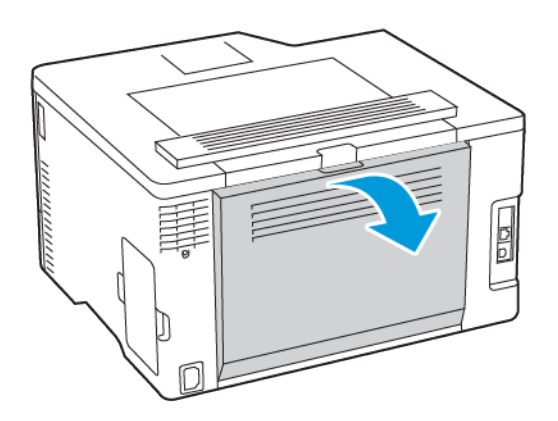

- 2. Retire el papel atascado de cualquiera de las siguientes áreas:
	- **Nota:** Retire todos los fragmentos de papel.
	- Área del fusor

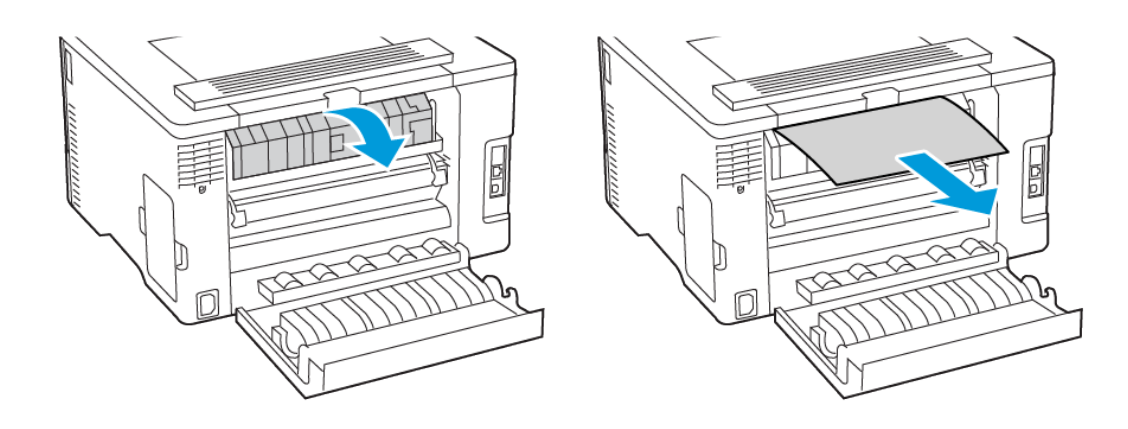

• Bajo el área del fusor

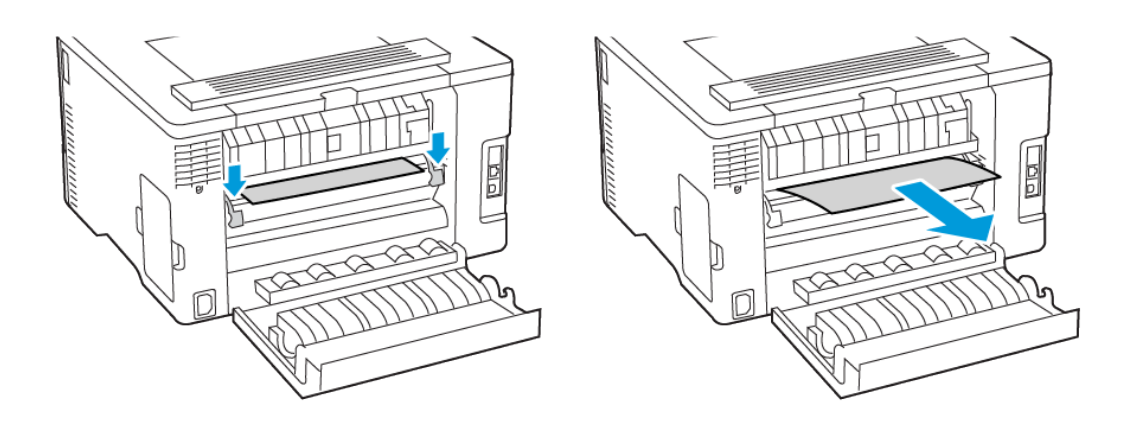

Solución de [problemas](#page-118-0)

• Unidad a doble cara

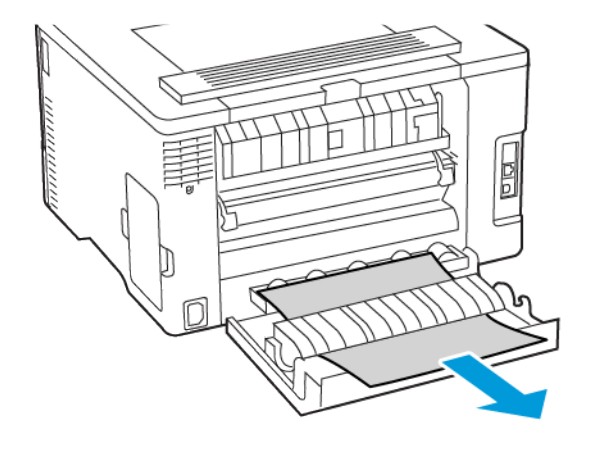

3. Cierre la puerta.

# Problemas de alimentación del papel

## El sobre se cierra al imprimir

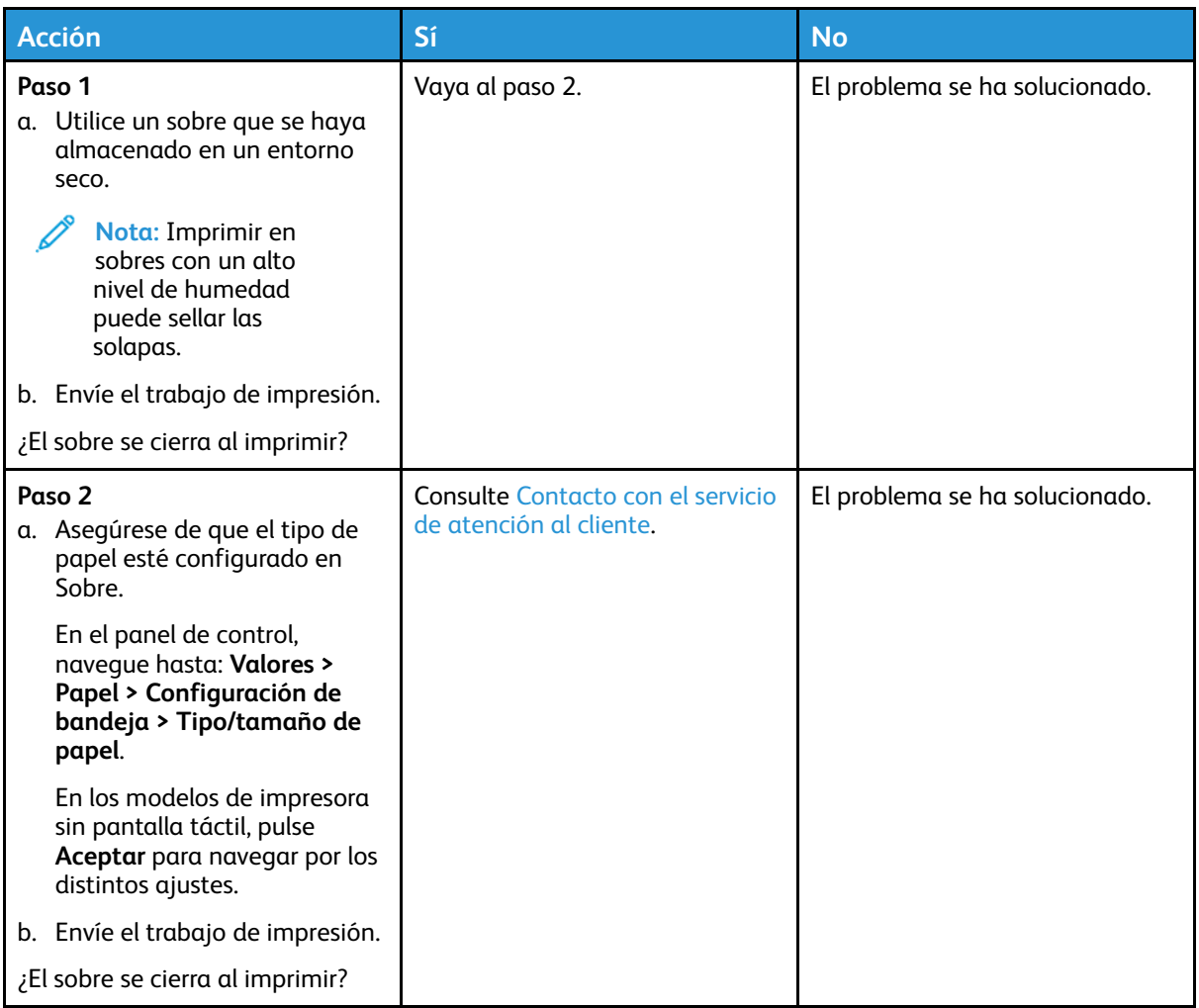

# La impresión clasificada no funciona

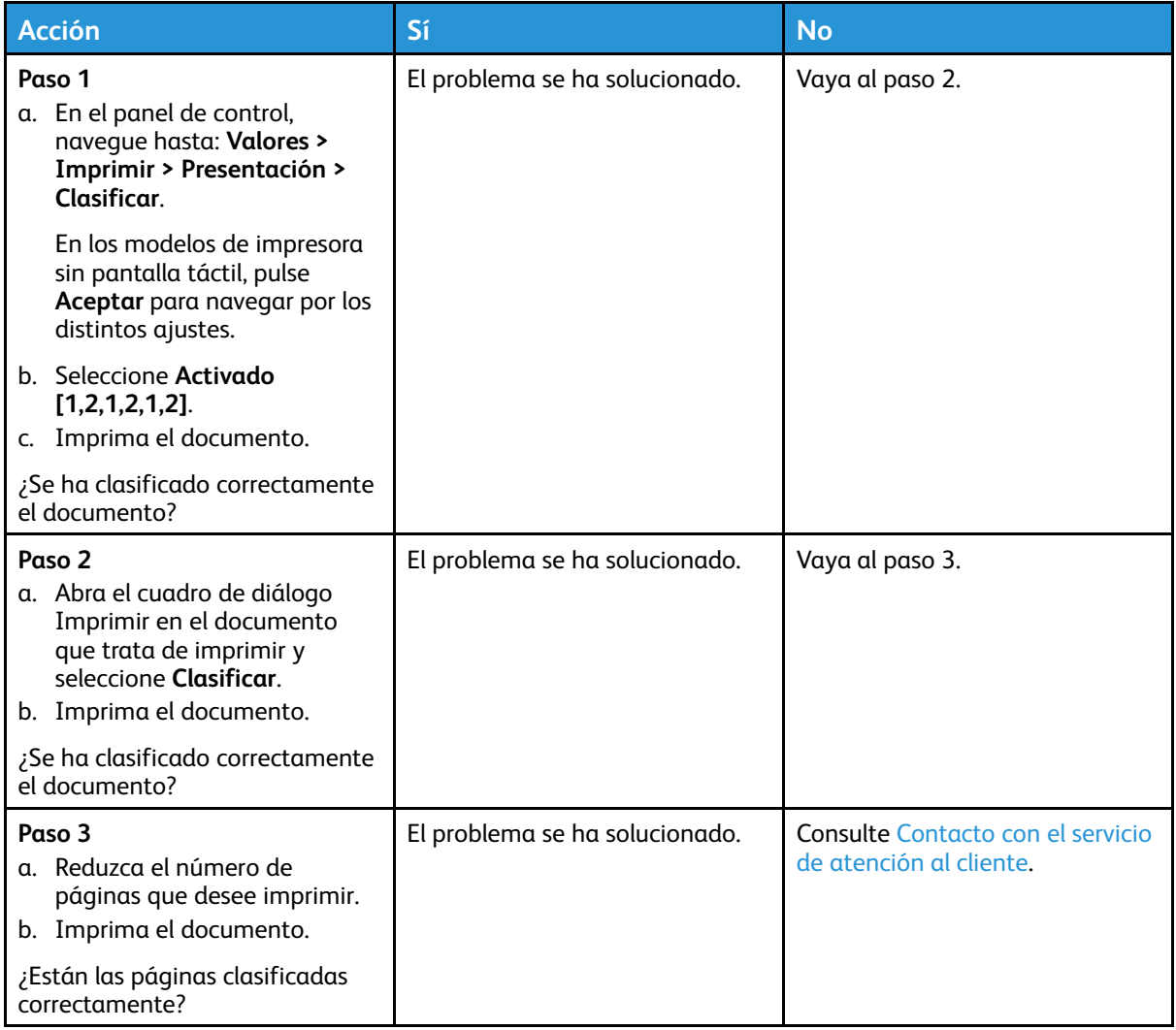

# Atascos de papel frecuentes

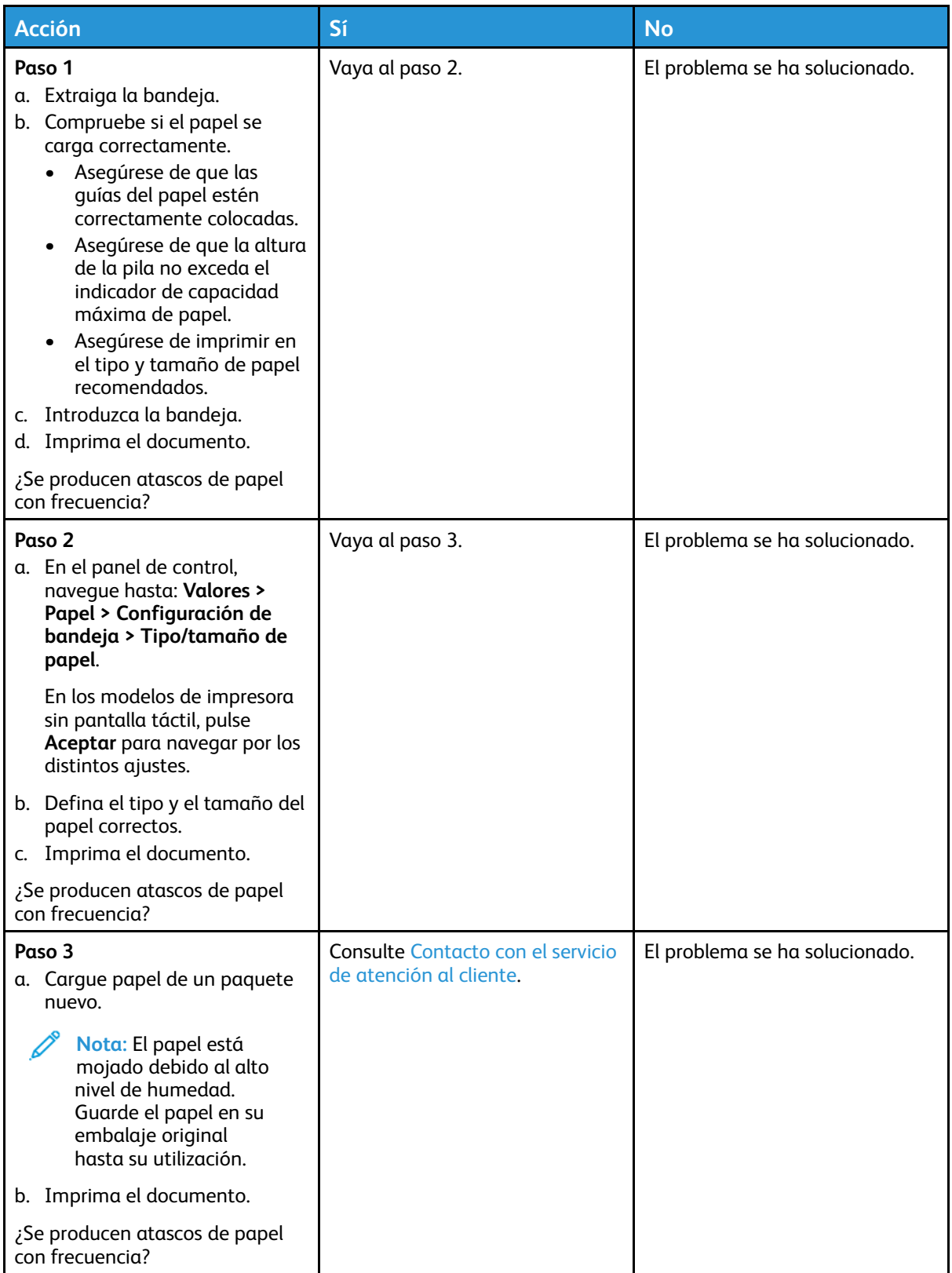

# Las páginas atascadas no se vuelven a imprimir

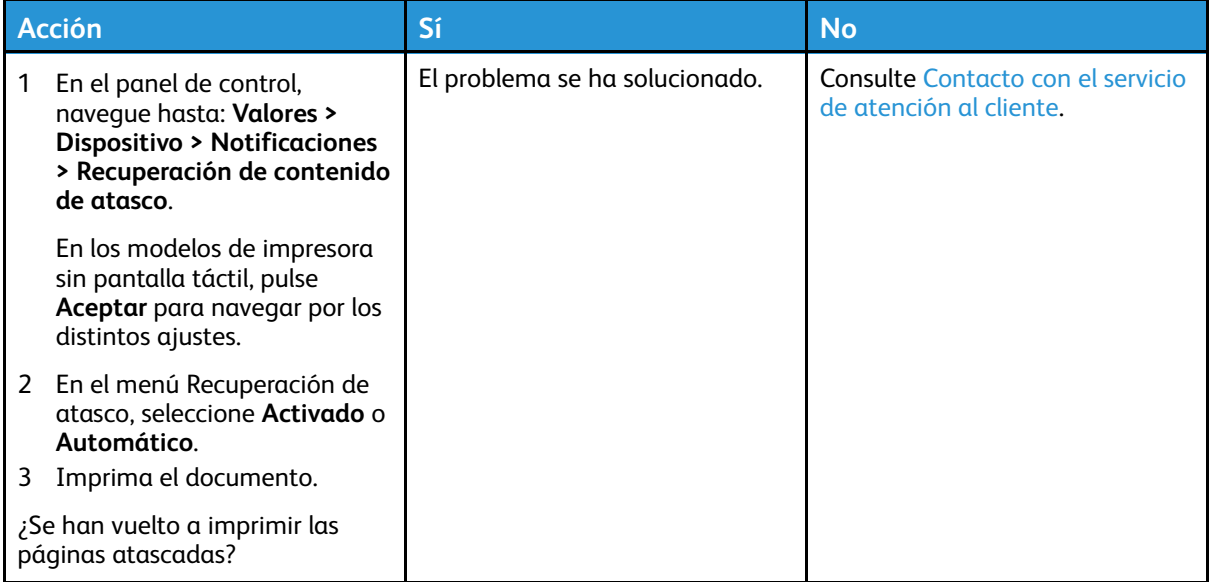

# Problemas de calidad de color

## <span id="page-172-0"></span>Modificación de los colores de la salida impresa

En los modelos de impresora sin pantalla táctil, pulse **Aceptar** para navegar por los distintos ajustes.

1. En el panel de control, navegue hasta:

#### **Valores > Imprimir > Calidad > Imágenes avanzadas > Corrección del color**

- 2. En el menú de Corrección de color, seleccione **Manual > Contenido de la corrección de color**.
- 3. Elija el valor de conversión de color adecuado.

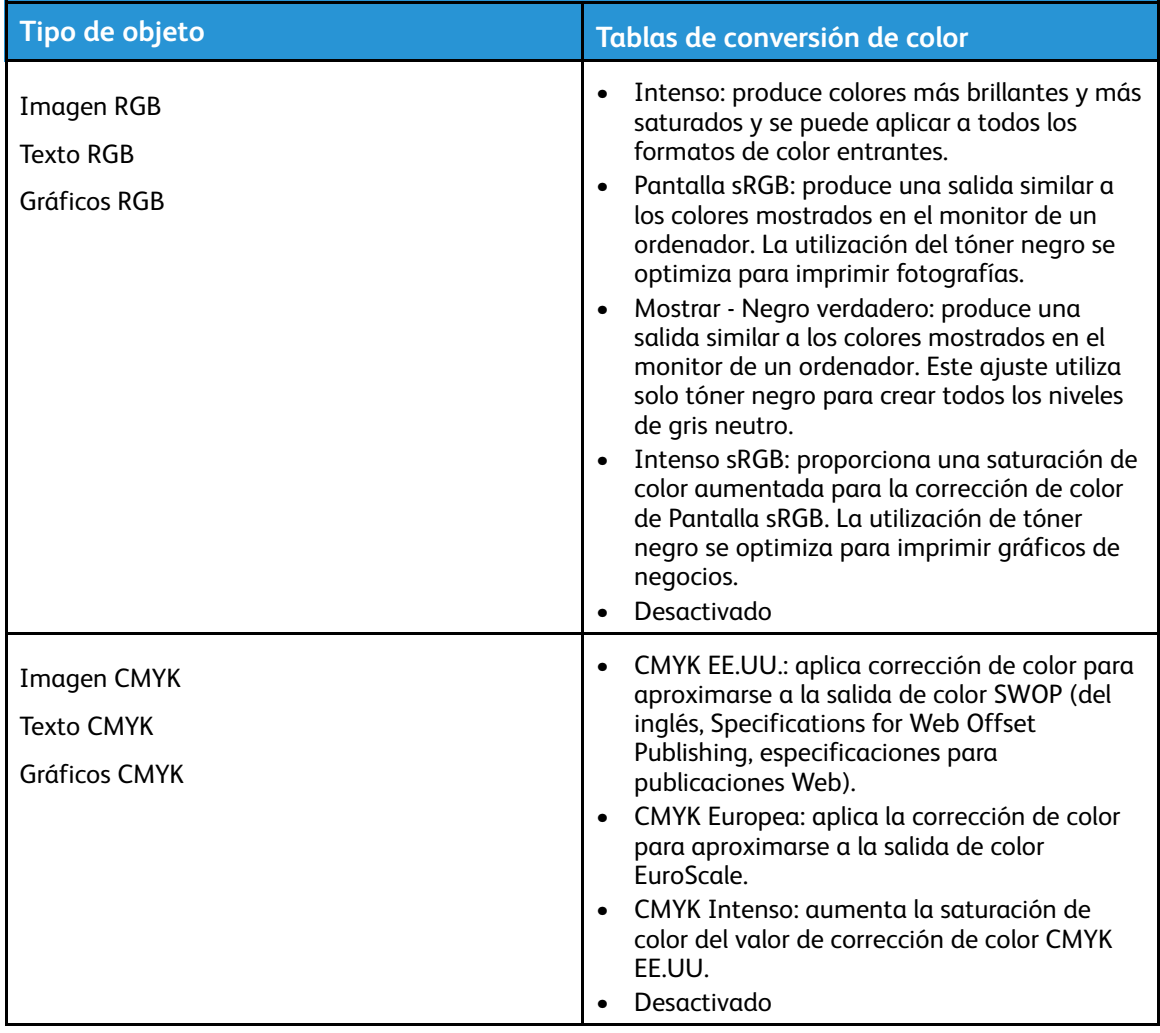

#### Preguntas más frecuentes sobre la impresión en color

#### **¿Qué es el color RGB?**

El color RGB es un método para describir los colores mediante la indicación de la cantidad de rojo, verde o azul utilizada para producir un determinado color. Se pueden añadir los colores rojo, verde y azul claro en diferentes cantidades para crear una gran gama de colores presentes en la naturaleza. Las pantallas de ordenador, los escáneres y las cámaras digitales utilizan este método para mostrar colores.

#### **¿Qué es el color CMYK?**

El color CMYK es un método para describir los colores indicando la cantidad de cian, magenta, amarillo y negro utilizada para producir un determinado color. Las tintas o los tóner cian, magenta, amarillo y negro pueden imprimirse en diferentes cantidades para crear una gran gama de colores presentes en la naturaleza. Las prensas de imprimir, las impresoras de inyección de tinta y las impresoras láser en color crean los colores de este modo.

#### **¿Cómo se especifica el color que vamos a imprimir en un documento?**

Los programas de software se utilizan para especificar y modificar el color de los documentos utilizando combinaciones de color RGB o CMYK. Para obtener más información, consulte la sección de Temas de ayuda del programa de software.

#### **¿Cómo sabe la impresora con qué color tiene que imprimir?**

Cuando se imprime un documento, se envía a la impresora la información que describe el tipo y el color de cada objeto; esta información pasa a través de tablas de conversión de colores. El color se convierte en las cantidades adecuadas de tóner cian, magenta, amarillo y negro utilizadas para producir el color que quiera. La información sobre el objeto determina la aplicación de tablas de conversión de color. Por ejemplo, es posible aplicar un tipo de tabla de conversión de color al texto mientras se aplica una tabla de conversión diferente a las imágenes fotográficas.

#### **¿Qué es la corrección de color manual?**

Cuando se realiza la corrección de color manual, la impresora utiliza las tablas de conversión de color seleccionadas por el usuario para procesar los objetos. Los valores de corrección de color manual son específicos del tipo de objeto que se está imprimiendo (texto, gráficos o imágenes). También son específicos de cómo se indica el color del objeto en el programa de software (combinaciones RGB o CMYK). Para aplicar una tabla de conversión de color diferente de forma manual, consulte [Modificación](#page-172-0) de los colores de la salida impresa.

Si el programa de software no especifica colores con combinaciones RGB o CMYK, significa que la corrección de color manual no es útil. Tampoco es efectivo si el programa de software o el sistema operativo del ordenador controla el ajuste de colores. En la mayoría de las situaciones, si se ajusta la Corrección de color en modo automático, se generan los colores preferidos para los documentos.

#### **¿Cómo se puede hacer coincidir un determinado color (como el de un logotipo de empresa)?**

En el menú Calidad de la impresora, hay disponibles nueve conjuntos de muestras de color. Estos conjuntos también están disponibles en la página Muestras de color de Embedded Web Server. Al seleccionar cualquier conjunto de muestras, se genera una copia impresa de varias páginas que consta de cientos de cuadros de color. Cada cuadro contiene una combinación de CMYK o RGB, en función de la tabla que se seleccione. El color que se observa en cada cuadro se obtiene al pasar la combinación de CMYK o RGB, según se indique en el cuadro, por la tabla de conversión de color seleccionada.

Al examinar los conjuntos de muestras de color, puede identificar el cuadro cuyo color se parece

más al color que desea. La combinación de color etiquetada del cuadro se puede utilizar para modificar el color del objeto en un programa de software. Para obtener más información, consulte la sección de Temas de ayuda del programa de software. Puede que la corrección de color manual sea necesaria para utilizar la tabla de conversión de color seleccionada para el objeto específico.

La selección de los conjuntos de muestras de color que se deben utilizar para un problema concreto de coincidencia de color depende de los siguientes factores:

- El valor de Corrección de color que se esté utilizando (Automático, Desactivado o Manual).
- El tipo de objeto que se esté imprimiendo (texto, gráficos o imágenes).
- Cómo se especifique el color del objeto en el programa de software (combinaciones RGB o CMYK).

Si el programa de software no especifica colores con combinaciones RGB o CMYK, las páginas de Muestras de color no serán útiles. Por otro lado, algunos programas de software ajustan las combinaciones RGB o CMYK especificadas en la aplicación mediante la gestión del color. En estas situaciones, es posible que el color impreso no coincida exactamente con las páginas de Muestras de color.

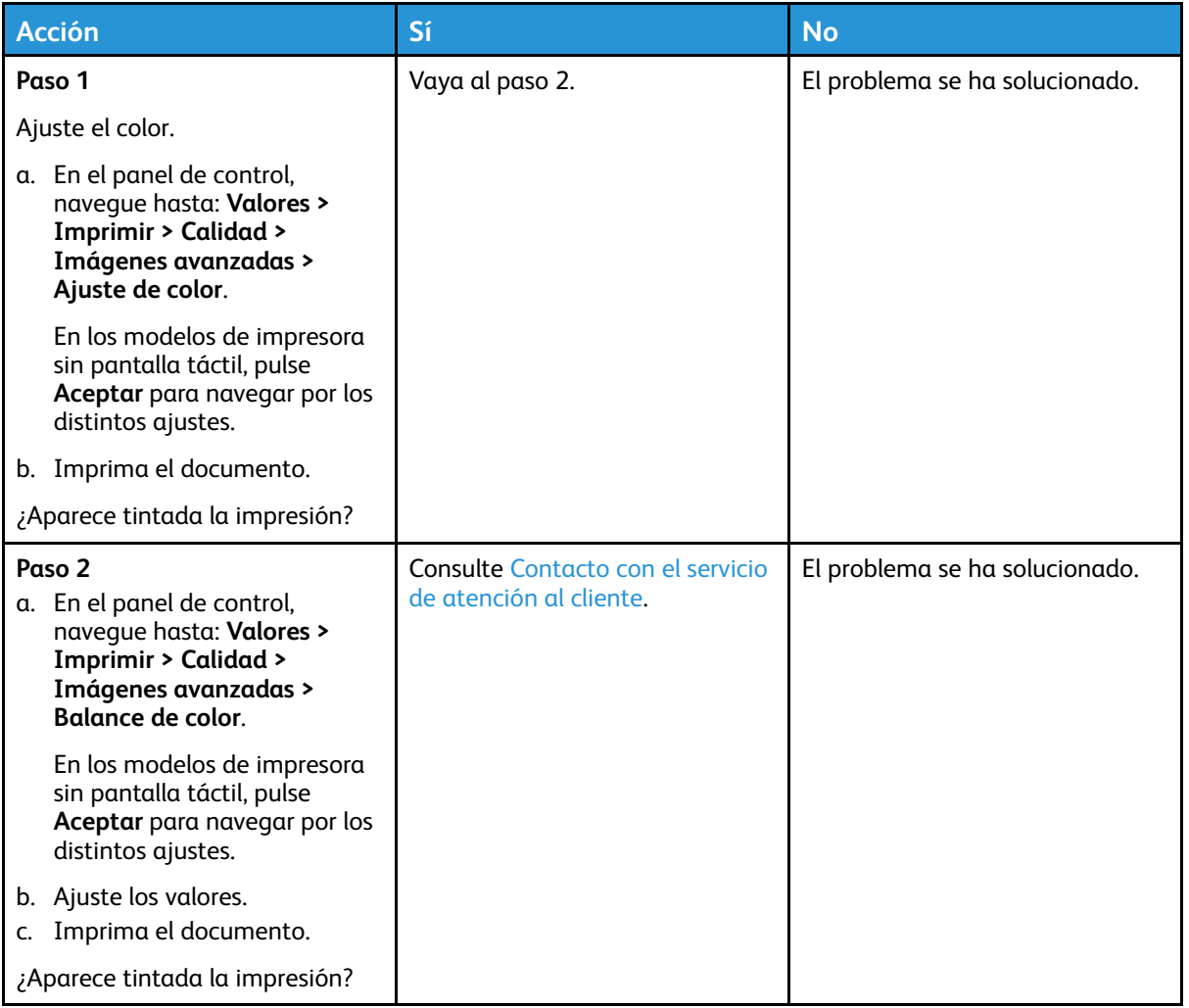

## La impresión aparece tintada

# <span id="page-175-0"></span>Contacto con el servicio de atención al cliente

Para acceder a los números de teléfono del Servicio de asistencia técnica, vaya a [https://www.](https://www.xerox.com/office/worldcontacts) [xerox.com/office/worldcontacts.](https://www.xerox.com/office/worldcontacts) Antes de ponerse en contacto con el servicio de atención al cliente, asegúrese de tener la siguiente información:

- Problema de la impresora
- Mensaje de error
- Tipo de modelo y número de serie de la impresora

Para acceder a asistencia técnica, consultar el Asistente de Ayuda en línea, examinar la documentación del usuario o descargar software de la impresora, vaya a <https://support.xerox.com> e introduzca el nombre de su producto en el campo de búsqueda.

# A

# <span id="page-176-0"></span>Información sobre normativa

#### Este apéndice contiene:

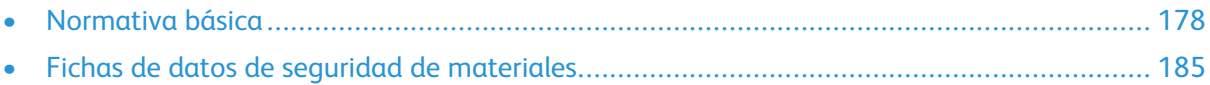

# <span id="page-177-0"></span>Normativa básica

#### Niveles de emisión de ruido

Las siguientes medidas se han realizado de acuerdo con la norma ISO 7779 y cumplen con la norma ISO 9296.

**Nota:** Es posible que algunos modos no se apliquen a su producto.

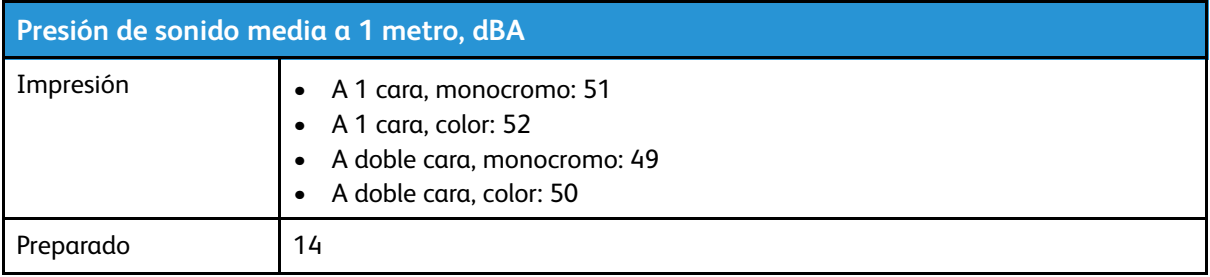

#### Aviso sobre sensibilidad estática

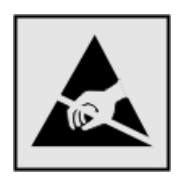

Este símbolo identifica componentes sensibles a la electricidad estática. No toque las zonas próximas a estos símbolos sin tocar antes una superficie metálica alejada del símbolo.

Para evitar daños por descargas electrostáticas al realizar tareas de mantenimiento como la eliminación de atascos de papel o la sustitución de consumibles, toque cualquier parte metálica expuesta del bastidor de la impresora antes de tocar áreas del interior de la misma, incluso si no hay ningún símbolo que lo indique.

## ENERGY STAR

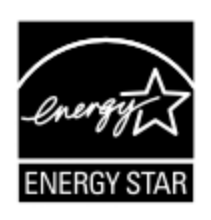

Todos los productos de Xerox en los que aparece el símbolo de ENERGY STAR en el producto o en una pantalla de inicio disponen del certificado de cumplimiento de los requisitos ENERGY STAR establecidos por la EPA (Agencia de Protección Ambiental estadounidense) desde la fecha de fabricación.

## Información sobre temperatura

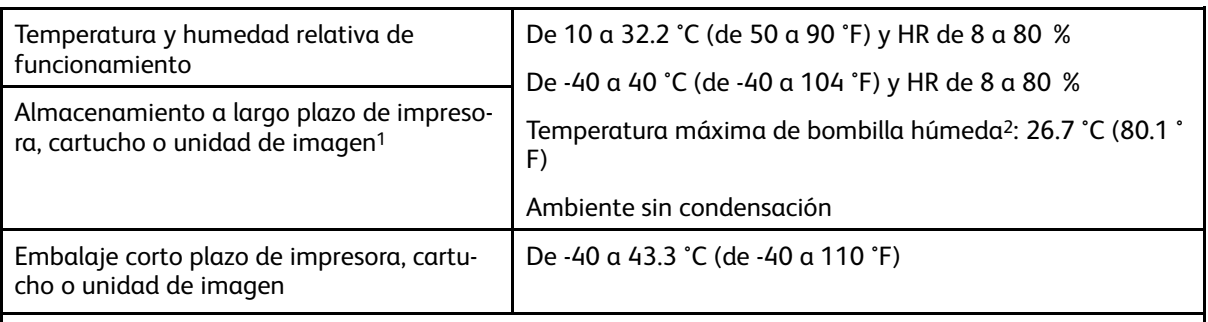

<sup>1</sup> La vida útil de los consumibles es de aproximadamente 2 años. Suponiendo un almacenamiento en un entorno de oficina estándar a 22 °C (72 °F) y 45 % de humedad.

<sup>2</sup> La temperatura de bombilla húmeda se determina teniendo en cuenta la temperatura del aire y la humedad relativa.

#### Información de la energía de México

- Consumo de energía en operación: 385 Wh
- Consumo de energía en modo de espera: 0.1 Wh
- Cantidad de producto por unidad de energía consumida: 3.74 páginas/Wh

#### Aviso de láser

Esta impresora se ha certificado en EE. UU. cumpliendo con los requisitos de DHHS 21 CFR, capítulo I, subcapítulo J para los productos láser de Clase I (1) y en otros países está certificada como un producto láser de Clase I de acuerdo con los requisitos de IEC 60825-1: 2014.

Los productos láser de Clase I no se consideran peligrosos. El sistema láser y la impresora se han diseñado para que el ser humano no acceda nunca a las radiaciones láser por encima del nivel de Clase I durante su uso normal, ni en tareas de mantenimiento o intervenciones de servicio técnico prescritas. El conjunto de cabezal de impresión de la impresora no se puede reparar y contiene un láser con las siguientes especificaciones:

- Clase: IIIb (3b) AlGaAs
- Potencia de salida asignada (milivatios): 8
- Longitud de onda (nanómetros): 770–800

## Energía

#### Consumo energético del producto

En la siguiente tabla se enumeran las características de consumo de energía del producto.

**Nota:** Es posible que algunos modos no se apliquen a su producto.

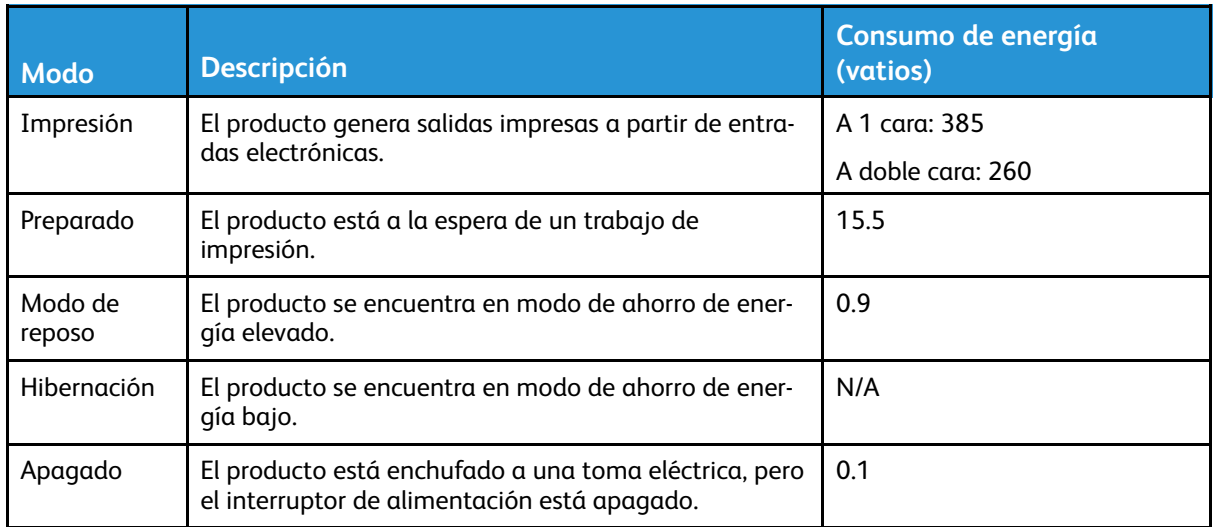

Los niveles de consumo de energía de la tabla anterior representan valores medios. En los momentos en los que el consumo de energía se inicia de forma instantánea, los valores pueden ser significativamente superiores a la media.

#### Modo de reposo

Este producto consta de un modo de ahorro de energía denominado Modo de reposo. El modo de reposo permite ahorrar energía con la reducción del consumo durante períodos de inactividad prolongados. El modo de reposo se activa de forma automática si el producto no se ha utilizado durante un periodo de tiempo específico denominado Tiempo de espera del modo de reposo.

**Nota:** El tiempo de espera del modo de reposo predeterminado para este producto es de 15 minutos.

Con los menús de configuración, puede modificar el tiempo de espera del modo de reposo entre 1 y 120 minutos. Si la velocidad de impresión es menor o igual a 30 páginas por minuto, puede establecer un tiempo de espera máximo de 60 minutos. Si se configura el tiempo de espera del modo de reposo con un valor bajo, se reducirá el consumo de energía, pero puede que aumente el tiempo de respuesta del producto. Si se configura el tiempo de espera del modo de reposo con un valor alto, se obtiene una respuesta rápida, pero se utiliza más energía.

#### Modo de hibernación

Este producto está diseñado con un modo de funcionamiento que requiere muy poca energía denominado modo Hibernación. Cuando se opera en el modo de hibernación, todos los demás sistemas y dispositivos se desconectan de forma segura.

Se puede entrar en el modo Hibernación mediante uno de los siguientes métodos:

- Mediante el tiempo de espera de hibernación (Hibernate Timeout)
- Mediante los modos de programación de energía (Schedule Power)

**Nota:** El tiempo de espera de hibernación predeterminado en fábrica para este producto es de 3 días en todos los países o regiones.

El tiempo que tarda la impresora en pasar al modo de hibernación después de haber realizado una impresión se puede modificar con valores de una hora a un mes.
#### Modo de desconexión

Si el producto tiene un modo de desconexión que consume una pequeña cantidad de energía, desconecte el cable de alimentación de la toma eléctrica para detener por completo el consumo de energía del producto.

#### Consumo total de energía

En determinadas ocasiones, es útil calcular el consumo energético total del producto. Ya que el consumo de energía se proporciona en vatios, deberá multiplicar el consumo de energía por el tiempo que el dispositivo está activo en cada uno de los modos. El consumo total de energía será la suma del consumo en cada uno de los modos.

#### Avisos normativos relativos a productos inalámbricos

Esta sección contiene información sobre normativa aplicable exclusivamente a modelos inalámbricos.

En caso de duda sobre si su modelo es inalámbrico, vaya a [http://support.xerox.com.](http://support.xerox.com)

#### Aviso sobre componentes modulares

Los modelos inalámbricos contienen componentes modulares. Para determinar qué componentes modulares están instalados en su producto en particular, consulte la etiqueta del producto real.

#### Exposición a radiación de radiofrecuencia

La potencia de salida radiada de este dispositivo se encuentra muy por debajo de los límites de exposición a radiofrecuencia establecidos por la FCC y por otros organismos reguladores. Debe mantenerse un espacio mínimo de 20 cm (8 pulgadas) entre la antena y los usuarios de este dispositivo con el fin de cumplir con los requisitos de exposición a radiofrecuencia de la FCC y otros organismos reguladores.

#### Innovación, ciencias y desarrollo económico de Canadá

Este equipo cumple con las normas RSS de exención de licencias del departamento de Innovación, ciencias y desarrollo económico (ISED) de Canadá. El funcionamiento queda sujeto a las dos condiciones siguientes:

- 1. Este dispositivo no debe provocar interferencias, y
- 2. Este dispositivo debe aceptar cualquier interferencia, incluidas las interferencias que puedan provocar un funcionamiento no deseado.

#### **Innovation, Sciences et Développement économique Canada**

Cet appareil est conforme aux normes RSS exemptes de licence d'Innovation, Sciences et Développement économique Canada. Son fonctionnement est soumis aux deux conditions suivantes:

- 1. Cet appareil ne doit pas causer d'interférences et
- 2. Il doit accepter toutes les interférences, y compris les celles qui peuvent entraîner un fonctionnement indésirable.

#### Cumplimiento normativo en Unión Europea y Espacio Económico Europeo

El marcado CE aplicado a este producto indica su conformidad con las directivas UE que le son de aplicación. El texto completo de la Declaración de conformidad de la UE se encuentra en [https://www.xerox.com/en-us/about/ehs.](https://www.xerox.com/en-us/about/ehs)

#### **Restricciones**

El uso de este equipo de radio está limitado exclusivamente a interiores. Su uso en exteriores está prohibido. Esta restricción se aplica en todos los países incluidos en la siguiente tabla:

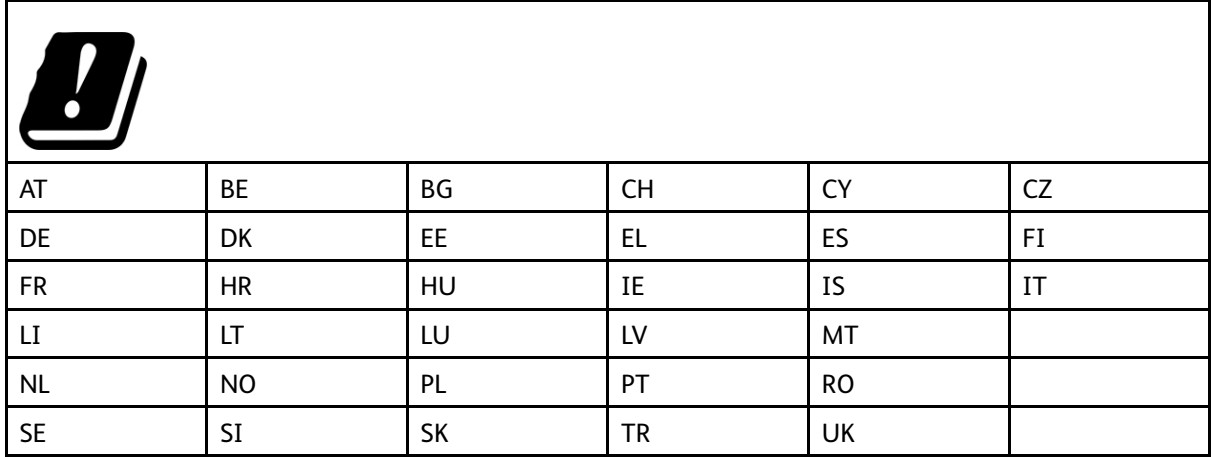

#### **Declaración de la UE sobre bandas de frecuencia operativas de transmisores de radio y energía de radiofrecuencia máxima**

Este producto de radio transmite en las bandas de 2.4 GHz (2.412–2.472 GHz en le UE) o 5 GHz (5.15–5.35, 5.47–5.725 en la UE). La potencia máxima de salida PIRE del transmisor, incluida la ganancia de la antena, es de ≤20 dBm en ambas bandas.

#### Declaración de información de conformidad con la Comisión Federal de Comunicaciones (FCC) estadounidense

Se ha comprobado que este producto cumple con los límites de los aparatos digitales de Clase B, según la Parte 15 de las reglas de la FCC. El funcionamiento queda sujeto a las dos condiciones siguientes:

- 1. Este dispositivo no debe provocar interferencias perjudiciales, y
- 2. Este dispositivo debe aceptar cualquier interferencia recibida, incluidas las interferencias que puedan provocar un funcionamiento no deseado.

Los límites de la Clase B de la FCC están concebidas para proporcionar una protección razonable contra interferencias perjudiciales cuando el equipo funciona en una instalación residencial. Este equipo genera, utiliza y puede irradiar energía de radiofrecuencia y, si no se instala conforme a las instrucciones, puede causar interferencias perjudiciales para las comunicaciones por radio. No obstante, no se garantiza que no se puedan producir interferencia en una instalación determinada. Si este equipo causa interferencias a equipos de recepción de radio o televisión, lo cual se puede comprobar encendiendo y apagando el equipo, se recomienda al usuario que intente corregir las interferencias siguiendo una o varias de las siguientes medidas:

182 Impresora de color Xerox® C230 Guía del usuario

- Cambie la orientación o la ubicación de la antena receptora.
- Aumente la separación entre el equipo y el receptor.
- Conecte el equipo a una toma eléctrica cuyo circuito sea diferente al del receptor.
- Consulte sobre otras posibles sugerencias con su punto de venta o técnico de servicio.

El fabricante no es responsable de las interferencias de radio o televisión causadas por el uso de cables distintos a los recomendados o por cambios o modificaciones realizadas en este equipo sin autorización. Si se realizan cambios o modificaciones no autorizados, el usuario podría perder la autorización para usar este equipo.

**Nota:** Para garantizar el cumplimiento de las normas de la FCC sobre interferencias electromagnéticas para los equipos informáticos de Clase B, utilice un cable debidamente blindado y conectado a tierra. Utilizar un cable distinto que no tenga el blindaje o la conexión a tierra adecuados puede incurrir en una infracción de las normas de la FCC.

Si desea obtener más información sobre Seguridad, higiene y medio ambiente con relación a este producto y los consumibles de Xerox, póngase en contacto con lo siguiente:

**Dirección web**: <https://www.xerox.com/en-us/about/ehs>

**Llamadas (solo EE. UU. y Canadá)**: 1–800–ASK-XEROX (1–800–275–9376)

**Correo electrónico**: EHS-Europe@xerox.com

## Declaración de conformidad con Innovación, ciencias <sup>y</sup> desarrollo económico (ISED) de Canadá

Este aparato digital de Clase B cumple todos los requisitos de la norma canadiense sobre la interferencia causada por equipos ICES-003.

#### Avis de conformité aux normes de l'Innovation, Sciences et Développement économique Canada

Cet appareil numérique de classe B est conforme aux exigences de la norme canadienne relative aux équipements pouvant causer des interférences NMB-003.

#### Alemania

#### Alemania - Blue Angel

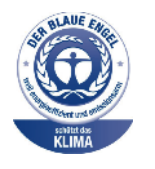

RAL, el Instituto Alemán para la Garantía y Distinción de la Calidad, otorgó a este dispositivo el certificado de etiqueta medioambiental Blue Angel.

Impresora de red con impresión automática a 2 caras y conectividad USB o de red.

Esta etiqueta lo cataloga como un dispositivo que satisface los criterios Blue Angel de aceptabilidad en materia ambiental en cuanto a diseño, fabricación y funcionamiento. Si desea más información, vaya a [www.blauer-engel.de.](http://www.blauer-engel.de)

#### **Blendschutz**

Das Gerät ist nicht für die Benutzung im unmittelbaren Gesichtsfeld am Bildschirmarbeitsplatz vorgesehen. Um störende Reflexionen am Bildschirmarbeitsplatz zu vermeiden, darf dieses Produkt nicht im unmittelbaren Gesichtsfeld platziert werden.

#### Importeur

Xerox GmbH Hellersbergstraße 2-4 41460 Neuss Deutschland

## Directiva RoHS de Turquía

De conformidad con el artículo 7 (d), por la presente certificamos que "cumple con la normativa EEE".

"EEE yönetmeliğine uygundur."

## Conformidad con RoHS en Ucrania

Обладнання відповідаєвимогам Технічного регламенту щодо обмеження

використання деяких небезпечних речовин в електричному та електронному

обладнані, затвердженого постановою Кабінету Міністрів України від 3 грудня

2008 № 1057.

(El equipo cumple los requisitos del Reglamento técnico aprobado por las resoluciones del Consejo de ministros de Ucrania el 3 de diciembre de 2008, en cuanto a las restricciones de uso de determinadas sustancias peligrosas en equipos eléctricos y electrónicos.)

## Fichas de datos de seguridad de materiales

Para ver la información sobre los datos de seguridad de materiales relativa a su impresora, vaya a:

- Dirección web: <https://safetysheets.business.xerox.com/en-us/>
- Estados Unidos y Canadá: 1-800-ASK-XEROX (1-800-275-9376)
- En otros mercados, enviar una solicitud por correo electrónico a [EHS-Europe@xerox.com](mailto:EHS-Europe@xerox.com)

[Información](#page-176-0) sobre normativa

186 Impresora de color Xerox® C230 Guía del usuario

# <span id="page-186-0"></span>B Reciclaje y eliminación de productos

#### Este apéndice contiene:

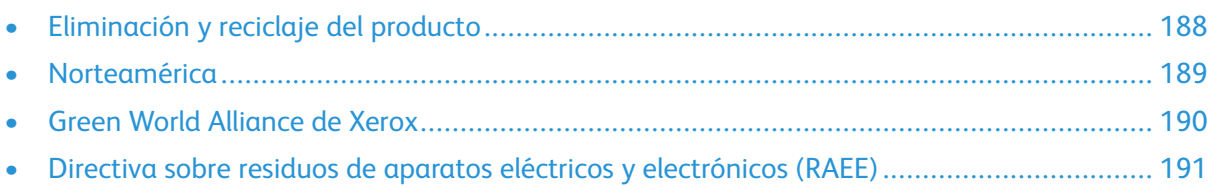

## <span id="page-187-0"></span>Eliminación y reciclaje del producto

No deseche la impresora ni los consumibles como residuos urbanos normales. Consulte a las autoridades locales sobre las opciones de eliminación y reciclaje.

## <span id="page-188-0"></span>Norteamérica

Xerox tiene en funcionamiento un programa para la devolución, reutilización o reciclaje de equipos. Póngase en contacto con el vendedor de Xerox (1–800–ASK-XEROX) para determinar si este producto Xerox forma parte del programa. Para obtener más información acerca de los programas medioambientales de Xerox, vaya a [https://www.xerox.com/en-us/about/ehs.](https://www.xerox.com/en-us/about/ehs)

## <span id="page-189-0"></span>Green World Alliance de Xerox

El programa Green World Alliance de Xerox permite devolver los consumibles cualificados a Xerox para su reutilización o reciclaje. El cien por cien de los cartuchos vacíos que se devuelven a Xerox se reutilizan o se desmontan para su reciclaje. Las cajas que se utilizan para devolver los cartuchos también se reciclan.

Para devolver los cartuchos Xerox para su reutilización o reciclaje, siga estos pasos:

- 1. Vaya a [https://www.xerox.com/office/recycle.](https://www.xerox.com/office/recycle)
- 2. Haga clic en **Reciclar**.
- 3. Seleccione una opción de devolución.

## <span id="page-190-0"></span>Directiva sobre residuos de aparatos eléctricos y electrónicos (RAEE)

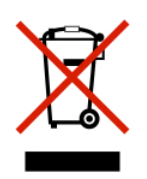

El logotipo de la RAEE hace referencia a los procedimientos y programas específicos de reciclaje de productos electrónicos en países de la Unión Europea. Recomendamos el reciclaje de nuestros productos.

Para obtener más información sobre las opciones de reciclaje, póngase en contacto con la oficina de ventas local.

### Aviso sobre desecho de equipos de India

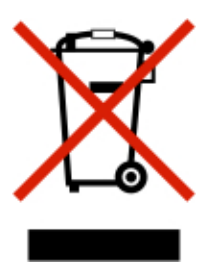

Este producto, incluidos componentes, consumibles, piezas y repuestos, cumple con las normas indias de eliminación de equipos ("India E-Waste Rules") y prohíbe el uso de plomo, mercurio, cromo hexavalente, polibromobifenilos y polibromodifenil éteres en concentraciones superiores a 0.1 % del peso y de 0.01 % del peso de cadmio, excepto en los casos estipulados en la norma.

Reciclaje y [eliminación](#page-186-0) de productos

192 Impresora de color Xerox® C230 Guía del usuario

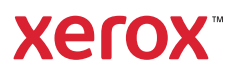